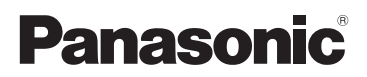

Manuel d'utilisation Fonctions avancées Appareil photo numérique

N° de modèle DMC-GF2

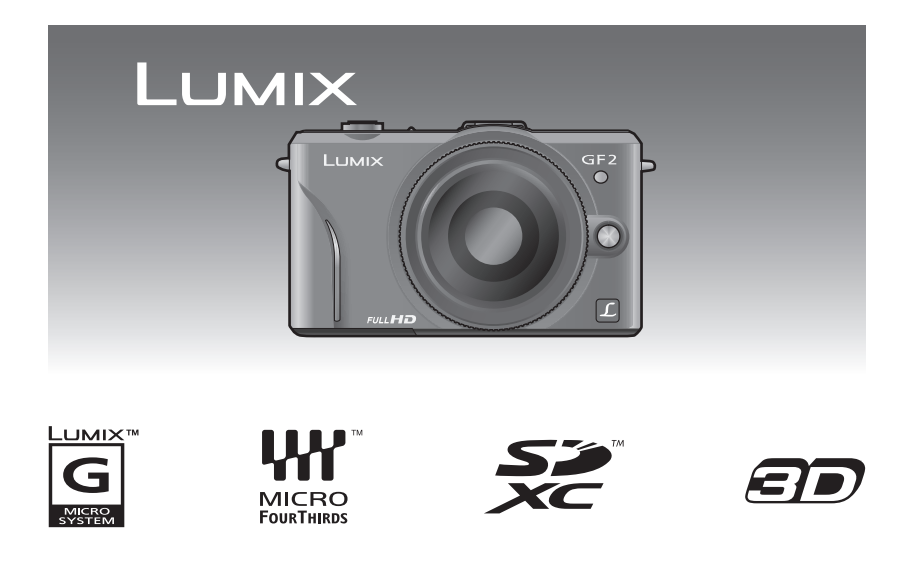

Avant de raccorder, régler ou utiliser l'appareil, il est recommandé de lire attentivement le manuel d'utilisation.

VQT3H69

# **Table des matières**

# **[Avant utilisation](#page-4-0)**

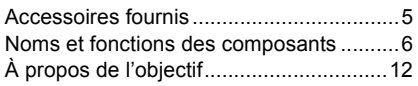

### **[Préparatifs](#page-14-0)**

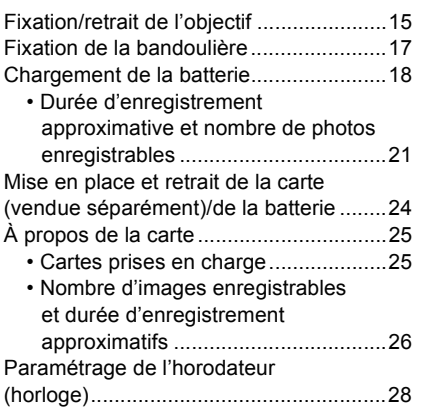

## **[Fonctions de base](#page-29-0)**

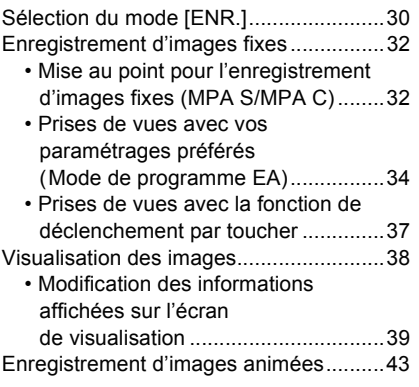

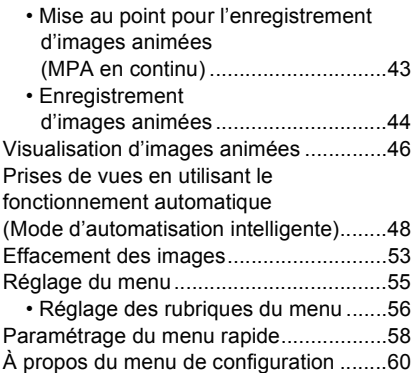

### **[Enregistrement d'images](#page-66-0)**

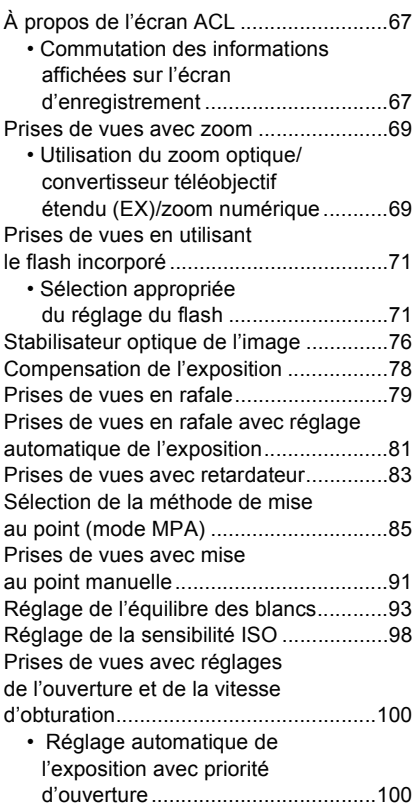

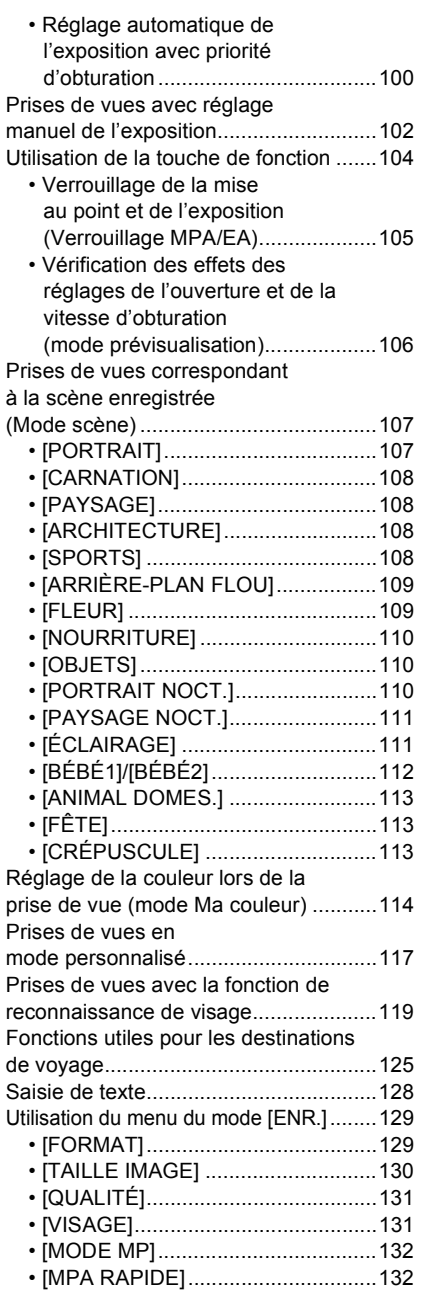

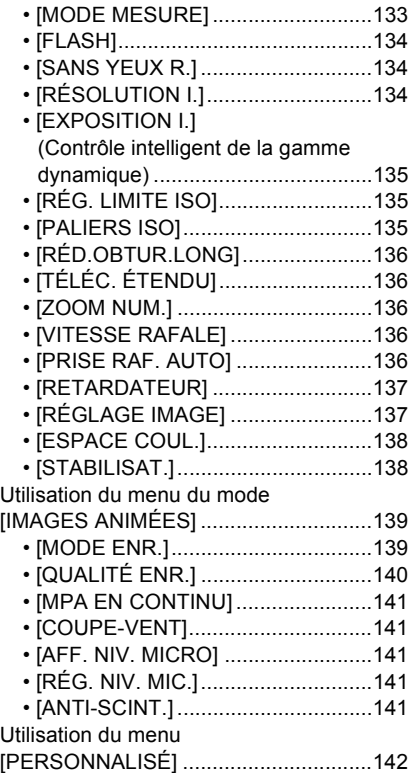

# **[Visualisation/Édition](#page-147-0)**

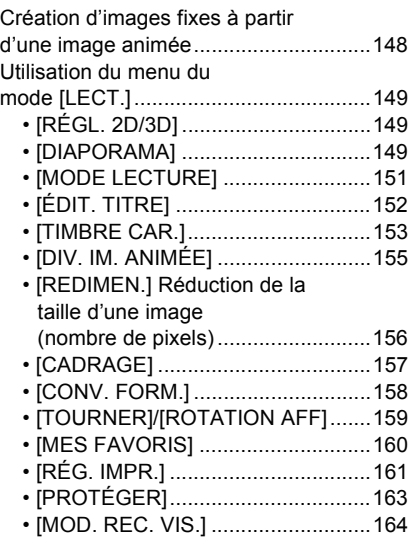

# **[Connexion à un autre appareil](#page-164-0)**

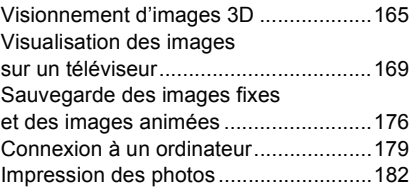

### **[Autres](#page-187-0)**

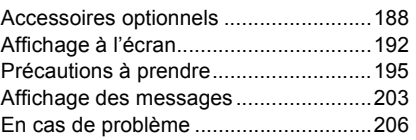

# <span id="page-4-1"></span><span id="page-4-0"></span>**Accessoires fournis**

Vérifiez que tous les accessoires sont inclus avant d'utiliser l'appareil photo.

• Les accessoires et leur forme peuvent varier selon le pays ou l'endroit où l'appareil a été acheté.

Pour des détails sur les accessoires, veuillez consulter le manuel d'utilisation des fonctions de base.

- Le bloc-batterie est appelé **bloc-batterie** ou **batterie** dans le texte.
- Le chargeur de batterie est appelé **chargeur de la batterie** ou **chargeur** dans le texte.
- Le terme **carte** utilisé dans ce manuel d'utilisation se refère aux cartes mémoire SD, aux cartes mémoire SDHC et aux cartes mémoire SDXC.
- **• La carte est vendue séparément.**
- Les instructions de ce manuel s'appliquent à l'appareil muni de l'objectif interchangeable H-H014. Les instructions relatives aux fonctions non disponibles telles que [STABILISAT.] [\(P76\)](#page-75-0) et la fonction de détection du sens de l'apparei[l \(P35\)](#page-34-0) s'appliquent à l'appareil lorsque muni de l'objectif interchangeable H-FS014042.
- Si l'un des accessoires a été perdu, veuillez téléphoner au 1 800 99-LUMIX (1-800-995-8649) pour plus de détails sur le remplacement des pièces.

# <span id="page-5-0"></span>**Noms et fonctions des composants**

#### ∫ **Boîtier de l'appareil photo**

- 1 Photocapteur
- 2 Voyant du retardateur [\(P83\)/](#page-82-0) Lampe d'assistance pour la mise au point automatiqu[e \(P144\)](#page-143-0)
- 3 Flash [\(P71\)](#page-70-0)
- 4 Repère pour la mise en place de l'objectif [\(P15\)](#page-14-1)
- 5 Monture
- 6 Tige de verrouillage de l'objectif
- 7 Touche de déverrouillage de l'objectif [\(P16\)](#page-15-0)

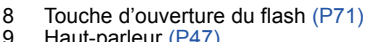

- Haut-parleur [\(P47\)](#page-46-0)
- 10 Molette de sélection arrière [\(P10\)](#page-9-0)
- 11 Écran tactile/Écran à cristaux liquides [\(P9,](#page-8-0)  [38](#page-37-0)[, 67](#page-66-1)[, 192\)](#page-191-1)
- 12 Touche de visualisation [\(P38](#page-37-0)[, 46\)](#page-45-0)
- 13 Touche de menu rapide/fonction [Q. MENU/ Fn] [\(P11](#page-10-0)[, 58](#page-57-0)[, 89](#page-88-0)[, 104\)](#page-103-0) Touche d'effacement/Retour
- 14 Touche de menu/réglage [MENU/SET] [\(P10](#page-9-1)[, 56\)](#page-55-0)
- 15 Touches du curseu[r \(P10\)](#page-9-1)  $\triangle$ /IS[O \(P98\)](#page-97-0)

 $\blacktriangleright$ /ÉB (Équilibre des blancs[\) \(P93\)](#page-92-0)

2/Mode de mise au poin[t \(P85\)](#page-84-0)

4/[MODE D'ENTRAÎNEMENT]

En mode d'enregistrement d'images fixes, cette touche permet à l'utilisateur de sélectionner l'une des options suivantes.

Prises de vues [\(P34\)](#page-33-0)/Prises de vues en rafal[e \(P79\)/](#page-78-0)Prises de vues en rafale avec réglage automatique de l'expositio[n \(P81\)/](#page-80-0)Prises de vues avec retardateur [\(P83\)](#page-82-0)

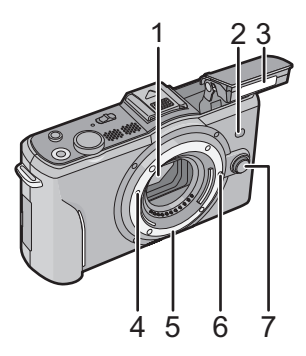

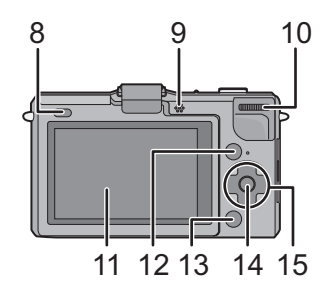

- 16 Microphone stéréo
- 17 Touche du déclencheur [\(P34\)](#page-33-0)
- 18 Touche d'images animées [\(P44\)](#page-43-0)
- 19 Marque de référence pour la distance de mise au point [\(P92\)](#page-91-0)
- 20 Couvercle de la griffe porte-accessoires [\(P8](#page-7-0)[, 188](#page-187-2)[, 190\)](#page-189-0)
- 21 Commutateur marche/arrêt de l'appareil photo [ON/OFF[\] \(P28\)](#page-27-0)
- 22 Voyant d'état [\(P28\)](#page-27-0)
- 23 Touche du mode d'automatisation intelligente [\(P48\)](#page-47-0)
- 24 Œillet pour la bandoulière [\(P17\)](#page-16-0)
	- Fixez la bandoulière avant d'utiliser l'appareil de manière à ne pas l'échapper.
- 25 Prise [HDMI] [\(P171\)](#page-170-0)
- 26 Prise numérique/sortie vidéo [AV OUT/DIGITAL[\] \(P169](#page-168-1)[, 177](#page-176-0)[, 179](#page-178-1)[, 182\)](#page-181-1)
- 27 Réceptacle du trépied [\(P202\)](#page-201-0)
	- Lorsque l'appareil est monté sur un trépied, assurez-vous que celui-ci est bien stable. Si l'objectif fixé à l'appareil rentre en contact avec la base du trépied, utilisez un adaptateur pour trépied (DMW-TA1; vendu séparément).
- 28 Couvercle du logement de la carte mémoire/batteri[e \(P24\)](#page-23-0)
- 29 Couvercle de la prise du coupleur c.c.
	- Lorsqu'un adaptateur secteur est employé, assurez-vous que le coupleur c.c. Panasonic (vendu séparément) et que l'adaptateur secteur (vendu séparément) sont utilisés. [\(P191\)](#page-190-0)
- 30 Levier de dégagement [\(P24\)](#page-23-0)

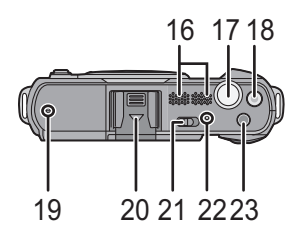

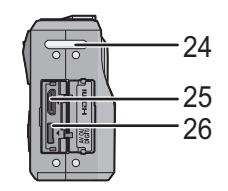

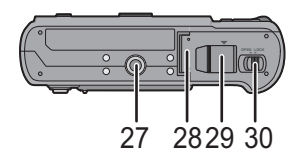

#### <span id="page-7-0"></span>∫ **Retrait du couvercle de la griffe porte-accessoires**

L'appareil comporte un couvercle fixé à la griffe porte-accessoires.

Pour utiliser un viseur à vision directe vendu séparément [\(P188\)](#page-187-2) ou un flash externe vendu séparémen[t \(P190\)](#page-189-0), veuillez retirer le couvercle de la griffe porte-accessoires.

#### **Retirez le couvercle de la griffe porte-accessoires en le tirant dans la direction indiquée par la flèche** 2 **tout en appuyant dans la direction indiquée par la flèche**  $\bullet$ **.**

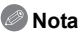

- Si ni un viseur à vision directe ni un flash externe ne sont utilisés, remettez en place le couvercle de la griffe porte-accessoires.
- Prenez soin à ne pas perdre le couvercle de la griffe porte-accessoires.
- Lorsque vous n'utilisez pas la griffe porte-accessoires, assurez-vous que du liquide, du sable ou aucune matière étrangère n'entre pas en contact avec les bornes de connexion.
- Gardez le couvercle de la griffe porte-accessoires hors de la porté des enfants afin qu'ils ne puissent l'avaler.

#### ∫ **Objectif**

#### **H-H014 (LUMIX G 14 mm/F2.5 ASPH.)**

- 31 Surface de l'objectif
- 32 Bague de mise au poin[t \(P91\)](#page-90-0)
- 33 Point de contact
- 34 Repère pour la mise en place de l'objectif [\(P15\)](#page-14-1)

#### **H-FS014042 (LUMIX G VARIO 14–42 mm/ F3.5–5.6 ASPH./MÉGA S.O.I.)**

- 35 Position téléobjectif
- 36 Surface de l'objectif
- 37 Bague de mise au poin[t \(P91\)](#page-90-0)
- 38 Position grand-angle
- 39 Bague de zoo[m \(P69\)](#page-68-0)
- 40 Point de contact<br>41 Repère pour la mis
- Repère pour la mise en place de l'objecti[f \(P15\)](#page-14-1)

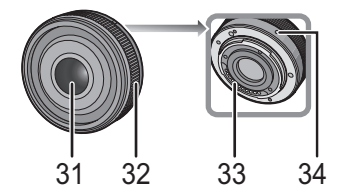

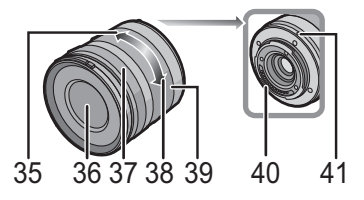

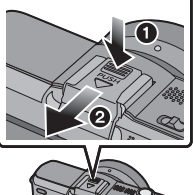

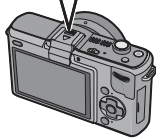

*Avant utilisation*

#### **Écran tactile**

Cet écran tactile est d'un type qui détecte la pression.

<span id="page-8-0"></span>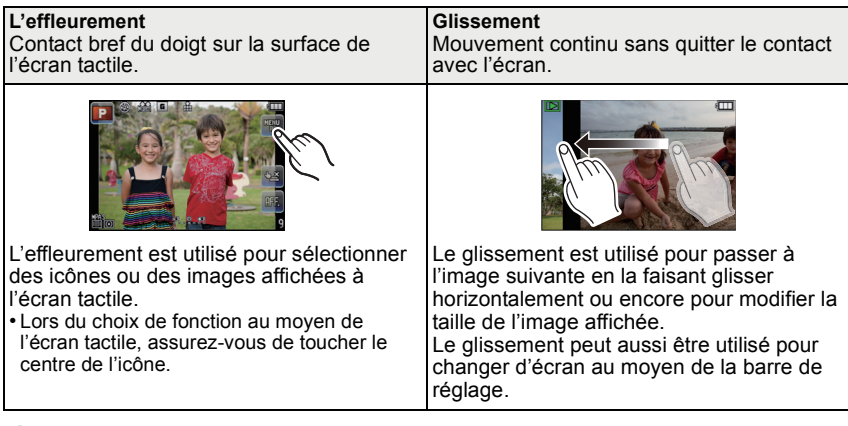

#### **Nota**

- Si vous utilisez un film de protection pour écrans à cristaux liquides disponible dans le commerce, veuillez suivre attentivement les instructions qui l'accompagnent. (Certains films de protection pour écrans à cristaux liquides peuvent altérer la visibilité ou la fonctionnalité.)
- Si vous utilisez un film de protection disponible dans le commerce, il pourrait être nécessaire d'exercer une pression **légèrement plus forte** dans le cas où l'écran tactile ne semble pas réagir.
- Prenez soin à ce que la main tenant l'appareil n'appuie pas par inadvertance sur l'écran tactile; cela pourrait en affecter le fonctionnement.
- N'appuyez pas sur l'écran ACL avec un objet pointu dur tel un stylo à bille.
- N'utilisez pas vos ongles pour pilotez les fonctions de l'appareil.
- Pour enlever les traces de doigt et autres saletés de l'écran ACL, essuyez-le avec un linge doux et sec.
- Prenez soin de ne pas rayer l'écran ACL et de ne pas le soumettre à de fortes pressions.
- Pour plus d'information sur les icônes affichées sur l'écran tactile, consultez ["Affichage à](#page-191-1)  [l'écran"](#page-191-1) à la [P192](#page-191-1).

### ∫ **À propos du stylet**

Si le pilotage de l'écran tactile avec les doigts est difficile, ou pour les opérations qui demandent de la précision, utilisez le stylet (fourni). • N'utilisez que le stylet fourni.

- 
- Rangez le stylet hors de la portée des enfants.

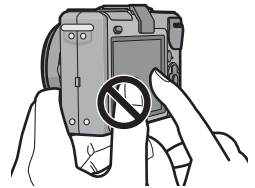

#### **Touches du curseur/Touche de menu/réglage [MENU/SET]**

<span id="page-9-1"></span>Dans le présent manuel, les touches de déplacement du curseur (haut, bas, gauche, droite) sont indiquées de la manière suivante ou en tant que  $\triangle$ / $\nabla$ / $\triangleleft$ / $\triangleright$ .

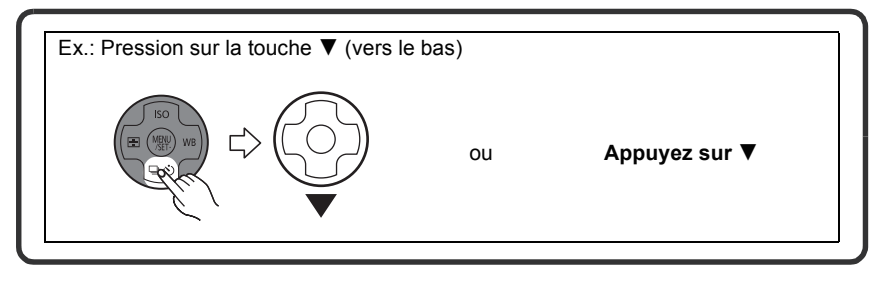

Même lorsque l'écran tactile est utilisé pour piloter l'appareil, il est néanmoins possible d'utiliser les touches de déplacement du curseur et la touche [MENU/SET] si un guide tel que celui illustré ci-contre est affiché.

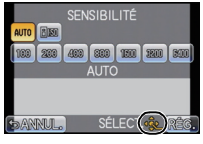

**Touches du curseur : Pour sélectionner des rubriques ou effectuer les réglages de celles-ci, etc. [MENU/SET] : Pour valider un réglage effectué.**

#### **Molette de sélection arrière**

<span id="page-9-0"></span>La molette de sélection arrière s'utilise de deux manières : elle peut être pivotée vers la droite ou la gauche, ou elle peut être pressée en son centre pour effectuer une sélection.

#### **Rotation :**

**Pour sélectionner des rubriques ou régler celles-ci durant la navigation des menus. Pression :**

**Équivalent à l'utilisation de la touche [MENU/SET] durant la navigation de menus, comme pour la validation de réglages.**

• L'opération de la molette de sélection arrière est illustrée de la manière suivante dans le présent manuel.

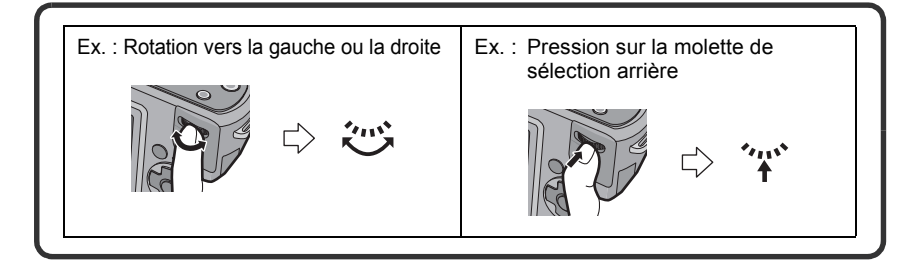

#### **Touche de menu rapide/fonction [Q.MENU/Fn]**

<span id="page-10-0"></span>A: Touche de menu rapide/fonction [Q.MENU/Fn]

La touche [Q.MENU/Fn] peut être utilisée de deux manières, soit comme raccourci facile vers certains réglages du menu rapide, soit comme touche de fonction [Fn]. À l'achat, la touche est réglée sur menu rapide. Pour modifier ce réglage, sélectionnez la rubrique [MENU R./Fn] à partir du menu [PERSONNALISÉ].

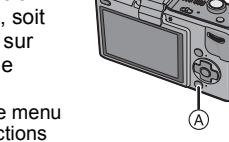

- L'affichage de certains menus peut être appelé facilement lorsque menu rapide a été sélectionné. Reportez-vous à la [P58](#page-57-0) pour des instructions détaillées sur le menu rapide.
- Certaines fonctions peuvent être activées facilement lorsque [Fn] (touche de fonction) a été sélectionné. Reportez-vous à la [P104](#page-103-0) pour des instructions détaillées sur la touche de fonction.

# <span id="page-11-0"></span>**À propos de l'objectif**

#### ∫ **Objectif pour monture Micro Quatre Tiers (Micro Four Thirds™)**

Cet appareil accepte les objectifs compatibles avec le système de monture Micro Quatre Tiers (Micro Four Thirds).

• Choisissez un objectif approprié à la scène et à l'utilisation que vous prévoyez faire des photos.

#### ∫ **Objectif pour monture Quatre Tiers (Four Thirds™)**

Les objectifs compatibles avec la norme de monture Quatre Tiers (Four Thirds) peuvent être utilisés en recourant à un adaptateur de monture (DMW-MA1; vendu séparément).

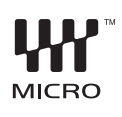

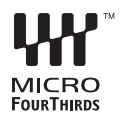

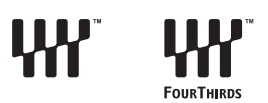

#### ∫ **Objectif pour monture Leica**

- Si l'adaptateur de monture M ou R (DMW-MA2M, DMW-MA3R; vendus séparément) est utilisé, il est possible d'utiliser les objectifs interchangeables Leica à monture M ou R.
	- Dans le cas de certains objectifs, la distance à laquelle le sujet est au point peut être légèrement différente de la distance nominale.
	- Lors de l'utilisation d'un adaptateur de monture pour objectif Leica, réglez [PRISE S/OBJECTIF[\] \(P147\)](#page-146-0) sur [OUI].

#### **À propos des fonctions prises en charge par l'objectif**

- Selon le type d'objectif en place, certaines fonctions telles que celles de détection du sens de l'appareil [\(P35\)](#page-34-0), de [STABILISAT.] [\(P76\)](#page-75-0), de [MPA RAPIDE[\] \(P132\)](#page-131-2) sont désactivées.
- La plage du flash disponible, etc. varie en fonction de la valeur de l'ouverture de l'objectif que vous utilisez.
- Prenez quelques images d'essai avec l'objectif que vous utilisez.
- La longueur focale de l'objectif est le double de celle d'un appareil argentique 35 mm. (Ainsi, un objectif 50 mm est l'équivalent d'un objectif 100 mm.)

Pour des informations sur la distance focale des objectifs 3D interchangeables, visitez le site Web indiqué à la [P14](#page-13-0).

#### *Avant utilisation*

<span id="page-12-0"></span>**Objectifs interchangeables pouvant être utilisés avec cet appareil avec la mise au point automatique et l'ouverture automatique. (En date de décembre 2010)**  $( \bigcirc:$  Utilisable,  $\bigcirc:$  Certaines fonctions sont limitées,  $\longrightarrow:$  Inutilisable)

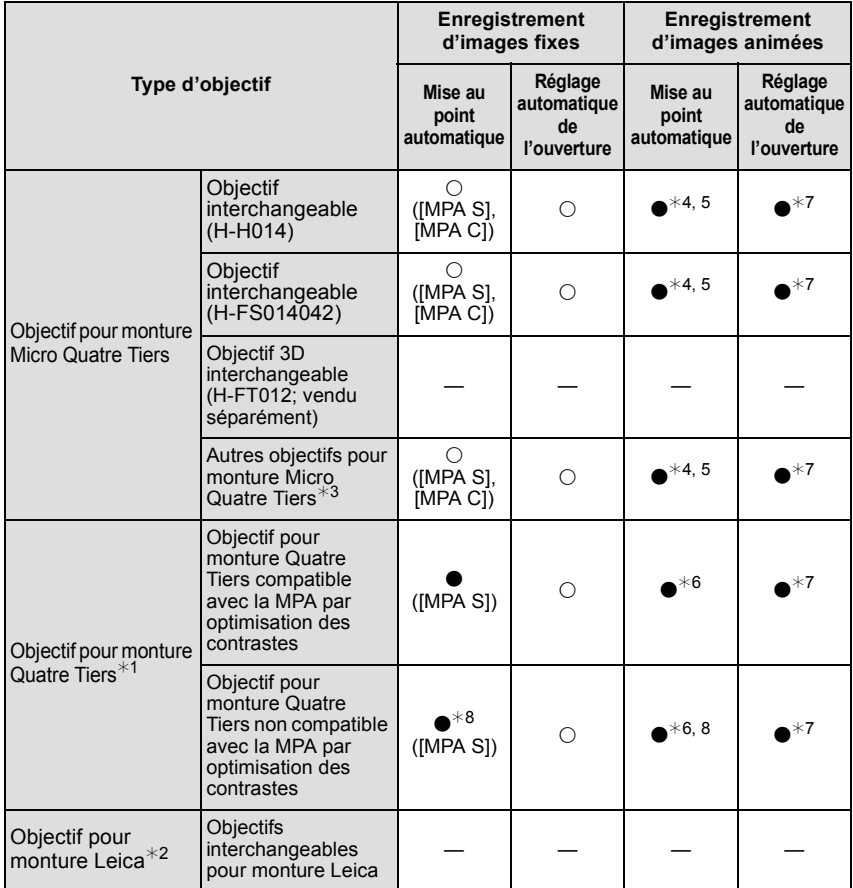

#### *Avant utilisation*

- ¢1 Il est nécessaire d'utiliser l'adaptateur de monture (DMW-MA1; vendu séparément) pour utiliser cet objectif avec l'appareil.
- ¢2 Un adaptateur pour monture Leica (DMW-MA2M, DMW-MA3R; vendus séparément) est requis.
- $*3$  Cette fonction n'est pas prise en charge par certains objectifs pour monture Micro Quatre Tiers. Pour plus de détails, reportez-vous à notre site Web.
- ¢4 Lors de l'enregistrement d'images animées, la mise au point est continuellement ajustée pour [MPA S] et [MPA C[\] \(P43\).](#page-42-1)
- ¢5 La détection MPA est plus lente en comparaison à un objectif compatible avec les images animées HD. De plus, les bruits d'opération de la mise au point automatique pourraient être enregistrés.
- $*6$  La mise au point automatique n'est activée que lorsque le déclencheur est appuyé à mi-course. Les bruits d'opération peuvent être enregistrés.
- ¢7 Le son de l'opération d'ouverture pourrait être enregistré.
- ¢8 Le rendement de la mise au point automatique peut varier selon l'objectif utilisé. Consultez le site Web pour plus de renseignements.

Reportez-vous aux catalogues et aux sites Web Panasonic pour les plus récentes informations sur les objectifs compatibles.

<span id="page-13-0"></span>**http://panasonic.jp/support/global/cs/dsc/** (en anglais seulement.)

# <span id="page-14-1"></span><span id="page-14-0"></span>**Fixation/retrait de l'objectif**

- Vérifiez que l'appareil photo est mis hors marche.
- Effectuez le changement d'objectif dans un endroit libre de poussière et de saleté. Dans le cas où de la poussière ou de la saleté se déposerait sur l'objectif, reportez-vous à la [P197](#page-196-0), [P198](#page-197-0).

#### **Fixation d'un objectif sur le boîtier de l'appareil photo**

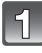

**Tournez le capuchon arrière de l'objectif** A **et le capuchon du boîtier**  B **dans le sens de la flèche pour les retirer.**

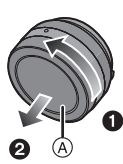

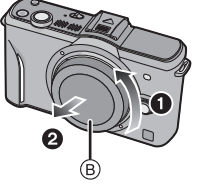

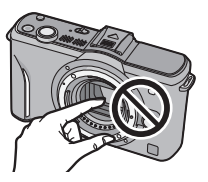

• Ne pas insérer les doigts à l'intérieur de la monture.

- **Alignez les repères pour la mise en place de l'objectif** C **(marques rouges) sur le boîtier de l'appareil photo et sur l'objectif, puis tournez l'objectif dans le sens de la flèche jusqu'à ce que vous entendiez un déclic.**
	- N'appuyez pas sur la touche de déverrouillage de l'objectif (D) lorsque vous fixez un objectif.
	- N'essayez pas de fixer l'objectif lorsque vous le tenez en angle par rapport au boîtier, car la monture de l'objectif risquerait d'être éraflée.

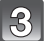

**Retirez le protège-objectif.**

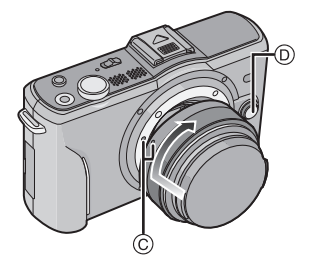

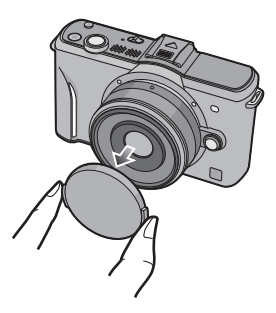

#### **Retrait d'un objectif du boîtier de l'appareil photo**

<span id="page-15-0"></span>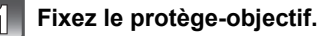

**Appuyez sur la touche de déverrouillage de l'objectif** D **tout en tournant l'objectif aussi loin que possible dans le sens de la flèche pour le retirer.**

- Assurez-vous toujours que le capuchon du boîtier est fixé sur le boîtier de l'appareil photo afin que des saletés ou de la poussière ne pénètrent pas à l'intérieur.
- Fixez le capuchon arrière de l'objectif afin que les contacts de la monture de l'objectif ne soient pas rayés.

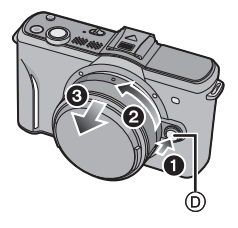

#### **Nota**

• Il est recommandé de mettre en place le capuchon d'objectif ou le filtre protecteur (vendu séparément) pour protéger la surface de l'objectif pendant le transport de l'appareil[. \(P191\)](#page-190-1)

#### **Fixation du parasoleil**

Sous la lumière vive du soleil, le parasoleil minimise les reflets d'objectif et les images parasites. Le parasoleil intercepte l'excès de lumière et améliore la qualité de l'image.

#### **Pour fixer le parasoleil (en forme de fleur) fourni avec l'objectif interchangeable (H-FS014042)**

• Il n'y a pas de parasoleil pour l'objectif interchangeable (H-H014).

**Fixez le parasoleil sur l'objectif en positionnant les parties étroites en haut et en bas, puis en le tournant dans le sens de la flèche jusqu'à ce que vous entendiez un déclic.**

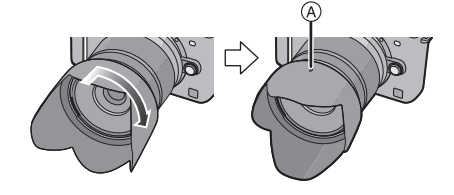

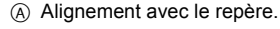

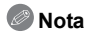

• Lors du retrait temporaire et du transport du parasoleil, le fixer à l'objectif dans le sens inverse.

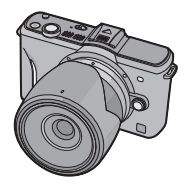

# <span id="page-16-0"></span>**Fixation de la bandoulière**

- **• Nous recommandons d'attacher la bandoulière à l'appareil lors de son utilisation.**
- 

**Passez la bandoulière dans l'orifice de l'oeillet de la bandoulière sur le boîtier de l'appareil photo.**

A: Oeillet de la bandoulière

**ensuite dans la butée.**

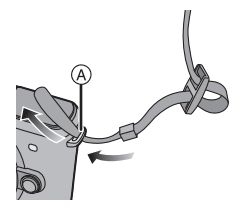

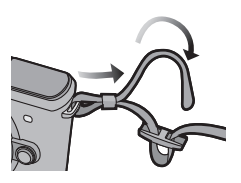

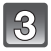

**Passez l'embout de la bandoulière dans l'ouverture du côté opposé de la butée.**

**Passez l'embout de la bandoulière dans l'anneau en suivant la flèche et passez-le** 

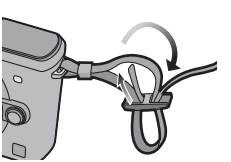

- **Tirez l'autre embout de la bandoulière et assurez-vous qu'elle est bien fixée.**
	- Suivez les étapes **1** à **4** et attachez ensuite l'autre embout de la bandoulière.

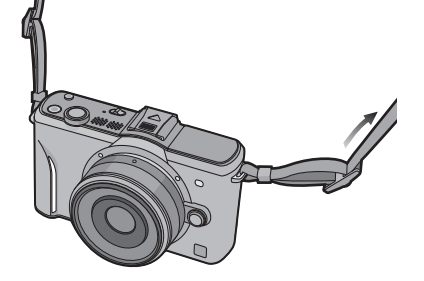

### **Nota**

- Placez la bandoulière autour de l'épaule.
	- Ne l'enroulez pas autour de votre cou.
- Cela pourrait entraîner un accident ou des blessures.
- Rangez la bandoulière hors de la portée des enfants.
	- Un enfant pourrait s'étrangler dans l'éventualité où il enroulerait la bandoulière autour de son cou.

# <span id="page-17-0"></span>**Chargement de la batterie**

#### ∫ **À propos des batteries compatibles avec l'appareil**

**Il a été découvert que des batteries de contrefaçon ressemblant beaucoup au produit original sont disponibles à l'achat sur certains marchés. Certaines de ces batteries ne sont pas correctement protégées par la protection interne et ne répondent pas aux normes de sécurité concernées. Il est possible que ces batteries puissent exploser ou présenter un risque d'incendie. Sachez que Panasonic ne saurait être tenue responsable d'aucun accident ni d'aucune défectuosité causé par l'utilisation d'une batterie de contrefaçon. Afin d'assurer que vous utilisez un produit sécuritaire, nous vous recommandons d'utiliser une batterie Panasonic authentique.**

**• Utilisez le chargeur et la batterie dédiés.**

**• Cet appareil a une fonction qui peut identifier les batteries utilisables. La batterie exclusive est prise en charge par cette fonction. Les seules batteries conçues pour cet appareil sont les batteries Panasonic authentiques ou les batteries fabriquées par d'autres compagnies et certifiées par Panasonic. (Les batteries qui ne peuvent pas prendre en charge cette fonction ne peuvent pas être utilisées.) Panasonic ne peut pas garantir la qualité, le rendement ou la sécurité de batteries fabriquées par d'autres compagnies et qui ne sont pas des batteries Panasonic authentiques.**

#### ■ Chargement

- **• La batterie n'est pas chargée lors de l'achat de l'appareil photo. Chargez la batterie avant de l'utiliser.**
- Chargez la batterie avec le chargeur à l'intérieur.

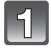

**Fixez la batterie en faisant attention au sens de celle-ci.**

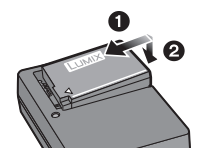

Type enfichable

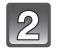

#### **Branchez le chargeur à la prise électrique.**

• Déconnectez le chargeur de la prise électrique et retirez la batterie une fois la charge terminée.

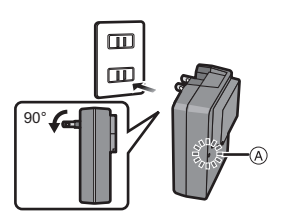

Type avec prise d'entrée

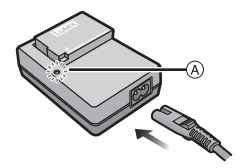

#### ∫ **À propos du voyant [CHARGE]**

**Le voyant [CHARGE]** 

**s'allume :** Le chargement démarre lorsque le voyant [CHARGE] (A) s'allume.

**Le voyant [CHARGE]** 

Le chargement est achevé sans problème lorsque le voyant [CHARGE] (A) s'éteint.

#### **• Lorsque le voyant [CHARGE] clignote**

- La température de la batterie est trop élevée ou trop basse. Nous recommandons de charger la batterie à une température ambiante entre 10 °C à 30 °C (50 °F à 86 °F).
- Les bornes du chargeur ou de la batterie sont sales. Dans ce cas, essuyez-les avec un linge sec.

#### ∫ **Temps de chargement**

#### **Temps de chargement Env. 120 minutes**

**• Le temps de chargement indiqué est celui lorsque la batterie est complètement déchargée. Le temps de chargement varie selon l'utilisation de la batterie. La durée de chargement d'une batterie dans un environnement chaud/froid ou d'une batterie qui n'a pas été utilisée pendant une période prolongée peut être plus longue que d'habitude.**

#### **Nota**

- **• Ne laissez pas de pièces métalliques (telles que des pinces) près des fiches d'alimentation électrique. Sinon, un incendie ou un choc électrique pourrait être causé par la chaleur ou par un court-circuit.**
- Il est possible de recharger la batterie même si elle n'est pas complètement à plat mais il n'est pas recommandé de recharger fréquemment la batterie lorsque celle-ci est déjà chargée à plein. (La batterie pourrait se gonfler.)

#### <span id="page-20-0"></span>**Durée d'enregistrement approximative et nombre de photos enregistrables**

#### ∫ **Indicateur de l'état de la batterie**

L'état de la batterie est indiqué à l'écran. [Ne s'affiche pas lors du raccordement d'un adaptateur secteur (vendu séparément) à l'appareil photo.]

# $\begin{picture}(150,10) \put(0,0){\line(1,0){10}} \put(10,0){\line(1,0){10}} \put(10,0){\line(1,0){10}} \put(10,0){\line(1,0){10}} \put(10,0){\line(1,0){10}} \put(10,0){\line(1,0){10}} \put(10,0){\line(1,0){10}} \put(10,0){\line(1,0){10}} \put(10,0){\line(1,0){10}} \put(10,0){\line(1,0){10}} \put(10,0){\line(1,0){10}} \put(10,0){\line($

- L'indicateur s'allume en rouge et clignote lorsque la batterie est déchargée. (Le voyant d'état clignote également) Rechargez la batterie ou remplacez-la par une batterie pleinement chargée.
- ∫ **Enregistrement d'images fixes [lors de l'utilisation de l'écran ACL] (Conformément à la norme CIPA dans le mode de programme EA)**

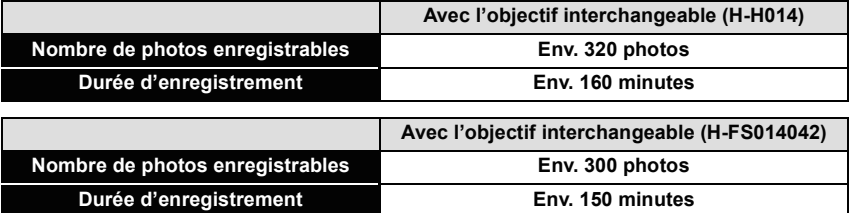

∫ **Enregistrement d'images fixes [Lors de l'utilisation du viseur à vision directe vendu séparément [\(P188\)](#page-187-2)] (Conformément à la norme CIPA dans le mode de programme EA)**

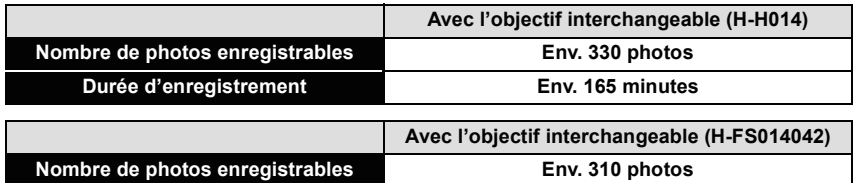

# **Durée d'enregistrement Env. 155 minutes**

#### **Conditions des prises de vues établies par la CIPA**

- CIPA est l'acronyme de [Camera & Imaging Products Association].
- Température ambiante : 23 °C (73,4 °F)/
- Humidité relative : 50 % avec écran à cristaux liquides en fonction.
- Utilisation d'une carte mémoire SD de marque Panasonic (2 Go).
- Utilisation de la batterie fournie.
- Démarrage de l'enregistrement 30 secondes après la mise sous tension de l'appareil photo.
- **Prise de vue une fois toutes les 30 secondes,** avec déclenchement du flash une fois sur deux.
- Mise hors marche de l'appareil photo à tous les 10 enregistrements et attente jusqu'à ce que la température de la batterie baisse.

**Le nombre de photos enregistrables dépend de l'intervalle de temps entre chaque prise de vue. Plus l'intervalle de temps est long, plus le nombre de photos pouvant être enregistré diminue. [Par exemple, si une image est enregistrée à toutes les 2 minutes, alors le nombre d'images enregistrables sera réduit environ au quart du nombre d'images décrit plus haut (sur la base d'une image enregistrée toutes les 30 secondes.)]**

#### ∫ **Enregistrement d'images animées (Lors de l'utilisation de l'écran ACL)**

– [AVCHD] (Qualité d'image réglée sur [FSH])

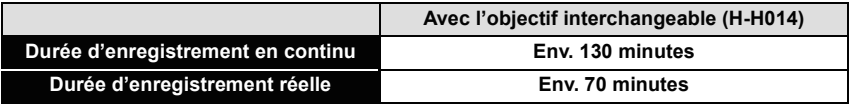

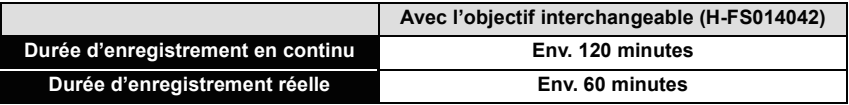

– [MOTION JPEG] (Qualité d'image réglée sur [HD])

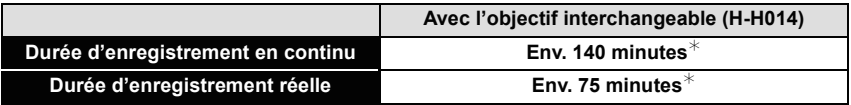

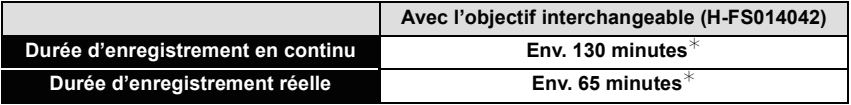

• Ces durées s'appliquent à une température ambiante de 23 °C (73,4 °F) et une humidité relative de 50 %. Ces données ne sont que des approximations.

• La durée d'enregistrement réelle est celle d'un enregistrement non continu, c'est-à-dire lorsque des opérations telles que la mise en/hors marche, le lancement/arrêt de l'enregistrement, le zoom, etc. sont effectuées à répétition.

 $*$  La taille d'un fichier d'enregistrement en continu d'images animées au format [MOTION JPEG] ne peut dépasser 2 Go. Seule la durée d'enregistrement maximum correspondante à 2 Go est affichée.

#### ∫ **Visualisation (Lors de l'utilisation de l'écran ACL)**

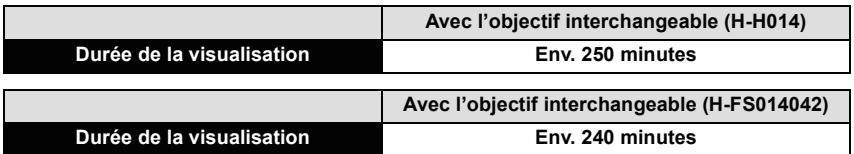

#### **Nota**

**• La durée d'utilisation de l'appareil et le nombre d'images enregistrables varient selon l'environnement et les conditions d'utilisation.**

Par exemple, dans les cas suivants, la durée d'utilisation de l'appareil et le nombre d'images enregistrables sont réduits.

– Dans des conditions de basses températures, comme en ski.

- Utilisation du mode [AUTO] sous [MODE ACL] ou de [MODE1] [\(P61\)](#page-60-0).
- Lorsque le flash est utilisé à répétition.
- Lorsque la durée d'utilisation de l'appareil photo devient très courte alors que la batterie est correctement chargée, la durée de vie de la batterie peut avoir expiré. Achetez une nouvelle batterie.

# <span id="page-23-0"></span>**Mise en place et retrait de la carte (vendue séparément)/de la batterie**

- Assurez-vous que l'appareil photo est mis hors marche.
- Nous recommandons l'utilisation d'une carte mémoire Panasonic.

**Faites glisser le levier de dégagement dans le sens de la flèche et ouvrez le couvercle du logement de la carte/batterie.**

- **• Assurez-vous d'utiliser une batterie de marque Panasonic.**
- **• Si vous utilisez d'autres batteries, nous ne pouvons pas garantir la qualité de ce produit.**

**Batterie: Introduisez complètement la batterie jusqu'à ce qu'elle soit verrouillée au moyen du levier de dégagement** A **en faisant attention au sens lors de l'insertion. Tirez sur levier de dégagement** A **dans le sens de la flèche pour retirer la batterie.**

**Carte: Appuyez à fond sur la carte jusqu'à l'émission d'un déclic tout en faisant attention au sens lors de l'insertion. Pour retirer la carte, appuyez à fond jusqu'à l'émission d'un déclic, puis tirez-la vers le haut.**

B: Ne touchez pas aux bornes de raccordement de la carte.

- Assurez-vous que la carte est insérée à fond. Autrement, elle pourrait être endommagée.
- $\mathcal{R}$

1**:Fermez le couvercle du logement de la carte/batterie.**

#### 2**:Faites glisser le levier de dégagement dans le sens de la flèche.**

• Si le couvercle du logement de la carte/batterie ne peut pas être complètement fermé, retirez la carte, vérifiez son orientation, puis insérez-la à nouveau.

### **Nota**

#### **• Retirez la batterie après utilisation. Rangez-la dans son étui de transport (fourni).**

- La batterie s'épuisera si elle n'est pas utilisée pendant une période prolongée après son chargement.
- La batterie fournie est conçue uniquement pour cet appareil photo. Ne l'utilisez avec aucun autre appareil.
- La batterie se réchauffe après son utilisation ainsi que pendant et après le chargement. L'appareil photo se réchauffe lui aussi pendant l'utilisation. Ceci ne constitue toutefois pas un mauvais fonctionnement.
- Avant de retirer la carte ou la batterie, mettez l'appareil hors marche et attendez que le voyant d'état soit éteint. (Autrement, l'appareil pourrait ne plus fonctionner correctement et la carte pourrait être endommagée ou les photos enregistrées pourraient êtres perdues.)

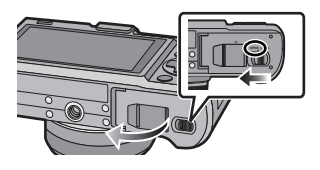

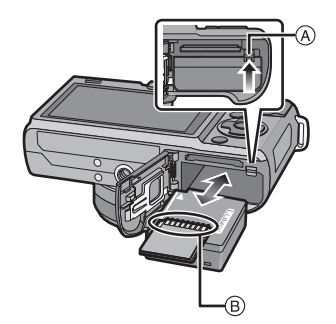

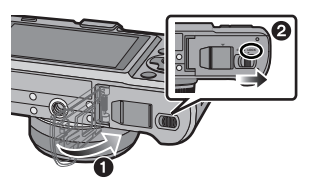

# <span id="page-24-0"></span>**À propos de la carte**

#### **Cartes prises en charge**

<span id="page-24-1"></span>Les cartes mémoire suivantes, conformes à la norme SD-Vidéo, peuvent être utilisées avec cet appareil.

(Ces cartes sont appelées **carte** dans le texte.)

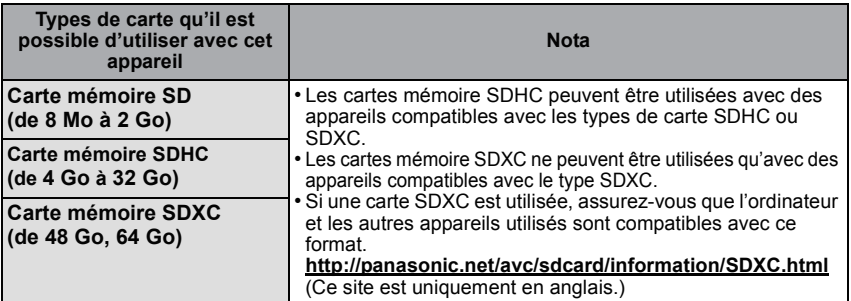

- Pour les cartes mémoire de 4 Go à 32 Go, seules les cartes portant le logo SDHC (indiquant la conformité à la norme SD-Vidéo) peuvent être utilisées.
- Pour les cartes mémoire de 48 Go et 64 Go, seules les cartes portant le logo SDXC (indiquant la conformité à la norme SD-Vidéo) peuvent être utilisées.
- Utilisez une carte mémoire dont le débit<sup>\*</sup> est de "classe 4" ou supérieure pour l'enregistrement d'images animées au format [AVCHD]. De plus, utilisez une carte dont le débit est de "classe 6" ou supérieure pour enregistrer des images animées au format [MOTION JPEG].
	- $*$  La catégorie de vitesse des cartes SD désigne le débit standard dans des situations d'écriture continue. Vérifiez l'étiquette apposée sur la carte ou d'autres éléments d'information. Ex.:

 $CLASS(4)$   $CLASS(6)$ 

#### <span id="page-24-2"></span>**Accès à la carte**

Le voyant d'accès s'allume en rouge lorsque des images sont enregistrées dans la carte.

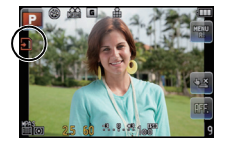

**• Veillez à ne pas mettre cet appareil hors tension, retirer la batterie ou la carte, ou déconnecter l'adaptateur secteur (en option) lorsque le voyant d'accès est allumé [lorsque des images sont en cours d'enregistrement, de lecture ou de suppression, ou lorsque la carte est en cours de formatage [\(P66\)\]](#page-65-0). De plus, veillez à ne pas soumettre l'appareil à des vibrations, chocs ou électricité statique.** 

**La carte ou les données sur la carte pourraient être endommagées et cet appareil pourrait ne plus fonctionner correctement.** 

**Si l'opération échoue en raison de vibrations, chocs ou électricité statique, procédez à l'opération de nouveau.**

• Veuillez prendre connaissance des plus récentes informations sur le site Web suivant. **http://panasonic.jp/support/global/cs/dsc/**

(Ce site est uniquement en anglais.)

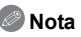

- Commutateur de protection en écriture  $\widehat{A}$  fourni (Lorsque ce commutateur est réglé sur la position [LOCK], aucune écriture, suppression ou formatage ne sont possibles. Pour permettre l'écriture, la suppression et le formatage de données, il suffit de remettre le commutateur à sa position initiale.)
- Les données de la carte peuvent être endommagées ou perdues à cause des ondes électromagnétiques, de l'électricité statique, ou d'une panne de l'appareil photo ou de la carte. Nous vous recommandons de sauvegarder les données importantes sur un ordinateur, etc.

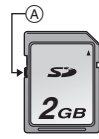

- Ne formatez pas la carte sur votre ordinateur ou sur un autre appareil. Formatez-la uniquement avec l'appareil photo pour en assurer le bon fonctionnement[. \(P66\)](#page-65-0)
- Conservez la carte mémoire hors de portée des enfants afin qu'ils ne puissent pas l'avaler.

#### <span id="page-25-0"></span>**Nombre d'images enregistrables et durée d'enregistrement approximatifs**

- ∫ **À propos de l'indication du nombre d'images enregistrables et de la durée d'enregistrement**
- Pour basculer entre l'affichage du nombre d'images enregistrables et celui de la durée d'enregistrement restante, réglez la fonction [AFF. MÉMOIRE] [\(P145\)](#page-144-0) dans le menu [PERSONNALISÉ].
- A Nombre d'images enregistrables
- $\overline{B}$  Temps d'enregistrement disponible

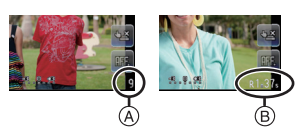

#### ∫ **Nombre d'images enregistrables**

 $\cdot$  [9999+] est affiché s'il y a plus de 10000 images.

#### **• Format [**X**], Qualité [**A**]**

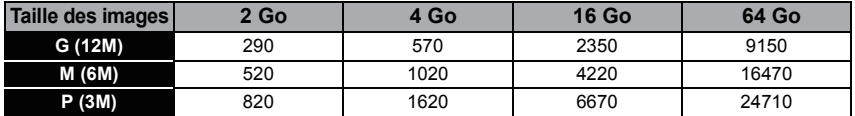

#### **•** Format [**ZE3**], Qualité [RAW== ]

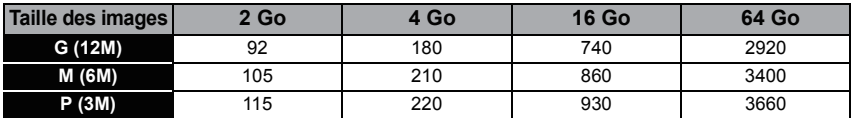

#### ∫ **Durée d'enregistrement disponible (lors de l'enregistrement d'images animées) • [AVCHD]**

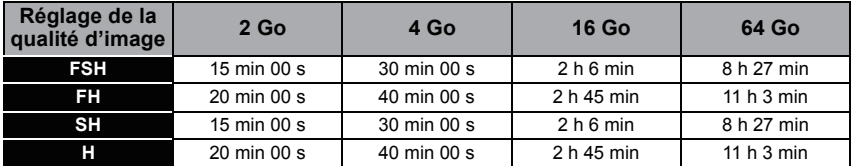

#### **• [MOTION JPEG]**

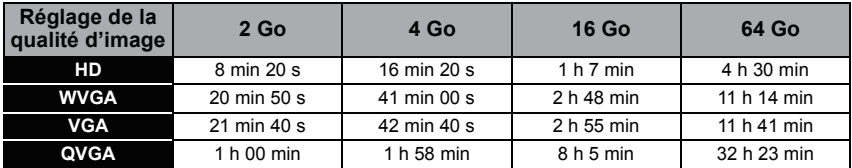

• Le nombre d'images enregistrables et la durée d'enregistrement augmentent ou diminuent selon la capacité de la carte mémoire. (Ils varient selon les conditions d'enregistrement et le type de carte.)

• La durée d'enregistrement maximale pour les images animées en continu avec [AVCHD] est de 13 heures, 3 minutes et 20 secondes. L'écran ne peut afficher que pendant 13 heures, 3 minutes et 20 secondes. Toutefois, l'enregistrement pourrait se terminer avant, selon le niveau de charge de la batterie. [\(P21\)](#page-20-0)

• La taille d'un fichier d'images animées enregistré sans interruption au format [MOTION JPEG] ne peut dépasser 2 Go. Seule la durée d'enregistrement maximum correspondant à 2 Go affichée à l'écran.

# <span id="page-27-0"></span>**Paramétrage de l'horodateur (horloge)**

Le réglage tactile de l'horloge ne peut être effectué qu'au réglage initial. Pour modifier le réglage de l'horloge, consultez [RÉGL. HORL.] dans le menu [CONFIG.[\] \(P60\).](#page-59-1)

#### **• L'horloge n'est pas paramétrée lors de l'achat de l'appareil.**

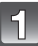

#### **Mettez l'appareil photo en marche.**

- Le voyant d'état  $\bigcap$  s'allume lorsque l'appareil est mis en marche.
- A Touche de menu/réglage [MENU/SET]
- Si l'écran de sélection de langue n'apparaît pas, passez à l'étape **4**.

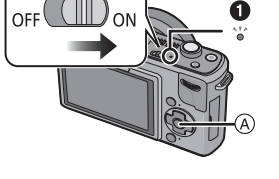

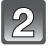

**Touchez [RÉG. LANGUE].**

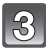

**Sélectionnez la langue.**

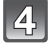

**Touchez [RÉGL. HORL.].**

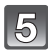

#### **Touchez les rubriques que vous désirez régler (Année/Mois/Jour/Heures/Minutes), puis réglez à l'aide des touches [**3**]/[**4**].**

A: Heure du lieu d'origine

B: Heure du lieu de destinatio[n \(P127\)](#page-126-0)

- Il est possible de commuter les réglages en continu en maintenant le toucher sur  $\left[\triangle\right]$ / $\left[\blacktriangledown\right]$ .
- Touchez [ANNUL.] pour annuler le réglage de l'heure et la date sans effectuer le réglage.

#### **Pour régler la séquence de l'affichage et du format d'affichage de l'heure.**

- Touchez [STYLE] pour afficher l'écran des paramétrages pour régler la séquence de l'affichage et le format d'affichage de l'heure.
- Touchez [ANNUL.] pour revenir à l'écran précédent sans régler la séquence de l'affichage ou le format d'affichage de l'heure.

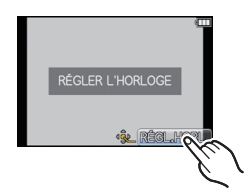

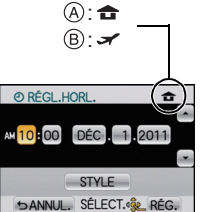

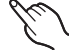

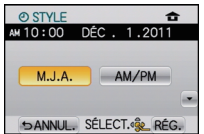

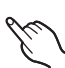

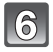

### **Touchez [RÉG.] pour effectuer le réglage.**

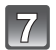

### **Touchez [RÉG.].**

• Après avoir terminé le réglage de l'horloge, mettez l'appareil hors marche. Ensuite, remettez-le en marche, sélectionnez le mode enregistrement et vérifiez que l'affichage reflète les réglages que vous avez effectués.

#### **Nota**

- **La configuration de l'horloge est mémorisée pendant au moins 3 mois avec la pile intégrée même si la batterie est retirée. (Laissez la batterie complètement chargée dans l'appareil photo pendant 24 heures afin de recharger la pile intégrée.)**
- L'horloge s'affiche lorsqu'on touche sur [ AFF ] plusieurs fois pendant l'enregistrement.
- Le calendrier de l'horodateur s'étend de 2000 à 2099.
- Si l'horloge n'est pas réglée, la bonne date ne peut être imprimée sur les photos à l'aide du [TIMBRE CAR.[\] \(P153\)](#page-152-1) ou lors de l'impression par un laboratoire photo.
- Assurez-vous de régler correctement la date et l'heure; autrement, la date inscrite sur les photos imprimées sera erronée.

# <span id="page-29-1"></span><span id="page-29-0"></span>**Sélection du mode [ENR.]**

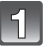

### **Appuyez sur [MENU/SET].**

A Touche de menu/réglage [MENU/SET]

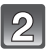

### **Touchez [MODE ENR.].**

- Un écran s'affiche, sur lequel figure le mode [ENR.].
- Il est également possible d'afficher cet écran en touchant l'icône [ENR.] lorsqu'en mode [ENR.].

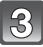

#### **Touchez l'indication [ENR.] pour sélectionner le mode enregistrement.**

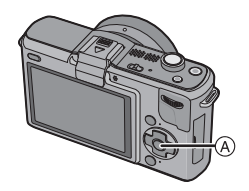

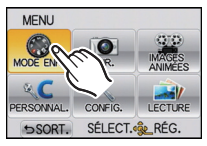

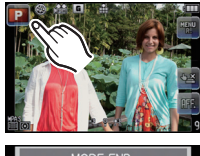

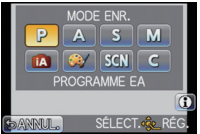

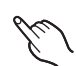

• [1] s'affiche lorsque l'icône [1] est touchée et une description du mode [ENR.] s'affiche lorsque l'icône du mode [ENR.] est touchée. L'écran listant le mode [ENR.] est rétabli lorsque l'indication [ANNUL.] est touchée, puis l'icône  $\begin{bmatrix} 0 \end{bmatrix}$  disparaît.

#### ∫ **Sélection du mode d'automatisation intelligente**

Il est également possible de commuter au mode d'automatisation intelligente avec la touche  $\mathbf{f}$ .

### **Appuyez sur [**¦**].**

- $(A)$  Touche  $|f$  $\rangle$
- La touche [n] s'allume lorsque le mode d'automatisation intelligente est activé.

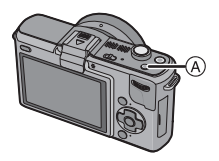

#### ∫ **Liste des modes [ENR.]**

**E** Mode de programme E[A \(P34\)](#page-33-0)

Les sujets sont enregistrés en utilisant vos propres réglages.

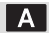

#### **Réglage automatique de l'exposition à priorité d'ouvertur[e \(P100\)](#page-99-1)**

La vitesse d'obturation est automatiquement déterminée par la valeur d'ouverture que vous avez réglée.

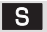

#### **Réglage automatique de l'exposition à priorité d'obturation [\(P100\)](#page-99-2)**

La valeur d'ouverture est automatiquement déterminée par la vitesse d'obturation que vous avez réglée.

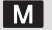

#### **Réglage manuel de l'expositio[n \(P102\)](#page-101-0)**

L'exposition est ajustée par la valeur d'ouverture et la vitesse d'obturation qui ont été manuellement ajustées.

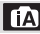

#### **Mode d'automatisation intelligent[e \(P48\)](#page-47-0)**

Les sujets sont enregistrés en utilisant des réglages sélectionnés automatiquement par l'appareil photo.

#### **Mode Ma couleur** [\(P114\)](#page-113-0)

Ce mode vous permet de vérifier les effets couleur, de sélectionner le mode couleur parmi neuf modes et d'effectuer des prises de vues.

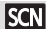

#### **Mode scèn[e \(P107\)](#page-106-0)**

Ce mode vous permet de prendre des photos selon la scène enregistrée.

#### **Mode personnalisé [\(P117\)](#page-116-0)**

Dans ce mode, l'appareil utilise des paramétrages programmés au préalable.

# <span id="page-31-0"></span>**Enregistrement d'images fixes**

### <span id="page-31-1"></span>**Mise au point pour l'enregistrement d'images fixes (MPA S/MPA C)**

- **1 Sélectionnez [MODE MP] dans le menu du mode [ENR.]. [\(P56\)](#page-55-0)**
- **2 Appuyer sur [MENU/SET] pour sélectionner la rubrique.**
	- En règle générale, utilisez [MPA S].

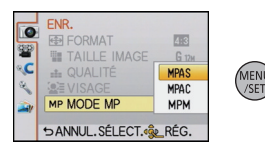

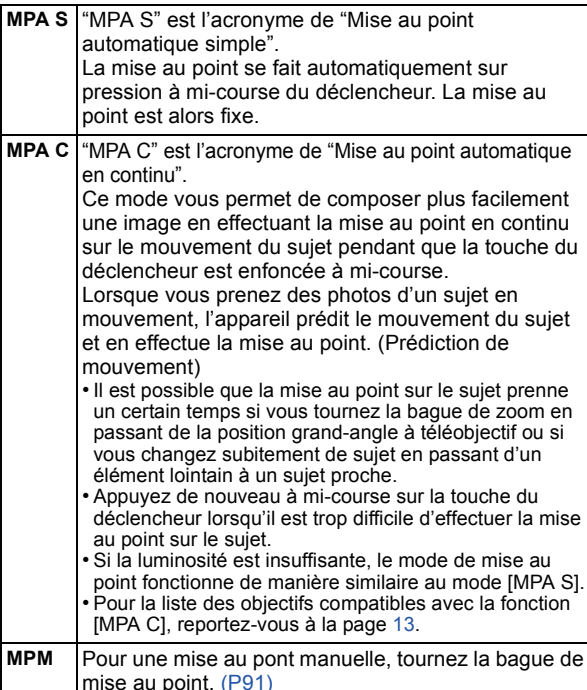

#### **3 Appuyez à mi-course sur le déclencheur.**

- A Indicateur de mise au point
- $\overline{B}$  Zone de mise au point automatique

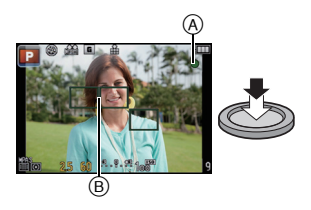

(Mise au point dans le mode [MPA S])

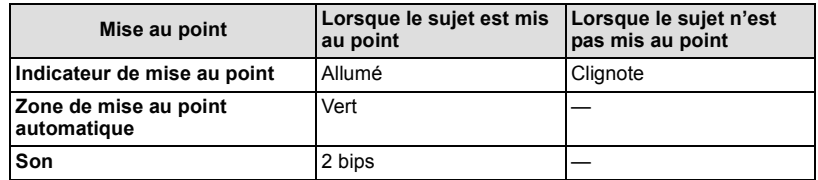

#### **Nota**

- La tonalité de confirmation de la mise au point ne se fera pas entendre si le mode de mise au point est réglé sur [MPA C]. De plus, la zone MPA ne sera pas affichée si le mode MPA est réglé sur [[EE].
- La plage de la mise au point diffère selon l'objectif utilisé.
- Avec l'objectif interchangeable (H-H014) : de 0,18 m (0,59 pied) à  $\infty$
- Avec l'objectif interchangeable (H-FS014042) : de 0,3 m (0,99 pied) à  $\infty$

#### ■ Sujet et conditions de prise de vue rendant la mise au point difficile

- Sujets à mouvement rapide, extrêmement lumineux ou ne présentant qu'un très faible contraste
- Lorsque la prise de vue se fait au travers d'une fenêtre ou près d'objets brillants
- Dans un endroit sombre ou lorsque l'appareil est soumis à un tremblement important
- Lorsque l'appareil est trop près du sujet ou lors d'une prise de vue mettant en présence des sujets rapprochés et des sujets éloignés

#### **Prises de vues avec vos paramétrages préférés (Mode de programme EA)**

<span id="page-33-0"></span>L'appareil photo règle automatiquement la vitesse d'obturation et la valeur de l'ouverture selon la luminosité du sujet.

Vous pouvez prendre des photos avec plus de latitude en modifiant différents réglages du menu [ENR.].

• Réglez le Mode d'entraînement sur  $[$   $\Box$ ] en appuyant sur  $\blacktriangledown$  ( $\Box$ <sub>i</sub> $\Diamond$ ).

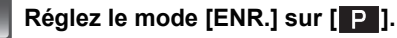

• Pour plus de détails sur le réglage du mode [ENR.], reportez-vous à la [P30](#page-29-1).

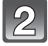

#### **Enfoncez le déclencheur à mi-course pour effectuer la mise au point.**

- A Valeur de l'ouverture
- B Vitesse d'obturation
- La valeur de l'ouverture et la vitesse d'obturation sont affichées. (Si l'exposition n'est pas optimale, cette valeur clignote en rouge sauf si le flash a été activé.)
- **• Il n'est pas possible d'effectuer une prise de vue tant que la mise au point n'est pas effectuée puisque [PRIORITÉ MP[\] \(P144\)](#page-143-1) a été initialement réglée sur [OUI].**

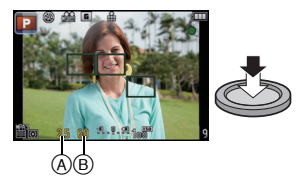

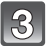

#### **Appuyez à fond sur le déclencheur pour prendre la photo.**

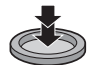

• Le voyant d'accès [\(P25\)](#page-24-2) s'allume en rouge lors de l'enregistrement de photos sur la carte.

#### **Nota**

- Pour les instructions sur la modification des paramétrages pendant une prise de vue, reportez-vous à ["Utilisation du menu du mode \[ENR.\]"](#page-128-2) [\(P129\)](#page-128-2) ou à ["Utilisation du menu](#page-141-1)  [\[PERSONNALISÉ\]"](#page-141-1) [\(P142\).](#page-141-1)
- La vitesse d'obturation est automatiquement réglée entre environ 30 secondes et 1/4000<sup>e</sup> de seconde dans les cas suivants.
	- Lorsque [SENSIBILITÉ] est réglé sur [ISO100]
	- Lorsque la valeur de l'ouverture est réglée à F2.5 [avec l'objectif interchangeable (H-H014)]
- Lorsque la valeur de l'ouverture est réglée à F3.5 [avec l'objectif interchangeable (H-FS014042)]

#### **Conseils pour prendre de bonnes photos**

- A Lampe d'assistance pour la mise au point automatique
- **• Ne couvrez pas le flash ou la lampe d'assistance pour la mise au point automatique avec vos doigts ou tout autre objet.**
- Maintenez l'appareil photo délicatement avec les deux mains, tenez vos bras immobiles sur les côtés et tenez-vous debout, les pieds légèrement écartés.
- Assurez-vous de ne pas bouger l'appareil en appuyant sur le déclencheur.
- Lors de prises de vues, assurez-vous d'être bien stable et tenez-vous à l'écart des obstacles.
- Avec le viseur à vision directe vendu séparément, il est possible d'en ajuster l'angle pour des prises de vues en plongée. Cette fonction est utile pour des prises de vues de sujets au ras du sol tels que des fleurs, etc. [\(P198\)](#page-197-1)

#### <span id="page-34-0"></span>∫ **Fonction de détection du sens de l'appareil**

#### **Un objectif prenant en charge la fonction de détection du sens de l'appareil est requis.**

- L'objectif interchangeable (H-H014) ne prend pas en charge la fonction de détection du sens de l'appareil.
- L'objectif interchangeable (H-FS014042) prend en charge la fonction de détection du sens de l'appareil.

Les photos prises avec l'appareil tenu à la verticale sont affichées à la verticale (rotation). (Cette fonction n'a d'effet que lorsque [ROTATION AFF] [\(P159\)](#page-158-1) est réglée sur [OUI].)

- La fonction de détection du sens de l'appareil pourrait ne pas fonctionner si l'appareil pointe directement vers le haut ou vers le bas pendant l'enregistrement d'images.
- La fonction de détection du sens de l'appareil ne s'utilise que si un objectif compatible est monté sur l'appareil.

(Reportez-vous aux catalogues et sites Internet Panasonic pour de plus amples renseignements sur les objectifs compatibles.)

• Il n'est pas possible de prendre des photos en 3D lorsque l'appareil est tenu à la verticale.

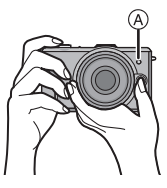

#### **Décalage de programme**

En mode de programme EA, vous pouvez changer la valeur de l'ouverture et la vitesse d'obturation présélectionnées sans changement de l'exposition. Ceci est appelé décalage de programme.

Vous pouvez rendre l'arrière-plan plus flou en diminuant la valeur de l'ouverture ou enregistrer un sujet qui se déplace de façon plus dynamique par le ralentissement de la vitesse d'obturation en prenant une photo en mode programme EA.

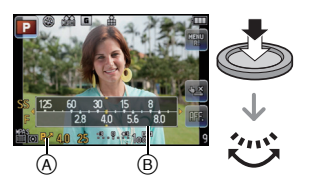

- **1 Enfoncez le déclencheur à mi-course et affichez la valeur de l'ouverture et de la vitesse d'obturation.**
- **2 Alors que les valeurs sont affichées (environ 10 secondes), procédez au décalage de programme en tournant la molette de sélection arrière.**
- Pendant l'affichage des valeurs, chaque pression de la molette de sélection arrière fait commuter entre la fonction de décalage de programme et la compensation de l'exposition [\(P78\)](#page-77-0).
- Tournez la molette de sélection arrière pour afficher [POSEMÈTRE] (B[. \(P143\)](#page-142-0)
- L'indication de décalage de programme A apparaît sur l'écran si le décalage de programme est activé.
- Pour annuler le décalage de programme, mettez l'appareil photo hors marche ou tournez la molette de sélection arrière jusqu'à ce que l'indication de décalage de programme disparaisse.

#### ∫ **Exemple de décalage de programme (Avec l'objectif interchangeable (H-H014))**

- (A): Valeur de l'ouverture
- (B): Vitesse d'obturation
- 1 Quantité de décalage de programme
- <sup>2</sup> Graphique en segments du décalage de programme
- 3 Limite de décalage de programme

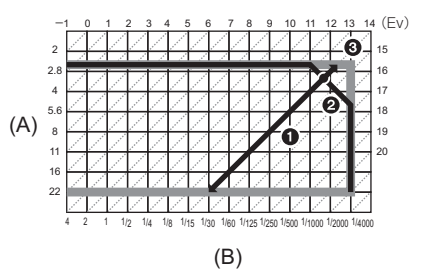

### **Nota**

- Si l'exposition n'est pas adéquate lorsque le déclencheur est enfoncé à mi-course, l'affichage de valeur de l'ouverture et de la vitesse d'obturation passe au rouge et clignote.
- Le décalage de programme est annulé et l'appareil revient au mode de programme EA normal si plus de 10 secondes passent après l'activation du décalage de programme. Toutefois, le réglage du décalage de programme est mémorisé.
- Le décalage de programme ne permet des réglages que si l'éclairement est suffisant.
- La décalage de programme n'est pas possible lorsque [SENSIBILITÉ] est réglé sur [di].
## **Prises de vues avec la fonction de déclenchement par toucher**

# **Modes applicables:**  $\blacksquare$   $\blacksquare$   $\blacksquare$   $\blacksquare$   $\blacksquare$   $\blacksquare$   $\blacksquare$   $\blacksquare$   $\blacksquare$   $\blacksquare$

Il est possible d'effectuer la mise au point puis de prendre une photo automatiquement, simplement en touchant le sujet à l'écran.

- **1** En mode d'enregistrement, touchez [ $\frac{1 \times 2}{2}$ ].
	- L'icône passe à [ ], il est maintenant possible d'effectuer une prise de vue avec la fonction de déclenchement par toucher.

#### **2 Touchez le sujet sur lequel effectuer la mise au point, puis prenez la photo.**

A Indication approximative de la zone sur laquelle la mise au point peut être faite au moyen du déclenchement par toucher.

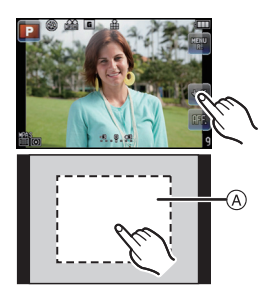

- $\cdot$  La zone MPA, ayant la même fonction que  $\sqrt{|\bullet|}$  en mode MPA, est affichée à l'endroit touché, puis une photo est prise après la mise au point. (Cette fonction n'est pas disponible sur le pourtour de l'écran.)
- Si l'histogramme s'affiche par-dessus le sujet que vous souhaitez toucher, déplacez d'abord l'histogramme avant de toucher le sujet[. \(P68\)](#page-67-0)

## **3 Touchez [ ] pour annuler la fonction de déclenchement par toucher.**

## **Nota**

• Si IPRIORITÉ MPI est réglé sur [OUI] lorsque le mode de mise au point est réglé sur [MPA S] et que le déclenchement par toucher n'est pas possible, la zone MPA passe brièvement au rouge et disparaît. Cela signifie qu'aucune prise de vue n'est possible dans les conditions qui prévalent.

Lors du réglage sur [MPA C], la photo ne peut pas être prise si l'indication de mise au point clignote en vert mais si la mise au point est faite sur le sujet alors que le toucher est maintenu sur l'écran, la photo sera prise.

• L'évaluation de la luminosité est effectuée à l'endroit touché lorsque [MODE MESURE] est  $r$ églé sur  $\sqrt{|\cdot|}$ . [\(P133\)](#page-132-0)

# **Visualisation des images**

**Appuyez sur [**(**].**

 $(A)$  Touche  $[\triangleright]$ 

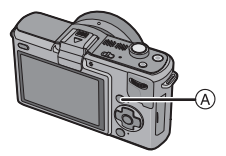

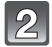

# **Passez à la photo suivante ou précédente en glissan[t \(P9\)](#page-8-0) horizontalement le doigt sur l'écran.**

### **Suivante: glissez de droite à gauche Précédente: glissez de gauche à droite**

- Il est également possible de passer à une autre photo en appuyant sur les touches du curseur  $\blacktriangleleft/\blacktriangleright$ .
- 
- La vitesse de déplacement des images lors de l'avance rapide/marche arrière rapide dépend de l'état de la lecture.
- Il est possible de faire défiler les photos en continu en maintenant le doigt sur le côté gauche ou droit de l'écran. (Les images sont affichées en taille réduite)

## ∫ **Pour terminer la visualisation**

#### **Appuyez de nouveau sur [**(**] ou appuyez à mi-course sur la touche du déclencheur.**

## **Nota**

• L'appareil fonctionne conformément aux normes du système de fichiers DCF "Design rule for Camera File system" établies par "JEITA (Japan Electronics and Information Technology Industries Association)" et Exif "Exchangeable Image File Format". L'appareil ne peut afficher que des images conformes à la norme DCF.

# <span id="page-38-0"></span>**Modification des informations affichées sur l'écran de visualisation**

# **Touchez [ ] pour changer l'affichage.**

• Lorsque la visualisation avec fonction zoom est activée [\(P42\)](#page-41-0), pendant la lecture d'images animées [\(P46\)](#page-45-0) et lors d'un diaporama [\(P149\)](#page-148-0), vous pouvez seulement sélectionner "Affichage normal (A)" ou "Aucun affichage (E)".

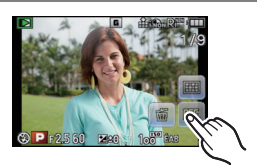

• L'histogramme © est affiché en R (rouge), G (vert), B (bleu) et Y (surbrillance).

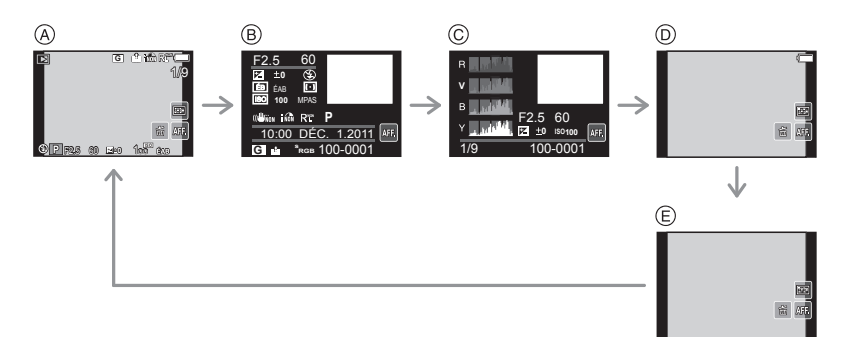

- (A) Affichage normal
- $\overline{B}$  Affichage d'informations détaillées
- C Affichage de l'histogramme
- $\circledcirc$  Affichage de la haute lumière $*1, 2$
- $\epsilon$ ) Aucun affichage<sup>\*2</sup>
- ¢1 Cet écran s'affiche si la fonction [HAUTE LUMIÈRE[\] \(P142\)](#page-141-0) du menu [PERSONNALISÉ] est réglée à [OUI].
- ¢2 L'icône [ ] restera affichée si vous n'effectuez aucune opération pendant un laps de temps déterminé.

## **Affichage des écrans multiples (Visualisation "mosaïque")**

## **Tournez la molette de sélection arrière vers la gauche.**

1 écran $\rightarrow$ 12 écrans $\rightarrow$ 30 écrans $\rightarrow$ Affichage de l'écran du calendrier

- B Le numéro de l'image sélectionnée et le nombre total d'images enregistrées
- C Barre de défilement
- Tournez la molette de sélection arrière vers la droite pour revenir à l'écran précédent.

# **Il est également possible de commuter la visualisation**

## **"mosaïque" en touchant [** $\Xi$ **]**  $\Omega$ .

- Il est possible de commuter l'écran de visualisation en touchant les icônes suivantes.
	- $-$  [ $\blacksquare$ ]: 1 écran
	- $\boxed{\phantom{1}}$ : 12 écrans
	- $-$  [ $\overline{\mathbf{30}}$ ]: 30 écrans
	- $-$  [cAL]: Affichage de l'écran du calendrier
- L'écran peut être commuté en glissant la barre de défilement de haut en bas [\(P9\).](#page-8-0)
- L'écran peut être commuté graduellement en glissant l'écran vers le haut ou le ba[s \(P9\)](#page-8-0).
- Les photos ne sont pas pivotées.
- Les images affichées avec [[!]] ne peuvent être lues.

## ∫ **Pour revenir à la visualisation normale**

### **Touchez l'écran pour sélectionner une photo.**

• Il est possible de rétablir la visualisation normale (image plein écran) en sélectionnant les images au moyen de la touche de déplacement du curseur, puis en appuyant sur [MENU/SET] ou sur la molette de sélection arrière.

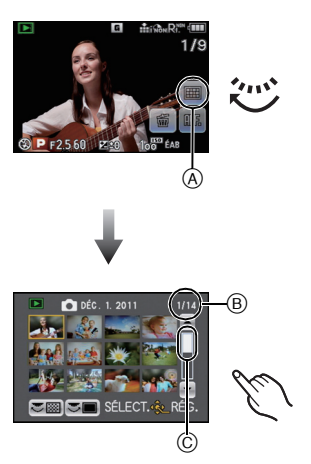

**Affichage d'images par date d'enregistrement (lecture par calendrier)**

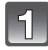

## **Tournez la molette de sélection arrière vers la gauche pour afficher l'écran du calendrier.**

• Il est également possible de commuter à l'écran de lecture par date d'enregistrement en touchant [ ]. **CAL**

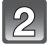

## **Touchez [**3**]/[**4**] pour sélectionner le mois pour en faire la lecture.**

- Si aucune image n'a été enregistrée sous un mois, ce mois ne sera pas affiché.
- Touchez [333] pour afficher l'écran de visualisation en mosaïque.

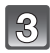

## **Sélectionnez la date désirée pour en faire la lecture, puis touchez [RÉG.].**

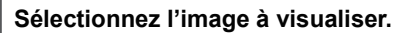

- Changez d'écran en touchant [1]/[ $\Pi$ ] si ces icônes sont affichées dans la barre de réglage.
- Pour revenir à l'écran de lecture par date d'enregistrement, tournez la molette de sélection arrière vers la gauche ou touchez [caL].

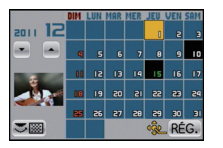

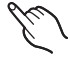

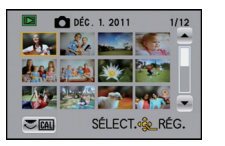

# **Nota**

- La date d'enregistrement de l'image sélectionnée dans l'écran de lecture deviendra la date sélectionnée si l'écran du calendrier est affiché en premier.
- S'il y a plusieurs images avec la même date d'enregistrement, la première image enregistrée du jour est affichée.
- Vous pouvez afficher le calendrier entre janvier 2000 et décembre 2099.
- Si la date n'est pas définie sur l'appareil photo, la date d'enregistrement sera le 1<sup>er</sup> janvier 2010.
- Lorsque vous prenez des photos après avoir fait le réglage de la destination du voyage dans [HEURE MOND.], les photos sont affichées avec la date de la destination du voyage sur l'écran de lecture du calendrier.

#### **Visualisation avec fonction zoom**

<span id="page-41-0"></span>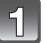

# **Touchez la partie à agrandir.**

- $1x\rightarrow2x\rightarrow4x\rightarrow8x\rightarrow16x$
- Les images peuvent également être agrandies en tournant la molette de sélection arrière vers la droite.
- Lorsque vous changez le taux d'agrandissement, l'indication de la position du zoom  $\left(\widehat{A}\right)$  s'affiche pendant environ une seconde.
- Plus l'image est agrandie, plus la qualité d'image se dégrade.

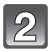

## **Déplacez la section à visualiser en faisant glisser la photo [\(P9\)](#page-8-0).**

- Lorsque vous déplacez la position à être affichée, l'indication de la position du zoom  $\widehat{A}$  s'affiche pendant environ 1 seconde.
- Il est également possible de déplacer la partie agrandie en appuyant sur la touche de déplacement du curseur.
- Pour rétablir la taille originale de la photo  $(1\times)$ , touchez  $\lceil \sqrt{3} \rceil$ .
- De plus, lorsque vous touchez  $[Q]$  ou tournez la molette de sélection arrière vers la gauche, le taux d'agrandissement diminue.

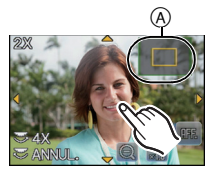

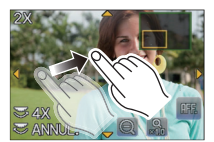

### ∫ **Commutation de l'image affichée tout en conservant le réglage de zoom pour la lecture**

Les images affichées peuvent être sélectionnées tout en maintenant la même valeur d'agrandissement et la même position de la visualisation avec fonction zoom.

**Activez la fonction de sélection des images en appuyant sur la molette de sélection arrière pendant l'agrandissement de l'image, puis**  sélectionnez les images en touchant [[x]]/[b]].

• Pendant l'agrandissement de l'image, chaque pression sur la molette de sélection arrière fait basculer entre la fonction de sélection des images et le déplacement de la position de visualisation avec fonction zoom.

# **Nota**

- Vous pouvez également masquer les informations relatives à l'enregistrement, etc., affichées à l'écran pendant la visualisation avec fonction zoom en touchant sur  $\lceil \sqrt{16} \rceil$ .
- Si vous désirez sauvegarder les images agrandies, utilisez la fonction de cadrage[. \(P157\)](#page-156-0)
- La fonction de visualisation avec zoom pourrait ne pas fonctionner avec des images enregistrées sur un autre appareil.
- L'agrandissement du zoom et la position du zoom sont remis à zéro lorsque l'appareil
- La position du zoom revient au centre pour les images suivantes.
	- Images avec des réglages de format différents
	- Images avec des nombres différents de pixels enregistrés
- Images avec des orientations différentes (lorsque [ROTATION AFF] est réglé sur [OUI])
- La visualisation avec zoom est désactivée pendant la lecture d'images animées.

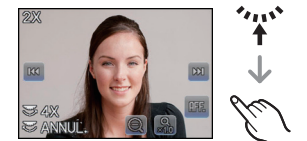

# Mode [ENR.]: **[A] P A S M & SCN C**

# **Enregistrement d'images animées**

Il est possible d'enregistrer des images animées pleine HD compatibles avec le format AVCHD ou au format Motion JPEG.

La piste son sera enregistrée en stéréophonie.

Les fonctions disponibles lors de l'enregistrement d'images animées varient selon l'objectif utilisé. Il est possible que les bruits d'opération de l'objectif soient enregistrés. Pour plus de détails, reportez-vous à [P13](#page-12-0).

## <span id="page-42-0"></span>**Mise au point pour l'enregistrement d'images animées (MPA en continu)**

La mise au point change selon le paramétrage de [MODE MP] et du réglage de [MPA EN CONTINU] dans le menu du mode [IMAGES ANIMÉES].

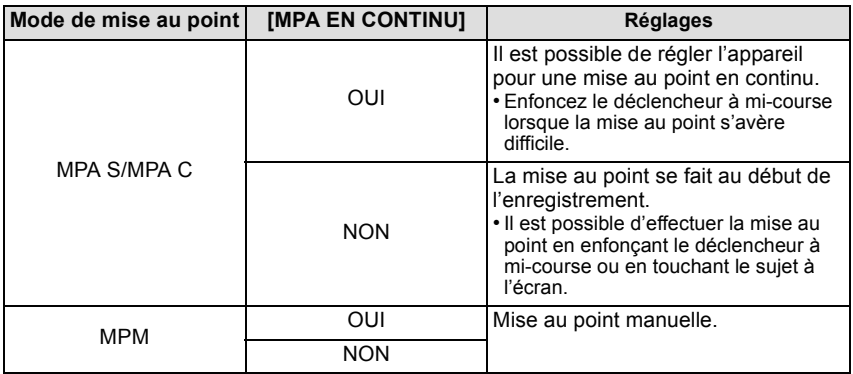

• Selon les conditions de l'enregistrement ou l'objectif utilisé, il est possible que des bruits de fonctionnement soient enregistrés lorsque la mise au point automatique est utilisé pendant l'enregistrement d'images animées. Si ce bruit mécanique d'ajustement de la distance focale dérange, il est recommandé de régler [MPA EN CONTINU] sur [NON] dans le menu [IMAGES ANIMÉES].

• Lorsque le zoom est utilisé pour l'enregistrement d'images animées, la mise au point pourrait se faire plus lentement que d'ordinaire.

## **Enregistrement d'images animées**

Il est possible d'enregistrer des images animées dans le mode le plus approprié à la scène.

- **• L'exemple suivant montre l'écran de l'appareil lorsque le mode [ENR.] est réglé sur [ ] (mode de programme EA).**
	- **Appuyez sur la touche d'images animées pour lancer l'enregistrement.**
		- A Temps d'enregistrement écoulé
		- $\overline{B}$  Temps d'enregistrement disponible
		- Une tonalité est émise sur pression de la touche d'enregistrement d'images animées, ce qui indique l'amorce/ arrêt de l'enregistrement.
		- L'indicateur d'état d'enregistrement (rouge) © clignote pendant l'enregistrement d'images animées.

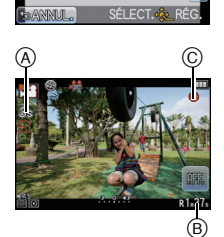

M  $\epsilon$ 

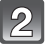

**Pour interrompre l'enregistrement, appuyez de nouveau sur la touche d'enregistrement d'images animées.**

# **Nota**

- **• Le réglage du flash est fixé à [**Œ**].**
- Aucun son n'est enregistré pendant 0,5 seconde après le lancement de l'enregistrement si la touche d'images animées est maintenue enfoncée. Relâchez la touche d'enregistrement d'images animées sitôt après l'avoir pressée.
- Le bruit produit par l'opération du zoom ou de l'utilisation des touches pourrait être enregistré pendant l'enregistrement d'une séquence d'images animées.
- La durée d'enregistrement restante sera mise à jour après la fin de chaque séquence d'enregistrement.
- Selon le type de la carte, le voyant d'accès à la carte pourrait s'afficher pendant un moment suite à l'enregistrement d'images animées. Il ne s'agit pas d'un mauvais fonctionnement.
- Lorsque le paramétrage du format d'image est différent en mode images fixes qu'en mode images animées, l'angle de vue change au début de l'enregistrement d'images animées. Quand  $[$   $\frac{96}{4}$  ZONE ENREG.[\] \(P145\)](#page-144-0) est réglé sur [ $\frac{12}{1}$ , l'angle de vue est affiché durant l'enregistrement d'images animées.
- Lorsque ITÉLÉC. ÉTENDUI est réglé sur [OUII, l'angle de vue changera lors de la commutation entre l'écran d'images fixes et celui d'images animées en raison du différent taux d'agrandissement entre les images fixes et les images animées[. \(P69\)](#page-68-0)
- La sensibilité ISO sera réglée sur [AUTO] (pour images animées) lors de l'enregistrement d'images animées.
- Lors de l'enregistrement d'images animées, [STABILISAT.] est fixé sur [MODE1] même s'il est déjà réglé sur [MODE2] ou [MODE3].
- Lors de l'enregistrement d'images animées, les fonctions suivantes sont désactivées : – [ **i≡i** l en mode MPA
	- (Le mode est commuté sur mise au point automatique multi pour images animées.)
	- Fonction de détection du sens de l'appareil
	- [VISAGE]/[RÉG. LIMITE ISO]
- Il est recommandé d'utiliser une batterie pleinement chargée ou l'adaptateur secteur (vendu séparément) avec le coupleur c.c. (vendu séparément) pour l'enregistrement d'images animées[. \(P191\)](#page-190-0)
- Si, pendant l'enregistrement d'images animées en utilisant l'adaptateur secteur (vendu séparément), le courant est coupé dû à une panne ou au débranchement du cordon d'alimentation, etc., l'enregistrement en cours sera perdu.
- **• Du fait que le format AVCHD évolue sans cesse, il se peut que les images animées enregistrées au format [AVCHD] ou [MOTION JPEG] soient de piètre qualité à la lecture même sur des appareils compatibles avec ces formats.**

#### **Pour plus de détails sur les appareils compatibles à AVCHD, consultez le site Internet mentionné ci-dessous.**

#### **http://panasonic.jp/support/global/cs/dsc/**

(Ce site est uniquement en anglais.)

**• Les spécifications de l'enregistrement sonore sur ce modèle ont été modifiées afin d'améliorer la qualité audio. Pour cette raison, il est possible que certains enregistrements au format [MOTION JPEG] ne puissent être visionnés sur des appareils photo numériques Panasonic (LUMIX)**¢**.**

**(Les images animées enregistrées avec un appareil photo numérique Panasonic (LUMIX) peuvent être lues sur cet appareil.)**

- ¢ **Modèles commercialisés avant décembre 2008 et certains modèles commercialisés en 2009 (séries FS et LS).**
- Pour effectuer la lecture d'images animées AVCHD Lite enregistrées sur cet appareil à l'aide d'un lecteur Blu-ray Disc de Panasonic (DMP-BD30/DMP-BD31/DMP-BD50), il est nécessaire d'effectuer la mise à jour du micrologiciel du lecteur Blu-ray Disc.

Vous pouvez télécharger la version la plus récente du micrologiciel sur le site Internet suivant. **http://panasonic.net/support/**

(Ce site est uniquement en anglais.)

# <span id="page-45-0"></span>**Visualisation d'images animées**

- AVCHD et QuickTime Motion JPEG sont les seuls formats de fichier d'images animées que cet appareil peut prendre en charge.
- Les images animées enregistrées au format AVCHD pouvant être lues sur cet appareil sont celles enregistrées sur cet appareil et les images animées au format AVCHD (incluant [AVCHD Lite]) enregistrées sur des appareils photo numériques Panasonic (LUMIX) seulement.

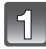

# **Appuyez sur [**(**].**

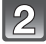

# **Sélectionnez une image avec une icône d'images animées ([,22], [ ]]), puis touchez [ | > ] pour visualiser.**

- A Icône d'images animées
- B Temps d'enregistrement d'images animées
- Après le démarrage de la lecture, le temps de lecture écoulé est affiché dans le coin supérieur gauche de l'écran. Par exemple, 8 minutes et 30 secondes est affiché ainsi [8m30s].

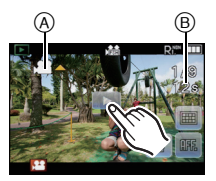

- Certaines informations (informations sur l'enregistrement, etc.) ne sont pas affichées pour les images animées enregistrées en [AVCHD].
- Une pression de la touche de curseur  $\blacktriangle$  lance le visionnement d'images animées. L'indication affichée en haut à droite de l'écran pendant le visionnement correspond aux touches  $\triangle$ / $\nabla$ / $\blacktriangleleft$ / $\triangleright$  du curseur.

# ∫ **Opérations possibles pendant la lecture d'images animées**

- **1 Affichez l'écran de commande en touchant l'écran tactile.**
- Si aucune opération n'est effectuée pendant 2 secondes, l'état original est rétabli.
- **2 Pilotez l'écran de commande en le touchant.**

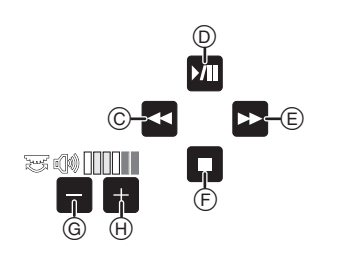

- C Marche arrière rapide/Lecture image par image  $(\text{recall})^{*2}$
- D Lecture/Pause
- E Avance rapide/Lecture image par image (avance) $*^2$
- F Arrêt de la visualisation
- $\odot$  Baisse du volume<sup> $*1$ </sup>
- $\overline{\Theta}$  Augmentation du volume<sup>\*1</sup>
- ¢1 Il est également possible de régler le volume au moyen de la molette de sélection arrière.
- ¢2 Ces opérations ne peuvent être effectuées dans le mode pause et si les icônes suivantes sont affichées:
	- $-$  avance image par image :  $[\mathbb{I} \triangleright]$
	- $-$  marche arrière image par image :  $[$

#### **• À propos de l'avance rapide avant/arrière pendant la lecture**

- $-$  Touchez  $\lceil \blacktriangleright \rceil$  pendant la lecture pour effectuer l'avance rapide (touchez  $\lceil \blacktriangleleft \rceil$  pour la marche arrière). La vitesse d'avance rapide avant/arrière augmente si vous touchez  $\left[\right]$  >  $\left|I\right|$  and nouveau. (L'affichage à l'écran change de [ $\blacktriangleright$ ] à [ $\blacktriangleright$ ].)
- $-$  Touchez  $\left[\overline{\mathbf{M}}\right]$  pour revenir à la vitesse de lecture normale.
- Lorsque vous utilisez une carte mémoire à grande capacité, la marche arrière rapide peut être plus lente que d'habitude.

# **Nota**

- Le son peut être entendu à travers le haut-parleur. Référez-vous à [VOLUME] [\(P60\)](#page-59-0) pour avoir des informations sur la manière de régler le volume dans le menu [CONFIG.].
- Pour effectuer la lecture sur un PC des fichiers d'images animées enregistrés sur cet appareil photo, veuillez utiliser le logiciel "QuickTime" ou "PHOTOfunSTUDIO 6.0 HD Edition" sur le CD-ROM (fourni).
- Il est possible que les images animées au format QuickTime Motion JPEG enregistrées sur un PC ou un autre équipement ne puissent être prises en charge par cet appareil ou que leur qualité soit diminuée lors de leur visualisation sur ce dernier.

 $Mode [ENR.]:$   $\overline{A}$ 

# **Prises de vues en utilisant le fonctionnement automatique (Mode d'automatisation intelligente)**

L'appareil photo se règlera sur la configuration la plus appropriée afin qu'elle corresponde au sujet et aux conditions d'enregistrement donc nous conseillons ce mode aux débutants ou à ceux qui veulent laisser l'appareil faire les réglages et prendre facilement des photos.

# **Appuyez sur [**¦**].**

- $(A)$  Touche  $|f|$
- La touche [n] s'allume lorsque le mode d'automatisation intelligente est activé.

La touche [n] s'éteint durant l'enregistrement afin de prévenir la réflexion de la lumière sur le verre ou toute autre surface et n'est pas un signe de mauvais fonctionnement.

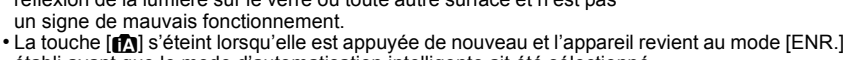

- établi avant que le mode d'automatisation intelligente ait été sélectionné. • Il est également possible de commuter au mode d'automatisation intelligente à partir de l'écran listant le mode [ENR.[\] \(P30\).](#page-29-0)
- Les fonctions suivantes sont activées automatiquement.
- Détection de scène/[SANS YEUX R.]/Détection de visage/Contrôle intelligent de la sensibilité ISO/[DYNAMIQUE I.]/[RÉD.OBTUR.LONG]/[PRIORITÉ MP]/Compensation de contre-jour/[RÉSOLUTION I.]
- **• En mode d'automatisation intelligente, [PRIORITÉ MP[\] \(P144\)](#page-143-0) est fixé sur [OUI]. Ce qui veut dire qu'une image ne peut être enregistrée tant que la mise au point n'a pas été effectuée sur le sujet.**

## **Détection des scènes**

Lorsque l'appareil photo identifie la scène optimale, l'icône de la scène concernée est affichée en bleu pendant 2 secondes, après quoi sa couleur redevient rouge.

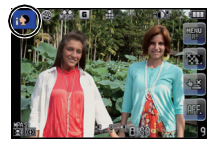

#### **Images fixes**  $| \mathbf{r} | \rightarrow | \mathbf{r} |$  [i-PORTRAIT] [i-PAYSAGE] ıа [i-MACRO] пœ [i-PORTRAIT NOCT.] | Seulement lorsque [i4] a été sélectionné ¦\*e [i-PAYSAGE NOCT.] вŻ  $[i-BÉBÉ]^*$ 19. [i-CRÉPUSCULE] Б

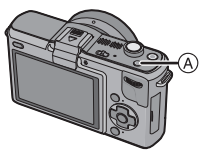

### **Images animées**

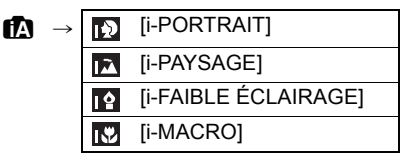

- [[]] est configuré si aucun des types de scène n'est applicable, et les réglages de base sont configurés.
- Lorsque [  $\boxdot$ ], [  $\boxdot$ ] ou [  $\boxdot$ ] a été sélectionné, l'appareil détecte automatiquement le visage du sujet et règle la mise au point et l'exposition. **(Détection de visage)** [\(P86\)](#page-85-0)
- Si par exemple, un trépied est utilisé et que le bougé de l'appareil est minime alors que le mode scène [ $\mathbb{R}$ ] est reconnu, la vitesse de l'obturateur sera plus lente que la normale. Prenez soin de ne pas bouger l'appareil lors de prises de vues.
- Lorsqu'activée, la détection de la mise au point automatiqu[e \(P50\)](#page-49-0) sélectionnera la scène optimale pour le sujet spécifié.
- Lorsque [VISAGE] est réglé sur [OUI] et des visages similaires à ceux mémorisés sont reconnus, [R] s'affiche dans le coin supérieur droit de [[0]], [[14] et [[0]].
- $*$  Lorsque [VISAGE] est réglé sur [OUI], [ $\Box$ ] sera affiché pour les anniversaires des visages enregistrés qui sont déjà paramétrées seulement lorsque le visage d'une personne de moins de 3 ans est détecté.

# **Nota**

- À cause d'une des conditions ci-dessous, un type de scène différent peut être identifié pour le même sujet.
- Conditions liées au sujet : visage excessivement éclairé ou sombre, dimensions du sujet, couleur du sujet, distance entre l'appareil et le sujet, contraste ou mouvement du sujet.
- Conditions d'enregistrement : Crépuscule, aube, sous un faible éclairement, lorsque l'appareil est instable, lors de l'utilisation du zoom.
- Pour prendre des photos dans le type de scène prévu, il vous est conseillé de prendre des photos dans le mode d'enregistrement approprié.
- **• Compensation de la lumière en contre-jour**
- Le contre-jour se réfère à une lumière émise à l'arrière du sujet.

Dans ce cas, le sujet s'assombrira. Cette fonction corrige le contre-jour en éclairant l'image entière. La compensation de lumière en contre-jour est automatiquement activée dans le mode d'automatisation intelligente.

## **Fonction de détection MPA**

<span id="page-49-0"></span>Il est possible de verrouiller la mise au point et l'exposition sur un sujet donné. La mise au point et l'exposition "suivent" automatiquement le sujet même si celui-ci bouge.

## ∫ **Lors d'opérations sur l'écran tactile**

Il est possible de verrouiller la mise au point sur le sujet en le touchant à l'écran.

- [[[[[[[[[[]] s'affiche dans le coin inférieur gauche de l'écran.
- Le cadre de détection MPA sera affiché en jaune, puis l'appareil déterminera le mode scène optimale pour le sujet cadré.
- Touchez [ $\Box$ ] pour annuler la détection MPA.

## ∫ **Lors d'opérations à l'aide des touches de l'appareil**

## **1** Appuyez sur ◀.

- [[[[]] s'affiche dans le coin inférieur gauche de l'écran.
- Le cadre de décalage de la mise au point s'affiche au centre de l'écran.
- Appuyez de nouveau sur < pour annuler. (La détection MPA peut également être annulée en touchant  $\sqrt{2}$  1.)
- **2 Amenez le sujet dans le cadre de décalage et enfoncez le déclencheur à mi-course pour verrouiller le sujet.**
	- La zone MPA passera au vert lorsque l'appareil détectera le sujet.
	- Le cadre de décalage de la mise au point passera au jaune lorsque le déclencheur sera dégagé et la scène optimale pour le sujet mis au point sera identifiée. • Appuyez sur [MENU/SET] pour annuler.

(Le verrouillage peut également être annulé en touchant [[[.].].)

# **Nota**

- La fonction [VISAGE] est désactivée lorsque la détection MPA est utilisée.
- Utilisez la détection MPA avec la fonction de déclenchement par toucher annulée.
- Veuillez lire la section Nota concernant la détection MPA à la [P87](#page-86-0).

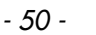

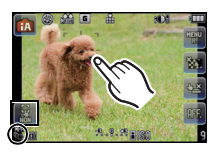

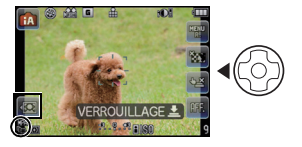

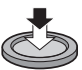

#### **Fonction d'arrière-plan flou**

- Il est possible de régler le flou de l'arrière-plan selon les préférences.
- **1** Touchez [ $_{25}$ ] pour afficher l'écran de réglage.
- **2 Touchez la barre de réglage pour effectuer le réglage.**
- **3 Enregistrement d'images fixes ou d'images animées.**
	- Il est également possible d'enregistrer des images fixes en appuyant sur  $[\Box]$ .
	- La fonction d'arrière-plan flou est annulée en touchant  $[\cdot]$ .

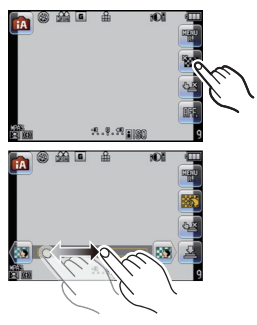

# **Nota**

- Selon les conditions d'enregistrement, le flou peut changer durant l'enregistrement des images animées.
- L'ouverture étant contrôllée à l'intérieur de la portée d'exposition appropriée durant l'enregistrement d'images animées, elle pourrait ne pas changer même lors du déplacement de la barre de réglage selon la luminosité du sujet et la fonction d'arrière-plan flou pourrait ne pas changer. (Par exemple, la fonction d'arrière-plan flou pourrait ne pas changer pour des scènes sombres, comme à l'intérieur, étant donné que l'ouverture est fixée pleinement ouverte.)
- Selon l'objectif utilisé, un son pourrait être entendu de l'objectif pendant la fonction d'arrière-plan flou. Ceci n'est pas le signe d'un mauvais fonctionnement.
- Selon l'objectif utilisé, la tonalité de fonctionnement de la fonction d'arrière-plan flou pourrait être enregistrée lors de l'enregistrement d'images animées en utilisant cette fonction.
- Selon l'objectif utilisé, l'utilisation de la fonction d'arrière-plan flou pourrait ne pas être possible.

### **Paramétrages dans le mode d'automatisation intelligente**

## ∫ **Menu du mode [ENR.] [FORMAT] [\(P129\)/](#page-128-0)[TAILLE IMAGE[\] \(P130\)/](#page-129-0)[QUALITÉ[\] \(P131\)](#page-130-0)/[VISAGE[\] \(P119\)/](#page-118-0) [MODE MP] [\(P32\)](#page-31-0)/[RÉGLAGE IMAGE]**¢**<sup>1</sup> [\(P137\)/](#page-136-0)[STABILISAT.]**¢**<sup>2</sup> [\(P76\)](#page-75-0)**

- ¢1 [RÉGLAGE IMAGE] ne peut être réglé que sur [COULEUR] ou [N/B].
- $*$ 2 [MODE3] est désactivé. Au cours d'un enregistrement d'images animées, la fonction [STABILISAT.] est réglée sur [MODE1].

# ∫ **Menu du mode [IMAGES ANIMÉES] [MODE ENR.[\] \(P139\)/](#page-138-0)[QUALITÉ ENR.]**¢**<sup>3</sup> [\(P140\)/](#page-139-0)[MODE MP[\] \(P32\)](#page-31-0)/ [MPA EN CONTINU[\] \(P43\)/](#page-42-0)[COUPE-VENT] [\(P141\)](#page-140-0)**

¢3 [WVGA] est désactivé lorsque [MOTION JPEG] est sélectionné.

## ∫ **Menu [PERSONNALISÉ]**

## **[HISTOGRAMME] [\(P68\)/](#page-67-1)[GRILLE DE RÉF.[\] \(P67\)](#page-66-0)/[AFF. MÉMOIRE] [\(P145\)](#page-144-1)/ [TOUCHER FLOU[\] \(P146\)](#page-145-0)**

#### ∫ **Menu [CONFIG.] [RÉGL. HORL.] [\(P28\)](#page-27-0)/[HEURE MOND.] [\(P127\)](#page-126-0)/[BIP] [\(P60\)/](#page-59-1)[MODE ACL] [\(P61\)/](#page-60-0) [LANGUE] [\(P65\)](#page-64-0)**

• Il est possible de sélectionner  $[\mathcal{S}_n]$  ou  $[\mathcal{S}_n]$  pour le réglage de la durée du retardateur.<sup>\*4</sup> [\(P83\)](#page-82-0)

 $*$ 4 Le réglage est rétabli sur [  $\circlearrowright$  ] lorsque le mode d'automatisation intelligente est désactivé ou lorsque l'appareil est mis hors marche/en marche.

• Les paramétrages des rubriques suivantes sont fixes.

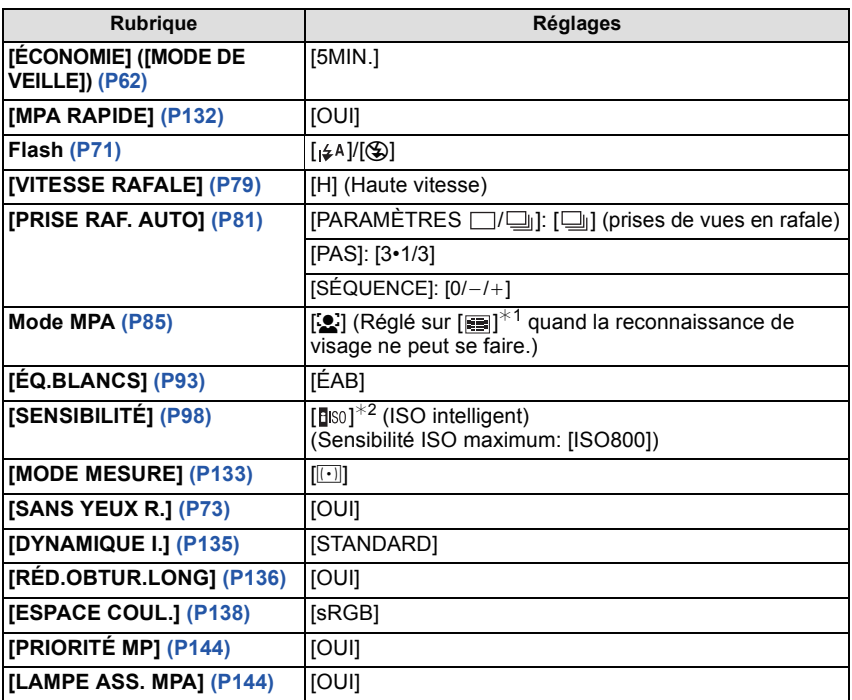

 $*1$  Sera réglé sur le mode MPA multiple lorsqu'aucun visage n'est détecté pendant l'enregistrement d'images animées.

¢2 Le réglage est fixé sur [AUTO] (pour images animées) lors de l'enregistrement d'images animées.

• L'appareil ajustera automatiquement le réglage de [RÉSOLUTION I.[\] \(P134\)](#page-133-0) selon la scène détectée. [RÉSOLUTION I.] ne peut être réglé par le menu du mode [ENR.].

- Vous ne pouvez pas utiliser les fonctions suivantes.
- [DÉS. ACL AUTO] sous la rubrique [ÉCONOMIE]/Verrouillage MPA/EA/Réglage fin de l'équilibre des blancs/Test d'équilibre des blancs/[RÉG. LIMITE ISO]/[TÉLÉC. ÉTENDU]/ [ZOOM NUM.]/[HAUTE LUMIÈRE]/[VERROU MPA/EA]/[ZONE MP DIRECTE]/[PRISE S/ OBJECTIE<sub>1</sub>
- Les autres rubriques des menus [CONFIG.] et [PERSONNALISÉ] peuvent être réglées dans un mode tel que le mode exposition automatique programmé. Les paramétrages sont repris dans le mode d'automatisation intelligente.

### ∫ **Flash**

#### **• Si l'utilisation du flash est nécessaire, ouvrez-le[. \(P71\)](#page-70-0)**

- Lorsque le mode d'automatisation intelligente est activé, le mode flash est fixe.
- [ $\neq$  A], [ $\neq$   $\geq$ ], [ $\neq$   $\geq$ ] ou [ $\neq$   $\geq$ ] est activé dépendant du type et de la luminosité du sujet.
- Lorsque  $[i \frac{4}{5}]$  ou  $[i \frac{2}{5}]$  est affiché, la correction numérique des yeux rouges est activée.
- La vitesse d'obturation sera plus lente pendant l'utilisation de  $[1, 2, 3]$  ou  $[1, 2, 5]$ .

# **Effacement des images**

**Une fois effacées, les images ne peuvent plus être récupérées.**

**Appuyez sur [D].** 

 $\textcircled{A}$  Touche  $[\textcircled{E}]$ 

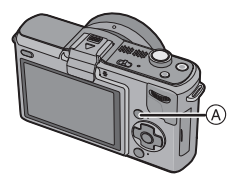

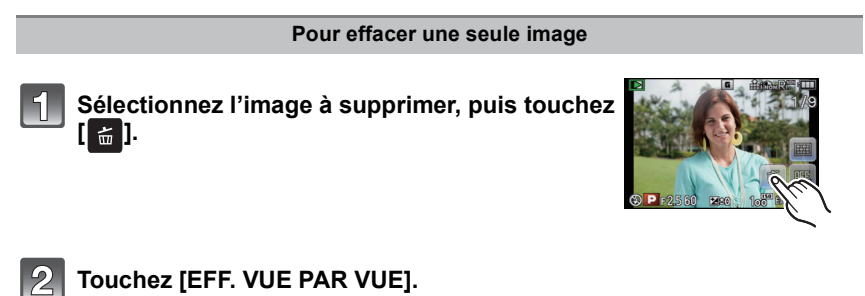

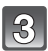

**Touchez [OUI].**

### **Effacement de plusieurs images (jusqu'à 100) ou de toutes les images**

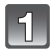

Touchez  $\left[\begin{array}{c} \frac{\pi}{2} \end{array}\right]$ 

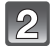

# **Touchez [EFFACEM. MULTIPLE] ou [EFFACER TOUT].**

• [EFFACER TOUT]> étape **5**.

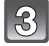

# **Touchez l'image à supprimer.**

(Répétez cette étape.)

- [ 俗] apparaît sur les images sélectionnées. Si vous touchez l'image à nouveau, le réglage est annulé.
- L'écran peut être commuté en glissant la barre de défilement de haut en ba[s \(P9\).](#page-8-0)

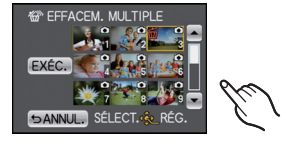

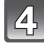

# **Touchez [EXÉC.].**

# **Touchez [OUI].**

## ∫ **Lorsque [EFFACER TOUT] a été sélectionné en mode [MES FAVORIS] [\(P160\)](#page-159-0)**

L'écran de sélection s'affiche à nouveau. Choisissez [EFFACER TOUT] ou [TOUT EFFACER SAUF  $\bigstar$ ] sélectionnez [OUI], puis effacez les images.

# **Nota**

- Ne mettez pas l'appareil photo hors marche lors de l'effacement d'images (pendant l'affichage de l'icône [ $\tilde{m}$ ]). Utilisez une batterie dont la charge est suffisante ou l'adaptateur secteur (vendu séparément).
- Si vous touchez [ANNUL.] tout en supprimant des photos au moyen de [EFFACEM. MULTIPLE], IEFFACER TOUTI ou ITOUT EFFACER SAUF ★1, la suppression sera interrompue à mi-chemin.
- Selon le nombre d'images à effacer, l'opération peut prendre plus ou moins de temps.
- Si les images ne sont pas conformes à la norme DCF ou sont protégée[s \(P163\),](#page-162-0) elles ne seront pas effacées même si [EFFACER TOUT] ou [TOUT EFFACER SAUF  $\bigstar$ ] a été sélectionné.

# **Réglage du menu**

Lors d'une pression sur la touche [MENU/SET], [MODE ENR.] et 5 menus ([ENR.], [IMAGES ANIMÉES], [PERSONNALISÉ], [CONFIG.] et [LECT.]) sont affichés.

Dans les 5 différents menus, certains des menus vous permettent de personnaliser l'enregistrement et le visionnement, ou de rendre l'utilisation de l'appareil photo plus conviviale.

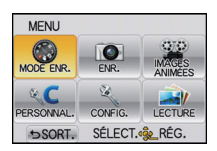

Le menu [CONFIG.] comporte d'importants paramètres relatifs à

l'horloge et à l'alimentation de l'appareil. Vérifiez les réglages de ce menu avant d'utiliser l'appareil.

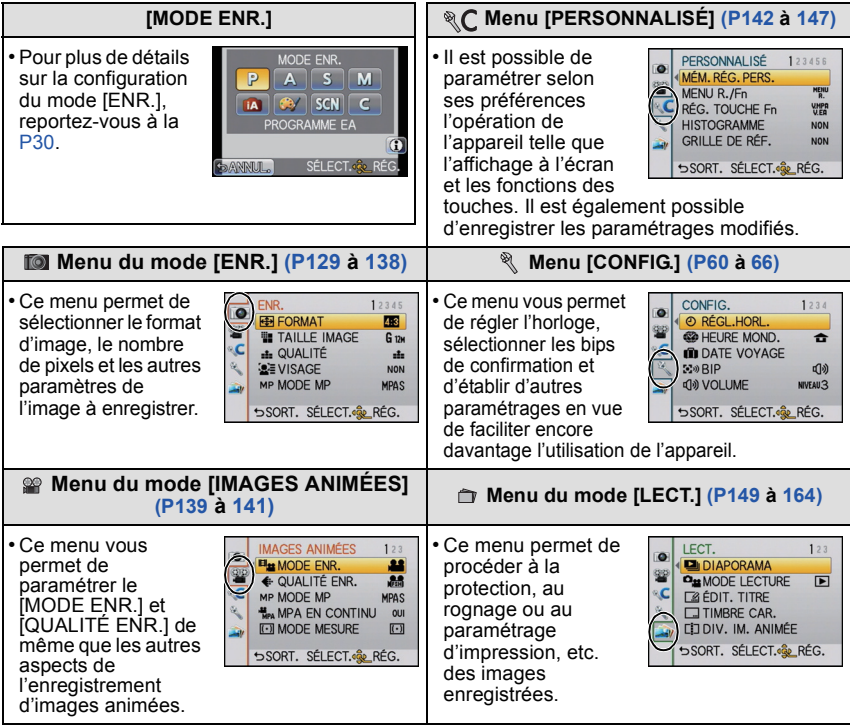

## **Nota**

• Certaines fonctions ne pourront être réglées ou utilisées selon les modes ou les paramétrages des menus utilisés en raison des spécifications de l'appareil.

## **Réglage des rubriques du menu**

<span id="page-55-0"></span>Cette section décrit comment régler les rubriques du menu.

• Si vous réglez [REPRISE MENU[\] \(P147\)](#page-146-1) dans [PERSONNALISÉ] sur [OUI], l'écran affiche la dernière rubrique sélectionnée avant la mise hors marche de l'appareil. Il est réglé sur [OUI] au moment de l'achat.

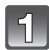

# **Appuyez sur [MENU/SET].**

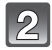

## Sélectionnez un menu en appuyant sur  $\triangle$ / 4**/**2**/**1 **ou en tournant la molette de sélection arrière.**

- Appuyez sur [  $\widehat{\mathfrak{m}}$  /  $\triangle$ ] pour revenir à l'écran d'enregistrement.
- Le menu peut également être sélectionné à l'aide de l'écran tactile.

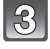

## **Appuyez sur [MENU/SET] pour afficher le menu.**

- A Rubriques du menu
- B Réglages

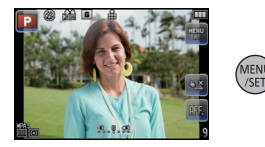

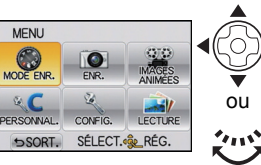

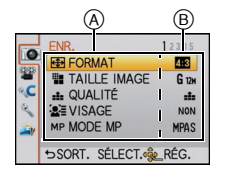

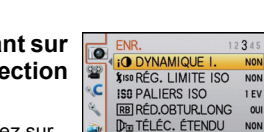

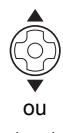

MENU

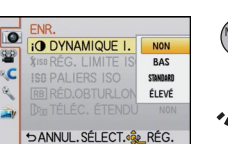

SORT. SÉLECT. REG.

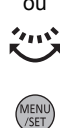

# ou 7115

# **Sélectionnez une rubrique en appuyant sur**  3**/**4 **ou en tournant la molette de sélection arrière.**

• Sélectionnez la rubrique tout au bas et appuyez sur ▼ ou tournez la molette de sélection arrière vers la droite pour passer à l'écran suivant.

#### $\overline{5}$ **Appuyez sur [MENU/SET] ou sur la molette de sélection arrière.**

- Selon la rubrique, son paramétrage pourrait ne pas être affiché ou être affiché d'une manière différente.
- L'image de droite illustre la sélection de [DYNAMIQUE I.] en mode de programme EA.

# **Sélectionnez la configuration appropriée en appuyant sur** 3**/**4 **ou en tournant la molette de sélection arrière.**

• L'image de droite illustre le réglage de la rubrique [DYNAMIQUE I.], de [NON] à [ÉLEVÉ].

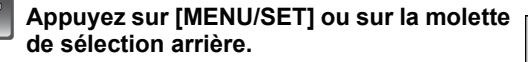

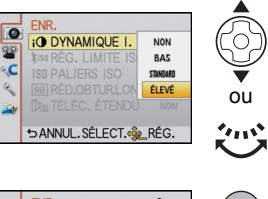

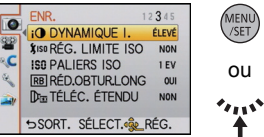

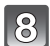

# Appuyez sur [  $\widehat{m}$  / <del>う</del>] pour fermer le menu.

• Vous pouvez également appuyer à mi-course sur la touche du déclencheur pour fermer le menu.

## ∫ **Commutation à d'autres menus**

Exemple: Passage du menu du mode [ENR.] au menu [CONFIG.].

- **1 Appuyez sur** 2**.**
	- A Icônes de sélection du menu
- **2 Appuyez sur ▼** ou tournez la molette **de sélection arrière pour sélectionner l'icône [ ] du menu [CONFIG.].**
- **3** Appuyez sur  $\triangleright$  ou sur la molette de **sélection arrière.**

• Sélectionnez ensuite une rubrique du menu et effectuez le réglage.

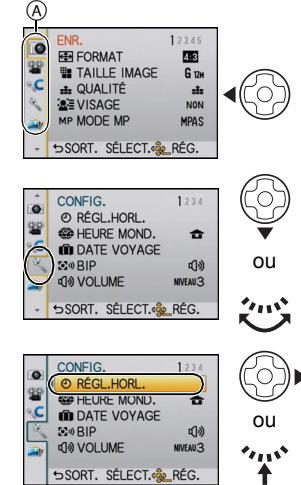

# **Paramétrage du menu rapide**

En utilisant le menu rapide, certains réglages du menu peuvent facilement être appelés.

- Il est également possible d'effectuer le paramétrage avec les touches du curseur et la molette de sélection arrière.
- Les rubriques pouvant être réglées à l'aide du menu rapide sont déterminées par le mode ou le style d'affichage réglé sur l'appareil. Les rubriques qui ne peuvent pas être sélectionnées sont affichées en gris.

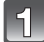

## **Appuyez sur [Q.MENU/Fn] pour afficher le menu rapide.**

A Icône du menu rapide tactile

B Rubriques du menu

en touchant  $[4]/[1]$ .

• Il est également possible d'appeler l'affichage du menu rapide en touchant [MENU ]. Lorsque [MENU R./ Fn] dans le menu [PERSONNALISÉ] est réglé sur [Fn], utilisez [MENU].

• Les rubriques du menu peuvent être sélectionnées

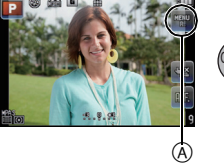

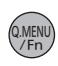

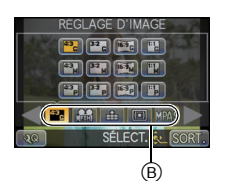

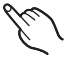

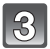

# **Touchez le contenu du réglage.**

**Touchez une rubrique du menu.**

C Réglages

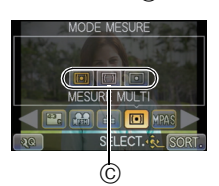

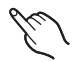

# **Touchez [SORT.] pour quitter le menu une fois le paramétrage terminé.**

### ∫ **Configuration du menu rapide selon vos préférences.**

Le menu rapide peut comprendre jusqu'à 10 menus. Cela vous permet d'organiser les rubriques de menu selon les conditions d'enregistrement, etc.

**1 Touchez**  $\left[\sqrt{2} \mathbf{0}\right]$ .

- **MODE MESURE BA IGI** MPA  $^\copyright$ **JQ MENU R. PERSONN** ALISÉ  $\frac{1}{\sqrt{2}}$ **ÉLECT.** REG SORT. E
- **2 Sélectionnez un menu de la rangée supérieure et glissez-le jusqu'à la rangée du dessous.**
	- D Rubriques pouvant être configurées en tant que menus rapides.
	- E Rubriques pouvant être affichées à l'écran du menu rapide.
	- S'il n'y a pas de champ libre dans la rangée du dessous, glissez la rubrique de menu par-dessus celle que vous désirez remplacer.

La nouvelle rubrique remplacera l'ancienne.

- Lorsqu'une rubrique de la rangée du dessous est glissée vers la rangée du dessus, le paramétrage est annulé libérant ainsi un champ de configuration.
- Il est possible de sélectionner des rubriques ou des paramétrages en touchant  $[4]/[1]$ .
- Les rubriques suivantes peuvent être configurées :

## **Menu du mode [ENR.]**

• [RÉGLAGE D'IMAGE] [\(P129](#page-128-0)[, 130\)/](#page-129-0)[QUALITÉ[\] \(P131\)/](#page-130-0)[MODE MP] [\(P32\)](#page-31-0)/[MODE MESURE] [\(P133\)/](#page-132-0)[FLASH] [\(P71\)](#page-70-0)/[RÉSOLUTION I.[\] \(P134\)](#page-133-0)/[DYNAMIQUE I.] [\(P135\)/](#page-134-0)[TÉLÉC. ÉTENDU] [\(P69\)](#page-68-1)/[VITESSE RAFALE[\] \(P79\)](#page-78-0)/[PRISE RAF. AUTO[\] \(P81\)/](#page-80-0)[RETARDATEUR] [\(P83\)](#page-82-0)/ [STABILISAT.] [\(P76\)](#page-75-1)

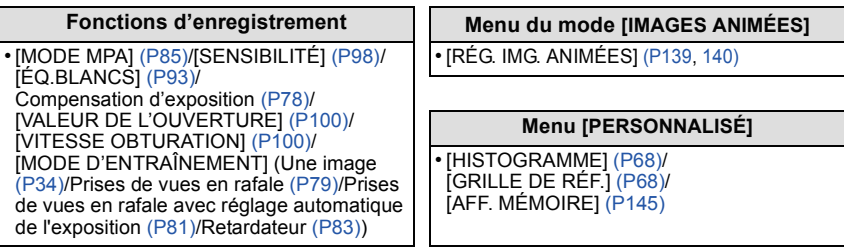

## **3 Touchez [SORT.].**

• L'écran à l'étape **1**ci-dessus est rétabli. Touchez [SORT.] pour commuter à l'écran d'enregistrement.

Au besoin, effectuez les réglages suivants.

# <span id="page-59-2"></span>**À propos du menu de configuration**

[RÉGL. HORL.], [ÉCONOMIE] et [PRÉV.AUTO] sont des rubriques importantes. Vérifiez leurs réglages avant de les utiliser.

**Pour plus de détails sur la manière de sélectionner les réglages du menu [CONFIG.], référez-vous à la [P56](#page-55-0).**

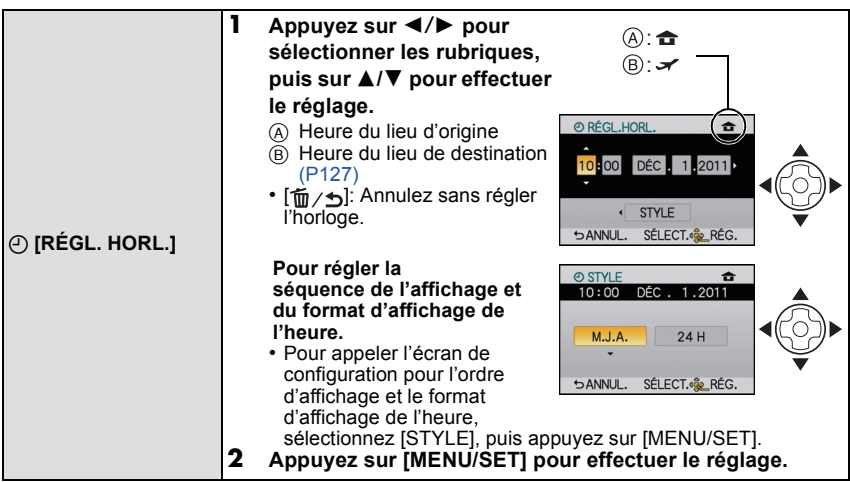

• Pour de plus amples informations, reportez-vous à ["Paramétrage de l'horodateur \(horloge\)"](#page-27-0) à la [P28](#page-27-0).

# **EXAGURE MOND.]**  $\rightarrow$  [ARRIVÉE]/ $\rightarrow$  [DÉPART]

• Pour plus de détails, reportez-vous à la [P127](#page-126-0).

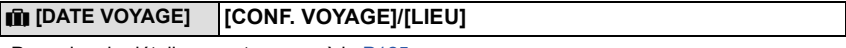

• Pour plus de détails, reportez-vous à la [P125](#page-124-0).

<span id="page-59-1"></span>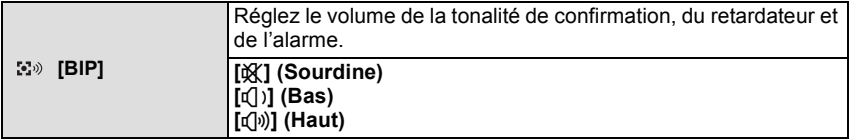

<span id="page-59-0"></span>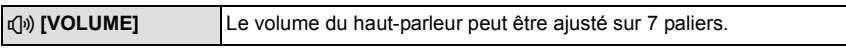

• Si vous branchez l'appareil photo à un téléviseur, le volume des haut-parleurs de ce dernier ne changera pas.

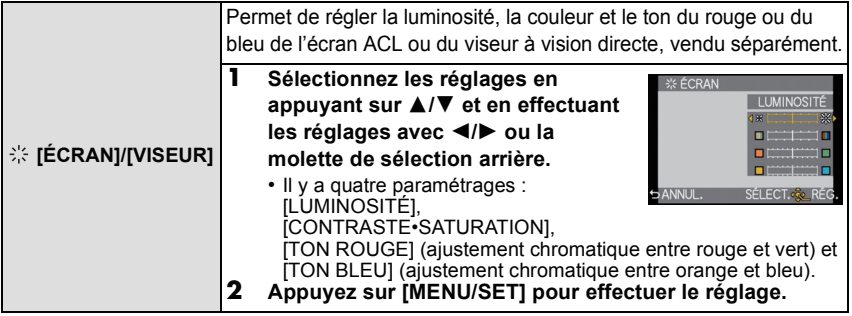

- Les réglages effectués seront visibles à l'écran ACL ou sur le viseur à vision directe (vendu séparément) [\(P188\)](#page-187-0) selon celui qui est activé.
- L'apparence de certains sujets pourrait être différente à l'écran ou au viseur que dans la réalité. Il est à noter toutefois que cela n'a aucun effet sur les images enregistrées.

<span id="page-60-0"></span>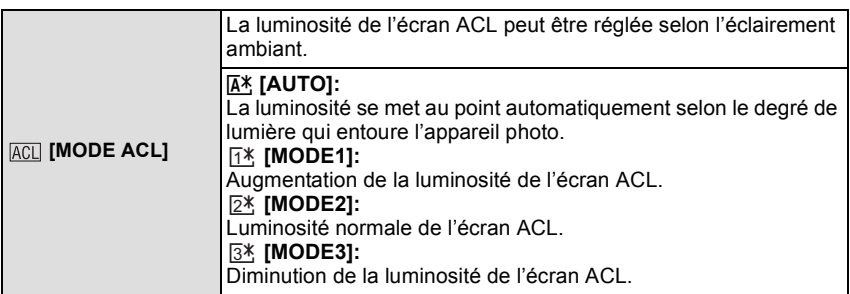

- La luminosité des images affichées à l'écran ACL est accentuée; aussi, l'apparence de certains objets peut-elle être modifiée. Il est à noter toutefois que cela n'a aucun effet sur les images enregistrées.
- Lorsque l'enregistrement est fait dans le [MODE1], le niveau normal de luminosité de l'écran est rétabli après 30 secondes. Appuyez sur n'importe quelle touche pour éclairer à nouveau l'écran ACL.
- Si l'écran ACL est difficile à voir à cause des rayons du soleil, etc., nous vous conseillons d'utiliser votre main ou un autre objet pour bloquer la lumière.
- Le nombre de photos enregistrables est moindre dans les modes [AUTO] et [MODE1].
- [AUTO] n'est disponible que dans le mode enregistrement.
- [AUTO] est désactivé durant l'enregistrement d'images animées.
- Lorsque le menu à l'écran est affiché dans un environnement sombre, etc., la luminosité de l'écran ACL est réduite même si [MODE ACL] est réglé sur [MODE2].
- Lors de l'utilisation de l'adaptateur secteur (vendu séparément), l'appareil est réglé par défaut à [MODE2].

<span id="page-61-0"></span>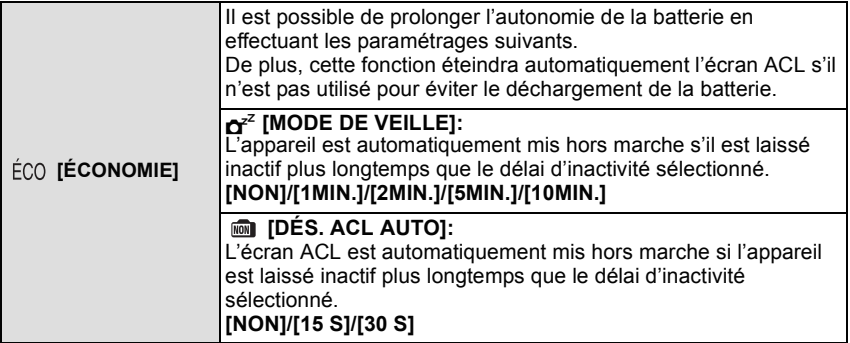

- Appuyez à mi-course sur le déclencheur ou mettez l'appareil hors et en marche pour annuler [MODE DE VEILLE].
- [MODE DE VEILLE] est réglé à [5MIN.] dans le mode d'automatisation intelligente.
- Lorsque [DÉS. ACL AUTO] est réglé à [15 S] ou [30 S], le délai d'inactivité [MODE DE VEILLE] est fixé à [2MIN.].
- Appuyez sur n'importe quelle touche pour réactiver l'écran à cristaux liquides.
- Il n'est pas possible d'utiliser [MODE DE VEILLE] dans les cas suivants.
- Lors de l'utilisation d'un adaptateur secteur
- Lors de la connexion à un ordinateur ou à une imprimante
- Lors de l'enregistrement ou de la lecture d'images animées
- Lors de la visualisation d'un diaporama

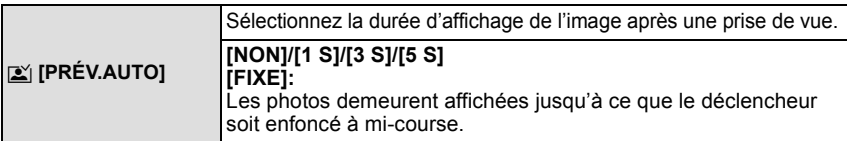

- Si réglé sur [FIXE] lorsque l'appareil est en mode [ $\Box$ [\] \(P34\)](#page-33-0) ou [  $\circ$ ] [\(P83\)](#page-82-0), la commutation de l'écran de lectur[e \(P39\)](#page-38-0) ou l'agrandissement sont possibles en tournant la molette de sélection arrière pendant la prévisualisation automatique.
- La fonction de prévisualisation automatique est activée sans égard à son paramétrage lors de l'utilisation du mode de prises de vues en rafale avec [H] activé [\(P79\)](#page-78-0) ou lors de prises de vues en rafale avec réglage automatique de l'exposition [\(P81\)](#page-80-0). (Il n'y a aucun maintien de l'aperçu.) De plus, il n'est pas possible d'utiliser la fonction de prévisualisation automatique.
- Si [HAUTE LUMIÈRE[\] \(P142\)](#page-141-0) est réglé sur [OUI], les zones blanches saturées apparaissent en clignotant en noir et blanc lorsque la fonction de prévisualisation automatique est activée.
- [PRÉV.AUTO] est désactivé lorsque le mode de prises de vues en rafale a été réglé sur [M] ou [G].
- Lorsque [MÉMORISATION AUTO] sous [VISAGE[\] \(P119\)](#page-118-0) est réglé sur [OUI], [PRÉV.AUTO] ne peut être réglé que sur [3 S] ou sur [5 S].

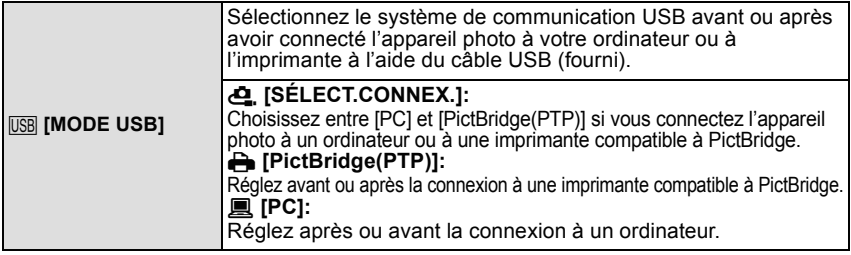

• Lorsque [PC] est sélectionné, l'appareil photo est connecté via le système de communication

"USB Mass Storage" (mémoire de masse). • Lorsque [PictBridge(PTP)] est sélectionné, l'appareil photo est connecté via le système de communication "PTP (Picture Transfer Protocol)".

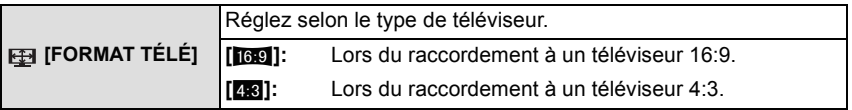

• Cela fonctionnera si le câble AV est connecté.

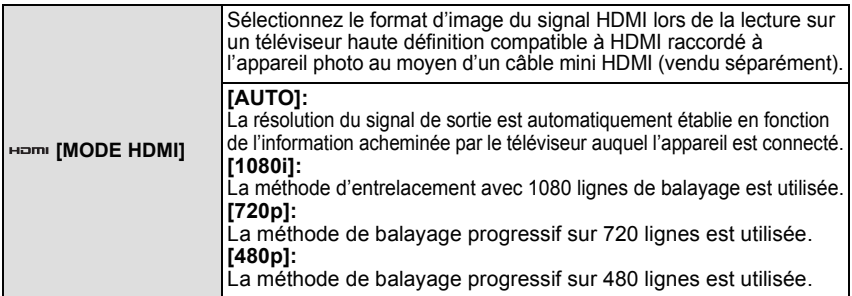

- Si les images ne sont pas acheminées au téléviseur lorsque le réglage est [AUTO], faites correspondre le format d'image avec celui que le téléviseur peut prendre en charge et sélectionnez le nombre de lignes de balayage. (Reportez-vous au manuel d'utilisation du téléviseur.)
- Cela fonctionne lorsqu'un câble mini HDMI est connecté (vendu séparément).
- Pour plus de détails, reportez-vous à la [P171](#page-170-0).

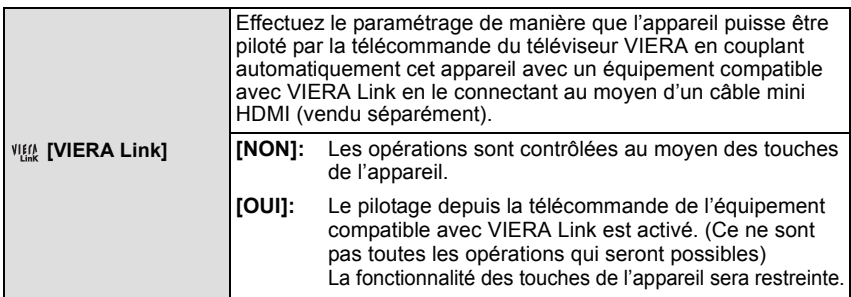

• Cela fonctionne lorsqu'un câble mini HDMI est connecté (vendu séparément).

• Pour plus de détails, reportez-vous à la [P173](#page-172-0).

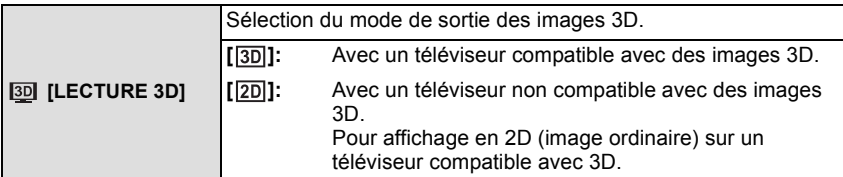

• Cela fonctionne lorsqu'un câble mini HDMI est connecté (vendu séparément).

• Reportez-vous à la [P167](#page-166-0) pour le mode de lecture en 3D d'images 3D.

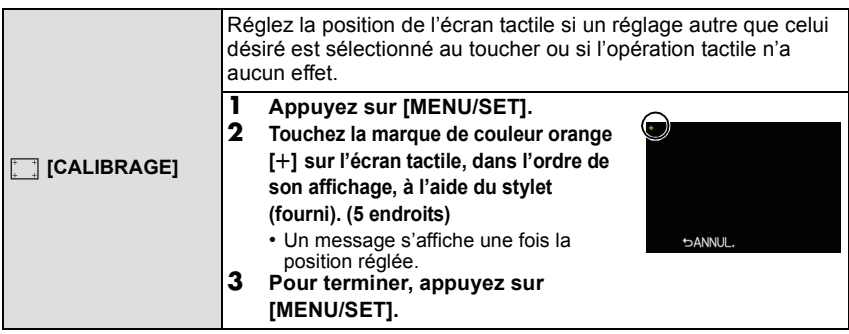

• Pour un calibrage précis de l'écran ACL, prenez soin de toucher précisément les zones désignées.

<span id="page-64-0"></span>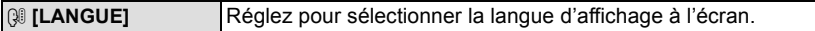

• Si vous choisissez par erreur une autre langue, sélectionnez [@ ] à partir des icônes du menu pour sélectionner la langue désirée.

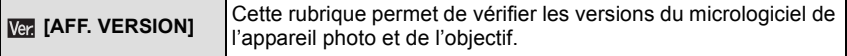

• [–. –] s'affiche comme version du micrologiciel de l'objectif lorsque l'objectif n'est pas monté sur l'appareil.

**nh [RENUM.FICHIER]** Restaurez le numéro du fichier du prochain enregistrement à 0001

- Le numéro de dossier est mis à jour et le numéro du premier fichier est 0001. [\(P181\)](#page-180-0)
- Un numéro de dossier entre 100 et 999 peut être assigné. Le numéro de dossier doit être réinitialisé avant qu'il n'atteigne 999. Nous vous conseillons de formater la carte [\(P66\)](#page-65-0) après avoir sauvegardé les données sur un ordinateur ou un autre appareil.
- Pour réinitialiser le numéro de dossier à 100, formatez d'abord la carte, puis utilisez cette fonction pour restaurer le numéro de fichier.

Un écran de réinitialisation de numéro de dossier apparaîtra alors. Sélectionnez [OUI] pour réinitialiser le numéro de dossier.

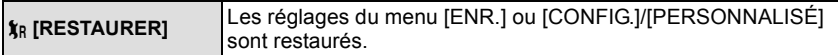

- Lorsque les réglages du mode [ENR.] sont réinitialisés, les informations mémorisées dans [VISAGE] seront réinitialisées également.
- Après la restauration des paramétrages du menu [CONFIG.]/[PERSONNALISÉ], les paramétrages suivants sont également restaurés. De plus, [MES FAVORIS[\] \(P160\)](#page-159-0) dans le menu du mode [LECT.] est désactivé et le paramétrage [ROTATION AFF[\] \(P159\)](#page-158-0) est activé.
	- Les réglages de la date de naissance et du nom dans les modes scène [BÉBÉ1]/[BÉBÉ2] [\(P112\)](#page-111-0) et [ANIMAL DOMES.] [\(P113\)](#page-112-0).
- Les paramétrages de [DATE VOYAGE] [\(P125\)](#page-124-0) (date de départ, date de retour, lieu)
- Le réglage de [HEURE MOND.[\] \(P127\).](#page-126-0)
- Le numéro du dossier et l'horloge ne sont pas modifiés.

<span id="page-65-0"></span>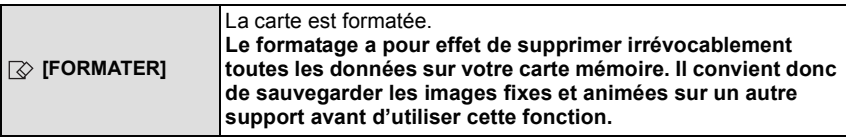

- Utilisez une batterie dont la charge est suffisante ou l'adaptateur secteur (vendu séparément) lors du formatage. Ne mettez pas l'appareil photo hors marche pendant le formatage.
- Si la carte a été formatée par un ordinateur ou par un autre appareil, formatez-la à nouveau avec l'appareil photo.
- Si la carte ne peut être formatée, tentez de formater une carte différente sur l'appareil avant de contacter Panasonic ou le centre de service.

Pour de I'aide, composez le 1-800-99-LUMIX (1-800-995-8649) ou envoyez un courriel à : lumixconcierge@ca.panasonic.com

# **À propos de l'écran ACL**

**Commutation des informations affichées sur l'écran d'enregistrement**

# Touchez [AFF] pour changer l'affichage.

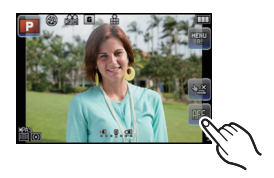

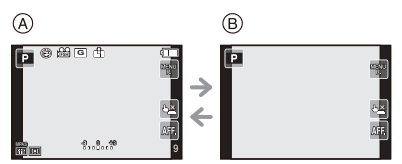

- $\textcircled{A}$  Affichage normal<sup>\*1, 2</sup>
- $\circledR$  Pas d'affichage<sup>\*1</sup>
- $\bar{*}$ 1 Des lignes de repérage sont affichées lorsque la rubrique [GRILLE DE RÉF.] du menu [PERSONNALISÉ] est réglée sur n'importe quelle valeur autre que [NON].
- ¢2 Des histogrammes sont affichés lorsque la rubrique [HISTOGRAMME] du menu [PERSONNALISÉ] est réglée sur [OUI].

Il est également possible d'afficher le posemètre en réglant [POSEMÈTRE] sur [OUI] dans le menu [PERSONNALISÉ]. [\(P143\)](#page-142-0)

## <span id="page-66-0"></span>∫ **Grille de référence**

Lorsque le sujet est aligné sur les lignes horizontales et verticales de la grille de référence ou sur l'intersection de celles-ci, la taille, l'angle et l'équilibre du sujet sont mis en évidence.

- A **[ ]:** Ceci est utilisé pour diviser la totalité de l'écran en 3k3 pour prendre des photos avec une composition bien équilibrée.
- **B** [ $\mathbb{R}$ ]: Ceci est utilisé si vous désirez que le sujet soit positionné exactement au centre de l'écran.
- C **[ ]:** Il est possible de sélectionner la position de la grille de référence laquelle est utilisée pour bien cadrer les sujets au centre de l'image.

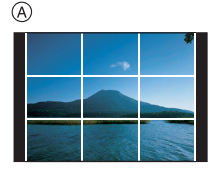

®

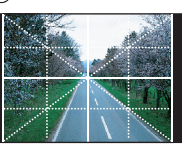

C)

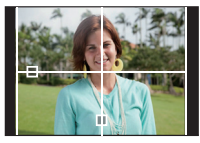

<span id="page-67-2"></span>**■ Réglage de la position de la grille de référence au moyen de [**□]  $\cdot$  Réglez la rubrique [GRILLE DE RÉF.] du menu [PERSONNALISÉ] sur [ $\Box$ ].

## **Touchez [ ] au-dessus de la grille, puis glissez-la vers la position souhaité[e \(P9\).](#page-8-0)**

- Il est également possible de régler la position de la grille de référence avec les touches du curseur dans le menu [PERSONNALISÉ].
- Lorsqu'il est difficile de déplacer la grille de référence sur les bords de l'écran en touchant l'écran, utilisez les touches du curseur pour régler la position.

# <span id="page-67-1"></span>∫ **À propos de l'histogramme**

Un histogramme est un graphique qui affiche la luminosité le long de l'axe horizontal (noir à blanc) et le nombre de pixels à chaque niveau de luminosité sur l'axe vertical. Il vous permet de vérifier facilement l'exposition d'une image.

# **Exemples d'histogramme**

- **1** Correctement exposée
- **2** Sous-exposée
- **8** Surexposée

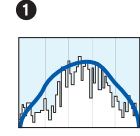

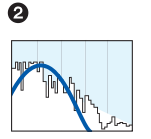

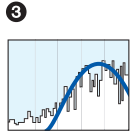

# <span id="page-67-0"></span>∫ **Réglage de la position de l'histogramme**

• Réglez la rubrique [HISTOGRAMME] du menu [PERSONNALISÉ] sur [OUI].

#### **Touchez l'histogramme, puis tirez-le vers la position souhaité[e \(P9\)](#page-8-0).**

• Il est également possible de régler la position de l'histogramme avec les touches du curseur dans le menu [PERSONNALISÉ].

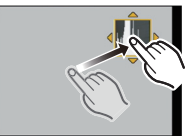

# **Nota**

- **• Si l'image enregistrée et l'histogramme ne correspondent pas entre eux sous les conditions suivantes, l'histogramme est affiché en orange.**
	- Lorsque l'assistance d'exposition est autre que  $[\pm 0]$  en mode compensation de l'exposition ou en mode d'exposition manuelle
	- Lorsque le flash est activé
	- Lorsque le flash est désactivé
		- Lorsque la luminosité de l'écran n'est pas affichée correctement dans les endroits sombres
		- Lorsque l'exposition n'est pas réglée de façon adéquate
- L'histogramme affiché dans le mode enregistrement est une approximation.
- L'histogramme affiché sur cet appareil ne correspond pas aux histogrammes affichés par les logiciels de montage pour PC, etc.

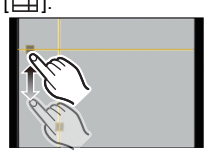

Mode [ENR.]: **[A] P A S M & SCN C** 

# <span id="page-68-0"></span>**Prises de vues avec zoom**

# <span id="page-68-1"></span>**Utilisation du zoom optique/convertisseur téléobjectif étendu (EX)/ zoom numérique**

[Vous ne pouvez utiliser le zoom optique que dans le mode [ ] et le zoom optique et le convertisseur téléobiectif étendu que dans le mode [600].]

Vous pouvez faire un zoom arrière pour des prises de vues de paysage, etc., avec grand-angle ou un zoom avant pour rapprocher des sujets (téléobjectif) en tournant la bague de réglage du zoom.

(L'objectif interchangeable (H-H014) ne prend pas en charge la fonction de zoom à l'aide de la bague.)

Pour agrandir l'image encore davantage, réglez [TÉLÉC. ÉTENDU] sur [OUI] ou  $IZ$ OOM NUM.] sur  $I2\times1$  ou  $I4\times1$  dans le menu  $IENR.1$  ou  $IIMAGES$  ANIMÉESI. Vous pouvez alors prendre de plus grandes photos.

Lorsque  $\Pi$ ÉLÉC. ÉTENDUI (maximum  $2 \times$ ) est utilisé pour l'enregistrement d'images fixes, sélectionnez un format d'image (**XXX/ XXX / 16XX** / 17) autre que [G] [format d'image avec **EX** [\(P130\)](#page-129-0)].

## ∫ **Type de zoom**

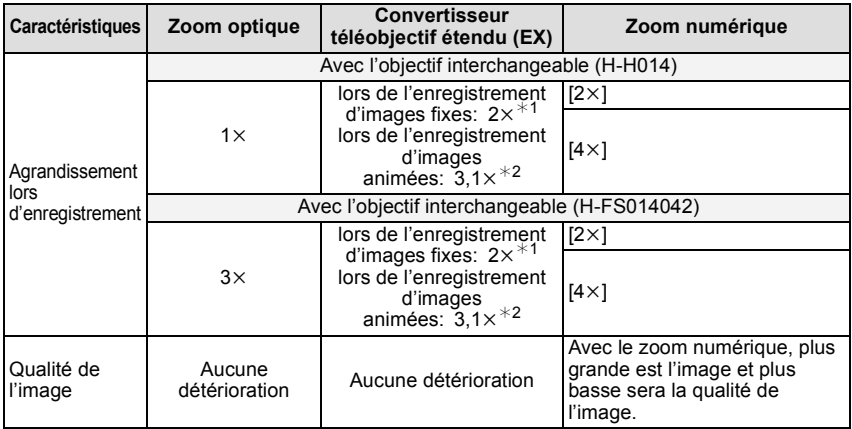

 $*1$  Avec une image au format [P] (3 M), le format [ $\text{R}$ ] est sélectionné.

Le taux d'agrandissement varie selon les paramétrages de [TAILLE IMAGE] et [FORMAT]. ¢2 Lorsque le mode d'enregistrement [AVCHD(720p)] est sélectionné ou que le réglage de la qualité d'enregistrement [HD] ou [WVGA] est sélectionné.

Lorsque le mode d'enregistrement [AVCHD(1080i)] est sélectionné, l'agrandissement à l'aide du convertisseur téléobjectif étendu (1x) est impossible.

Lorsque le mode d'enregistrement [MOTION JPEG] est sélectionné de pair avec la qualité d'enregistrement [VGA] ou [QVGA], le facteur du téléobjectif étendu passe à 4,2.

Exemple: Lorsque l'objectif interchangeable (H-FS014042) est utilisé, il est possible d'obtenir un facteur d'agrandissement de 24 $\times$  (zoom optique 3 $\times$  + téléobjectif étendu 2 $\times$  $+$  zoom numérique  $4\times$ ).

# **Nota**

- Avec le convertisseur téléobjectif étendu, par exemple, lorsque la fonction  $\sqrt{\frac{K}{S}}$ ] est activée (équivalent à 3 millions de pixels), la prise de vue se fait avec 3 millions de pixels au centre parmi les 12,1 millions de pixels du capteur d'image, ce qui donne un effet téléobjectif.
- Lors de l'utilisation du convertisseur téléobjectif étendu, l'angle de vue pour les images fixes peut différer de celui des images animées en raison des différents taux d'agrandissement. L'angle de vue pour l'enregistrement peut être vérifié au préalable en accordant le réglage de  $[$   $\frac{94}{2}$  ZONE ENREG.] [\(P145\)](#page-144-0) avec le mode désiré d'enregistrement.
- Si vous utilisez la fonction zoom après avoir mis au point le sujet, mettez au point le sujet une nouvelle fois.
- La fonction [STABILISAT] est désactivée lorsque le zoom numérique est utilisé.
- Si l'instabilité de l'appareil (bougé) pose un problème lors de l'utilisation du zoom numérique, il est recommandé de régler [STABILISAT.] sur [MODE1].
- En utilisant le zoom numérique, nous vous recommandons d'utiliser un trépied et le retardateur [\(P83\)](#page-82-0) pour prendre des photos.
- Le mode MPA est fixé sur [ $\blacksquare$ ] lorsque le zoom numérique est utilisé.
- Le convertisseur téléobjectif étendu et le zoom numérique sont désactivés dans les modes suivants:

- Lorsque [QUALITÉ] est réglé sur [RAWiii], [RAWiti] ou [RAW]

Mode [ENR.]: **[ADPIASMSC]** 

# <span id="page-70-0"></span>**Prises de vues en utilisant le flash incorporé**

- A Pour ouvrir le flash
- $\overline{B}$  Pour fermer le flash

Appuyez sur le flash jusqu'à ce qu'il clique.

- Assurez vous de fermer le flash lorsqu'il n'est pas utilisé.
- Lorsque le flash est fermé, il est dans le mode [Œ].

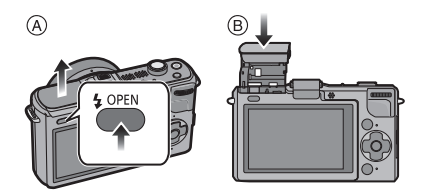

# **Nota**

- **• Faites attention lors de l'ouverture du flash étant donné qu'il va sortir de l'appareil.**
- **• Faites attention à vos doigts lorsque vous fermez le flash.**

## **Sélection appropriée du réglage du flash**

# **Modes applicables:**

Réglez le flash pour qu'il corresponde à l'enregistrement.

• Ouvrez le flash.

- **1 Sélectionnez [FLASH] dans le menu du mode [ENR.][. \(P56\)](#page-55-0)**
- **2 Appuyez sur** 3**/**4 **pour sélectionner un mode, puis appuyez sur [MENU/SET].**
	- Pour des informations sur les réglages du flash pouvant être sélectionnés, reportez-vous à ["Réglages de flash disponibles en mode enregistrement"](#page-72-1) [\(P73\).](#page-72-1)

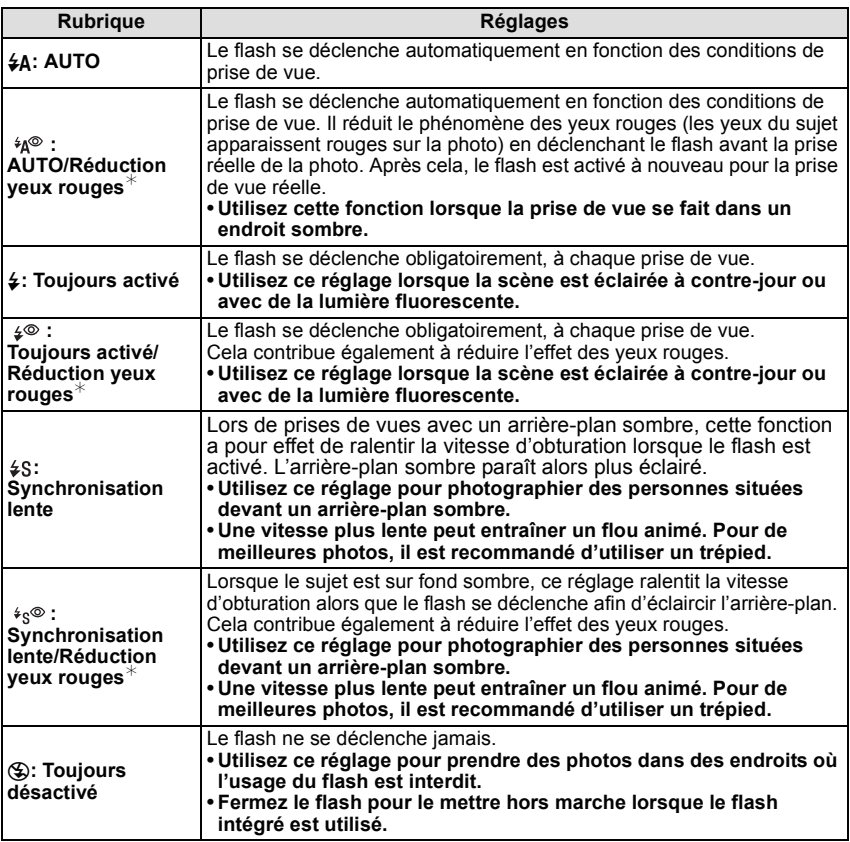

**Le flash est activé deux fois. L'intervalle de temps entre le premier et le second flash est plus grand lorsque [ ], [ ] ou [ ] sont activés. Le sujet ne devra** 

pas bouger jusqu'à ce que le second flash soit activé.<br>**≮ Lorsque [SANS YEUX R.] dans le menu** du mode [ENR.] est réglé sur [OUI], [ *∥* ] est **affiché sur l'icône du flash.**
#### *Enregistrement d'images*

#### ∫ **À propos de la correction numérique des yeux rouges**

Lorsque [SANS YEUX R.] dans le menu du mode [ENR.] a été réglé sur [OUI] et que la réduction des yeux rouges ( $[40^\circ]$ ,  $[40^\circ]$ ,  $[40^\circ]$ ) est sélectionnée, la correction numérique des yeux rouges est effectuée chaque fois que le flash est utilisé. L'appareil détecte automatiquement les yeux rouges et corrige l'image. (N'est disponible que lorsque le mode MPA est réglé sur  $\left[\begin{array}{c} 0 \\ 0 \end{array}\right]$  et que la détection de visage est activée.) • La correction des yeux rouges fonctionne dans la plupart des situations, mais pas toutes.

#### ∫ **Réglages de flash disponibles en mode enregistrement**

Les réglages de flash disponibles dépendent du mode d'enregistrement. ( $\circ$ : Disponible,  $\leftarrow$ : Non disponible,  $\bullet$ : Au moment de l'achat en mode scène)

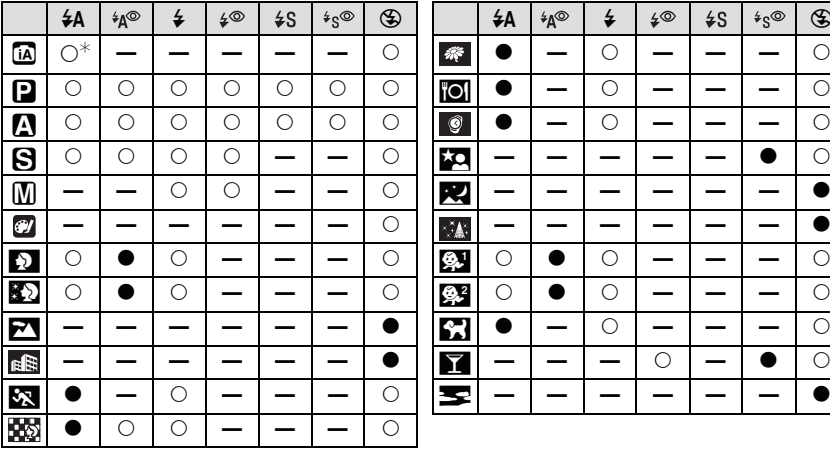

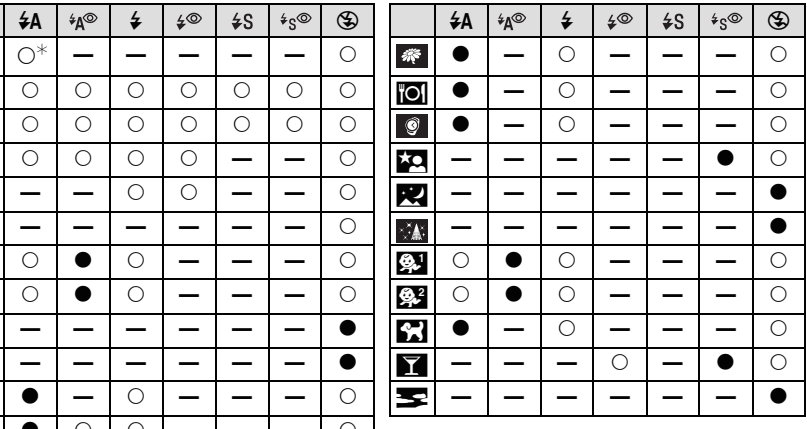

 $\frac{1}{2}$  [ $\neq$ A] est affiché. [ $\neq$ A], [ $\neq$ &], [ $\neq$ &] ou [ $\neq$ <sup>s</sup>] est fixé selon le type de sujet et la luminosité.

• Le réglage du flash peut changer si le mode d'enregistrement a été modifié. Réglez à nouveau le flash si nécessaire.

• Le réglage du flash est mémorisé même si l'appareil photo est mis hors marche. Cependant, il est restauré au réglage par défaut lorsque le mode scène est modifié.

• Le flash ne se déclenche pas pendant l'enregistrement d'images animées.

#### <span id="page-73-0"></span>∫ **Portée utile du flash**

• La portée disponible du flash est approximative.

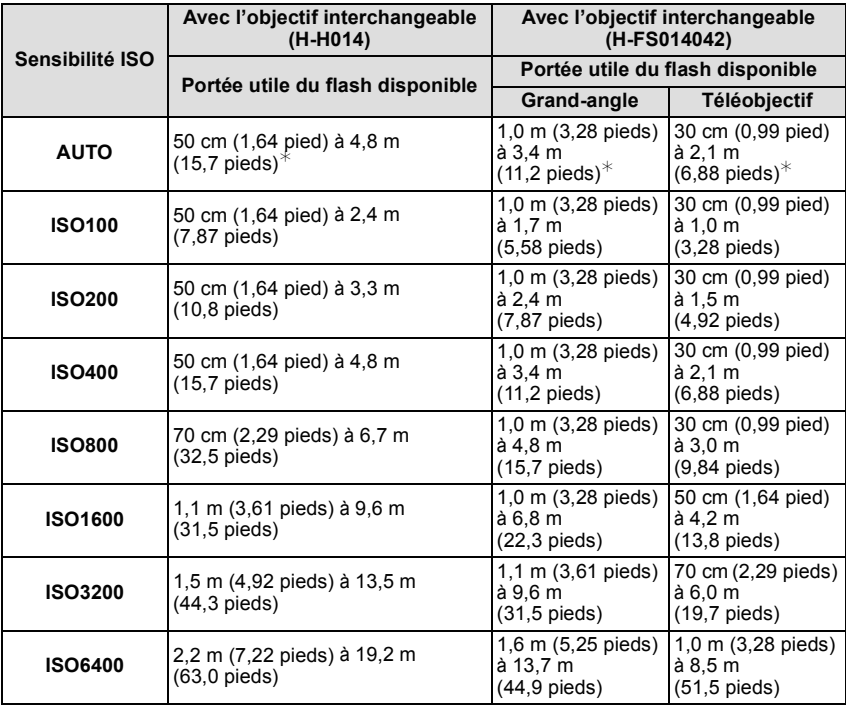

¢ Lorsque [RÉG. LIMITE ISO[\] \(P135\)](#page-134-0) est réglée sur [NON].

• Lorsque le flash est utilisé et que le sujet est près de l'appareil, une partie de l'image est sombre car la lumière du flash est bloquée par l'objectif ou elle est hors de la portée du flash. Il est donc important de vérifier la distance entre le sujet et l'appareil avant de faire une prise de vue. La distance à laquelle une partie de la lumière est bloquée par l'objectif varie selon l'objectif utilisé.

– Lorsque muni de l'objectif interchangeable (H-H014):

50 cm (1,64 pied) ou moins

– Lorsque muni de l'objectif interchangeable (H-FS014042):

1,0 m (3,28 pieds) ou moins (Grand-angle)/30 cm (0,99 pied) ou moins (Téléobjectif)

#### *Enregistrement d'images*

#### <span id="page-74-0"></span>∫ **Vitesse d'obturation pour chaque réglage du flash**

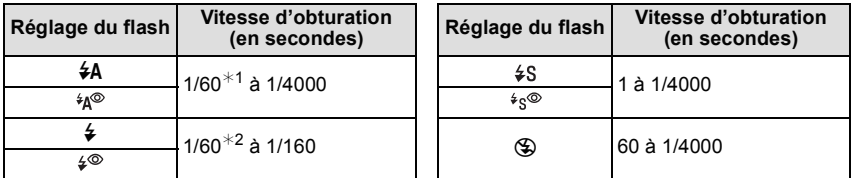

 $*1$  Cette valeur est de 60 secondes dans le mode de réglage automatique de l'exposition avec priorité à la vitesse d'obturation.

 $*2$  Cette valeur est de 60 secondes dans le mode de réglage automatique de l'exposition avec priorité à la vitesse d'obturation et dans le mode de réglage manuel de l'exposition.

• Lorsque le flash est activé, la vitesse d'obturation la plus rapide pouvant être utilisée est 1/160<sup>e</sup> de seconde.

• En mode d'automatisation intelligente, la vitesse d'obturation change en fonction de la scène identifiée.

- N'approchez pas le flash trop près des objets ou ne fermez pas le flash pendant qu'il est activé. Les objets peuvent être déformés ou décolorés par sa chaleur ou son éclairage.
- Ne fermez pas le flash aussitôt après qu'il ait été activé précédemment pour prendre des photos avec AUTO/réduction yeux rouges etc. Cela provoque un mauvais fonctionnement.
- Les photos prises avec le flash à une distance inférieure ou supérieure à la portée nominale du flash pourraient paraître trop claires ou trop sombres.
- II faut attendre quelques instants entre deux prises de vues avec flash pour que le flash se recharge (l'icône du flash clignote en rouge).
- Dans le cas où une photo est prise à une distance supérieure à la portée nominale du flash, il se pourrait que l'équilibre des blancs soit mal réglé.
- **• Avec certains objectifs, la lumière du flash pourrait être bloquée ou ne pas couvrir tout le champ de vision de l'objectif ce qui entraîne la présence de parties sombres sur les images.**
- Lorsque vous prenez des photos avec le flash et que le parasoleil est monté, la partie inférieure de l'écran peut s'assombrir (effet de vignetage) et le contrôle du flash peut être désactivé car l'éclair du flash peut être obscurci par le parasoleil. Nous vous recommandons de retirer le parasoleil.
- Lors d'une prise de vue répétée, la recharge du flash peut prendre un certain temps. Prenez la photo après que le voyant d'accès se soit éteint.
- L'effet de réduction des yeux rouges est différent selon les personnes. Par conséquent, si le sujet était loin de l'appareil photo ou s'il ne regardait pas le premier flash, l'effet peut ne pas être visible.
- Lorsque vous fixez un flash externe, il a priorité sur le flash intégré. Reportez-vous à la [P190](#page-189-0) pour le flash externe.

# Mode [ENR.]: **[AD] ASM** 3 SCN C

# **Stabilisateur optique de l'image**

Avec l'un ou l'autre de ces modes, le bougé est détecté et l'appareil compense automatiquement le mouvement, éliminant ainsi le flou dû au bougé.

**Un objectif prenant en charge la fonction de stabilisation est requis.**

– L'objectif interchangeable (H-H014) ne prend pas en charge la fonction de stabilisation.

– L'objectif interchangeable (H-FS014042) prend en charge la fonction de stabilisation.

#### ∫ **Réglage du stabilisateur dans le menu du mode [ENR.]**

- **1 Sélectionnez [STABILISAT.] dans le menu du mode [ENR.]. [\(P56\)](#page-55-0)**
- **2 Appuyez sur** 3**/**4 **pour sélectionner le réglage, puis appuyez sur [MENU/SET].**
	- **[NON]**: [STABILISAT.] est désactivé. (Cette fonction n'est disponible qu'avec un objectif sans commutateur  $[O.I.S.I.]$
	- **[MODE1]**: Le bougé est toujours compensé dans le mode [ENR.].
	- **[MODE2]**: La compensation du bougé se fait au moment où le déclencheur est enfoncé.
	- **[MODE3]**: Le bougé de l'appareil dans l'axe vertical est corrigé. Ce mode s'avère idéal pour un panoramique (une méthode de prise de vue par laquelle l'appareil suit un sujet se déplaçant dans une même direction).
	- Lors de l'enregistrement d'images animées, [STABILISAT.] est fixé sur [MODE1] même s'il est déjà réglé sur [MODE2] ou [MODE3].
	- La fonction [STABILISAT.] n'est disponible que si l'objectif utilisé est doté d'un stabilisateur interne.

#### ∫ **Prévention de bougé (l'appareil photo est secoué)**

Lorsque l'indicateur d'instabilité [([O]))] s'affiche, utilisez la fonction [STABILISAT.], un trépied ou le retardateur [\(P83\).](#page-82-0)

- La vitesse d'obturation ralentira particulièrement dans les cas suivants. Gardez l'appareil photo immobile à partir du moment où le déclencheur est appuyé jusqu'à ce que l'image apparaisse à l'écran. Nous vous recommandons l'utilisation d'un trépied.
	- Synchronisation lente
	- Synchronisation lente/Réduction yeux rouges
	- Dans les modes scène [PORTRAIT NOCT.], [PAYSAGE NOCT.] et [FÊTE] [\(P107\)](#page-106-0)
	- Lorsqu'une vitesse d'obturation plus lente est sélectionnée

# **Nota**

- En utilisant un objectif interchangeable, vendu séparément, muni d'un commutateur de stabilisation optique de l'image [O.I.S.], il est possible d'activer le stabilisateur optique de l'image en réglant le commutateur sur [ON]. (Celui-ci est réglé sur [MODE1] au moment de l'achat.)
- Il est recommandé de désactiver le stabilisateur optique de l'image lorsqu'un trépied est utilisé. [((Whow] s'affiche à l'écran dans cette situation.
- La fonction de stabilisation peut ne pas fonctionner suffisamment dans les cas suivants.
	- Lorsque l'appareil est trop agité.
	- Lorsque l'agrandissement du zoom est élevé.
	- Lors de l'utilisation du zoom numérique.
	- En suivant des sujets en mouvement.
	- Lorsque la vitesse d'obturation est ralentie pour prendre des photos à l'intérieur ou dans des endroits sombres.

Soyez attentif aux tremblements en appuyant sur le déclencheur.

- L'effet panoramique dans le [MODE3] est plus difficile à obtenir dans les situations suivantes:
	- Dans les endroits fortement éclairés tel qu'à l'extérieur en plein soleil.
	- Lorsque la vitesse d'obturation est plus rapide que 1/100<sup>e</sup> de seconde.
	- Lorsque le déplacement de l'appareil est trop long en raison du mouvement lent du sujet. (L'arrière-plan ne sera pas flou.)
	- Lorsque l'appareil n'arrive pas à bien suivre le sujet.
- Il est recommandé d'utiliser le viseur à vision directe vendu séparémen[t \(P188\)](#page-187-0) pour faire un panoramique en [MODE3].

Mode [ENR.]: **APASSMC** 

# **Compensation de l'exposition**

Utilisez cette fonction lorsque vous ne parvenez pas à effectuer une exposition appropriée à cause de la différence de luminosité entre le sujet et l'arrière-plan. Regardez les exemples suivants.

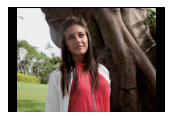

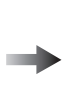

**Sous-exposé Correctement** 

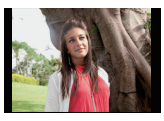

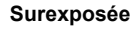

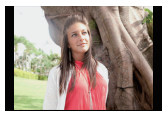

Compensation de l'exposition vers la valeur positive.

Compensation de l'exposition vers la valeur négative.

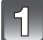

**Appuyez sur la molette de sélection arrière pour commuter au réglage de la compensation de l'exposition.**

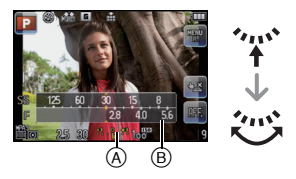

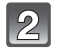

### **Tournez la molette de sélection arrière pour compenser l'exposition.**

A Valeur de la compensation d'exposition

- (B) **IPOSEMÈTRE**I
- Sélectionnez [0] pour revenir à l'exposition d'origine.
- Tourner la molette de sélection arrière pour afficher [POSEMÈTRE]. [\(P143\)](#page-142-0) (N'est cependant pas affiché en mode [iA/SM].)

- La valeur de l'exposition établie est mémorisée même si l'appareil est hors marche. Toutefois, la valeur de l'exposition établie dans le mode d'automatisation intelligente n'est pas conservée en mémoire.
- L'étendue de la compensation de l'exposition sera limitée en fonction de la luminosité du sujet.
- Lorsque les valeurs de l'ouverture et de la vitesse d'obturation sont affichées dans le mode programme EA, chaque pression sur la molette de sélection arrière fait commuter entre la fonction de décalage de programme et celle de compensation de l'exposition.
- Dans le mode de réglage automatique de l'exposition avec priorité à l'ouverture, chaque pression sur la molette de sélection arrière fait commuter entre le réglage de l'ouvertur[e \(P100\)](#page-99-0) et la compensation de l'exposition.
- Dans le mode de réglage automatique de l'exposition avec priorité à la vitesse d'obturation, chaque pression sur la molette de sélection arrière fait commuter entre le réglage de la vitesse d'obturatio[n \(P100\)](#page-99-1) et la compensation de l'exposition.
- Il est possible d'effectuer une compensation de l'exposition en touchant la barre de réglage dans le menu rapide [\(P58\)](#page-57-0).

# Mode [ENR.]: **[A] P A S M & SCN** C

# **Prises de vues en rafale**

Les images sont enregistrées en continu lorsque le déclencheur est enfoncé. Sélectionnez les photos que vous préférez parmi celles que vous avez prises.

# **Appuyez sur**  $\Psi$  ( $\exists \Diamond$ ).

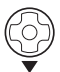

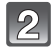

**Touchez l'icône de prises de vues en rafale ([**  $\blacksquare$  **], etc.)** 

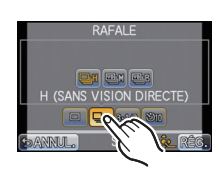

**RAFALF** che l'astellane H (SANS VISION DIRECTE) **OH BOOK SOF** 

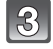

**Sélectionnez la vitesse de rafale sur l'écran tactile.**

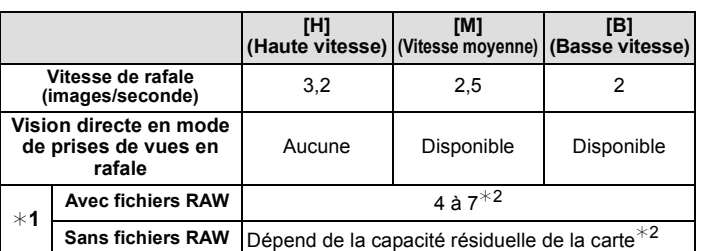

 $*1$  Nombre d'images enregistrables

- $*2$  Il est possible de prendre des photos jusqu'à ce que la carte mémoire devienne saturée. Toutefois, la vitesse de rafale ralentira à mi-chemin. Le moment exact de ce ralentissement dépend du format de l'image, la taille des photos, le paramétrage de leur qualité et le type de carte utilisé.
- La vitesse initiale de rafale est indépendante du débit de transfert de la carte.
- Les valeurs de la vitesse de rafale indiquées ci-dessus s'appliquent lorsque la vitesse d'obturation est de 1/60 ou plus rapide et lorsque le flash est désactivé.
- La vitesse de rafale peut devenir plus lente en fonction des réglages suivants. – [SENSIBILITÉ[\] \(P98\)/](#page-97-0)[TAILLE IMAGE] [\(P130\)](#page-129-0)/[QUALITÉ] [\(P131\)](#page-130-0)/[MODE MP[\] \(P32\)/](#page-31-0) [PRIORITÉ MP] [\(P144\)](#page-143-0)
- La vitesse de rafale peut aussi être réglée sous la rubrique [VITESSE RAFALE] dans le menu [ENR.].
- Reportez-vous à la [P131](#page-130-0) pour obtenir plus d'informations sur les fichiers RAW.

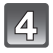

**Touchez [RÉG.].**

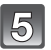

### **Effectuez la mise au point sur le sujet et prenez une photo.**

- A Lorsque le mode de prises de vues en rafale est réglé à la vitesse rapide [H].
- Maintenez la touche du déclencheur enfoncée à fond pour activer le mode de prises de vues en rafale.

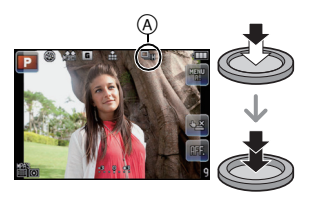

#### ∫ **Mise au point en mode de prises de vues en rafale**

La mise au point change selon le réglage de [PRIORITÉ MP[\] \(P144\)](#page-143-0) dans le menu [PERSONNALISÉ] et le réglage du [MODE MP] [\(P32\)](#page-31-0) dans le menu [ENR.].

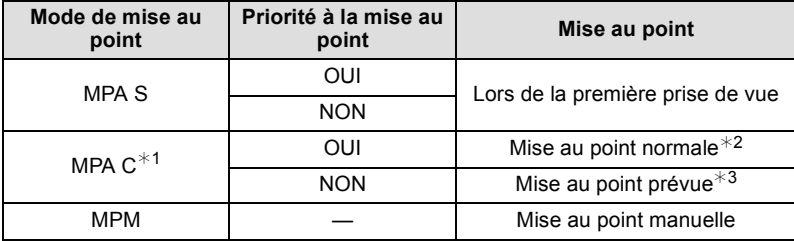

- $*1$  Lorsque le sujet est faiblement éclairé, la mise au point demeure fixe à partir de la première prise de vue.
- $*$ 2 La vitesse de rafale peut devenir plus faible car l'appareil effectue la mise au point en continu sur le sujet.
- $*3$  La vitesse de rafale a la priorité; la mise au point est estimée à l'intérieur d'une plage de distances focales possibles.

- Lorsque la vitesse des prises de vues en rafale est réglée sur [H] (et que [MODE MP] est réglé sur [MPA S] ou [MPM]), les réglages de l'exposition et de l'équilibre des blancs sont ceux utilisés pour la première prise de vue. Selon la luminosité du sujet, la seconde prise de vue et les prises subséquentes pourraient être plus claires ou plus sombres. Lorsque la vitesse des prises de vues en rafale est réglée sur [H], (et que [MODE MP] est réglé sur [MPA C]), [M] ou [G], ces réglages sont ajustés à chaque prise de vue.
- Lors de prises de vues de sujets en mouvement à l'extérieur ou à l'intérieur où il y a de grandes variantes entre la lumière et les ombres, l'exposition peut prendre un certain temps avant de devenir stable. Si la fonction de prises de vues en rafale est utilisée à un tel moment, la compensation de l'exposition pourrait être inadéquate.
- Du fait que la vitesse d'obturation ralentit sous des conditions de faible éclairage, la vitesse de rafale (photos/seconde) pourrait ralentir.
- Lors du réglage sur [H], la fonction de prévisualisation automatique est activée sans égard au réglage de la prévisualisation automatique. (Il n'y a aucun maintien de l'affichage.) Il n'est pas possible de paramétrer la fonction de prévisualisation automatique dans le menu [CONFIG.]. Lors du réglage sur [M] ou [B], la vision directe est affichée entres les images en rafale.
- Lorsque le flash est activé, vous ne pouvez prendre que 1 seule photo.
- Le mode de prises de vues en rafale est désactivé lorsque le test d'équilibre des blancs a été sélectionné.
- Le mode de prises de vues en rafale est désactivé lors de l'enregistrement d'images animées.

Mode [ENR.]: **[ADPIASMSC]** 

# **Prises de vues en rafale avec réglage automatique de l'exposition**

Dans ce mode, un maximum de 5 photos sont prises, chacune à une valeur d'exposition différente, sur chaque pression du déclencheur.

Vous pouvez sélectionner l'image désirée parmi plusieurs plages de compensations.

#### **Dans le mode de prises de vues en rafale avec réglage automatique de l'exposition [PAS]: [3•1/3], [SÉQUENCE]: [0/-/+]**

**1re image 2e image 3e image**

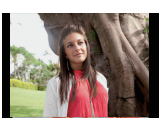

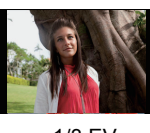

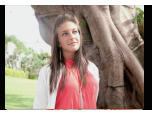

 $\pm 0$  EV  $-1/3$  EV  $+1/3$  EV

**RISE RAE AUTO** 

**BKT 1/3** 

**RISE RAF. AUTO** 

 $3.1/3$ 

 $^\circledR$ 

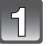

**Appuyez sur**  $\Psi$  ( $\exists \Diamond$ ).

**Touchez l'icône de prises de vues en rafale avec réglage automatique de**  l'exposition ([<mark>31/3</mark>], etc.).

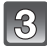

**Touchez pour sélectionner le pas souhaité.**

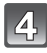

15

**Touchez [RÉG.].**

### **Effectuez la mise au point sur le sujet et prenez une photo.**

- A Indicateur du mode de prises de vues en rafale avec réglage automatique de l'exposition
- Si vous appuyez sur la touche du déclencheur et la maintenez enfoncée, l'appareil prend le nombre de photos que vous avez défini.
- L'indicateur du mode de prises de vues en rafale avec réglage automatique de l'exposition clignote jusqu'à ce que le nombre de photos que vous avez défini soit pris.
- Le nombre de photos est réinitialisé à [0] si vous modifiez les réglages du mode de prises de vues en rafale avec réglage automatique de l'exposition ou si vous mettez l'appareil photo hors marche avant que toutes les photos que vous avez définies ne soient prises.
- ∫ **Modification des réglages de [PARAMÈTRES / ], [PAS] et de [SÉQUENCE] en mode de prises de vues en rafale avec réglage automatique de l'exposition**
- **1 Sélectionnez [PRISE RAF. AUTO] dans le menu du mode [ENR.]. [\(P56\)](#page-55-0)**
- **2 Appuyez sur** 3**/**4 **pour sélectionner [PARAMÈTRES / ], [PAS] ou [SÉQUENCE], puis appuyez sur [MENU/SET].**

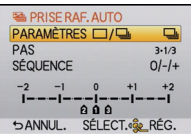

**3** Appuyez sur  $\triangle$ / $\Psi$  pour sélectionner le réglage, puis appuyez sur [MENU/SET].

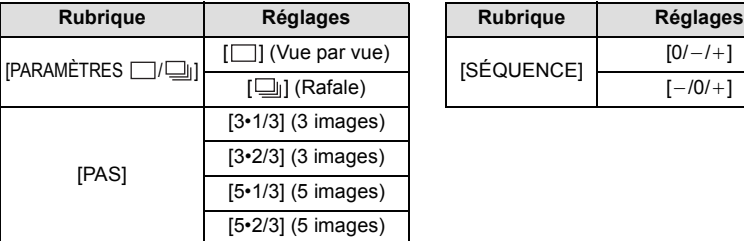

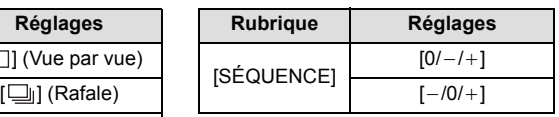

- $\cdot$  Il est possible de prendre une photo à la fois lorsque  $\Box$  a été sélectionné.
- Il est possible de prendre plusieurs photos en séquence, jusqu'au nombre préétabli, lorsque [  $\Box$  ] a été sélectionné.

#### **4** Appuyez deux fois sur  $[\bar{m}/5]$  pour fermer le menu.

- Lors de la prise de vue dans le mode prises de vues en rafale avec réglage automatique de l'exposition après avoir réglé la plage de compensation de l'exposition, les photos sont prises avec la plage de compensation ainsi établie.
- La compensation de l'exposition, selon la luminosité du sujet, pourrait ne pas être adéquate.
- Lors de prises de vues en continu en utilisant le mode de prises de vues en rafale avec [RÉSOLUTION I.] réglé sur [ÉTENDUE], l'enregistrement de toutes les photos pourrait prendre un certain temps.
- Dans ce mode, la fonction de prévisualisation automatique est activée, sans égard au réglage de la prévisualisation automatique. (Il n'y a aucun maintien de l'affichage.) Il n'est pas possible de paramétrer la fonction de prévisualisation automatique dans le menu [CONFIG.].
- Lorsque le flash est activé, vous ne pouvez prendre que 1 seule photo.
- Le mode de prises de vues en rafale avec réglage automatique de l'exposition est désactivé lorsque le test d'équilibre des blancs a été sélectionné.
- La fonction de prises de vues en rafale avec réglage automatique de l'exposition est désactivée lors de l'enregistrement d'images animées.

# Mode [ENR.]: **[A]P]A]SM**<sup>2</sup>/SCN</sup>C

# <span id="page-82-0"></span>**Prises de vues avec retardateur**

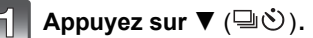

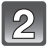

**Touchez l'icône du retardateur ([ S10]**, **etc.).**

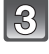

**Touchez la durée souhaitée pour le retardateur.**

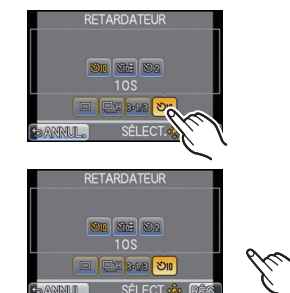

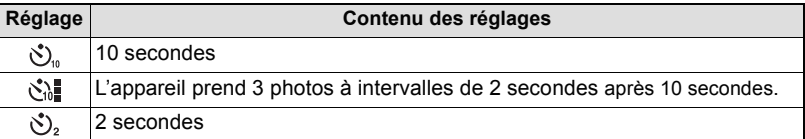

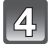

# **Touchez [RÉG.].**

# **Appuyez à mi-course sur le déclencheur pour faire la mise au point, puis appuyez à fond pour prendre la photo.**

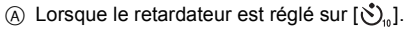

- La photo n'est pas prise tant que la mise au point sur le sujet n'est pas réalisée. La mise au point et le réglage de l'exposition sont effectuées lorsque vous appuyez sur le déclencheur à mi-course.
- Si vous voulez prendre une photo en appuyant à fond sur la touche du déclencheur même lorsque la mise au point sur le sujet n'est pas réalisée, réglez [PRIORITÉ MP] dans [PERSONNALISÉ] sur [NON][. \(P144\)](#page-143-0)
- Le voyant du retardateur  $\circledB$  clignote et l'obturateur est activé au bout de 10 secondes (ou 2 secondes). • Si vous appuyez sur [MENU/SET] alors que le retardateur est activé,
- le réglage du retardateur est annulé.
- Lorsque vous sélectionnez la fonction [  $\binom{8}{10}$ ], le voyant du retardateur clignote de nouveau après la première et la deuxième photo, l'obturateur est ensuite activé 2 secondes plus tard.

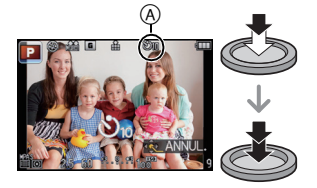

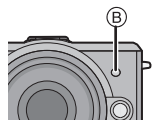

- Le réglage de la durée du retardateur peut aussi se faire au moyen de la rubrique [RETARDATEUR] dans le menu [ENR.].
- Il est impossible de régler la durée du retardateur par le menu [ENR.] dans le mode d'automatisation intelligente.
- Lorsque vous utilisez un trépied, etc., le réglage du retardateur à 2 secondes est une manière pratique d'éviter le vacillement provoqué par la pression de la touche du déclencheur.
- Nous recommandons l'utilisation d'un trépied pour enregistrer avec le retardateur.
- Dépendant des conditions d'enregistrement, l'intervalle entre les prises de vues peut être supérieur à 2 secondes lorsque  $\left[\mathcal{S}_n\right]$  est sélectionné.
- L'intensité du flash pourrait varier quelque peu lorsque [  $\binom{8}{10}$  a été sélectionné.
- Le retardateur ne peut être réglé sur [ $\zeta$ ] dans le mode d'automatisation intelligente ou si le test d'équilibre des blancs a été sélectionné.
- Le retardateur est désactivé lors de l'enregistrement d'images animées.

# Mode [ENR.]: PASM # SCN C

# **Sélection de la méthode de mise au point (mode MPA)**

Cette fonction permet de sélectionner la méthode de mise au point qui convient le mieux aux positions et au nombre de sujets.

De plus, il est possible de régler la mise au point et l'exposition par rapport au sujet sélectionné sur l'écran tactile.

Sélectionnez le mode qui correspond aux conditions d'enregistrement et à la composition.

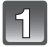

# **Réglez le [MODE MP] sur [MPA S] ou [MPA C] [\(P32\)](#page-31-0).**

• [MPA S] et [MPA C] ne fonctionnent pas avec certains objectifs. Pour plus de détails, reportez-vous à la page [13](#page-12-0).

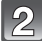

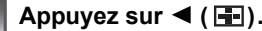

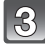

# **Touchez la rubrique.**

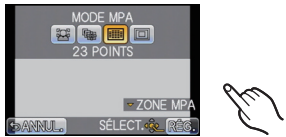

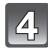

# **Touchez [RÉG.].**

- Le mode [ $\odot$ ] est désactivé dans les conditions suivantes :
- [NOURRITURE], [PAYSAGE NOCT.] et [ÉCLAIRAGE] dans le mode scène.
- Le mode MPA est fixé sur [ $\blacksquare$ ] lorsque le zoom numérique est utilisé.
- Sera réglé sur  $\boxed{=}$ ] lors de l'enregistrement avec la fonction de déclenchement au toucher [\(P37\)](#page-36-0).
- La zone de mise au point automatique sera fixée sur un point plus petit sous [ARRIÈRE-PLAN FLOU] dans le mode scène.

### **À propos de [**š**] (Détection de visage)**

L'appareil photo détecte le visage d'une personne automatiquement. La mise au point et l'exposition peuvent ainsi être ajustées en fonction du visage peu importe où il se trouve dans la photo. (max.

15 zones)

Lorsque l'appareil a détecté un visage, la zone MPA est affichée. Jaune:

Lorsque le déclencheur est appuyé à mi-course, le cadre passe au vert lorsque la mise au point est complétée.

Blanc:

Affichée lorsque plus d'un visage est détecté. Les autres visages, qui sont à même distance que ceux dans la zone de mise au point automatique de couleur jaune, sont également mis au point.

### **Nota**

#### **• La position et la taille de la zone MPA peuvent être modifiées[. \(P89\)](#page-88-0)**

- Lorsque [ $\ddot{\bullet}$ ] a été sélectionné et que [MODE MESURE] est réglé sur multiple [[[·]], l'appareil règle l'exposition convenant le mieux au visage de la personne[. \(P133\)](#page-132-0)
- Dans certaines conditions de prises de vues, dont celles indiquées ci-dessous, la fonction de détection de visage pourrait ne pas fonctionner. Il serait alors impossible de détecter les visages. Le mode MPA passe à [三].
	- Lorsque le visage n'est pas face à l'objectif
	- Lorsque le visage se trouve à un angle par rapport à l'objectif
	- Lorsque le visage est fortement ou faiblement éclairé
	- Lorsque le visage présente peu de contraste
	- Lorsque les parties du visage sont cachées par des lunettes de soleil, etc.
	- Lorsque le visage est petit sur l'écran
	- En présence d'un mouvement rapide
	- Lorsque le sujet est autre qu'un être humain
	- Lorsque l'appareil est instable
- L'appareil peut détecter des parties autres que le sujet comme visage. Dans ce cas, commutez le mode MPA à un mode autre que [So] puis prenez la photo.

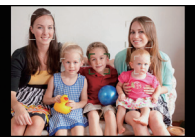

#### **Réglage de [ [ [ ] (Détection MPA)**

La mise au point et l'exposition peuvent être ajustées sur un sujet spécifique. La mise au point et le réglage de l'exposition sont modifiés dynamiquement même si le sujet se déplace. (Détection dynamique)

#### ∫ **Lors d'opérations sur l'écran tactile**

Il est possible de verrouiller la mise au point sur le sujet en le touchant à l'écran.

- La zone MPA passe au jaune lorsque la mise au point est verrouillée sur le sujet.
- Touchez [ $\Box$ ] pour annuler le verrouillage.

#### ∫ **Lors d'opérations à l'aide des touches de l'appareil**

Amenez le sujet dans le cadre de détection MPA et enfoncez le déclencheur à mi-course pour verrouiller le sujet.

- A Cadre de détection MPA
- La zone MPA passera au vert lorsque l'appareil détectera le sujet.
- La zone MPA passe au jaune sur dégagement du déclencheur.
- Touchez [MENU/SET] pour annuler le verrouillage.

- Si le verrouillage n'est pas fait, la zone de mise au point clignote en rouge et disparaît. Essayez de verrouiller une autre fois.
- La détection MPA pourrait être désactivée si elle n'est pas possible. Le cas échéant, le mode MPA passe à  $\Pi$ .
- Dans les conditions suivantes,  $[\mathbb{F}_2]$  fonctionne comme  $[\blacksquare]$ . – Lorsque [RÉGLAGE IMAGE] est réglé sur [N/B].
- Lorsque le mode Ma couleur est réglé sur [MONOCHROME].
- La fonction de détection dynamique pourrait ne pas fonctionner dans les situations suivantes:
	- Lorsque le sujet est trop petit
	- Lorsque la scène est trop claire ou sombre
	- Lorsque le sujet se déplace trop rapidement
	- Lorsque la couleur de l'arrière-plan est la même ou similaire à celle du sujet
	- Lorsque l'appareil est instable
	- Lorsque le zoom est utilisé

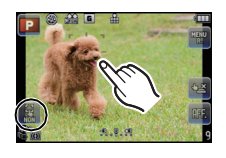

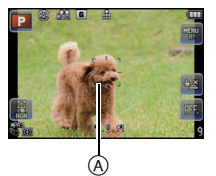

#### **À propos de [ ] (23 points)**

La mise au point peut se faire sur jusqu'à 23 points par zone de mise au point automatique. Cela s'avère des plus efficace lorsque le sujet n'est pas au centre de l'écran. (Le cadre de la zone de mise au point automatique est au même format que le format d'image sélectionné.)

# **Nota**

- **• Les 23 zones MPA peuvent être sous-divisées en 9 zones et il est possible de sélectionner une zone sur laquelle faire la mise au point. [\(P89\)](#page-88-1)**
- La zone de mise au point n'est pas affichée jusqu'à ce que la mise au point du sujet ne soit effectuée. De plus, si vous réglez le [MODE MP] sur [MPA C], la zone de mise au point ne sera pas affichée même si la mise au point sur le sujet est réalisée.
- La mise au point se fait sur toutes les zones MPA au moven de [ $\equiv$ ] lorsque plusieurs zones MPA (maximum de 23) sont allumées simultanément. Pour déterminer la distance focale en vue de prendre une photo, faites passer le mode MPA sur  $[\blacksquare]$ .

### **À propos de [**Ø**] (1 point)**

L'appareil photo fait la mise au point du sujet dans la zone de mise au point au centre de l'écran.

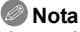

#### **• La position et la taille de la zone MPA peuvent être modifiées[. \(P89\)](#page-88-0)**

• Lorsque le sujet n'est pas au centre du cadrage dans [ $\blacksquare$ ], il est possible de l'amener dans la zone de mise au point automatique, de régler l'exposition et la mise au point en enfonçant le déclencheur à mi-course, pour ensuite ramener l'appareil dans sa position initiale en gardant le déclencheur enfoncé mi-course, pour ensuite prendre la photo. (Seulement lorsque [MODE MP] est réglé sur [MPA S].)

#### <span id="page-88-0"></span>**Positionnement et réglage de la grandeur de la zone de mise au point automatique**

### ∫ **Lors d'opérations sur l'écran tactile**

#### **Lorsque [**š**], [**Ø**] a été sélectionné**

La position et la taille de la zone MPA peuvent être modifiées.

#### **1 Touchez le sujet à l'écran.**

- L'écran de réglage de la zone de mise au point automatique est affiché.
- Si vous touchez à un endroit à l'extérieur du cadre de la zone de mise au point A, l'écran de réglage de la zone de mise au point sera affiché mais la zone de mise au point ne sera pas réglée.
- La zone de mise au point automatique est repositionnée au centre de l'écran sur pression de [Q.MENU/Fn].
- **2 Touchez la barre de réglage pour changer la taille du cadre de la zone de mise au point automatique.**

• Il est possible de choisir parmi 4 tailles.

# **3 Touchez [RÉG.].**

• La zone de mise au point automatique, avec la même fonction que  $[\blacksquare]$ , s'affiche à l'emplacement touché lorsque [sa] a été sélectionné. Pour annuler le paramétrage de la zone de mise au point automatique, touchez [

#### <span id="page-88-1"></span>**Lorsque [ ] a été sélectionné**

Les 23 zones de mise au point automatique peuvent être sous-divisées en 9 zones et il est possible de sélectionner une zone sur laquelle faire la mise au point.

#### **Touchez à l'écran pour afficher l'écran de réglage de la zone de mise au point automatique, puis sélectionnez le cadre de mise au point automatique comme illustré ci-contre.**

- Après avoir relâché la pression sur l'écran tactile, le cadre de la zone de mise au point automatique disparaît pour ne laisser que le  $[+]$  (point central de la zone de mise au point) affiché à l'écran.
- Touchez [ $\blacksquare$ ] pour annuler le réglage du cadre de la zone de mise au point automatique.

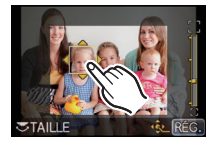

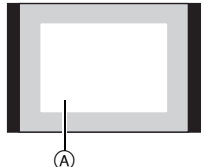

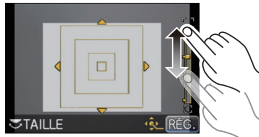

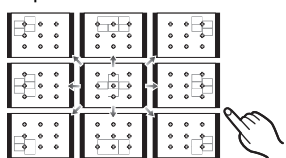

### ∫ **Lors d'opérations à l'aide des touches de l'appareil**

- **1 Appuyez sur** 2**/**1 **pour sélectionner [**š**], [ ] ou [**Ø**], puis appuyez sur** 4**.**
	- L'écran de réglage de la zone de mise au point automatique s'affiche.

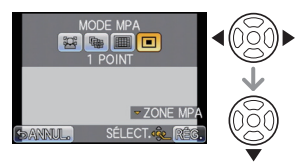

- **2 Appuyez sur** 3**/**4**/**2**/**1 **pour déplacer la zone de mise au point.** • La zone de mise au point retourne au centre lors d'une pression sur [Q.MENU/Fn]. • La zone de mise au point peut être agrandie en
	- tournant la molette de sélection arrière vers la droite et elle peut être réduite en la tournant vers la gauche lors

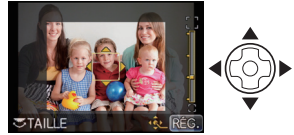

de la sélection  $\left[\begin{matrix}\infty\\ \infty\end{matrix}\right]$  ou  $\left[\begin{matrix}\infty\\ \infty\end{matrix}\right]$ . Elle peut être modifiée en 4 différentes tailles.

# **3 Appuyez sur [MENU/SET] pour régler.**

<span id="page-89-0"></span>∫ **Déplacement facile de la zone de la mise au point automatique avec la fonction [ZONE MP DIRECTE]**

Lorsque [ZONE MP DIRECTE] est réglé sur [OUI] dans le menu [PERSONNALISÉ] pendant que [[e], [iiiiii] ou [iiiiiiii] est sélectionné, il est possible de déplacer la zone de mise au point automatique au moyen des touches du curseur.

• Utilisez les fonctions attribuées aux touches du curseur, telles que [SENSIBILITÉ[\] \(P98\)](#page-97-0) ou [ÉQ.BLANCS[\] \(P93\)](#page-92-0), en les attribuant aux rubriques de menu du menu rapide [\(P58\)](#page-57-0).

- Il est également possible de déplacer la cible de la mise au point ponctuelle pour la faire correspondre à celle de la zone de mise au point en utilisant  $\lceil \cdot \cdot \rceil$ . [\(P133\)](#page-132-1)
- Modifiez la taille de la zone de mise au point automatique s'il est difficile de faire la mise au point sur une petite zone de mise au point automatique.
- [ZONE MP DIRECTE] est fixé sur [NON] en mode Ma Couleur.

# Mode [ENR.]: **[A] P A S M & SCN** C

# <span id="page-90-0"></span>**Prises de vues avec mise au point manuelle**

Utilisez cette fonction lorsque vous désirez fixer la mise au point ou lorsque la distance entre l'objectif et le sujet est déterminée et que vous ne désirez pas activer la mise au point automatique.

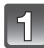

# **Réglez [MODE MP] dans le menu du mode [ENR.] à [MF][. \(P56\)](#page-55-0)**

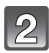

# **Tournez la bague de mise au point pour effectuer la mise au point sur le sujet.**

- Lorsque [ASS. MPM] sous [PERSONNALISÉ] est réglé sur [OUI], l'image à l'écran est agrandie environ 5 fois en guise d'assistance à la mise au point. A
- Le quide de mise au point manuelle ® s'affiche à l'écran lors de la rotation de la bague de mise au point si [GUIDE MPM] sous [PERSONNALISÉ] est réglé sur [OUI]. Il est possible de vérifier le sens de rotation de la bague de mise au point.

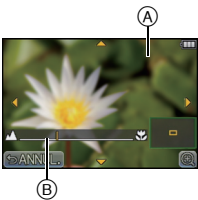

### **ASS. MPM**

#### ∫ **Affichage de l'assistance MPM**

- Pour afficher cette fonction, tournez la bague de mise au point ou touchez l'écran.
- $\cdot$  Il est également possible d'en appeler l'affichage en appuyant sur  $\blacktriangleleft$  pour afficher l'écran de configuration de la zone agrandie, en décidant de la zone à agrandir au moyen des touches du curseur, puis en appuyant sur [MENU/SET].
- Lorsque [ZONE MP DIRECTE] sous [PERSONNALISÉ] est réglé sur [OUI], il suffit d'appuyer sur une des touches du curseur pour faire passer l'affichage à celui de réglage de la zone agrandie.

#### ∫ **Déplacement de la zone agrandie**

- Il est possible de déplacer la zone agrandie en la faisant glisser [\(P9\)](#page-8-0) ou au moyen des touches du curseur.
- Les opérations suivantes permettent de ramener l'écran d'assistance à la mise au point manuelle à sa position initiale:
	- Lorsque [MODE MP] est réglé sur un autre réglage que [MPM]
	- Changement des paramètres [FORMAT] ou [TAILLE IMAGE]
	- Mise hors marche de l'appareil

#### ∫ **Modification du taux d'agrandissement**

- La zone est agrandie 10 fois sur toucher de  $[②]$ ; pour ramener à un taux de 5x, touchez  $[③]$ .
- Le taux d'agrandissement est rétabli à 10x en tournant la molette de sélection arrière vers la droite. Une rotation vers la gauche rétablit le taux de 5x.

#### ∫ **Désactivation de la fonction d'assistance MPM**

- La fonction est désactivée sur pression à mi-course du déclencheur.
- Il est également possible de la désactiver en touchant [ANNUL.] à l'écran ou en appuyant sur [MENU/SET].
- Si la fonction a été affichée par la rotation de la bague de mise au point, elle sera désactivée environ 10 secondes après la fin de l'opération.

- La fonction d'assistance MPM est désactivée lors de l'utilisation du zoom numérique ou de l'enregistrement d'images animées.
- Il se pourrait que la fonction d'assistance MPM ou le guide MPM ne s'affichent pas selon l'objectif utilisé, mais il est possible d'afficher la fonction d'assistance soit en appuyant sur une touche soit en touchant l'écran.

#### **Technique de la mise au point manuelle**

- **1** Tournez la baque de mise au point pour faire la mise au point sur le sujet.
- **2** Tournez-la encore un peu plus.
- **6** Effectuez une mise au point précise sur le sujet en tournant la bague de mise au point lentement dans l'autre sens.

### **Nota**

- Si vous utilisez la fonction de zoom avec avoir effectué la mise au point sur le sujet, effectuez la mise au point à nouveau sur le sujet.
- Après avoir désactivé le mode veille, refaites la mise au point.
- 
- Nous recommandons l'usage d'un trépied et du retardateur [\(P83\).](#page-82-0)
- La plage de mise au point effective (profondeur de champ) est réduite de manière significative. Ainsi, si la distance entre l'appareil photo et le sujet est modifiée après avoir effectué la mise au point sur le sujet, il peut devenir difficile d'effectuer de nouveau une mise au point sur celui-ci.
- La résolution de la périphérie de l'image peut diminuer légèrement. Cela n'est pas un défaut de fonctionnement.

#### **À propos de la marque de référence pour la distance de mise au point**

La marque de référence pour la distance de mise **Plage de mise au point** au point est un repère utilisé pour mesurer la distance de mise au point. Utilisez cette fonction lorsque vous prenez des photos avec la mise au point manuelle ou lorsque vous prenez des photos rapprochées. A Marque de référence pour la distance de mise au point B Ligne de référence pour la distance de mise au point  $\odot$  0.18 m (0.59 pied) [Avec l'objectif interchangeable (H-H014)] D 0,3 m (0,99 pied) [Avec l'objectif interchangeable (H-FS014042)]

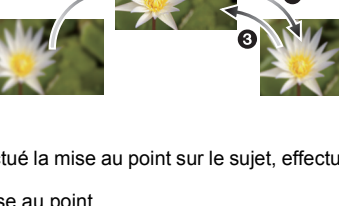

 $\infty$ 

 $\infty$ 

Mode [ENR.]: **PASM** SCN C

# <span id="page-92-0"></span>**Réglage de l'équilibre des blancs**

À la lumière du jour par temps clair, sous un éclairage à incandescence ou dans des conditions où le blanc a une teinte rougeâtre ou bleutée, cette fonction règle la couleur des blancs la plus rapprochée de celle perçue par l'œil selon la source de lumière.

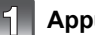

### Appuyez sur ▶ (WB).

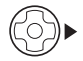

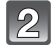

### **Touchez l'équilibre des blancs pour sélectionner.**

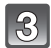

# **Touchez [RÉG.].**

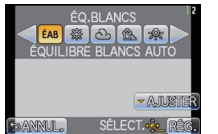

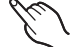

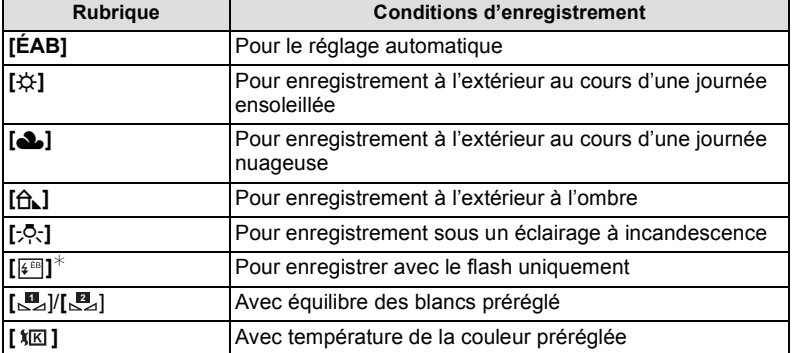

 $\angle$ Ceci fonctionnera en tant que [ÉAB] pendant l'enregistrement d'images animées.

### ∫ **À propos de l'équilibre des blancs automatique**

Selon les conditions au moment de la prise de vue, les images peuvent emprunter une teinte rougeâtre ou bleutée. De plus, lorsque plusieurs sources de lumière différentes éclairent une scène ou en l'absence d'objet dont la couleur se rapproche du blanc, le réglage automatique de l'équilibre des blancs pourrait ne pas fonctionner adéquatement. Dans un tel cas, réglez la fonction d'équilibre des blancs à un mode autre que [ÉAB].

- 1 L'équilibre des blancs automatique fonctionnera à l'intérieur de cette étendue.
- 2 Ciel bleu
- 3 Ciel nuageux (Pluie)
- 4 Ombre
- 5 Lumière du soleil
- 6 Lumière fluorescente blanche
- 7 Ampoule de lumière incandescente
- 8 Lever et coucher du soleil
- 9 Lumière de bougie
- K=Température couleur Kelvin

- L'équilibre des blancs optimal peut varier selon le type d'éclairage halogène au moment de la prise de vue, donc utilisez [ÉAB], [GA] ou [GA].
- Le réglage de l'équilibre des blancs n'est déterminé que pour les sujets se trouvant à une distance correspondant à la portée du flash.
- Le réglage de l'équilibre des blancs est mémorisé même si l'appareil est hors marche. Cependant, l'équilibre des blancs est modifié dans un autre mode scène, [ÉQ.BLANCS] pour le mode scène réglé retournera sur [ÉAB].
- L'équilibre des blancs est réglé sur [ÉAB] dans les conditions suivantes.
	- En mode d'automatisation intelligente
	- En [PAYSAGE], [ARCHITECTURE], [NOURRITURE], [PORTRAIT NOCT.], [PAYSAGE NOCT.], [ÉCLAIRAGE], [FÊTE] et [CRÉPUSCULE] en mode scène
	- Mode Ma couleur
- Lorsque [ZONE MP DIRECTE] [\(P90\)](#page-89-0) est réglé sur [OUI], l'opération des touches du curseur se traduit par un déplacement de la zone MPA. Dans un tel cas, assignez [ÉQ.BLANCS] comme un élément du menu rapid[e \(P58\)](#page-57-0) et faites le réglage.

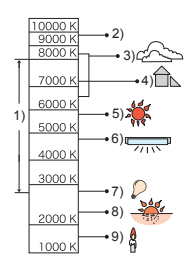

### ∫ **Réglage manuel de l'équilibre des blancs**

Réglez la valeur de l'équilibre des blancs. Utilisez ceci pour faire correspondre aux conditions environnantes lors de la prise de photo.

# **1** Sélectionnez [J] ou [J] puis touchez [RÉG. BLANC].

- L'écran de réglage manuel de l'équilibre des blancs peut également être affiché en appuyant sur la touche du curseur vers  $\blacktriangle$ .
- **2 Orientez l'appareil sur une feuille de papier blanc, etc., de manière que le centre de l'écran soit rempli par le seul objet blanc, puis touchez [RÉG.].**

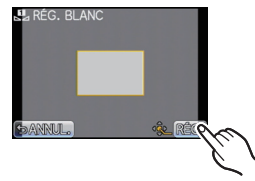

# **Nota**

• Il pourrait ne pas être possible d'ajuster l'équilibre des blancs si le sujet est trop éclairé ou trop sombre. Dans un tel cas, réglez l'éclairage, puis refaites le réglage de l'équilibre des blancs.

### ∫ **Réglage de la température de la couleur**

Il est possible de procéder à un réglage manuel de la température de la couleur pour des prises de vues dans diverses conditions d'éclairage. La couleur de la lumière est mesurée en degrés Kelvin. Alors que la température de la couleur augmente, l'image devient bleutée. Si la température de la couleur diminue, l'image devient rougeâtre.

## 1 Sélectionnez [ )<br />  $\mathbb{E}$  [ ), puis touchez [RÉG. ÉB K].

- L'écran de réglage de la température de la couleur peut également être affiché en appuyant sur la touche du curseur vers  $\blacktriangle$ .
- **2 Touchez la barre de réglage de température de la couleur.**
	- Il est également possible de régler les valeurs en touchant  $\left[\triangle\right]$ / $\left[\blacktriangledown\right]$  ou en appuyant sur les touches du curseur  $\triangle$ / $\blacktriangledown$ .
	- La température de la couleur peut se régler entre [2500K] et [10000K].
- **3 Touchez [RÉG.].**

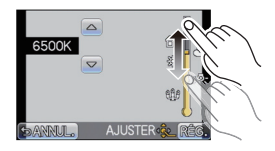

### ∫ **Réglage fin de l'équilibre des blancs**

Vous pouvez régler finement l'équilibre des blancs si vous ne pouvez pas acquérir la teinte désirée avec le réglage de l'équilibre des blancs.

#### **1 Sélectionnez l'équilibre des blancs, puis touchez [AJUSTER].**

• L'écran de réglage fin de l'équilibre des blancs peut également être affiché en appuyant sur la touche du curseur vers  $\blacktriangledown$ .

**2 Touchez à l'intérieur du cadre pour régler finement l'équilibre des blancs.**

- Il est également possible de faire le réglage fin en touchant  $[V+]/[M-]/[A]/[B]$ , ou en appuyant sur les touches du curseur  $\triangle$ / $\blacktriangledown$ / $\blacktriangle$ / $\blacktriangleright$ .
- $\blacktriangleleft$ : A (AMBRE: ORANGÉ)
- $\blacktriangleright$  : B (BLEU: BLEUÂTRE)
- $\blacktriangle$  : V + (VERT: VERDÂTRE)
- $\Psi$  :  $M (MAGENTA: ROUGEÂTRE)$

# **3 Touchez [RÉG.].**

- Si le réglage fin de l'équilibre des blancs est établi sur A (ambre), l'icône de l'équilibre des blancs affichée à l'écran passe à l'orange. Si le réglage fin de l'équilibre des blancs est établi sur B (bleu), l'icône de l'équilibre des blancs affichée à l'écran passe au bleu.
- $\bullet$  Si le réglage fin de l'équilibre des blancs est établi sur V $+$  (vert) ou M $-$  (magenta), l'indication [+] (vert) ou [-] (magenta) s'affiche au côté de l'icône de l'équilibre des blancs à l'écran.
- Sélectionnez le point central si vous n'ajustez pas finement l'équilibre des blancs.
- Les résultats obtenus lors d'un réglage fin de l'équilibre des blancs se reflètent sur l'image lorsque la prise de vue se fait avec flash.
- Il est possible de régler finement l'équilibre des blancs séparément pour chacunes des rubriques.
- La configuration du réglage de l'équilibre des blancs est mémorisée même si l'appareil photo est hors marche.
- Le niveau de réglage fin de l'équilibre des blancs est ramené au réglage standard (position centrale) dans les situations suivantes.
	- Lorsque vous rétablissez l'équilibre des blancs dans [<u></u>■ ] ou [■ ]
	- $-$  Lorsque vous rétablissez manuellement la température de couleur à [ $\sqrt{k}$ ]

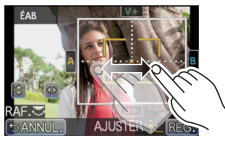

### ∫ **Test d'équilibre des blancs**

Les prises de vues en rafale sont effectuées sur la base des valeurs du réglage fin de l'équilibre des blancs et 3 photos sont prises, avec des couleurs différentes, sur une pression du déclencheur.

- **1 Ajustez finement l'équilibre des blancs à l'étape 2 de "Réglage fin de l'équilibre des blancs", puis touchez [ ]/[ ] pour sélectionner le réglage du test d'équilibre des blancs.**
	- Les réglages du test d'équilibre des blancs peuvent également être effectués en pivotant la molette de sélection arrière.

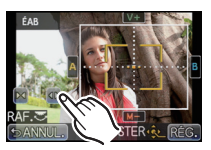

- [  $\Box$ ] ou rotation de la molette de sélection arrière vers la droite : horizontale (A à B)
- $\lceil \frac{1}{2} \rceil$  ou rotation de la molette de sélection arrière vers la gauche : verticale (V+ à M-)

### **2 Touchez [RÉG.].**

- [RAF] s'affiche sur l'icône de l'équilibre des blancs à l'écran lorsque le test d'équilibre des blancs est activé.
- Le paramétrage du test d'équilibre des blancs est annulé après la mise hors marche de l'appareil (y compris dans le mode veille).
- Le bruit de déclenchement n'est entendu qu'une fois.
- Ni [RAW:::], [RAW:::] ou [RAW] sous [QUALITÉ] ne peuvent être sélectionnés.
- La fonction de test d'équilibre des blancs est désactivée pendant l'enregistrement d'images animées.

Mode [ENR.]: **PASMC** 

# <span id="page-97-0"></span>**Réglage de la sensibilité ISO**

Cela permet le réglage de la sensibilité (ISO) en fonction de l'éclairement. Une sensibilité ISO élevée permet des prises de vues dans des endroits faiblement éclairés sans que la photo ne soit sombre.

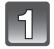

# **Appuyez sur ▲ (ISO).**

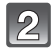

### **Touchez la sensibilité ISO pour sélectionner.**

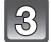

### **Touchez [RÉG.].**

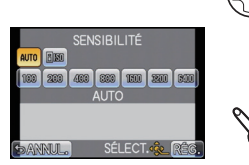

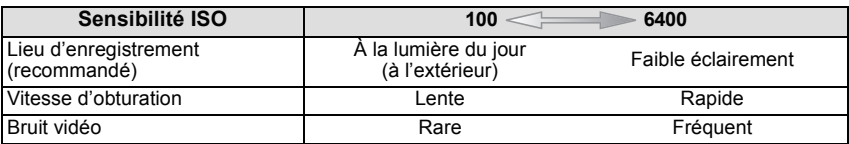

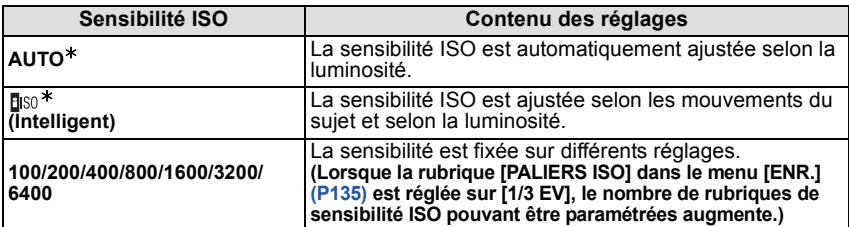

¢ **Lorsque [RÉG. LIMITE ISO] du menu [ENR.] [\(P135\)](#page-134-0) est réglée sur n'importe quelle valeur autre que [NON], elle est automatiquement réglée à l'intérieur de la plage de valeurs délimitée sous [RÉG. LIMITE ISO].**

Le réglage est le suivant lorsque [RÉG. LIMITE ISO] est réglé sur [NON].

[Lorsque l'objectif 3D interchangeable (vendu séparément) est utilisé, la sensibilité ISO pourrait être supérieure aux réglages suivants.]

- Lorsque [AUTO] est sélectionné, la sensibilité ISO est ajustée automatiquement selon la luminosité à l'intérieur d'un réglage maximal de [ISO400].
- Lorsque le réglage est sur [n] [6], la sensibilité ISO s'ajuste automatiquement selon la luminosité à l'intérieur d'un réglage maximum [ISO800]. ([ISO400] dans le cas où le flash est utilisé.)
- La sensibilité ISO sera réglée sur [AUTO] (pour images animées) lors de l'enregistrement d'images animées. De plus, [RÉG. LIMITE ISO] ne sera pas disponible.

### ∫ **À propos de [ ] (Contrôle intelligent de la sensibilité ISO)**

L'appareil règle la sensibilité ISO optimale et la vitesse d'obturation en fonction du mouvement du sujet et de l'éclairage de la scène pour minimiser le flou du sujet.

• La vitesse d'obturation réelle est calculée au moment de la prise de vue. Elle change de façon constante afin de suivre les mouvements du sujet jusqu'à ce que vous enfonciez complètement la touche de l'obturateur. Confirmez la vitesse réelle du déclencheur à l'aide de l'affichage d'information pour la photo affichée.

- Plus la valeur fixée pour la sensibilité ISO est élevée, plus la quantité de bougé réduite est grande mais plus le bruit d'image est élevé.
- Reportez-vous à la page [74](#page-73-0) pour des informations sur la portée du flash.
- Même lorsque [B|s0] a été sélectionné, la réduction du scintillement est limitée et est fonction des caractéristiques de la scène.
- La détection du mouvement de petits objets ou d'objets situés à la périphérie de l'image pourrait être difficile.
- Le réglage est fixé à [Filso] dans les cas suivants. – En modes scène [SPORTS], [BÉBÉ1]/[BÉBÉ2] et [ANIMAL DOMES.]
- Le décalage de programme est désactivé lorsque la sensibilité ISO est réglée sur [filso].
- Le mode [diso] est désactivé lorsque le mode de réglage automatique de l'exposition avec priorité à la vitesse d'obturation ou le mode de réglage manuel de l'exposition a été sélectionné. Le mode [AUTO] est désactivé lorsque le mode de réglage manuel de l'exposition a été sélectionné.
- Pour éviter les parasites de l'image, il est recommandé tout d'abord de diminuer le niveau du réglage de la sensibilité ISO, d'augmenter le réglage de la [RÉDUC. BRUIT] sous [RÉGLAGE IMAGE] ou encore de réduire le niveau du réglage de chacune des rubriques sauf [RÉDUC. BRUIT[\] \(P137\),](#page-136-0) avant la prise de vue.
- Lorsque [ZONE MP DIRECTE] [\(P90\)](#page-89-0) est réglé sur [OUI], l'opération des touches du curseur se traduit par un déplacement de la zone MPA. Dans un tel cas, assignez [SENSIBILITÉ] comme un élément du menu rapid[e \(P58\)](#page-57-0) et faites le réglage.

 $Mode$  [ENR.]:  $AB$ 

# **Prises de vues avec réglages de l'ouverture et de la vitesse d'obturation**

### **Réglage automatique de l'exposition avec priorité d'ouverture**

<span id="page-99-0"></span>Sélectionnez une valeur de l'ouverture plus élevée si vous désirez un arrière-plan mis au point de façon nette. Sélectionnez une valeur de l'ouverture plus basse si vous désirez un arrière-plan mis au point de façon plus douce.

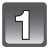

# **Réglez le mode [ENR.] sur [ A ].**

• Pour plus de détails sur le réglage du mode [ENR.], reportez-vous à la [P30](#page-29-0).

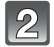

#### **Tournez la molette de sélection arrière pour régler la valeur de l'ouverture.**

- Sur chaque pression de la molette de sélection arrière, le mode commute entre celui du réglage de l'ouverture et celui de la compensation de l'exposition.
- Tournez la molette de sélection arrière pour afficher [POSEMÈTRE][. \(P143\)](#page-142-0)

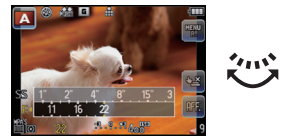

### **Réglage automatique de l'exposition avec priorité d'obturation**

<span id="page-99-1"></span>Si vous désirez prendre une photo nette d'un sujet qui se déplace rapidement, sélectionnez une vitesse d'obturation rapide. Lorsque vous désirez créer un effet de traînée, sélectionnez une vitesse d'obturation plus lente.

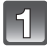

# Réglez le mode [ENR.] sur [ S ].

- Pour plus de détails sur le réglage du mode [ENR.], reportez-vous à la [P30](#page-29-0).
- **Tournez la molette de sélection arrière pour régler la valeur de la vitesse d'obturation.**
	- Sur chaque pression de la molette de sélection arrière, le mode commute entre celui du réglage de la vitesse d'obturation et celui de la compensation de l'exposition.

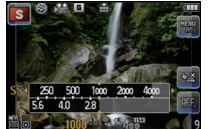

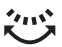

• Tournez la molette de sélection arrière pour afficher [POSEMÈTRE][. \(P143\)](#page-142-0)

- **• Les paramètres normaux seront utilisés pour l'enregistrement d'images animées.**
- Il est possible de régler l'ouverture et la vitesse d'obturation en touchant [F] (VALEUR DE L'OUVERTURE) ou [SS] (VITESSE OBTURATION), puis en touchant la barre du posemètre dans le menu rapide [\(P58\)](#page-57-0).
- Comme la luminosité de l'écran ACL et celle des images enregistrées peut varier, vérifiez les photos à l'écran de visionnement.
- Réglez l'ouverture à une valeur plus élevée lorsque le sujet est trop lumineux dans le mode de réglage automatique de l'exposition avec priorité à l'ouverture. Réglez l'ouverture à une valeur plus basse lorsque le sujet est trop sombre.
- Si un objectif avec bague de réglage de l'ouverture est utilisé, le paramétrage effectué au moyen de la molette de sélection arrière devient effectif si vous tournez la bague de réglage de l'ouverture sur la position [A]; le paramétrage effectué au moyen de la bague de réglage de l'ouverture a priorité si la bague est tournée sur une position autre que [A] dans le mode de réglage automatique de l'exposition avec priorité à l'ouverture.
- La valeur de l'ouverture et la vitesse d'obturation s'affichent en rouge et clignotent si l'exposition n'est pas adéquate.
- Nous vous conseillons d'utiliser un trépied si la vitesse d'obturation est basse.
- Dans le mode de réglage automatique de l'exposition avec priorité à la vitesse d'obturation et lorsque le flash est utilisé, la vitesse d'obturation maximale possible est 1/160<sup>e</sup> de seconde. [\(P75\)](#page-74-0)
- Si vous enfoncez le déclencheur à fond alors que la vitesse d'obturation réglée est lente, la valeur de la vitesse d'obturation affichée est abaissée dans le mode de réglage automatique de l'exposition avec priorité à la vitesse d'obturation.
- Dans le mode de réglage automatique de l'exposition avec priorité à la vitesse d'obturation, les modes  $[4S]$  et  $[4S^\circ]$  sont désactivés.
- La [SENSIBILITÉ] passe automatiquement sur [AUTO] lorsque vous faites passer le mode enregistrement au mode de réglage automatique de l'exposition avec priorité à la vitesse d'obturation si elle avait été réglée sur [Bo] (intelligent).

Mode [ENR.]:  $\boxed{\mathbf{M}}$ 

# **Prises de vues avec réglage manuel de l'exposition**

Déterminez l'exposition en réglant manuellement la valeur de l'ouverture et la vitesse d'obturation.

L'écran d'assistance au réglage manuel de l'exposition s'affiche dans la partie inférieure de l'écran pour indiquer l'exposition.

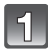

# Réglez le mode [ENR.] sur [M].

- Pour plus de détails sur le réglage du mode [ENR.], reportez-vous à la [P30](#page-29-0).
- **Tournez la molette de sélection arrière pour régler l'ouverture et la vitesse d'obturation.**
	- Sur chaque pression de la molette de sélection arrière, le mode commute entre celui du réglage de la vitesse d'obturation et celui de l'ouverture.

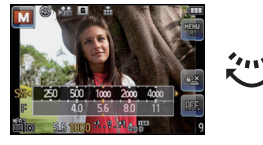

- Tournez la molette de sélection arrière pour afficher [POSEMÈTRE][. \(P143\)](#page-142-0)
- Il est également possible d'effectuer la mise au point manuellement en réglant [MODE MP] sur [MPM][. \(P91\)](#page-90-0)

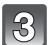

#### **Appuyez à mi-course sur le déclencheur.**

- A Assistance de l'exposition manuelle
- Si l'exposition n'est pas appropriée, réglez de nouveau la valeur de l'ouverture et la vitesse d'obturation.

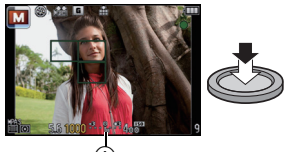

#### $^\circledR$

#### ∫ **Assistance de l'exposition manuelle**

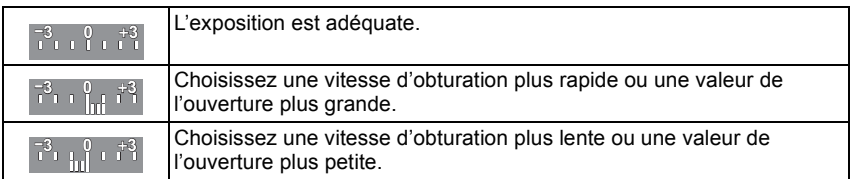

• L'assistance au réglage manuel de l'exposition est une approximation. Il est recommandé de vérifier les prises à l'écran.

- **• Les paramètres normaux seront utilisés pour l'enregistrement d'images animées.**
- Il est possible de régler l'ouverture et la vitesse d'obturation en touchant [F] (VALEUR DE L'OUVERTURE) ou [SS] (VITESSE OBTURATION), puis en touchant la barre du posemètre dans le menu rapide [\(P58\)](#page-57-0).
- Comme la luminosité de l'écran ACL et celle des images enregistrées peut varier, vérifiez les photos à l'écran de visionnement.
- Dans le cas où l'exposition ne serait pas adéquate, la valeur de l'ouverture et la vitesse d'obturation s'affichent en rouge et clignotent lorsque le déclencheur est appuyé à mi-course.
- Dans le mode de réglage manuel de l'exposition,  $[4A]$ ,  $[4A^{\circ}]$ ,  $[4S]$  et  $[4S^{\circ}]$  sont désactivés.
- La [SENSIBILITÉ] est automatiquement établie à [ISO100] lorsque le réglage manuel de l'exposition est utilisé dans le mode enregistrement et que [SENSIBILITÉ] est sur [AUTO] ou  $[$ **B** $|$ <sub>is0</sub> $]$  (Intelligent).
- Si le déclencheur est pressé à fond lorsque la vitesse d'obturation sélectionnée est lente, l'indicateur de la vitesse d'obturation affiche le décompte de la valeur.
- Si un objectif avec bague de réglage de l'ouverture est utilisé, le paramétrage effectué au moyen de la bague de réglage de l'ouverture a priorité.

# **Utilisation de la touche de fonction**

En attribuant des fonctions à la touche [Fn] (fonction), il vous sera possible d'utiliser [VERROU MPA/EA] qui permet de faire des prises de vues avec une mise au point ou un réglage de l'exposition fixe. Il vous sera aussi possible d'utiliser [PRÉVISUALISATION] qui permet de vérifier l'effet de l'ouverture et de la vitesse d'obturation ainsi que d'autres fonctions.

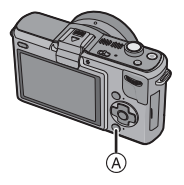

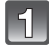

**Régler [MENU R./Fn] dans le menu [PERSONNALISÉ] sur [Fn]. [\(P56\)](#page-55-0)**

A Touche de menu rapide/fonction [Q. MENU/Fn]

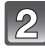

**Sélectionnez [RÉG. TOUCHE Fn] dans le menu [PERSONNALISÉ].**

# **Sélectionnez la fonction que vous voulez attribuer, puis appuyez sur [MENU/SET].**

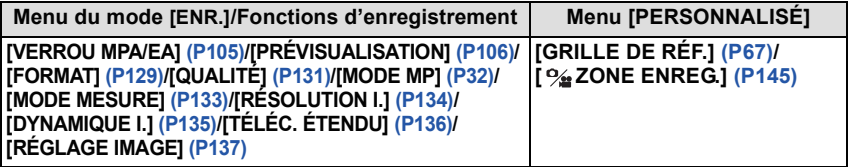

# **Nota**

• Certaines fonctions ne pourront pas être utilisées selon le mode sélectionné ou l'écran qui est affiché.

<span id="page-104-0"></span>**Verrouillage de la mise au point et de l'exposition (Verrouillage MPA/EA)**

# Modes applicables: **PASM** *M C*

Cette fonction est utile lorsque vous voulez prendre une photo d'un sujet situé en dehors du cadre de mise au point automatique ou dont le contraste est trop élevé et pour lequel vous ne pouvez pas réaliser une exposition appropriée.

- **1 Réglez [RÉG. TOUCHE Fn] dans le menu [PERSONNALISÉ] sur [VERROU MPA/ EA][. \(P56\)](#page-55-0)**
- **2 Alignez l'écran sur le sujet.**
- **3 Appuyez sur la touche [Q.MENU/Fn] pour ajuster la mise au point ou l'exposition.**
	- A Indication verrouillage EA
	- Le verrouillage MPA/EA est annulé en appuyant à nouveau sur [Q.MENU/Fn].
- **4 Déplacez l'appareil photo tout en composant l'image, puis appuyez à fond sur la touche du déclencheur.**

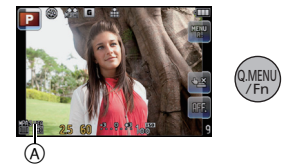

• Lorsque le verrouillage EA a été sélectionné, après avoir enfoncé le déclencheur à mi-course, appuyez dessus à fond.

#### ∫ **Verrou MPA/EA**

Le verrouillage de la mise au point et de l'exposition peut être fait sous [VERROU MPA/ EA] dans le menu [PERSONNALISÉ].

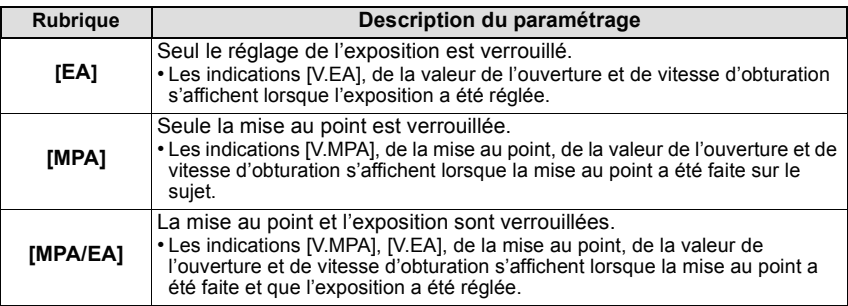

- La luminosité de l'image affichée à l'écran ACL/viseur à vision directe vendu séparément est également verrouillée lorsque le verrouillage du réglage de l'exposition est effectué.
- Seul le verrouillage MPA est fonctionnel lorsque vous prenez des photos en mode d'exposition manuelle.
- Seul le verrouillage EA est fonctionnel lorsque vous prenez des photos avec la mise au point manuelle.
- Le verrouillage EA/MPA ne peut être fait de nouveau durant l'enregistrement d'images animées. En effet, durant l'enregistrement d'images animées, seule la désactivation du verrouillage peut être effectuée.
- L'exposition est réglée même si la luminosité du sujet change.
- Il est possible de remettre le sujet au point en enfonçant le déclencheur à mi-course, et ce, même si l'exposition a été verrouillée.
- Il est possible d'activer la fonction de décalage de programme même si l'exposition a été verrouillée.

# <span id="page-105-0"></span>**Vérification des effets des réglages de l'ouverture et de la vitesse d'obturation (mode prévisualisation)**

# Modes applicables: **<b>APASMZ** SMC

Les effets des réglages de l'ouverture et de la vitesse d'obturation peuvent être vérifiés en utilisant le mode de prévisualisation.

- **Confirmation des effets du réglage de l'ouverture:** Il est possible de vérifier la profondeur de champ (portée effective de la mise au point) avant de prendre une photo en fermant l'obturateur à lamelles à la valeur d'ouverture que vous fixez.
- **Vérification des effets du réglage de la vitesse d'obturation:** Il est possible de vérifier le mouvement en affichant la scène que voulez prendre en photo à la vitesse d'obturation réglée. Lorsqu'une vitesse d'obturation rapide a été réglée, l'affichage prend la forme d'une film à temps échelonné. On l'utilise dans des situations où l'on cherche à geler un mouvement comme celui d'une cascade d'eau.
- **1 Réglez [RÉG. TOUCHE Fn] dans le menu [PERSONNALISÉ] sur [PRÉVISUALISATION]. [\(P56\)](#page-55-0)**
- **2 Appelez l'affichage du menu de vérification en appuyant sur [Q.MENU/Fn].**
	- L'affichage est commuté sur chaque pression de [Q.MENU/Fn].

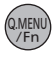

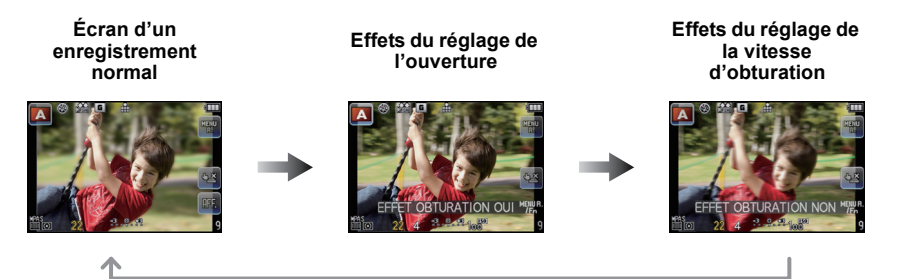

#### ∫ **Profondeur de champ - Propriétés**

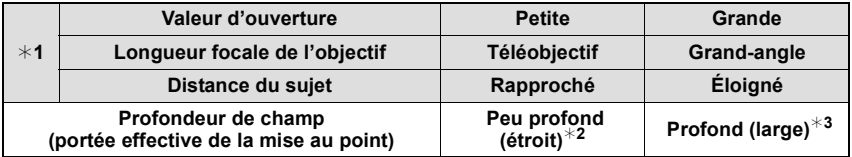

¢1 Paramétrages de la prise de vue

 $*2$  Exemple : pour une prise de vue avec arrière-plan flou, etc.

 $*3$  Exemple : pour une prise de vue avec toute la scène mise au point, y compris l'arrière-plan

- Il est possible de prendre des photos même si l'appareil est dans le mode prévisualisation.
- La plage de vérification des effets du réglage de la vitesse d'obturation est de 8 secondes à 1/1000e de seconde.

 $Mode$  [ENR.]:  $$$ 

# <span id="page-106-0"></span>**Prises de vues correspondant à la scène enregistrée (Mode scène)**

Lorsque vous sélectionnez un mode scène faisant correspondre le sujet et la situation de l'enregistrement, l'appareil photo sélectionne l'exposition et la teinte optimales pour obtenir l'image désirée.

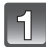

# Réglez le mode [ENR.] sur [SCN].

• Pour plus de détails sur le réglage du mode [ENR.], reportez-vous à la [P30](#page-29-0).

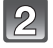

### **Touchez le mode scène souhaité.**

• La description du mode scène choisi s'affiche à l'écran.

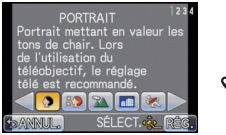

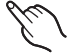

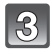

# **Touchez [RÉG.].**

• L'écran du menu est commuté à l'écran d'enregistrement dans le mode scène sélectionné.

# **Nota**

- Le réglage du flash du mode scène est remis à son réglage initial lorsque le mode scène est modifié puis utilisé.
- Lorsque vous prenez des photos en utilisant un mode scène qui n'est pas adapté à la situation, la teinte peut différer de la scène réelle.
- Les fonctions suivantes ne peuvent pas être sélectionnées en mode scène car l'appareil photo les ajuste automatiquement à leur réglage optimal.
	- [SENSIBILITÉ]/[MODE MESURE]/[RÉSOLUTION I.]/[DYNAMIQUE I.]/[RÉG. LIMITE ISO]/ [ZOOM NUM.]/les rubriques autres que [COULEUR] et [N/B] sous [RÉGLAGE IMAGE]

# **[PORTRAIT]**

Lors de prises de vues de sujets à l'extérieur à la lumière du jour, ce mode permet de rehausser l'apparence des personnes en leur conférant une belle carnation.

#### ∫ **Technique pour le mode portrait**

Pour augmenter l'efficacité de ce mode:

- 1 Tournez la bague de zoom aussi loin que possible vers téléobjectif. (Lorsqu'un objectif avec fonction zoom est utilisé)
- **2** Rapprochez-vous du sujet pour rendre ce mode plus efficace.

# **Nota**

• Le réglage initial pour le mode MPA est  $[s]$ .

# **[CARNATION]**

Lors de prises de vues de sujets à l'extérieur à la lumière du jour, ce mode permet de lisser la carnation de manière plus efficace que dans le mode [PORTRAIT]. (Ce mode s'avère efficace lors de prises de vues rapprochées.)

#### ■ Technique du mode carnation

Pour augmenter l'efficacité de ce mode:

- 1 Tournez la bague de zoom aussi loin que possible vers téléobjectif. (Lorsqu'un objectif avec fonction zoom est utilisé)
- **2** Rapprochez-vous du sujet pour rendre ce mode plus efficace.

#### **Nota**

- Si une partie de l'arrière-plan, etc. a une couleur proche de celle de la peau, cette partie sera également adoucie.
- Ce mode peut ne pas être efficace s'il n'y a pas assez de lumière.
- Le réglage initial pour le mode MPA est  $[s, \cdot]$ .

# **[PAYSAGE]**

Cela vous permet de prendre des photos d'un large paysage.

#### **Nota**

#### **• Le réglage du flash est fixé à [**Œ**].**

# **[ARCHITECTURE]**

Ce réglage capte des prises de vues d'architecture bien définies. La grille de référence est affichée. [\(P67\)](#page-66-0)

### **Nota**

**• Le réglage du flash est fixé à [**Œ**].**

# **[SPORTS]**

Utilisez ce réglage lorsque vous désirez prendre des photos de scènes sportives ou d'autres évènements à déplacements rapides.

- Le réglage intelligent de la sensibilité ISO est activé; aussi le niveau maximum de sensibilité ISO est [ISO800].
- Le réglage initial pour le mode MPA est  $[\blacksquare]$ .
## **[ARRIÈRE-PLAN FLOU]**

Ce mode facilite l'isolement du sujet sur lequel la mise au point doit se faire et rend flou l'arrière-plan de manière à faire mieux ressortir le sujet.

#### ∫ **Paramétrage de la zone de mise au point automatique**

- **1 Touchez le sujet à l'écran pour déplacer la zone de mise au point.**
	- Il est également possible de déplacer la zone de mise au point automatique au moyen des touches du curseur.

#### **2 Touchez [RÉG.].**

#### **Nota**

- **• Dans le cas de l'enregistrement d'images animées, l'enregistrement se fera dans le mode normal.**
- La MPA rapide est effectuée automatiquement.
- Utilisez les fonctions qui ont été assignées à la touche du curseur, tel que [ÉQ.BLANCS[\] \(P93\)](#page-92-0), en les assignant à chaques rubriques du menu rapid[e \(P58\).](#page-57-0)
- Appuyez sur une des touches du curseur pour afficher l'écran de réglage de la zone de mise au point automatique. Appuyez sur  $[\vec{m}/\vec{D}]$  pour ramener la zone de mise au point au centre de l'écran.
- L'effet obtenu varie selon divers facteurs comme la distance du sujet et de l'arrière-plan. Pour de meilleurs résultats, nous vous recommandons de vous approcher le plus près du sujet lors de la prise de vue[. \(P92\)](#page-91-0)
- Le mode de mise au point automatique sera fixé sur un petit point.

## **[FLEUR]**

Les réglages macro permettent des prises de vues des fleurs à l'extérieur avec des couleurs naturelles. La grille de référence est affichée. [\(P67\)](#page-66-0)

#### ∫ **Technique du mode fleur**

- Nous recommandons l'usage d'un trépied et du retardateur.
- Nous vous conseillons le réglage du flash sur [Œ] en prenant des photos de sujets proches.

#### **Nota**

• La plage de mise au point varie selon l'objectif.

Reportez-vous à la section ["À propos de la marque de référence pour la distance de mise au](#page-91-0)  [point"](#page-91-0) à la [P92.](#page-91-0)

- Lorsque le sujet est proche de l'appareil photo, la plage de la mise au point est plus restreinte. Par conséquent, vous aurez des difficultés à mettre au point un sujet si la distance entre lui et l'appareil photo est changée après que la mise au point ait été faite.
- La priorité est donnée aux sujets les plus rapprochés lors de prise de vue; aussi, la mise au point prend-elle un peu plus de temps dans le cas de la prise de vue d'un sujet éloigné.
- Lorsque vous prenez une photo près de la limite de la portée, la résolution de la périphérie de l'image peut légèrement diminuer. Il ne s'agit pas d'un mauvais fonctionnement.
- S'il y a des traces de doigts ou de la poussière sur l'objectif, la mise au point pourrait ne pas s'effectuer correctement.

## **[NOURRITURE]**

Permet des prises de vues avec des teintes naturelles de la nourriture sans être affecté par l'éclairage ambiant des restaurants.

#### ∫ **Technique du mode nourriture**

- Nous recommandons l'usage d'un trépied et du retardateur.
- Nous vous conseillons le réglage du flash sur [Œ] en prenant des photos de sujets proches.

## **Nota**

• Reportez-vous à la section [FLEUR] pour de plus amples informations sur ce mode.

## **[OBJETS]**

Permet des prises de vues claires et vives d'accessoires ou de petits objets au sein d'une collection.

#### ∫ **Technique du mode objets**

- Nous recommandons l'usage d'un trépied et du retardateur.
- Nous vous conseillons le réglage du flash sur [Œ] en prenant des photos de sujets proches.

#### **Nota**

• Reportez-vous à la section [FLEUR] pour de plus amples informations sur ce mode.

# **[PORTRAIT NOCT.]**

Ce mode vous permet de prendre des photos d'un sujet et d'un paysage avec une luminosité proche de la vie réelle.

#### ∫ **Technique pour le mode portrait nocturne**

- **• Ouvrez le flash. (Il est possible de régler sur [ ].)**
- Nous vous conseillons d'utiliser un trépied et le retardateur pour prendre des photos.
- Lorsque [PORTRAIT NOCT.] est sélectionné, gardez le sujet immobile pendant environ 1 seconde après la prise de vue.

- **• Pendant l'enregistrement d'images animées, les réglages d'éclairage bas [ ] sont utilisés, ce qui procure une meilleure image dans des endroits sombres ou à la tombée de la nuit.**
- L'obturateur pourrait demeurer fermé après la prise de vue. Cela s'explique par le délai de traitement du signal et n'est le signe d'aucun mauvais fonctionnement.
- Des parasites peuvent devenir visibles lorsque vous prenez des photos dans des endroits sombres.
- Le réglage initial pour le mode MPA est  $[s]$ .

## **[PAYSAGE NOCT.]**

Ce mode vous permet d'enregistrer un paysage nocturne de façon réaliste.

#### ∫ **Technique pour le mode paysage nocturne**

• Nous vous conseillons d'utiliser un trépied et le retardateur pour prendre des photos.

#### **Nota**

- **• Pendant l'enregistrement d'images animées, les réglages d'éclairage bas [ ] sont utilisés, ce qui procure une meilleure image dans des endroits sombres ou à la tombée de la nuit.**
- **• Le réglage du flash est fixé à [**Œ**].**
- L'obturateur pourrait demeurer fermé après la prise de vue. Cela s'explique par le délai de traitement du signal et n'est le signe d'aucun mauvais fonctionnement.
- Des parasites peuvent devenir visibles lorsque vous prenez des photos dans des endroits sombres.
- Le réglage initial pour le mode MPA est [

## **[ÉCLAIRAGE]**

L'éclairage est capté de façon superbe.

#### ∫ **Technique du mode éclairage**

• Puisque la vitesse d'obturation est ralentie, nous recommandons l'utilisation d'un trépied et du retardateur pour prendre des photos.

- **• Pendant l'enregistrement d'images animées, les réglages d'éclairage bas [ ] sont utilisés, ce qui procure une meilleure image dans des endroits sombres ou à la tombée de la nuit.**
- **• Le réglage du flash est fixé à [**Œ**].**
- L'obturateur pourrait demeurer fermé après la prise de vue. Cela s'explique par le délai de traitement du signal et n'est le signe d'aucun mauvais fonctionnement.
- Des parasites peuvent devenir visibles lorsque vous prenez des photos dans des endroits sombres.

# **[BÉBÉ1]/[BÉBÉ2]**

<span id="page-111-0"></span>Ce mode vous permet de prendre des photos d'un enfant avec un teint naturel. Lorsque le flash est utilisé, la lumière provenant de celui-ci est plus faible que d'habitude. Il est possible de programmer différents noms et dates de naissance pour [BÉBÉ1] et [BÉBÉ2]. Il est possible soit de les afficher au moment de la lecture ou de les inscrire sur l'image enregistrée au moyen de la fonction [TIMBRE CAR.] [\(P153\).](#page-152-0)

#### <span id="page-111-1"></span>∫ **Réglage du nom/date de naissance**

- **1 Appuyez sur** 3**/**4 **pour sélectionner [ÂGE] ou [NOM] et appuyez sur [MENU/SET].**
- **2 Appuyez sur ▲/▼ pour sélectionner [RÉG.] et appuyez sur [MENU/SET].**
- **3 Entrez la date de naissance ou le nom.**

Date de

naissance :  $\blacktriangleleft$ / $\blacktriangleright$ : Sélectionnez les rubriques (année/mois/jour).  $\triangle$ / $\nabla$ : Réglage. [MENU/SET] : Sortir.

Nom : Pour les informations sur la saisie des caractères, reportez-vous à la section ["Saisie de texte"](#page-127-0) à la [P128.](#page-127-0)

- Lorsque la date de naissance ou le nom est entré, [ÂGE] ou [NOM] est automatiquement réglé à [OUI].
- Si [OUI] est sélectionné alors qu'aucune date de naissance ou aucun nom n'a été mis en mémoire, l'écran de paramétrage s'affiche automatiquement.
- **4 Appuyez sur** 3**/**4 **pour sélectionner [SORT.], puis appuyez sur [MENU/SET] pour finir.**

## ∫ **Pour annuler [ÂGE] et [NOM]**

Sélectionnez [NON] à l'étape **2**.

• Le réglage peut également être effectué au toucher.

# **Nota**

#### **• Pendant l'enregistrement d'images animées, les réglages de [PORTRAIT] sont utilisés.**

- L'âge et le nom du bébé peuvent être imprimés en utilisant le logiciel "PHOTOfunSTUDIO 6.0 HD Edition" sur le CD-ROM (fourni).
- Si [ÂGE] ou [NOM] est réglé à [NON] même si la date de naissance ou le nom a été enregistré, ceux-ci ne seront pas affichés. Avant de prendre une photo, réglez [ÂGE] ou [NOM] à [OUI].
- Le réglage intelligent de la sensibilité ISO est activé; aussi le niveau maximum de sensibilité ISO est [ISO400].
- Lorsque l'appareil est mis en marche alors que [BÉBÉ1]/[BÉBÉ2] est sélectionné, l'âge et le nom s'affichent dans le coin inférieur gauche de l'écran pendant environ 5 secondes de pair avec la date et l'heure du jour.
- Le réglage initial pour le mode MPA est [So].

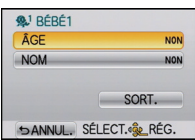

## **[ANIMAL DOMES.]**

Sélectionnez ce mode pour des prises de vues d'animaux domestiques tels un chien ou un chat. Il est possible de programmer la date de naissance et le nom de votre animal domestique.

Pour de plus amples informations [ÂGE] et [NOM], reportez-vous à [BÉBÉ1]/[BÉBÉ2] [\(P112\).](#page-111-0)

### **Nota**

- **• Dans le cas de l'enregistrement d'images animées, l'enregistrement se fera dans le mode normal.**
- Le réglage initial de la lampe d'assistance pour la mise au point automatique est [NON].
- Le réglage intelligent de la sensibilité ISO est activé et le niveau maximum de sensibilité ISO est [ISO800].
- Le paramétrage initial sous le mode MPA est  $[F_{\text{min}}]$ .
- Reportez-vous à la section [BÉBÉ1]/[BÉBÉ2] pour de plus amples informations sur ce mode.

# **[FÊTE]**

Sélectionnez ce mode lorsque vous désirez prendre des photos à une réception de mariage, une fête à l'intérieur, etc. Les personnes et l'arrière-plan peuvent être enregistrés avec une luminosité naturelle.

#### ∫ **Technique pour le mode fête**

- Ouvrez le flash. (Il est possible de sélectionner [  $*_S$ <sup>©</sup> ] ou [  $\frac{1}{2}$  ].)
- Nous recommandons l'utilisation d'un trépied et du retardateur pour prendre des photos.

#### **Nota**

• Le réglage initial pour le mode MPA est [\$2].

# **[CRÉPUSCULE]**

Ce mode vous permet de prendre des photos claires d'un coucher de soleil rouge.

- **• Le réglage du flash est fixé à [**Œ**].**
- Le réglage initial pour le mode MPA est  $\mathbb{R}$ .

Mode [ENR.]:

# **Réglage de la couleur lors de la prise de vue (mode Ma couleur)**

Il est possible de prendre des photos avec l'effet désiré en affichant un aperçu du sujet à l'écran ACL ou au viseur à vision directe, vendu séparément [\(P188\)](#page-187-0), ce qui facilite le paramétrage de l'effet.

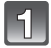

# Réglez le mode [ENR.] sur [<sup>27</sup>].

• Pour plus de détails sur le réglage du mode [ENR.], reportez-vous à la [P30](#page-29-0).

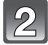

## **Touchez la rubrique.**

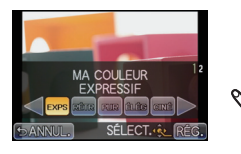

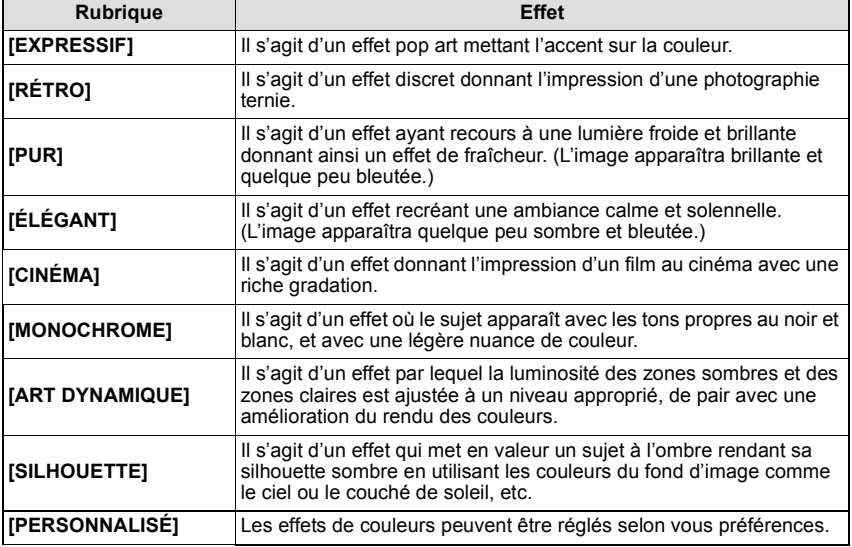

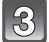

**Touchez [RÉG.].**

#### ∫ **Modification des paramétrages Ma couleur Revenez à l'étape 2 précédente en appuyant sur la molette de sélection arrière.**

## **Nota**

- **• Pendant l'enregistrement d'images animées, les réglages de Ma couleur sont utilisés.**
- Les paramétrages du mode Ma couleur sont mémorisés même lorsque l'appareil est hors marche.
- Le mode de prises de vues en rafale avec réglage automatique de l'exposition est désactivé dans le mode Ma couleur.
- La sensibilité ISO est fixée sur [AUTO] et l'équilibre des blancs est fixé sur [ÉAB].
- [ESPACE COUL.] ou [DYNAMIQUE I.] ne peuvent être réglés que lorsque le mode Ma couleur est réglé sur [PERSONNALISÉ].
- Les paramètres suivants ne peuvent être réglés dans le mode Ma couleur parce que l'appareil en assure automatiquement le réglage optimal.
	- [FLASH]/[RÉG. LIMITE ISO]/[RÉGLAGE IMAGE]

#### ∫ **Réglage du flou préféré**

**1 Affichez l'écran de paramétrage de la fonction d'arrière-plan flou en touchant [ ]. ×**

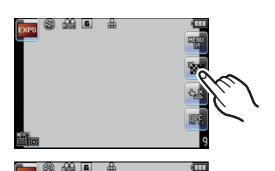

- **2 Sélectionnez le niveau de flou de l'arrière-plan en touchant la barre de réglage.**
- **3 Enregistrement d'images fixes ou d'images animées.**
	- Il est également possible d'enregistrer des images fixes en appuyant sur  $\lceil$ .
	- La fonction d'arrière-plan flou est annulée en touchant [ ].

- Selon les conditions d'enregistrement, le flou peut changer durant l'enregistrement des images animées.
- L'ouverture étant contrôllée à l'intérieur de la portée d'exposition appropriée durant l'enregistrement d'images animées, elle pourrait ne pas changer même lors du déplacement de la barre de réglage selon la luminosité du sujet et la fonction d'arrière-plan flou pourrait ne pas changer. (Par exemple, la fonction d'arrière-plan flou pourrait ne pas changer pour des scènes sombres, comme à l'intérieur, étant donné que l'ouverture est fixée pleinement ouverte.)
- Selon l'objectif utilisé, un son pourrait être entendu de l'objectif pendant la fonction d'arrière-plan flou. Ceci n'est pas le signe d'un mauvais fonctionnement.
- Selon l'objectif utilisé, la tonalité de fonctionnement de la fonction d'arrière-plan flou pourrait être enregistrée lors de l'enregistrement d'images animées en utilisant cette fonction.
- Selon l'objectif utilisé, l'utilisation de la fonction d'arrière-plan flou pourrait ne pas être possible.

#### *Enregistrement d'images*

∫ **Établissement des réglages personnalisés pour l'obtention des effets désirés** En sélectionnant [PERSONNALISÉ], il est possible des prendre des photos avec les niveaux désirés de couleur, de luminosité et de saturation.

- **1** Touchez [PERS].
- **2 Touchez [RÉG.].**
- **3 Touchez la rubrique.**

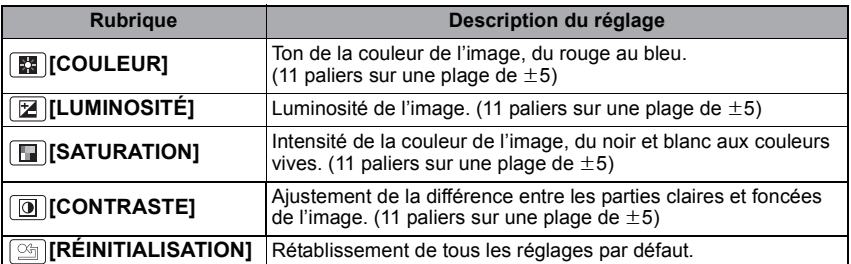

- **4 Touchez la barre de réglage.**
- **5 Touchez [RÉG.].**

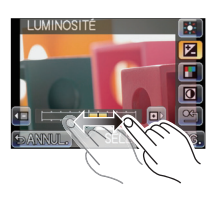

∫ **Pour rétablir les paramètres de [PERSONNALISÉ] à leurs valeurs par défaut**

**1 Touchez** [ $\frac{\text{(s)}}{\text{(s)}}$ ] à l'étape **3** ci-dessus.

#### **2 Touchez [OUI].**

• La valeur par défaut de chaque paramètre est rétablie (valeur médiane).

## **Nota**

• Les paramétrages dans [PERSONNALISÉ] établis dans le mode Ma couleur ne sont utilisés que dans ce mode.

- Les icônes de paramétrages de [PERSONNALISÉ] sont affichés à l'écran lors du réglage. L'icône affichée est celle indiquant la direction du réglage.
- La détection MPA pourrait ne pas fonctionner lors du réglage de [SATURATION] pour éclaircir la couleur.

## Mode [ENR.]:

# **Prises de vues en mode personnalisé**

Vous pouvez sélectionner un ensemble de vos réglages personnalisés sauvegardés avec [MÉM. RÉG. PERS.] en fonction des conditions de prises de vues.

Le réglage initial du mode de l'exposition automatique est sauvegardé comme réglage initial.

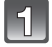

# Réglez le mode [ENR.] sur [ C ].

• Pour plus de détails sur le réglage du mode [ENR.], reportez-vous à la [P30](#page-29-0).

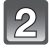

#### **Touchez les réglages personnalisés que vous souhaitez utiliser.**

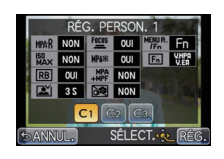

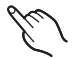

- Les divers paramétrages du réglage personnalisé sélectionné sont affichés.
- Seulement certaines rubriques du menu sont affichées. (Consultez le tableau suivant concernant les rubriques du menu qui sont affichées.)

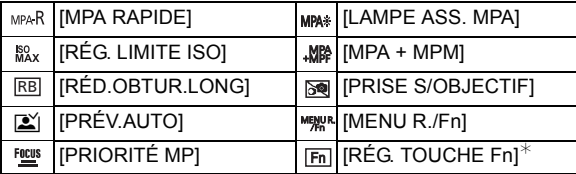

 $*$  Affiché seulement lors de la sélection d'un réglage personnalisé à [Fn] sous le menu [MENU R./Fn].

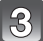

# **Touchez [RÉG.].**

A Affichage des réglages personnalisés

• La mémorisation des réglages personnalisés sélectionnés est affichée à l'écran.

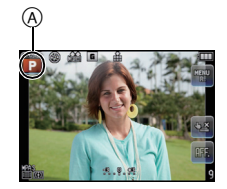

<span id="page-117-0"></span>∫ **Mémorisation des réglages du menu personnel (Mémorisation des réglages personnalisés)**

Il est possible de mémoriser jusqu'à 3 ensembles de paramétrages à titre de réglages personnalisés.

• Sélectionnez préalablement le mode [ENR.] que vous souhaitez sauvegarder et personnalisez les réglages de menu de l'appareil photo.

- **1 Sélectionnez [MÉM. RÉG. PERS.] dans le menu [PERSONNALISÉ]. [\(P56\)](#page-55-0)**
- **2 Appuyez sur** 3**/**4 **pour sélectionner le registre mémoire des réglages personnalisés, puis appuyez sur [MENU/SET].**
- **3 Appuyez sur** 3 **pour sélectionner [OUI], puis appuyez sur [MENU/SET].**
	- Si [OUI] est sélectionné, les réglages qui ont été précédemment mémorisés sont écrasés.

#### ∫ **Modification des réglages du menu**

Même si les réglages du menu sont provisoirement changés avec  $[C_1]$ ,  $[C_2]$  ou  $[C_3]$ sélectionné, ce qui a été mémorisé restera inchangé.

Pour changer celui qui a été enregistré, écrasez les données mémorisées en utilisant [MÉM. RÉG. PERS.] dans le menu [PERSONNALISÉ].

# **Nota**

• Les rubriques des menus suivants ne peuvent pas être sauvegardées sous le réglage personnalisé puisqu'elles affectent les autres modes [ENR.].

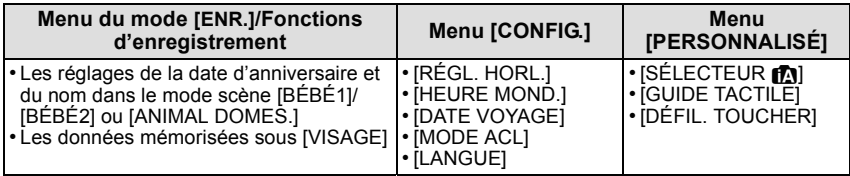

# Mode [ENR.]: **[A] P A S M & SCN** C

# <span id="page-118-0"></span>**Prises de vues avec la fonction de reconnaissance de visage**

La reconnaissance de visage est une fonction qui permet à l'appareil d'optimiser automatiquement la mise au point et l'exposition sur les sujets dont le visage a été mémorisé. Même si une personne est située vers l'arrière ou à la fin d'une file dans une photo de groupe, l'appareil peut quand même prendre une image claire.

#### **Par défaut, [VISAGE] est réglé sur [NON]. [VISAGE] est automatiquement activé après la mémorisation de l'image du visage.**

- **• Les fonctions suivantes seront également disponibles avec la fonction de reconnaissance de visage. En mode d'enregistrement**
	- L'affichage du nom correspondant lorsque l'appareil détecte un visage avant été mémorisé $*$  (si le nom a été réglé pour le visage mémorisé)
	- L'appareil se souvient des visages de personnes qui sont souvent prises en photo, puis affiche automatiquement l'écran de mémorisation (lorsque [MÉMORISATION AUTO] est réglé sur [OUI])

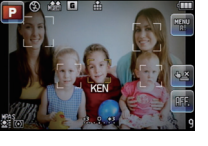

#### **En mode lecture**

- L'affichage du nom et de l'âge (si cette information a été réglée)
- La lecture sélective d'images choisies parmi les images mémorisées l'aide de la reconnaissance de visage ([LECT. CATÉG.[\] \(P151\)\)](#page-150-0)
- $*$  Jusqu'à 3 noms de personnes sont affichés. La priorité de l'affichage des noms lors de prises de vues est déterminée en fonction de l'ordre de la mémorisation.

# **Nota**

#### **• [VISAGE] ne fonctionne que lorsque le mode MPA est réglé sur [**š**].**

- En mode de prises de vues en rafale, les informations de [VISAGE] ne sont associées qu'à la première photo.
- Après avoir enfoncé le déclencheur à mi-course, les informations d'image d'une autre personne peuvent être ajoutées lorsque l'appareil est tourné vers une personne à photographier.
- Vous ne pouvez utiliser [VISAGE] dans les modes scène suivants. – [ARRIÈRE-PLAN FLOU]/[NOURRITURE]/[PAYSAGE NOCT.]/[ÉCLAIRAGE]
- Lorsque [MODE MP] est réglé sur [MPM], la mémorisation automatique est impossible.
- La similarité des traits du visage peut faire qu'une personne soit reconnue à la place d'une autre.
- La reconnaissance de visage pourrait prendre plus de temps pour sélectionner et reconnaître des visages avec des traits distinctifs que la reconnaissance d'autres visages.
- Même lorsque les informations de reconnaissance de visage ont été mémorisées, les images enregistrées lorsque [NOM] est réglé sur [NON] ne seront pas catégorisées par reconnaissance de visage sous [LECT. CATÉG.].
- **• Même si les informations sur une personne mémorisée sont modifiée[s \(P123\),](#page-122-0) les informations de reconnaissance de visage des photos déjà prises ne seront pas modifiées.**

Par exemple, si le nom est modifié, les photos enregistrées avant la modification ne seront pas catégorisées par la reconnaissance de visage sous [LECT. CATÉG.].

• Pour modifier les informations relatives au nom des photos déjà prises, effectuez [REMPL.] sous [MOD. REC. VIS.] [\(P164\)](#page-163-0).

#### **Réglages de visage**

Jusqu'à 6 visages peuvent être mémorisés avec des informations telles le nom, et la date de naissance.

La mémorisation peut être plus facile en prenant plusieurs photos pour chaque visage. (jusqu'à 3 photos par visage)

#### ∫ **Positionnement lors de la mémorisation de visage**

- Placez le sujet face à l'appareil les yeux ouverts et la bouche fermée, en s'assurant que les contours du visage, les yeux et les sourcils ne sont pas cachés par des cheveux au moment de la mémorisation.
- Assurez-vous qu'il n'y a pas trop d'ombre sur le visage à mémoriser. (Le flash est désactivé lors de la mémorisation de visage.)

#### **(Exemple d'une bonne mémorisation)**

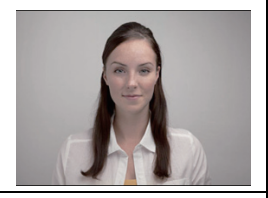

#### ■ Si un visage n'est pas reconnu lors des prises de vues

- Procédez à la mémorisation du visage d'une même personne à l'intérieur et à l'extérieur, sous différents angles ou avec différentes expressions[. \(P123\)](#page-122-0)
- Procédez à nouveau à la mémorisation du visage sur les lieux de la prise de vue.
- Changez le réglage de [SENSIBILITÉ][. \(P123\)](#page-122-1)
- Lorsqu'une personne enregistrée n'est pas reconnue, corrigez en la mémorisant de nouveau.

#### **Exemple de visages difficiles à reconnaître**

La reconnaissance de visage peut ne pas être possible ou pourrait ne pas fonctionner correctement même pour les visages enregistrés dans les conditions suivantes, dépendamment de l'expression faciale et de l'environnement.

- Les yeux ou les sourcils sont recouverts de cheveux  $(A)$ )
- Le visage est faiblement éclairé/l'éclairage est latéral (B)
- Le visage est à l'angle ou de côté par rapport à l'appareil
- La personne regarde vers le haut/bas
- Les yeux sont fermés
- Lorsque le visage est extrêmement éclairé ou sombre
- Lorsque le visage est caché derrière des lunettes de soleil, des lunettes réfléchissant la lumière du soleil, des cheveux, un chapeau, etc.
- Lorsque le visage apparaît petit à l'écran
- Lorsqu'une partie du visage n'apparaît pas sur l'image
- Lorsque les caractéristiques distinctives du visage ont changé avec l'âge
- Lorsque parents et enfants ou des personnes d'une même famille se ressemblent
- Lorsque l'expression faciale est très différente
- Lorsqu'il y a peu de contrastes sur les visages
- En présence d'un mouvement rapide
- Lorsque l'appareil est instable
- Lors de l'utilisation du zoom numérique

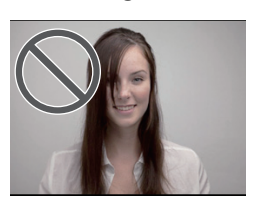

 $\mathcal{A}$ 

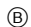

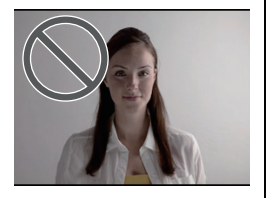

#### <span id="page-120-0"></span>∫ **Mémorisation d'un nouveau visage**

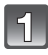

**Sélectionnez [VISAGE] dans le menu du mode [ENR.], puis appuyez sur [MENU/SET]. [\(P56\)](#page-55-1)**

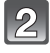

- **Appuyez sur** 3**/**4 **pour sélectionner [MÉMOIRE], puis appuyez sur [MENU/SET].**
- **Appuyez sur** 3**/**4**/**2**/**1 **pour sélectionner un cadre de mémorisation ne contenant pas d'informations mémorisées, puis appuyez sur [MENU/SET].**

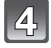

## **Prenez la photo en ajustant le visage au moyen du guide.**

- Des visages autres que ceux de personnes (animaux, etc.) ne peuvent être mémorisés.
- Si la reconnaissance échoue, un message apparaît et l'affichage revient à l'écran de mémorisation. Dans ce cas, prenez de nouveau la photo.

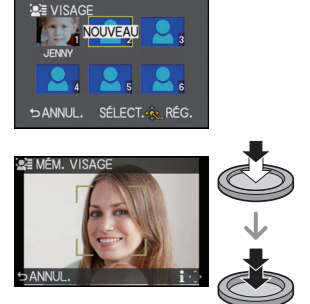

**Appuyez sur** 3 **pour sélectionner [OUI], puis appuyez sur [MENU/SET].**

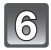

#### **Sélectionnez une rubrique à éditer avec** 3**/**4**, puis appuyez sur [MENU/SET].**

• Il est possible de mémoriser jusqu'à 3 images de visage.

<span id="page-121-0"></span>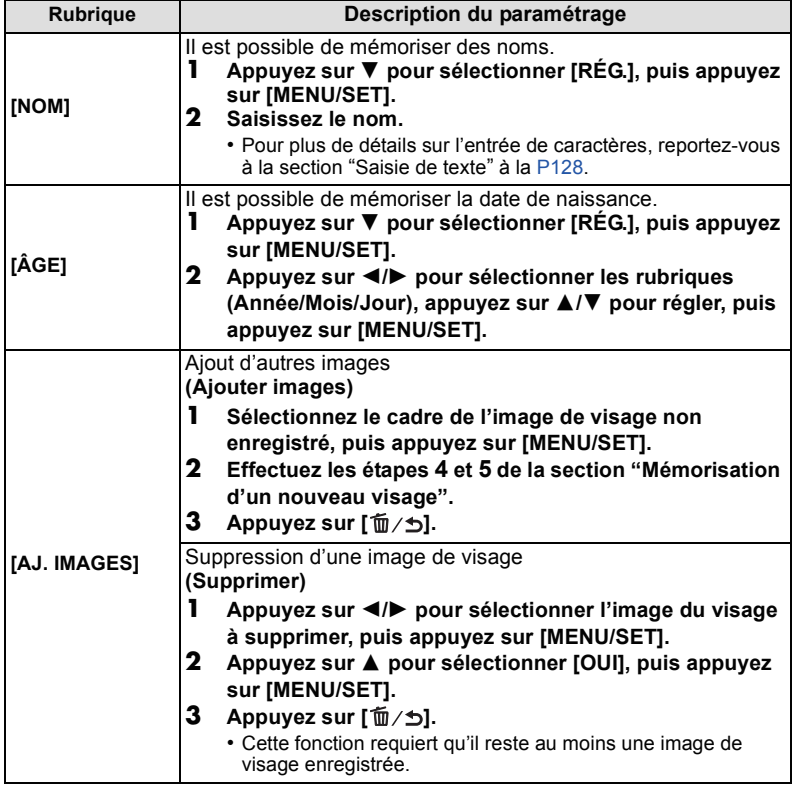

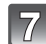

# Appuyez plusieurs fois sur [  $\widehat{\mathbb{U}}$  / $\blacktriangleright$ ] pour fermer le menu.

## ∫ **À propos des informations**

• Lorsque la touche  $\blacktriangleright$  est appuyée lors de l'affichage de l'écran de mémorisation décrit à l'étape **4** à la [P121,](#page-120-0) une explication apparaît concernant les images de visages. (Appuyez sur  $\left[\bar{m}/\mathbf{S}\right]$ pour revenir à l'écran d'enregistrement.)

#### <span id="page-122-0"></span>∫ **Modification ou effacement des informations pour les personnes mémorisées**

Il est possible de modifier les images ou l'information d'une personne déjà mémorisée. Il est également possible d'effacer l'information de la personne.

- **1 Sélectionnez [VISAGE] dans le menu [ENR.], puis appuyez sur [MENU/SET]. [\(P56\)](#page-55-1)**
- **2** Appuyez sur ▼ pour sélectionner [MÉMOIRE], puis **appuyez sur [MENU/SET].**
- **3 Appuyez sur** 3**/**4**/**2**/**1 **pour sélectionner l'image du visage à modifier ou à effacer, puis appuyez sur [MENU/SET].**
- **4 Appuyez sur** 3**/**4 **pour sélectionner la rubrique, puis appuyez sur [MENU/SET].**

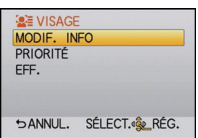

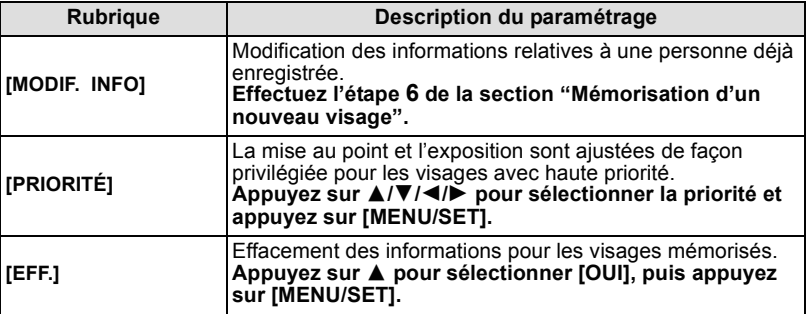

**5** Appuyez plusieurs fois sur  $\left[\widehat{\mathbb{m}}\right]$  pour fermer le menu.

#### **Réglage de la mémorisation automatique/sensibilité**

Il est possible de paramétrer la mémorisation automatique et la sensibilité de la fonction de reconnaissance de visage.

- **1 Sélectionnez [VISAGE] dans le menu du mode [ENR.], puis appuyez sur [MENU/ SET]. [\(P56\)](#page-55-1)**
- **2 Appuyez sur ▼ pour sélectionner [RÉG.], puis appuyez sur [MENU/SET].<br>3 Appuyez sur ▲ /▼ pour sélectionner la rubrique, puis appuyez sur [MENI**
- **3 Appuyez sur** 3**/**4 **pour sélectionner la rubrique, puis appuyez sur [MENU/SET].**

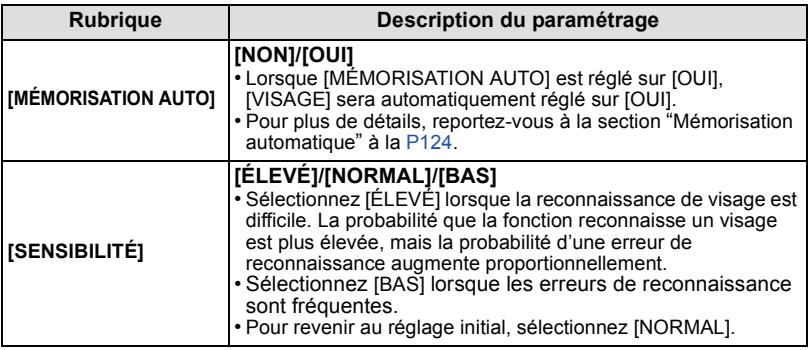

<span id="page-122-1"></span>**4 Appuyez plusieurs fois sur** [ $\widehat{\mathbb{I}\mathbb{I}}$  / $\blacktriangle$ ] pour fermer le menu.

#### <span id="page-123-0"></span>∫ **Mémorisation automatique**

Lorsque [MÉMORISATION AUTO] est réglé sur [OUI], l'écran de mémorisation s'affiche automatiquement lors de la prise de vue d'un visage qui revient souvent.

- L'écran de mémorisation est affiché après la prise d'environ 3 photos.
- Il pourrait être extrêmement difficile pour l'appareil de reconnaître les visages uniquement avec [MÉMORISATION AUTO]. Il est donc conseillé d'effectuer la mémorisation de visage avec [VISAGE] dans le menu du mode [ENR.] au préalable.

#### ∫ **Mémorisation à partir de l'écran automatique de mémorisation**

- **1 Appuyez sur A pour sélectionner [OUI], puis appuyez sur <b>1 [MENU/SET].**
	- S'il n'y a aucune personne mémorisée, passez à l'étape **3**.
	- L'écran de sélection est affiché de nouveau lorsque [NON] est sélectionné et lorsque [OUI] est sélectionné avec  $\blacktriangle$ . [MÉMORISATION AUTO] est réglé sur [NON].

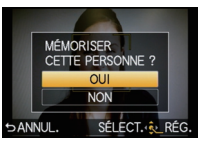

**2 Appuyez sur** 3**/**4 **pour sélectionner [NOUV. PERSONNE] ou [AUTRE IMAGE], puis appuyez sur [MENU/SET].**

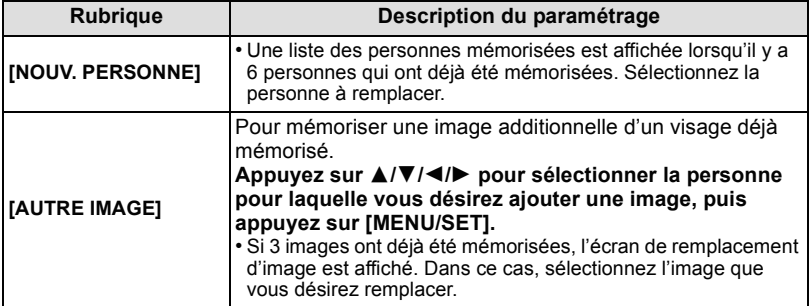

• Après avoir ajouté des nouvelles personnes ou avoir remplacé un visage, l'écran revient automatiquement à l'écran d'enregistrement.

#### **3 Suivez les directives à l'étape 6 et poursuivez avec ["Mémorisation d'un](#page-120-0)  [nouveau visage"](#page-120-0).**

- Si l'écran de mémorisation ne s'affiche pas, demandez au sujet de reproduire l'expression du visage au moment de la mémorisation initiale ou tentez de recréer les conditions de la mémorisation.
- Si un visage n'est pas reconnu même après avoir été mémorisé, effectuer à nouveau la mémorisation du visage de cette personne sur les lieux de la prise de vue à l'aide de [VISAGE] dans le menu du mode [ENR.] pourrait en faciliter la reconnaissance.
- Si l'écran de mémorisation s'affiche pour un visage déjà mémorisé, effectuer à nouveau la mémorisation du visage de cette personne en facilitera la reconnaissance.
- La reconnaissance de visage pourrait être plus difficile si une prise vue avec flash est utilisée pour la mémorisation.

# Mode [ENR.]: **[A] P A S M & SCN C**

# **Fonctions utiles pour les destinations de voyage**

<span id="page-124-0"></span>**Programmation du jour de vacances où vous prenez la photo (Date du voyage)**

**Pour plus de détails sur les paramétrages dans le menu [CONFIG.], reportez-vous à l[a P56](#page-55-1).** Si vous réglez la date de départ ou le lieu de vacance à l'avance, le nombre de jours écoulés depuis la date de départ (la journée de vacances précise) est enregistré lorsque vous prenez une photo. Il est possible d'afficher le nombre de jours écoulés lors de la visualisation des photos et d'imprimer ce nombre sur les photos avec [TIMBRE CAR] (P153)

• Le nombre de jours écoulés depuis la date de départ peut être imprimé sur chaque photo en utilisant le logiciel "PHOTOfunSTUDIO 6.0 HD Edition" sur le CD-ROM (fourni).

- **• Sélectionnez [RÉGL. HORL.] pour définir à l'avance la date et l'heure en cours[. \(P28\)](#page-27-0)**
- **1 Sélectionnez [DATE VOYAGE] dans le menu [CONFIG.], puis appuyez sur [MENU/SET].**
- **2 Appuyez sur** 3 **pour sélectionner [CONF. VOYAGE], puis appuyez sur [MENU/ SET].**
- **3 Appuyez sur ▼ pour sélectionner [RÉG.] et appuyez sur [MENU/SET].**
- **4 Appuyez sur** 3**/**4**/**2**/**1 **pour régler la date de départ (mois/date/année), puis appuyez sur [MENU/SET].**
- **5 Appuyez sur** 3**/**4**/**2**/**1 **pour régler la date de retour (mois/date/année), puis appuyez sur [MENU/SET].**

- **6** Appuyez sur ▼ pour sélectionner [LIEU], puis appuyez sur [MENU/SET].
- **7 Appuyez sur** 4 **pour sélectionner [RÉG.] et appuyez sur [MENU/SET].**

#### **8 Entrez l'endroit.**

- Pour les informations sur la saisie des caractères, reportez-vous à la section ["Saisie de](#page-127-1)  [texte"](#page-127-1) à la [P128.](#page-127-1)
- **9** Appuyez sur [  $\overline{m}/$   $\overline{D}$ ] à deux reprises pour fermer le menu.

• Le nombre de jours de vacances écoulés est affiché pendant environ 5 secondes si l'appareil photo est mis en marche etc., après le réglage de la date de départ ou de la date du voyage.

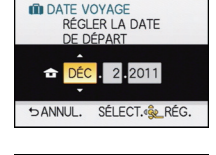

SANNUL. SÉLECT.<sup>4</sup>Se\_RÉG.

**ID** DATE VOYAGE RÉGLER LA DATE DE RETOUR

÷

<sup>•</sup> Si vous ne voulez pas régler la date de retour, appuyez sur [MENU/SET] lorsque l'espace pour la date est affiché.

#### ∫ **Annulation de la date de voyage**

La date de voyage est automatiquement annulée si la date de retour est antérieure à la date courante. Si vous désirez annuler la date de voyage avant la fin du voyage, sélectionnez [NON] à l'écran illustré à l'étape **3**, puis appuyez deux fois sur [ ]. Si [CONF. VOYAGE] est réglé sur [NON], [LIEU] sera également réglé sur [NON].

- La date de voyage est calculée en utilisant les réglages de la date de l'horloge et de la date de départ. Si vous réglez [HEURE MOND.[\] \(P127\)](#page-126-0) en fonction du lieu de la destination, la date de voyage est calculée en utilisant les réglages de la date de l'horloge et du lieu de la destination du voyage.
- Le réglage de la date de voyage est mémorisé même si l'appareil photo est mis hors marche.
- Pour enregistrer le nombre de jours écoulés depuis votre départ, [DATE VOYAGE] doit être réglé sur [RÉG.].
- Si, après avoir réglé une date de départ, vous prenez une photo avant cette date, le signe moins [-] est affiché en orange et la journée de vacances à laquelle la photo a été prise n'est pas enregistrée.
- Si la date de voyage est affichée en signe moins [-] blanc, il y a un décalage de la date entre [DÉPART] et [ARRIVÉE]. (Elle sera enregistrée)
- La fonction [DATE VOYAGE] est désactivée lors de l'enregistrement d'images animées au format [AVCHD].
- Pendant l'enregistrement d'images animées, la fonction [LIEU] est désactivée.
- La sélection du mode d'automatisation intelligente a pour effet de désactiver la fonction [DATE VOYAGE]. Les réglages de l'autre mode d'enregistrement seront ceux adoptés.

#### **Programmation des dates/heures aux destinations (Heure mondiale)**

#### <span id="page-126-0"></span>**Pour plus de détails sur les paramétrages dans le menu [CONFIG.], reportez-vous à la [P56.](#page-55-1)**

Il est possible d'afficher l'heure locale des destinations et de l'enregistrer sur les images que vous prenez.

- **• Sélectionnez [RÉGL. HORL.] pour définir à l'avance la date et l'heure en cours[. \(P60\)](#page-59-0)**
- **1 Sélectionnez [HEURE MOND.] dans le menu [CONFIG.], puis appuyez sur [MENU/SET].**
	- Lors de la première utilisation de l'appareil, le message [RÉGLER LA ZONE DE DÉPART] s'affiche. Appuyez sur [MENU/SET], puis réglez le lieu d'origine de la manière décrite à l'étape **3**.
- **2** Appuyez sur ▼ pour sélectionner [DÉPART], puis appuyez sur [MENU/SET].
- **3 Appuyez sur** 2**/**1 **pour sélectionner le lieu d'origine, puis appuyez sur [MENU/SET].**
	- A L'heure en cours
	- $\overline{B}$  La différence d'heure par rapport au temps universel (GMT "Greenwich Mean Time")
	- Si l'heure d'été [ $\mathbb{R}$ o] est utilisée dans le lieu d'origine. appuyez sur  $\blacktriangle$ . Appuyez à nouveau sur  $\blacktriangle$  pour revenir à l'heure d'origine.
	- Le réglage de l'heure d'été ne s'applique qu'au fuseau horaire de votre lieu de résidence.
- **4 Appuyez sur** 3 **pour sélectionner [ARRIVÉE], puis appuyez sur [MENU/SET] pour régler.**
	- C Selon le réglage, l'heure du lieu de destination du voyage ou l'heure locale est affichée.

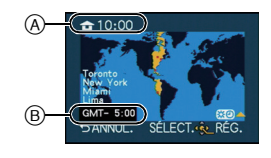

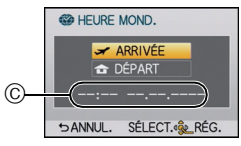

- **5 Appuyez sur** 2**/**1 **pour sélectionner le lieu de destination du voyage et appuyez sur [MENU/SET] pour régler.** D L'heure actuelle du lieu de destination നി
	- $\tilde{\odot}$  La différence d'heure
	- Si l'heure d'été [ $\mathbb{F}$ **<sup>1</sup>0]** est utilisée à la destination du voyage, appuyez sur  $\triangle$ . (L'heure avance par saut d'une heure.) Appuyez sur ▲ de nouveau pour revenir à l'heure d'origine.

- Lorsque les vacances sont terminées, remettez le réglage sur [DÉPART] en effectuant les étapes **1**, **2**, **3**.
- Si [DÉPART] est déjà réglé, changez uniquement le lieu de destination du voyage, et utilisez-le.
- Si vous ne trouvez pas le lieu de destination parmi ceux affichés à l'écran, sélectionnez par la différence d'heure du lieu d'origine.

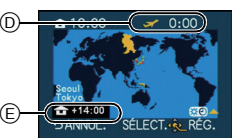

# <span id="page-127-1"></span><span id="page-127-0"></span>**Saisie de texte**

Il est possible d'entrer les noms de bébés, d'animaux domestiques et de destinations de voyage lors de l'enregistrement. (Les noms ne doivent comporter que des caractères alphabétiques et des symboles.)

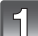

#### **Affichez l'écran de saisie des caractères.**

- Vous pouvez afficher l'écran de saisie de caractères en accédant aux rubriques suivantes.
	- La rubrique [NOM] en mode scène [BÉBÉ1]/[BÉBÉ2] ou [ANIMAL DOMES.[\] \(P112\)](#page-111-1)
	- La rubrique [NOM] sous [VISAGE] [\(P122\)](#page-121-0)
- La rubrique [LIEU] sous [DATE VOYAGE[\] \(P125\)](#page-124-0)
	- La rubrique [ÉDIT. TITRE] [\(P152\)](#page-151-0)

#### **Appuyez sur** 3**/**4**/**2**/**1 **pour sélectionner le texte, puis appuyez sur [MENU/SET] pour enregistrer.**

- Les opérations suivantes peuvent être effectuées en sélectionnant une rubrique, puis en appuyant sur [MENU/SET] :  $-I \,$  : entrée d'un espace
	-
	- $\lceil \frac{A}{A} \rceil$  : caractères en majuscule [A], en minuscule [a], [1] (chiffres) et [&] (caractères spéciaux)
	- [EFF.] : effacement d'un caractère<br>– [◀] : déplacement du curseur d
		- déplacement du curseur de saisie vers la gauche
	- $-[ \blacktriangleright ]$ : déplacement du curseur de saisie vers la droite
- Il est possible de déplacer le curseur à gauche et à droite à l'aide de la molette de sélection arrière.
- 30 caractères au maximum peuvent être entrés. (Un maximum de 9 caractères est permis lors de la saisie de noms dans [VISAGE])

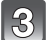

- **Appuyez sur** 3**/**4**/**2**/**1 **pour déplacer le curseur à [RÉG.] et appuyez ensuite sur [MENU/SET] pour terminer l'entrée de texte.**
- L'écran de paramétrage approprié s'affiche à nouveau.

- Il est possible de faire défiler le texte s'il ne peut être affiché en entier dans l'écran.
- Le [NOM] sous [BÉBÉ1]/[BÉBÉ2] ou [ANIMAL DOMES.] peut également être entré au toucher.

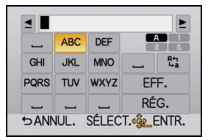

# **Utilisation du menu du mode [ENR.]**

#### **Pour plus de détails sur le menu du mode [ENR.], reportez-vous à la [P56](#page-55-1).**

• [MODE MP], [MODE MESURE], [DYNAMIQUE I.], [TÉLÉC. ÉTENDU] et [ZOOM NUM.] se retrouvent sous les menus des modes [ENR.] et [IMAGES ANIMÉES]. La modification de ces réglages dans le menu d'un mode est reflétée dans l'autre mode.

# **[FORMAT]**

Cela vous permet de sélectionner le format d'image des photos aux fins d'impression ou en fonction de la méthode de visualisation.

# **Modes applicables: <b>APASM M**

- **[**X**]**: [FORMAT] d'un téléviseur à écran 4:3
- **[**Y**]**: [FORMAT] des prises sur un appareil 35 mm (argentique)
- **[**W**]**: [FORMAT] d'un téléviseur à haute définition, etc.
- **[ ]**: [FORMAT] carré

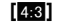

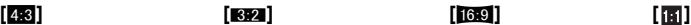

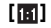

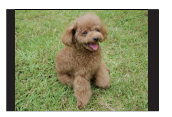

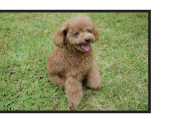

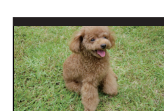

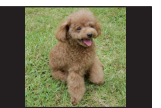

# **Nota**

• Les bords des images enregistrées peuvent être coupés à l'impression. [\(P215\)](#page-214-0)

## **[TAILLE IMAGE]**

Établissez le nombre de pixels. Plus le nombre de pixels est élevé, plus les détails des images seront nets même lorsque imprimées en grand format.

# **Modes applicables: <b>APASM**  $\blacksquare$  **SM C**

#### ∫ **Lorsque le format est [**X**].**

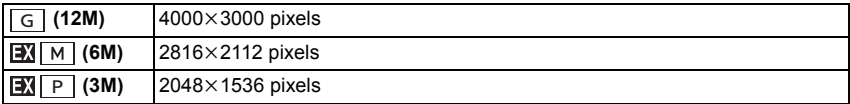

#### ∫ **Lorsque le format est [**Y**].**

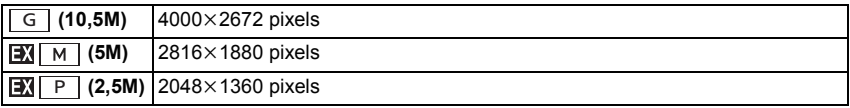

#### ∫ **Lorsque le format est [**W**].**

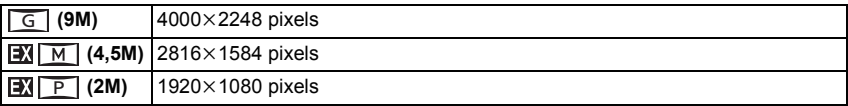

#### ∫ **Lorsque le format est [ ].**

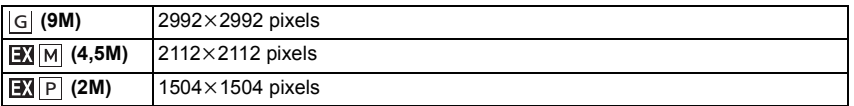

- Si vous réglez [TÉLÉC. ÉTENDU] [\(P69\)](#page-68-0) sur [OUI], [[M] s'affiche sur l'écran lorsque la taille de l'image est réglée sur une taille autre que la taille maximale d'image pour chaque format.
- Une image numérique est composée de nombreux points appelés pixels. Plus il y a de pixels, plus fine sera l'image quand elle sera imprimée sur une grande feuille de papier ou affichée sur l'écran d'un ordinateur.
	- A Beaucoup de pixels (Fin)
	- $(B)$  Peu de pixels (Rugueux)
	- $\bar{*}$  Ces photos sont présentées à titre d'exemple pour illustrer l'effet.
- Si vous changez le format, réglez de nouveau la taille de l'image.
- Référez-vous à la [P27](#page-26-0) pour des informations à propos du nombre d'images enregistrables.

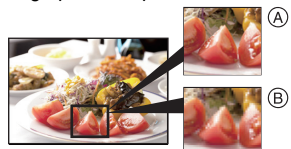

## **[QUALITÉ]**

Établissez le taux de compression auquel les images seront sauvegardées.

# **Modes applicables: <b>APASM**  $\bullet$  **SM C**

- **[A**]: Fine (Ceci donne la priorité à la qualité de l'image)
- **[**›**]**: Standard (Ceci donne la priorité au nombre de photos enregistrables. Des photos de qualité normale sont enregistrées sans modifier le nombre de pixels.)
- **[RAW** $\pm$ ]: RAW+Fine (En plus du fichier au format [RAW], une image de qualité fine équivalente au format JPEG est simultanément créée.)<sup>\*1</sup>
- **[RAW<sub>\*\*</sub>]:** RAW+Standard (En plus des réglages [RAW], une image de qualité standard équivalente au format JPEG est créée simultanément.)<sup>\*1</sup>
- **[RAW]:** RAW file (lorsque l'image doit être retouchée sur un PC pour donner une photo de haute qualité)<sup> $*2$ </sup>
- ¢1 Si le fichier RAW est supprimé sur l'appareil, l'image JPEG équivalente sera également supprimée.
- $*2$  Fixé au nombre maximum de pixels enregistrables ([G]) pour chaque format d'image.

## **Nota**

- Référez-vous à la [P27](#page-26-0) pour des informations à propos du nombre d'images enregistrables.
- Vous pouvez utiliser des fonctions de montage plus avancées avec des fichiers RAW. Il est possible de sauvegarder des fichiers RAW en un format de fichier (JPEG, TIFF etc.) pouvant être affiché sur votre ordinateur etc., en faire des tirages sur support papier et les retoucher avec le logiciel "SILKYPIX Developer Studio" développé par Ichikawa Soft Laboratory qui se trouve sur le CD-ROM fourni.
- Les effets suivants ne seront pas reproduits avec les images au format RAW :
	- [SANS YEUX R.], [RÉSOLUTION I.], [DYNAMIQUE I.], [RÉGLAGE IMAGE] et [ESPACE COUL.] dans le menu du mode [ENR.]
	- En mode scène
	- En mode Ma Couleur
- Les images au format [RAW] sont enregistrées avec un volume de données moindre que celles au format [ $RAW =$ ] ou [ $RAW =$ ].
- Lorsque [QUALITÉ] est réglé sur [RAW], les fonctions [RÉG. IMPR.] et [MES FAVORIS] sont désactivées.

**[VISAGE]**

#### **[NON]/[OUI]/[MÉMOIRE]/[RÉG.]**

## **Nota**

• Pour plus de détails, reportez-vous à la [P119.](#page-118-0)

**[MODE MP]**

## **Modes applicables:**  $\blacksquare$   $\blacksquare$   $\blacksquare$   $\blacksquare$   $\blacksquare$   $\blacksquare$   $\blacksquare$   $\blacksquare$   $\blacksquare$   $\blacksquare$ **[MPA S]/[MPA C]/[MPM]**

• Pour plus de détails, reportez-vous à la [P32](#page-31-0).

# **[MPA RAPIDE]**

Tant que l'appareil est maintenu stable, il effectue la mise au point automatiquement et le réglage de la mise au point se fera plus rapidement après pression sur le déclencheur. Cela s'avère utile dans les situations où, par exemple, vous ne voulez pas rater une occasion d'une belle photo captée sur le vif.

## **Modes applicables: [NON]/[OUI]**

- La consommation d'énergie de la batterie est plus grande que d'ordinaire.
- Enfoncez de nouveau le déclencheur à mi-course lorsque la mise au point s'avère difficile.
- La fonction [MPA RAPIDE] est désactivée dans les conditions suivantes :
- Dans le mode prévisualisation
- Dans des situations de faible éclairage
- Avec un objectif qui ne permet que la mise au point manuelle
- Avec certains objectifs Quatre Tiers qui ne prennent pas en charge la MPA par contraste

## **[MODE MESURE]**

Le mode de mesure optique de la luminosité peut être changé.

# **Modes applicables:**

 $\lceil$ [ $\cdot$ ]: Multiple

C'est la méthode qui permet à l'appareil photo de mesurer l'exposition la plus appropriée en jugeant automatiquement la zone de luminosité sur l'écran entier. En règle générale, nous vous conseillons d'utiliser cette méthode.

[<sup>[1]</sup>]: Pondéré au centre

C'est la méthode utilisée pour faire la mise au point du sujet au centre de l'écran et de mesurer l'écran en entier.

 $\lceil \cdot \rceil$ : Ponctuel

C'est la méthode pour mesurer le sujet dans la cible de la photométrie ponctuelle A.

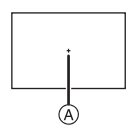

# **Nota**

• Lorsque le mode MPA est réglé sur [se] et que [[·]] a été sélectionné, le réglage de l'exposition se fait en fonction du visage du sujet; lorsque le mode est réglé sur [ [ : ], le réglage est fait sur le sujet sur lequel le réglage a été verrouillé.

#### **[FLASH]**

## **[**‡**]/[ ]/[**‰**]/[ ]/[ ]/[ ]**

### **Nota**

• Pour plus de détails, reportez-vous à la [P71](#page-70-0).

## **[SANS YEUX R.]**

## **[NON]/[OUI]**

#### **Nota**

• Pour plus de détails, reportez-vous à la [P73](#page-72-0).

# **[RÉSOLUTION I.]**

Il est possible, grâce la technologie de résolution intelligente, de prendre des photos de grande netteté et d'une haute résolution.

# **Modes applicables: [NON]/[BAS]/[STANDARD]/[ÉLEVÉ]/[ÉTENDU]**

- Le réglage [ÉTENDU] permet de prendre des photos d'allure naturelle à une plus haute résolution.
- Lorsque [ÉTENDU] a été sélectionné, la cadence des prises de vues en rafale et de l'enregistrement continu est moindre.
- Il n'est pas possible d'utiliser [ÉTENDU] pendant l'enregistrement d'images animées.

## **[DYNAMIQUE I.] (Contrôle intelligent de la gamme dynamique)**

Le contraste et l'exposition sont réglés automatiquement dans les situations où il y a une grande différence entre les niveaux de luminosité de l'arrière-plan et du sujet de manière à rendre l'image la plus conforme possible à ce qui est visible à l'œil nu.

# Modes applicables: **PASM C [NON]/[BAS]/[STANDARD]/[ÉLEVÉ]**

## **Nota**

- Cette fonction pourrait être automatiquement désactivée selon les conditions d'éclairage.
- L'indication [; (i) ] à l'écran passe au jaune lorsque [DYNAMIQUE I.] est activé.
- [BAS], [STANDARD] ou [ÉLEVÉ] représente la plage maximum des effets.

# **[RÉG. LIMITE ISO]**

La sensibilité ISO optimale, ne dépassant pas la limite fixée, est automatiquement sélectionnée en fonction de la luminosité du sujet.

# **Modes applicables:**

## **[NON]/[200]/[400]/[800]/[1600]**

#### **Nota**

- Le niveau maximum de sensibilité ISO peut être réglé.
- Plus la sensibilité ISO est élevée, plus le bougé est réduit mais il y aura plus de bruit dans l'image.
- Cela fonctionne lorsque [SENSIBILITÉ] est réglée sur [AUTO] ou [Biso].

# **[PALIERS ISO]**

Le paramétrage de la sensibilité ISO entre 100 et 6400 change à chaque palier de 1/3 EV.

# Modes applicables: **PASM** *M* **sc**M *C*

- **[1/3 EV]**: [100]/[125]/[160]/[200]/[250]/[320]/[400]/[500]/[640]/[800]/[1000]/[1250]/ [1600]/[2000]/[2500]/[3200]/[4000]/[5000]/[6400]
- **[1 EV]**: [100]/[200]/[400]/[800]/[1600]/[3200]/[6400]

# **Nota**

• Lorsque le réglage est modifié de [1/3 EV] à [1 EV], la sensibilité ISO sera réglée à la valeur la plus près de celle réglée à [1/3 EV]. (La valeur ne sera pas rétablie quand le réglage sera remis à [1/3 EV]. Elle demeurera la même que pour [1 EV].)

## **[RÉD.OBTUR.LONG]**

L'appareil retire automatiquement les parasites qui apparaîssent lorsque la vitesse d'obturation ralentit pour les prises de vues de nuit, etc., pour vous permettre de prendre de belles photos.

# **Modes applicables:**

## **[NON]/[OUI]**

## **Nota**

- Si vous sélectionnez [OUI], l'écran du compte à rebours s'affiche lorsque la touche du déclencheur est enfoncée. Ne bougez pas l'appareil photo à ce moment. Une fois que le compte à rebours est terminé, [ATTENDRE SVP] s'affiche pendant la même période de temps que la vitesse d'obturation sélectionnée pour le traitement du signal.
- Nous vous recommandons l'usage d'un trépied lorsque la vitesse d'obturation est lente.
- La fonction [RÉD.OBTUR.LONG] est désactivée pendant l'enregistrement d'images animées.

## **[TÉLÉC. ÉTENDU]**

#### **[NON]/[OUI]**

#### **Nota**

• Pour plus de détails, reportez-vous à la [P69](#page-68-0).

## **[ZOOM NUM.]**

#### **[NON]/[2**t**]/[4**t**]**

#### **Nota**

• Pour plus de détails, reportez-vous à la [P69](#page-68-0).

# **[VITESSE RAFALE]**

## **[H]/[M]/[B]**

## **Nota**

• Pour plus de détails, reportez-vous à la [P79](#page-78-0).

# **[PRISE RAF. AUTO]**

## **[PARAMÈTRES / ]/[PAS]/[SÉQUENCE]**

## **Nota**

• Pour plus de détails, reportez-vous à la [P81](#page-80-0).

### **[RETARDATEUR]**

# **[ ]/[ ]/[ ]**

## **Nota**

• Pour plus de détails, reportez-vous à la [P83](#page-82-0).

# **[RÉGLAGE IMAGE]**

Réglage de la qualité d'image pour les images enregistrées.

# **Modes applicables:**

- **1 Appuyez sur**  $\blacktriangleleft/\blacktriangleright$  **pour sélectionner [COULEUR] ou [N/B]**<br>**2 Appuyez sur**  $\blacktriangleleft/\blacktriangledown$  **pour sélectionner les rubriques, puis au**
- **2 Appuyez sur** 3**/**4 **pour sélectionner les rubriques, puis appuyez sur** 2/1 **pour effectuer le réglage.**

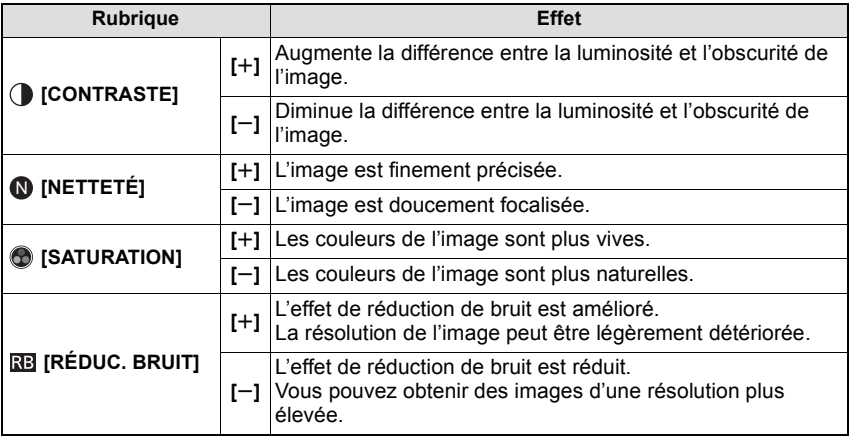

- Si vous réglez la qualité de l'image, [\_] s'affiche à l'écran à côté de l'icône de réglage de la qualité de l'image.
- [SATURATION] ne peut pas être ajusté lorsque [N/B] a été sélectionné.
- La qualité de l'image ne peut pas être ajustée en mode d'automatisation intelligente ou en mode scène.

#### **3 Appuyez sur [MENU/SET].**

## **Nota**

• Sur des photos prises sous un très faible éclairage, des parasites (bruit vidéo) peuvent apparaître sur l'image. Pour éviter les parasites de l'image, il est recommandé d'augmenter le réglage de la [RÉDUC. BRUIT] ou encore de réduire le niveau du réglage de chacune des rubriques sauf [RÉDUC. BRUIT].

## **[ESPACE COUL.]**

Réglez cette fonction lorsque vous voulez corriger la reproduction des couleurs des images enregistrées sur un ordinateur, une imprimante, etc.

# Modes applicables: **PASM**<sup>2</sup> SCN</sup> C

- **[sRGB]**: L'espace couleur est réglé sur l'espace couleur sRGB. Cela est largement utilisé dans les appareils utilisés dans l'environnement informatique.
- **[AdobeRGB]**: L'espace couleur est réglé sur l'espace couleur AdobeRGB. AdobeRGB est utilisé principalement à des fins commerciales telles que l'impression professionnelle car il possède une plus grande plage de couleurs reproductibles que sRGB.

#### **Nota**

• En fonction du réglage de l'espace couleur, le nom de fichier de l'image enregistrée varie comme suit.

P1000001.JPG

P: sRGB

\_: AdobeRGB

- Réglez sur sRGB si vous n'êtes pas très familiarisé avec AdobeRGB.
- Lors d'un enregistrement d'images animées, la fonction est réglée sur [sRGB].

## **[STABILISAT.]**

#### **[NON]/[MODE1]**/**[MODE2]**/**[MODE3]**

#### **Note**

• Pour plus de détails, reportez-vous à la [P76](#page-75-0).

# **Utilisation du menu du mode [IMAGES ANIMÉES]**

#### **Pour plus de détails sur le menu du mode [IMAGES ANIMÉES], reportez-vous à la [P56](#page-55-1).**

- [MODE MP], [MODE MESURE], [DYNAMIQUE I.], [TÉLÉC. ÉTENDU] et [ZOOM NUM.] se retrouvent sous les menus des modes [ENR.] et [IMAGES ANIMÉES]. La modification de ces réglages dans le menu d'un mode est reflétée dans l'autre mode.
	- Pour plus de détails, reportez-vous aux explications sur les réglages correspondants dans le menu du mode [ENR.].

# **[MODE ENR.]**

Ce paramètre sert à régler le format des données des images animées.

# **Modes applicables: <b>MPLASM W** SCN C

#### **[ [AVCHD(1080i)]]/[ [AVCHD(720p)]]**

- Sélectionnez ce format pour l'enregistrement d'images animées en HD (haute définition) en vue de la lecture sur un téléviseur HD avec une connexion HDMI.
- Peut être pris en charge tel quel en mettant la carte mémoire en place dans un équipement compatible avec le format AVCHD. Pour de plus amples renseignements sur la compatibilité, reportez-vous au manuel d'utilisation de l'équipement utilisé.
- Utilisez une carte SD de débit de "classe 4" ou supérieure.
- Sous [AVCHD(1080i)], l'enregistrement d'images animées se fait à une définition supérieure et avec une meilleure qualité d'image que sous [AVCHD(720p)].

#### **[ [MOTION JPEG]]**

- Sélectionnez ce format pour l'enregistrement d'images animées en définition standard en vue de la lecture sur un PC. Permet un enregistrement moins volumineux lorsqu'il reste peu d'espace sur la carte mémoire ou lors de l'envoi d'images animées par courriel.
- Utilisez une carte SD de débit de "classe 6" ou supérieure.

## **[QUALITÉ ENR.]**

Ce paramètre définit le niveau de qualité des images animées.

# Modes applicables: **[APASM** *C* **SM**

**Lorsque [AVCHD(1080i)] est sélectionné**

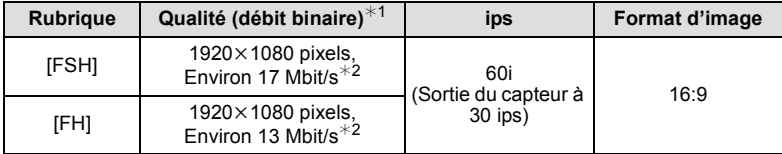

#### **Lorsque [AVCHD(720p)] est sélectionné**

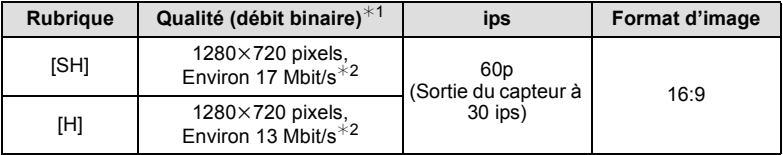

¢1 Qu'est-ce que le débit binaire?

Il s'agit du volume de données transmis dans un laps de temps donné; plus le débit est élevé, plus la qualité de l'image est élevée. Cet appareil utilise la méthode d'enregistrement "VBR", qui l'acronyme de "variable bit rate" (débit binaire variable) ce qui veut dire que le débit binaire varie automatiquement en fonction de la scène à enregistrer.

Par conséquent, la durée d'enregistrement possible est réduite lorsqu'une scène à mouvement rapide est enregistrée.

¢2 Que représente Mbit/s?

C'est l'abréviation de "mégabits par seconde" et représente la vitesse de transmission.

#### **Lorsque [MOTION JPEG] est sélectionnée**

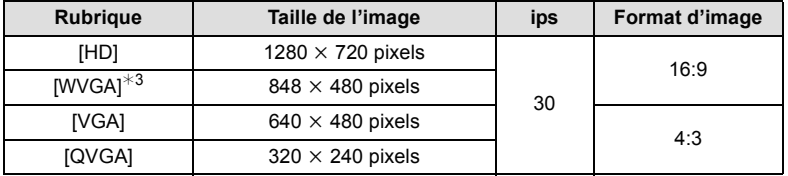

¢3 Cette rubrique ne peut être sélectionnée dans le mode d'automatisation intelligente.

• Lorsque [AVCHD] ou [HD] pour [MOTION JPEG] est sélectionné, il est possible de visualiser des images haute qualité sur un écran de téléviseur en effectuant les raccordements au moyen d'un câble mini HDMI (vendu séparément). Pour plus de détails, reportez-vous à la section ["Visionnement sur un téléviseur muni d'une prise](#page-170-0)  [HDMI"](#page-170-0) à la [P171.](#page-170-0)

## **[MPA EN CONTINU]**

## **[NON]/[OUI]**

## **Nota**

• Pour plus de détails, reportez-vous à la [P43](#page-42-0).

# **[COUPE-VENT]**

Ceci réduit le bruit du vent lors de l'enregistrement de l'audio.

## **Modes applicables: <b>APASM**  $\blacksquare$  **SM C**

## **[NON]/[BAS]/[STANDARD]/[ÉLEVÉ]**

# **Nota**

• La qualité sonore sera différente de la normale lorsque [COUPE-VENT] est réglé.

# **[AFF. NIV. MICRO]**

Permet de régler si les niveaux de sensibilité du micro seront affichés ou non.

# Modes applicables: **PASM** *M C*

## **[NON]/[OUI]**

**[RÉG. NIV. MIC.]**

Permet de régler le niveau d'entrée audio (4 paliers).

## Modes applicables: **PASM** *Me*  $\text{scn}$  **C [NIVEAU1] à [NIVEAU4]**

# **[ANTI-SCINT.]**

La vitesse d'obturation peut être fixée afin de réduire le scintillement des images animées.

# **Modes applicables:**

## **[NON]/[1/50]/[1/60]/[1/100]/[1/120]**

## **Nota**

• La vitesse d'ouverture pour l'enregistrement des images animées sera fixée à la vitesse d'ouverture sélectionnée lors de la sélection de réglages autres que [NON].

Au besoin, effectuez les réglages suivants.

# **Utilisation du menu [PERSONNALISÉ]**

#### **Pour de plus amples détails sur comment effectuer les paramétrages dans [PERSONNALISÉ], reportez-vous à la [P56.](#page-55-1)**

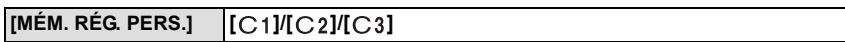

• Pour plus de détails, reportez-vous à la [P118.](#page-117-0)

#### **[MENU R./Fn]** —

• Refer to [P11](#page-10-0) for details.

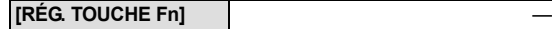

• Pour plus de détails, reportez-vous à la [P104](#page-103-0).

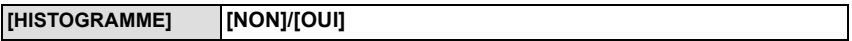

• Pour plus de détails, reportez-vous à la [P68](#page-67-0).

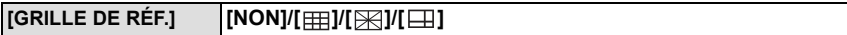

• Pour plus de détails, reportez-vous à la [P67](#page-66-1).

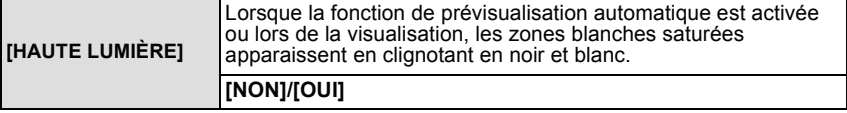

• En présence de zones saturées de blanc, nous recommandons de compenser l'exposition vers la limite négative du réglag[e \(P78\)](#page-77-0) en vous référant à l'histogramme [\(P68\)](#page-67-0) et de refaire la prise. Cela pourrait donner une photo de meilleure qualité.

• La présence de zones saturées de blanc peut s'expliquer par une trop faible distance entre l'appareil et le sujet lorsque le flash est utilisé. Si

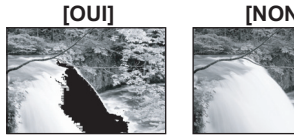

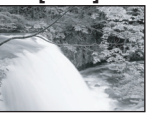

[HAUTE LUMIÈRE] est réglé sur [OUI] dans un tel cas, la zone directement éclairée par le flash sera saturée de blanc et clignotera en noir et blanc sur l'image.

• Ceci ne fonctionne pas en visualisation mosaïque ( $P40$ ), lecture par calendrier ( $P41$ ) ou lecture avec zoo[m \(P42\).](#page-41-0)

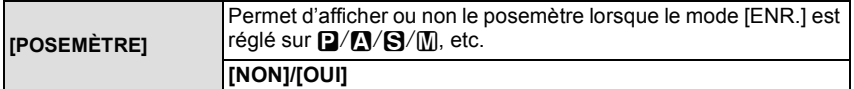

- Réglez sur [OUI] pour afficher [POSEMÈTRE] lors de la correction de l'exposition, du décalage de programme, du réglage de l'ouverture et de la vitesse d'obturation.
- Les zones inappropriées de la plage d'exposition sont affichées en rouge. • Lorsque [POSEMÈTRE] n'est pas affiché, modifiez l'affichage des
- informations pour l'écran ACL en touchant [AFF][. \(P67\)](#page-66-2)

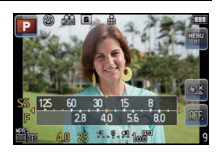

• [POSEMÈTRE] disparaît après environ 4 secondes si aucune opération n'est effectuée.

## **[VERROU MPA/EA] [EA]/[MPA]/[MPA/EA]**

• Pour plus de détails, reportez-vous à la [P105](#page-104-0).

## **[ZONE MP DIRECTE] [NON]/[OUI]**

• Pour plus de détails, reportez-vous aux [P90](#page-89-0), [P91.](#page-90-0)

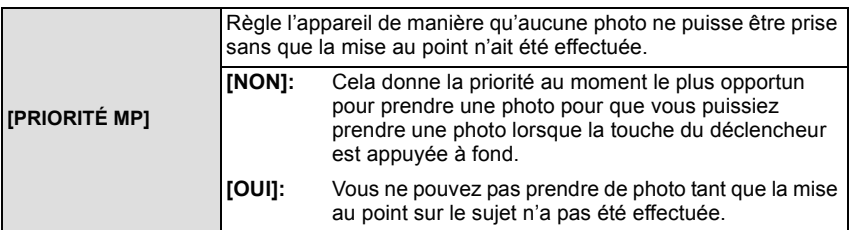

• Il est recommandé que cette fonction demeure activée afin de réduire le risque que des photos soient floues.

• La fonction [PRIORITÉ MP] est désactivée pendant l'enregistrement d'images animées.

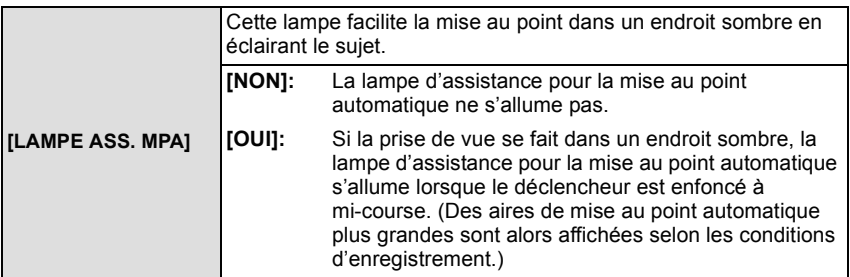

• La portée de la lampe d'assistance à la mise au point automatique varie selon l'objectif utilisé. – Avec l'objectif interchangeable (H-H014): environ 1,0 m (3,28 pieds) à 3,5 m (11,5 pieds)

– Avec l'objectif interchangeable (H-FS014042) et réglé sur grand-angle:

- environ 1,0 m (3,28 pieds) à 3,0 m (9,84 pieds)
- La lampe d'assistance MPA n'est efficace que pour le sujet au centre de l'écran. Cadrez le sujet de manière à ce qu'il soit au centre de l'écran avant d'utiliser la lampe d'assistance MPA.
- Retirez le parasoleil.
- Si vous ne voulez pas utiliser la lampe (par exemple pour prendre des images d'animaux dans des endroits sombres), réglez [LAMPE ASS. MPA] sur [NON]. Par contre, l'obtention d'une mise au point adéquate sera plus difficile.
- La lampe d'assistance MPA est quelque peu obstruée lorsque l'objectif H-FS014042 est utilisé; toutefois, cela n'en affecte par le rendement.
- La lampe d'assistance MPA pourrait être grandement obstruée, ce qui rendrait la mise au point difficile, lorsqu'un objectif de large diamètre est utilisé.
- Le réglage pour [LAMPE ASS. MPA] est fixé à [NON] dans les modes scène [PAYSAGE], [ARCHITECTURE], [PAYSAGE NOCT.] et [CRÉPUSCULE].

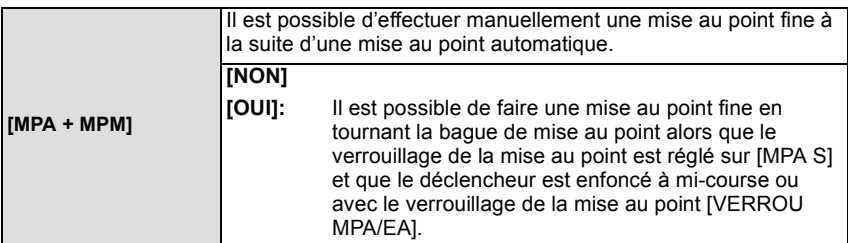
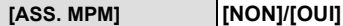

• Pour plus de détails, reportez-vous à la [P91](#page-90-0).

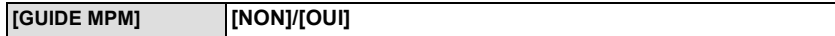

• Pour plus de détails, reportez-vous à la [P91](#page-90-0).

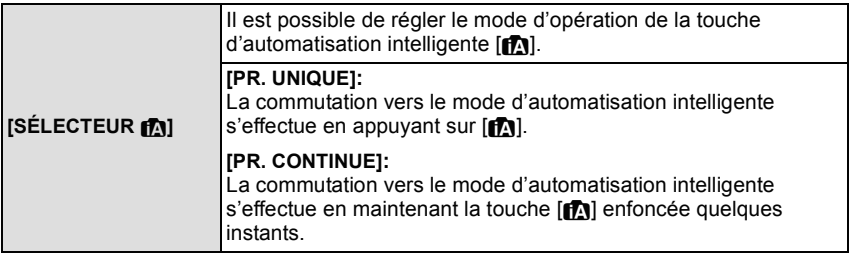

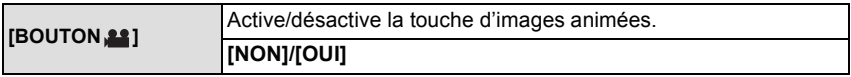

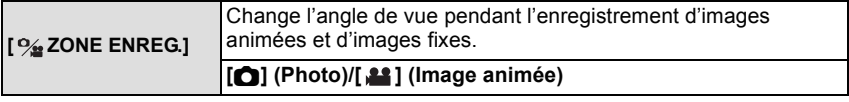

• La zone d'enregistrement indiqué est à titre de guide.

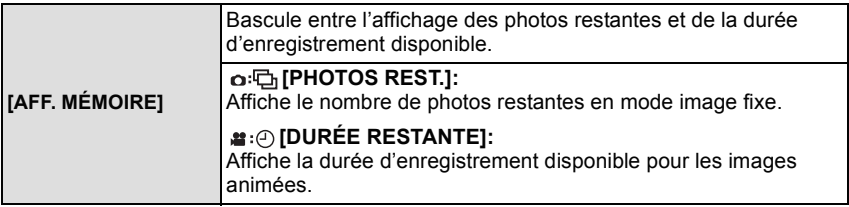

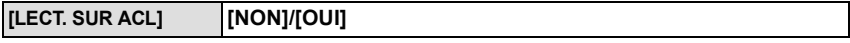

• Pour plus de détails, reportez-vous à la [P189](#page-188-0).

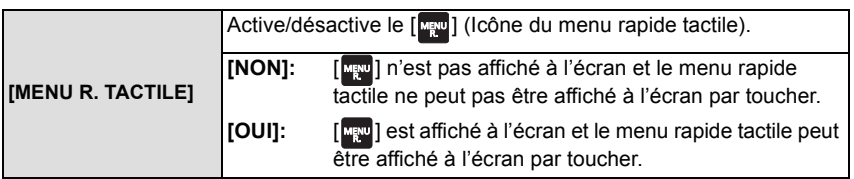

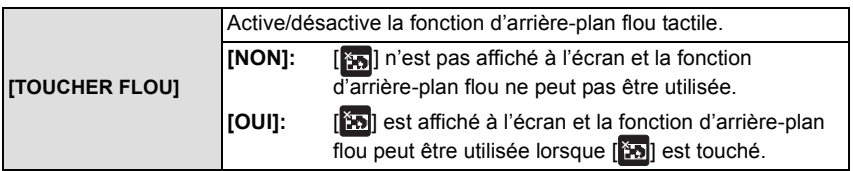

• [TOUCHER FLOU] ne peut pas être sélectionné lors de l'utilisation d'un objectif non doté de la fonction d'arrière-plan flou.

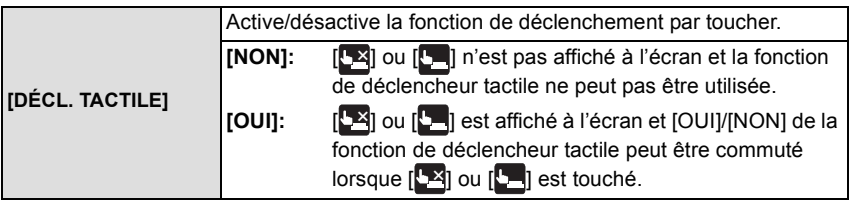

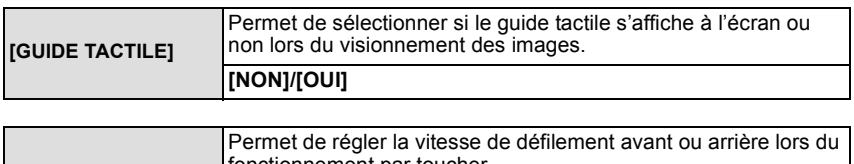

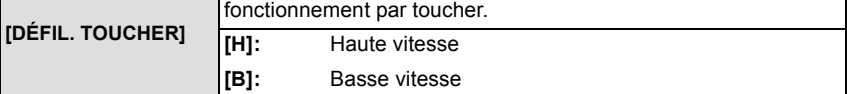

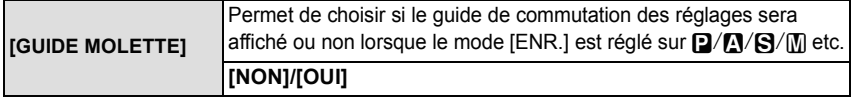

- Lorsque cette fonction est réglée sur [OUI], le guide d'opération de la molette s'affiche pour indiquer qu'il est possible d'effectuer un réglage de la compensation de l'exposition, de l'ouverture ou de la vitesse d'obturation ou encore d'activer la fonction de décalage de programme.
- A Guide d'opération de la molette

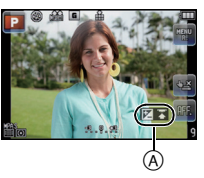

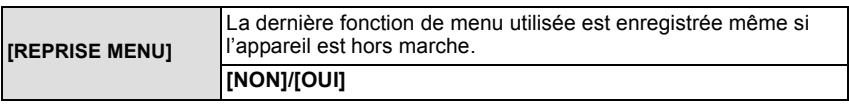

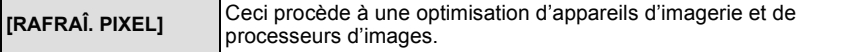

- L'optimisation d'appareils d'imagerie et de processeurs d'images est déjà effectuée au moment de l'achat de l'appareil. Utilisez cette fonction lors de l'apparition de taches blanches sur le sujet et qu'elles causent des ennuis.
- Mettez l'appareil hors marche puis en marche après la correction des pixels.

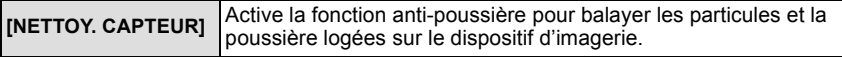

• La fonction anti-poussière est automatiquement activée lors de la mise en marche de l'appareil, mais il est possible de l'activer au besoin[. \(P197\)](#page-196-0)

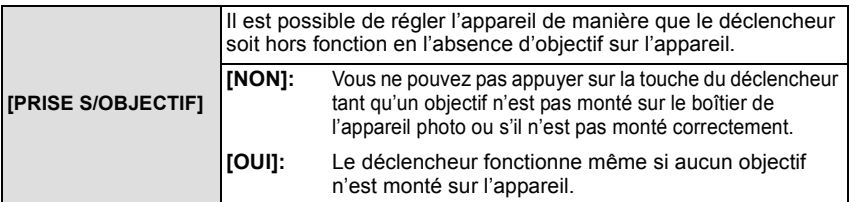

• Réglez sur [OUI] lorsqu'un adaptateur de monture pour objectif Leica est utilisé (DMW-MA2M, DMW-MA3R; vendus séparément).

# **Création d'images fixes à partir d'une image animée**

Vous pouvez créer une seule image fixe à partir d'un enregistrement d'images animées.

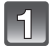

# **Touchez [ ] pendant la lecture d'images animées en mode tactile.**

• L'image animée est en pause.

**Touchez** [  $\circ$  ].

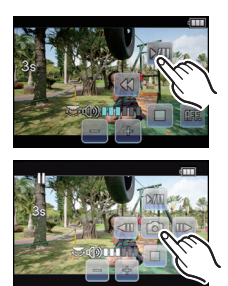

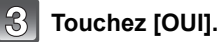

# **Touchez [ ] pour terminer et quitter.**

- L'image sera enregistrée avec [TAILLE IMAGE] réglée sur [P] (2 M), [FORMAT] sur [Mag] et  $[QUALITÉ]$  sur  $[...]$ .
- Les images fixes créées à partir d'images animées peuvent être de moindre qualité que les images normales.
- Il n'est pas possible de créer des images fixes à partir des images animées enregistrées au format [MOTION JPEG] réglé à [VGA] ou [QVGA].
- Vous pouvez ne pas être capable de mémoriser des images fixes prises à partir d'une image animée enregistrée sur un autre appareil.
- Le pictogramme [ $\mathbb{F}$ ] s'affiche pendant la lecture d'images fixes créées à partir d'images animées.

# **Utilisation du menu du mode [LECT.]**

Vous pouvez utiliser des fonctions différentes en mode lecture pour faire pivoter les images, régler leur protection, etc.

• Avec [TIMBRE CAR.], [REDIMEN.], [CADRAGE] ou [CONV. FORM.], une nouvelle image retouchée est créée. Une nouvelle image ne peut être créée si la carte mémoire est pleine; il est donc recommandé de vérifier l'espace libre sur la carte avant de retoucher la photo.

# **[RÉGL. 2D/3D]**

Il est possible de commuter les méthodes de visionnement des images 3D.

• Ce menu ne s'affiche que si l'affichage en 3D est possible. Pour plus de détails, reportez-vous à la [P167.](#page-166-0)

# **[DIAPORAMA]**

<span id="page-148-0"></span>Vous pouvez visualiser les photos que vous avez prises avec de la musique synchronisée, et vous pouvez effectuer ceci tout en laissant une durée fixée entre chaque photos. De plus, vous pouvez faire la lecture d'un diaporama composé uniquement d'images fixes, uniquement d'images animées, uniquement d'images 3D, uniquement d'images groupées par catégorie ou uniquement de celles que vous avez définies comme favorites. Ce mode de lecture en séquence est recommandé lorsque l'appareil a été connecté à un téléviseur.

- **1 Sélectionnez [DIAPORAMA] dans le menu du mode [LECT.]. [\(P56\)](#page-55-0)**
- **2 Appuyez sur ▲/▼ pour sélectionner la rubrique, puis appuyez sur [MENU/SET].**
	- [MES FAVORIS] ne peut être sélectionné que lorsque [MES FAVORIS] a été réglé à [OUI] dans le menu [LECT.] [\(P160\)](#page-159-0) et que des images ont déjà été sélectionnées à titre de favorites.
- **DIAPORAMA TOUT** PHOTOS SEULEMENT IMAGE ANIMÉE SEUL.  $3D$ SÉLECTION CATÉGORIE SANNUL. SÉLECT.<sup>6</sup> RÉG.
- Sous [SÉLECTION CATÉGORIE], appuyez sur  $\triangle$ / $\P$ / $\blacktriangleleft$ / $\blacktriangleright$  pour sélectionner une catégorie, puis appuyez sur [MENU/SET] pour passer à l'étape **3**. Pour plus de détails sur les catégories, reportez-vous à la [P151](#page-150-0).
- Reportez-vous à la [P167](#page-166-0) pour la méthode de visionnement [3D] d'images en 3D.
- **3 Appuyez sur** 3 **pour sélectionner [DÉMARRER], puis appuyez sur [MENU/SET].**
- **4 Appuyez sur** 4 **pour quitter le diaporama.**
	- La visualisation normale est restaurée à la fin du diaporama.

### ∫ **Opérations possibles pendant un diaporama**

Le curseur affiché pendant la visualisation correspond à l'indicateur  $\triangle$ / $\Pi$ / $\blacktriangle$ / $\blacktriangleright$ .

- L'écran du menu est restauré lorsque vous appuyez sur  $\lceil \frac{1}{m} \rangle$ .
- Si le réglage n'a pas été effectué pour afficher les informations à l'écran de lecture, le curseur peut être affiché en appuyant sur [MENU/SET] durant la visualisation du diaporama.
- A Pour visualiser/Pour s'arrêter momentanément
- $\overline{B}$  Arrêt de la visualisation
- $\odot$  Lecture de l'image précédente\*
- $\overline{0}$  Lecture de l'image suivante<sup>\*</sup>
- $\dot{\ast}$  Ces opérations ne peuvent être effectuées qu'en mode pause ou lors de la lecture d'images animées.
- E Baisse du volume
- $\widetilde{F}$  Augmentation du volume

### ∫ **Modification du paramétrage du diaporama**

Vous pouvez changer les réglages de la visualisation du diaporama ou configurer les diaporamas en sélectionnant [EFFET] ou [CONFIGURATION] sur l'écran de menu du diaporama.

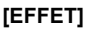

Ce paramètre permet de sélectionner les effets d'affichage lors du passage d'une photo à une autre.

[NATUREL], [DÉTENTE], [SWING], [CONTEMP.], [NON], [AUTO]

- Lorsque [CONTEMP.] a été sélectionné, l'image pourrait apparaître en noir et blanc pour créer un effet d'écran.
- [AUTO] ne peut être utilisé que si [SÉLECTION CATÉGORIE] a été sélectionné. Les photos sont visualisées avec les effets conseillés dans chaque catégorie.
- [EFFET] est réglé sur [NON] lorsque le diaporama ne comporte que des images animées.
- Pendant le visionnement de photos dans le mode portrait (à la verticale) certains paramètres de la fonction [EFFET] sont désactivés.

### **[CONFIGURATION]**

[DURÉE] ou [REPRISE] peut être sélectionné.

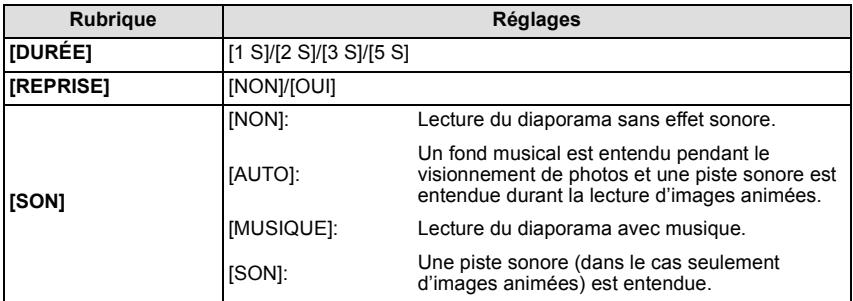

• [DURÉE] ne peut être sélectionné que si [NON] a été sélectionné sous [EFFET].

# **Nota**

• Il n'est pas possible d'ajouter de nouvelles pièces musicales.

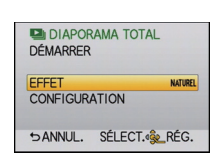

ſD

# **IMODE LECTURE]**

<span id="page-150-1"></span>Il est possible de sélectionner le mode de lecture dans [LECT. NORMALE], [LECTURE DE PHOTOS], ILECTURE AVCHD], ILECTURE MOTION JPEG], ILECTURE 3D1, ILECT. CATÉG.] et [LECT. FAV.].

- **1 Sélectionnez [MODE LECTURE] dans le menu du mode [LECT.]. [\(P56\)](#page-55-0)**
- **2 Appuyez sur** 3**/**4 **pour sélectionner la rubrique, puis appuyez sur [MENU/SET].**
	- [LECT. FAV.] ne peut être sélectionné que lorsque [MES FAVORIS] a été réglé à [OUI] dans le menu [LECT.[\] \(P160\)](#page-159-0) et que des images ont déjà été sélectionnées à titre de favorites.
	- Reportez-vous à la [P167](#page-166-0) pour la méthode de visionnement [LECTURE 3D] d'images en 3D.

#### <span id="page-150-0"></span>**Lorsque [LECT. CATÉG.] a été sélectionné à l'étape 2**

#### **3 Appuyez sur** 3**/**4**/**2**/**1 **pour sélectionner la catégorie, puis appuyez sur [MENU/SET] pour confirmer.**

- Si une photo correspondant à une catégorie est trouvée, l'icône de la catégorie s'affiche en bleu.
- Il se pourrait que la recherche parmi les fichiers image prenne un certain temps s'il y en a beaucoup sur la carte.
- Si vous appuyez sur  $\lceil \frac{m}{2} \rceil$  lors de la recherche, celle-ci sera interrompue à mi-chemin.
- Les images sont triées dans les catégories indiquées ci-dessous.

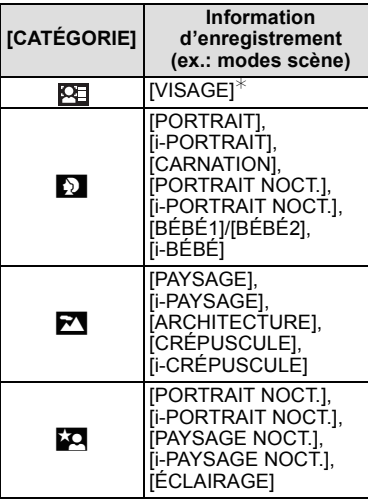

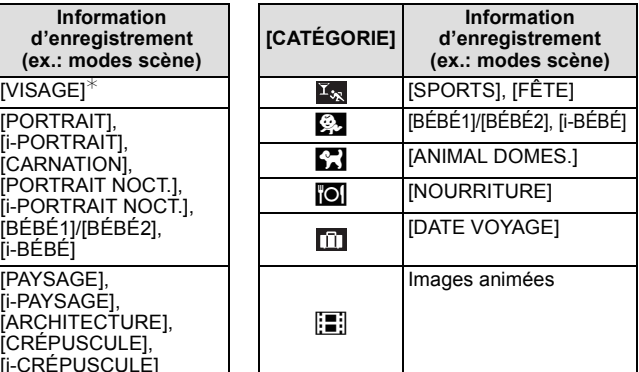

 $*$ Appuyez sur  $\triangle$ / $\nabla$ / $\triangleleft$ / $\triangleright$  pour sélectionner la personne à visualiser, puis appuyez sur [MENU/SET].

La reconnaissance de visage peut ne pas être possible ou pourrait ne pas fonctionner correctement même pour les visages enregistrés, dépendamment de l'expression faciale et de l'environnement.

De plus, si plusieurs visages ayant déjà été mémorisés se retrouvent dans l'image, elle ne sera catégorisée qu'une seule fois en fonction du visage reconnu le premier dans la mémorisation.

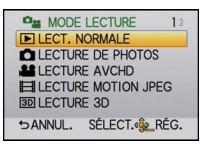

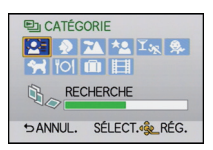

# **[ÉDIT. TITRE]**

Il est possible d'ajouter du texte (commentaires) aux photos. Après l'enregistrement du texte, celui-ci peut-être inscrit sur les tirages en utilisant la fonction [TIMBRE CAR.] [\(P153\).](#page-152-0) (Seuls les caractères alphabétiques et les symboles peuvent être utilisés.)

- **1 Sélectionnez [ÉDIT. TITRE] dans le menu du mode [LECT.][. \(P56\)](#page-55-0)**
- **2 Appuyez sur** 3**/**4 **pour sélectionner [SIMPLE] ou [MULTI], puis appuyez sur [MENU/SET].**
- **3 Sélectionnez l'image, puis appuyez sur [MENU/SET] pour régler.**
	- [Ma] est affiché pour les images ayant déjà des titres enregistrés.

#### **Réglage [MULTI]**

Sélectionnez l'image au moyen de ▲/▼/ 2**/**1 **et confirmez (recommencez) en appuyant sur [MENU/SET], puis appuyez à quelques reprises sur** 2 **pour sélectionner [EXÉC.], puis lancez l'opération en appuyant sur [MENU/ SET].**

• Pour annuler le paramétrage, appuyez de nouveau sur [MENU/SET].

[SIMPLE] [MULTI]

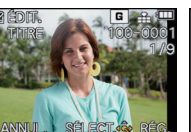

Appuyez sur  $\blacktriangleleft$ / $\blacktriangleright$ pour sélectionner l'image.

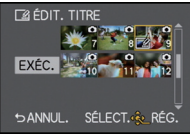

Appuyez sur  $\triangle$ / $\nabla$ / $\triangleleft$ / $\triangleright$  pour sélectionner les images.

### **4 Entrez le texte. [\(P128\)](#page-127-0)**

• Appuyez sur  $\lceil \frac{1}{m} \rangle$  pour revenir à l'écran de menu. (L'écran de menu est automatiquement restauré lorsque [MULTI] est sélectionné.)

- Pour effacer le titre, effacez tout le texte du champ d'entrée de texte.
- Il est possible de faire défiler le texte à l'écran si celui-ci est trop long pour s'afficher en un bloc.
- Vous pouvez utiliser le logiciel "PHOTOfunSTUDIO 6.0 HD Edition" sur le CD-ROM (fourni) pour imprimer le texte (commentaires).
- Vous pouvez régler jusqu'à 100 images à la fois avec [MULTI].
- L'édition de titre est désactivée dans les conditions suivantes :
- Images animées
- Images enregistrées au format [RAW:: ], [RAW:: ] ou [RAW]
- Images enregistrées à l'aide d'un autre appareil

# **[TIMBRE CAR.]**

<span id="page-152-0"></span>Vous pouvez inscrire la date/heure d'enregistrement, le nom, le lieu, les dates de voyage ou le titre sur les photos.

Cette fonction est pratique pour l'impression de format régulier. (Les photos de taille supérieure à [P] seront redimensionnées lors de l'impression de la date, etc.)

- **1 Sélectionnez [TIMBRE CAR.] dans le menu du mode [LECT.]. [\(P56\)](#page-55-0)**
- **2 Appuyez sur** 3**/**4 **pour sélectionner [SIMPLE] ou [MULTI], puis appuyez sur [MENU/SET].**
- **3 Sélectionnez l'image, puis appuyez sur [MENU/SET] pour régler.**
	- [M] apparaît si du texte est enregistré sur l'image.

**Réglage [MULTI]**

Sélectionnez l'image au moyen de ▲/▼/ 2**/**1 **et confirmez (recommencez) en appuyant sur [MENU/SET], puis appuyez à quelques reprises sur** 2 **pour sélectionner [EXÉC.], puis lancez l'opération en appuyant sur [MENU/ SET].**

- Pour annuler le paramétrage, appuyez de nouveau sur [MENU/SET].
- **4 Appuyez sur** 3**/**4 **pour sélectionner [RÉG.], puis appuyez sur [MENU/SET].**

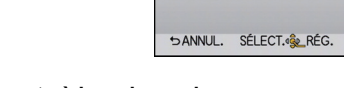

Appuyez sur  $\triangle$ / $\blacktriangledown$ / $\blacktriangleleft$ / $\blacktriangleright$  pour sélectionner les images.

> TIMBRE CAR. FXÉC. **RÉC**

EXÉC.

**5** Appuyez sur  $\triangle$ / $\Psi$  pour sélectionner des éléments à inscrire, puis appuyez sur **[MENU/SET].**

[SIMPLE] [MULTI]

SANNUL. SÉLECT. 32 R

**TJ TIMBRE CAR** 

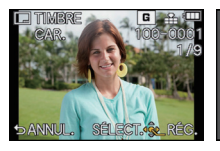

Appuyez sur  $\blacktriangleleft$ / $\blacktriangleright$ pour sélectionner l'image.

#### *Visualisation/Édition*

#### **6** Appuyez sur ▲/▼ pour sélectionner le paramétrage, puis appuyez sur [MENU/SET].

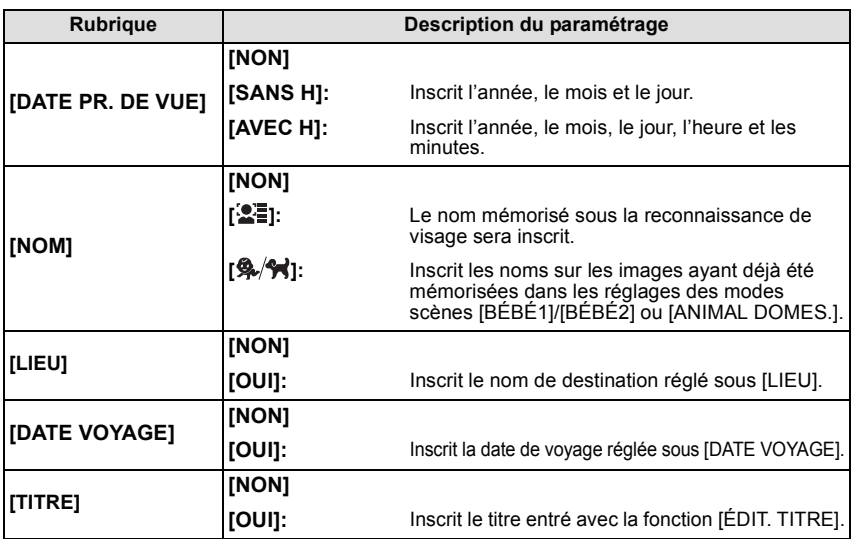

**7 Appuyez sur [ ] pour retourner à l'écran illustré à l'étape 4.**

### **8** Appuyez sur ▲/▼ pour sélectionner [EXÉC.], puis appuyez sur [MENU/SET].

• Lorsque [2日] ou [多/今] est sélectionné, appuyez sur ▲ pour sélectionner [OUI] afin d'inscrire l'information sous [ÂGE] sur les photos, puis appuyez sur [MENU/SET] et passez à l'étape **9**.

#### **9** Appuyez sur ▲ pour sélectionner [OUI], puis appuyez sur [MENU/SET].

• Appuyez sur  $[\hat{\mathbf{m}}/\mathbf{\hat{\boldsymbol{\le}}} ]$  pour revenir à l'écran de menu. (L'écran de menu est automatiquement restauré lorsque [MULTI] est sélectionné.)

- Lorsque vous lancez l'impression de photos sur lesquelles du texte a été inscrit, la date sera imprimée par-dessus le texte inscrit si vous validez l'impression de la date sur l'imprimante ou auprès du laboratoire de photos.
- Vous pouvez régler jusqu'à 100 images à la fois avec [MULTI].
- L'opération d'inscription de texte risque de dégrader la qualité de l'image.
- Selon l'imprimante utilisée, certains caractères pourraient être tronqués lors de l'impression de la photo. Vérifiez avant l'impression.
- La fonction [TIMBRE CAR.] est désactivée dans les conditions suivantes:
	- Images animées
	- Images enregistrées sans que l'horloge et les titres n'aient été réglés au préalable
- Images préalablement inscrites avec [TIMBRE CAR.]
- Images enregistrées au format [RAWiiii], [RAWiti] ou [RAW]
- Images enregistrées à l'aide d'un autre appareil

# **[DIV. IM. ANIMÉE]**

Les images animées enregistrées peuvent être divisées en deux parties. Il est recommandé d'utiliser cette fonction lorsque vous souhaitez retirer une séquence inutile. **La division d'une séquence d'images animées est permanente et ne peut être annulée. Soyez sûr des résultats désirés.**

- **1 Sélectionnez [DIV. IM. ANIMÉE] dans le menu du mode [LECT.][. \(P56\)](#page-55-0)**
- **2 Appuyez sur** 2**/**1**pour sélectionner la séquence d'images animées à segmenter, puis appuyez sur [MENU/SET].**
	- Les images animées sont lues.
- **3 Appuyez sur** 3 **pour déterminer l'endroit de la division.**
	- L'image animée est en mode pause. Sur pression de  $\blacktriangle$ , le visionnement des images se fait à partir du même endroit.
	- Il est possible de déterminer avec précision le point à partir duquel la division sera faite en appuyant sur  $\triangleleft/\triangleright$  après avoir fait passer le visionnement des images animées dans le mode pause.

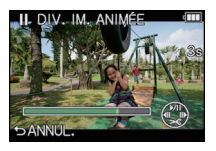

### **4 Appuyez sur** 4**.**

### **5** Appuyez sur ◀ pour sélectionner [OUI], puis appuyez sur [MENU/SET].

- Les images animées pourraient être perdues si la carte ou la batterie est retirée pendant l'opération de division.
- Appuyez sur  $[\hat{\mathbf{m}}/\mathbf{S}]$  pour revenir à l'écran de menu.

# **Nota**

- Tâchez de ne pas diviser une séquence près du début ou de la fin de l'enregistrement des images animées.
- La fonction [DIV. IM. ANIMÉE] ne peut être utilisée qu'avec des images enregistrées sur cet appareil.
- Avec les images animées au format [MOTION JPEG], l'ordre des images change si une division est effectuée.

Il est recommandé d'afficher ces images animées en utilisant la lecture par calendrier [\(P41\)](#page-40-0) ou [LECTURE MOTION JPEG] sous [MODE LECTURE] [\(P151\)](#page-150-1).

- Avec les images animées [AVCHD], l'ordre ne change pas.
- La fonction [DIV. IM. ANIMÉE] sera désactivée dans les conditions suivantes :
- Lorsque la séquence d'images animées est de trop courte durée

# **[REDIMEN.] Réduction de la taille d'une image (nombre de pixels)**

Pour faciliter l'affichage sur des pages Web, la taille de l'image (nombre de pixels) envoyée comme pièce jointe à un courriel, etc. est réduite.

- **1 Sélectionnez [REDIMEN.] dans le menu du mode [LECT.]. [\(P56\)](#page-55-0)**
- **2 Appuyez sur** 3**/**4 **pour sélectionner [SIMPLE] ou [MULTI], puis appuyez sur [MENU/SET].**
- **3 Sélectionnez l'image et la taille. Réglage [SIMPLE]**
	- **1** Appuyez sur **4/►** pour sélectionner l'image, puis appuyez sur [MENU/SET].
	- **2** Appuyez sur ◀/▶ pour sélectionner  $l$ a taille $*$ , puis appuyez sur [MENU/SET].
	- $*$  Seules les tailles auxquelles les images peuvent être redimensionnées sont affichées.
	- **Réglage [MULTI]**
	- $\bigcirc$  Appuyez sur  $\blacktriangle$ / $\nabla$  pour sélectionner la taille, puis appuyez sur [MENU/SET].
	- **2** Sélectionnez l'image au moven de  $\triangle$ / $\nabla$ / $\triangleleft$ / $\triangleright$  et confirmez

(recommencez) en appuyant sur [MENU/SET], puis appuyez à quelques reprises sur  $\blacktriangleleft$  pour sélectionner [EXÉC.], puis lancez l'opération en appuyant sur [MENU/ SET1.

### **4** Appuyez sur ▲ pour sélectionner [OUI], puis appuyez sur [MENU/SET].

• Appuyez sur  $\lceil \frac{2}{10} \rceil$  pour revenir à l'écran de menu. (L'écran de menu est automatiquement restauré lorsque [MULTI] est sélectionné.)

### **Nota**

- Vous pouvez régler jusqu'à 100 images à la fois avec [MULTI].
- La qualité d'image de l'image redimensionnée sera altérée.
- Il pourrait ne pas être possible de redimensionner les images enregistrées sur d'autres appareils.
- La fonction [REDIMEN.] est désactivée dans les conditions suivantes:
	- Images animées
	- Images avec inscription textuelle [TIMBRE CAR.]
	- Images enregistrées au format [RAW iii], [RAW \* ] ou [RAW].

**ISIMPLE1** 

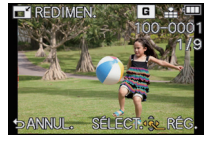

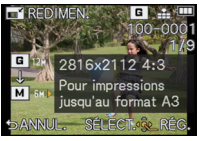

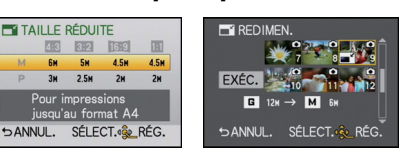

[MULTI]

# **[CADRAGE]**

Vous pouvez élargir, puis extraire la partie importante de l'image enregistrée.

- **1 Sélectionnez [CADRAGE] dans le menu du mode [LECT.]. [\(P56\)](#page-55-0)**
- **2 Appuyez sur** 2**/**1 **pour sélectionner l'image, puis appuyez sur [MENU/SET].**
- **3 Utilisez la molette de sélection arrière, puis appuyez sur** 3**/**4**/**2**/**1 **pour sélectionner les parties devant être rognées.**

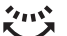

Molette arrière (droite): agrandissement Molette arrière (gauche): réduction

▲/▼/◀/▶: Déplacement

- **4 Appuyez sur [MENU/SET].**
- **5** Appuyez sur ▲ pour sélectionner [OUI], puis appuyez sur [MENU/SET].
	- Appuyez sur  $\lceil \frac{m}{2} \rceil$  pour revenir à l'écran de menu.

- En fonction de la taille de la coupure, la taille de l'image rognée peut devenir plus petite que celle de l'image originale.
- La qualité d'image de l'image rognée sera dégradée.
- Il pourrait ne pas être possible de recadrer des images enregistrées sur d'autres appareils.
- La fonction [CADRAGE] est désactivée dans les conditions suivantes :
- Images animées
- Images avec inscription textuelle [TIMBRE CAR.]
- Images enregistrées au format [RAW=""], [RAW=""] ou [RAW].
- Les informations associées à la reconnaissance de visage ne seront pas conservées sur les images modifiées à l'aide de [CADRAGE].

**[CONV. FORM.]**

Vous pouvez convertir des images prises avec un format [Karel] vers un format [Karel], [ZR] ou  $[$   $]$ .  $]$ 

- **1 Sélectionnez [CONV. FORM.] dans le menu du mode [LECT.][. \(P56\)](#page-55-0)**
- **2 Appuyez sur** 3**/**4 **pour sélectionner [**Y**], [**X**] ou [ ], puis appuyez sur [MENU/SET].**
- **3 Appuyez sur** 2**/**1 **pour sélectionner une image prise avec un format [**W**], puis appuyez sur [MENU/SET].**
- **4 Appuyez sur** 2**/**1 **pour déterminer la position horizontale, puis appuyez sur [MENU/SET] pour régler.**
	- Utilisez  $\triangle$ / $\nabla$  pour définir la position du cadre des images pivotées verticalement.

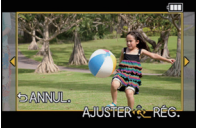

- **5** Appuyez sur ▲ pour sélectionner [OUI], puis appuyez sur [MENU/SET].
	- Appuyez sur  $\lceil \frac{m}{2} \rceil$  pour revenir à l'écran de menu.

- Après la conversion du format, la taille de l'image peut être plus large que la taille de l'image originale.
- Vous pouvez ne pas être capable de convertir des images prises avec un autre appareil.
- La fonction [CONV. FORM.] est désactivée dans les conditions suivantes :
	- Images animées
	- Images avec inscription textuelle [TIMBRE CAR.]
- Images enregistrées au format [RAW= i ], [RAW= i ] ou [RAW].
- Les informations associées à la reconnaissance de visage ne seront pas conservées sur les images converties à l'aide de [CONV. FORM.].

# **[TOURNER]/[ROTATION AFF]**

Ce mode vous permet d'afficher automatiquement des images verticales si elles ont été enregistrées en tenant l'appareil photo verticalement ou de faire pivoter manuellement des images par étape de 90°.

#### **Pivotement (I'image est pivotée manuellement)**

- **1 Sélectionnez [TOURNER] dans le menu du mode [LECT.][. \(P56\)](#page-55-0)** • La fonction [TOURNER] est désactivée lorsque [ROTATION AFF] est réglé sur [NON].
- **2 Appuyez sur** 2**/**1 **pour sélectionner l'image, puis appuyez sur [MENU/SET].**
- **3 Appuyez sur** 3**/**4 **pour sélectionner le sens de rotation de l'image, puis appuyez sur [MENU/SET].**

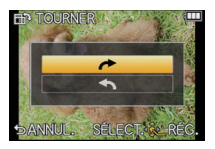

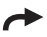

- L'image pivote dans le sens des aiguilles d'une montre par palier de 90°.
- L'image pivote dans le sens inverse des aiguilles d'une montre par palier de 90°.
- Appuyez sur  $\left[\frac{m}{2}\right]$  pour revenir à l'écran de menu.

#### **Affichage pivoté (I'image est automatiquement pivotée et affichée)**

# **1 Sélectionnez [ROTATION AFF] dans le menu du mode [LECT.]. [\(P56\)](#page-55-0)**

**2 Appuyez sur** 4 **pour sélectionner [OUI], puis appuyez sur [MENU/SET].**

• Les images sont affichées sans être pivotées si vous sélectionnez [NON].

- [ROTATION AFF] ne peut être utilisé qu'avec un objectif compatible [\(P12\)](#page-11-0) avec la fonction de détection du sens de l'apparei[l \(P35\)](#page-34-0).
- Lorsque vous visualisez des images sur un ordinateur, elles ne peuvent pas être affichées dans leur sens de rotation sauf si le SE ou le logiciel est compatible avec Exif. Exif est un format de fichier pour les images fixes qui permet aux informations d'enregistrement etc., d'être ajoutées. Il a été établi par la "JEITA (Japan Electronics and Information Technology Industries Association)".
- Il peut ne pas être possible de pivoter les images enregistrées avec un autre appareil.
- Pendant la visualisation ''mosaïque'[' \(P40\)](#page-39-0), la fonction de rotation de l'affichage est désactivée.
- Les images enregistrées avec l'appareil photo à l'envers ne peuvent pas être pivotées.

# **[MES FAVORIS]**

<span id="page-159-0"></span>Vous pouvez effectuer les opérations suivantes si une marque a été ajoutée aux images et qu'elles ont été réglées comme favorites.

- Visualisation des images uniquement sélectionnées comme favorites dans un diaporama.
- Lecture des seules images identifiées comme étant favorites. ([LECT. FAV.])
- Effacement de toutes les images qui ne sont pas définies comme favorites. (ITOUT EFFACER SAUF $\bigstar$ I)
- **1 Sélectionnez [MES FAVORIS] dans le menu du mode [LECT.]. [\(P56\)](#page-55-0)**

### **2 Appuyez sur** 4 **pour sélectionner [OUI], puis appuyez sur [MENU/SET].**

- Vous ne pouvez pas sélectionner de favoris si [MES FAVORIS] est réglé sur [NON]. De plus, [★] n'apparaîtra pas si [MES FAVORIS] est réglé sur [NON] même si [MES FAVORIS] était précédemment réglé sur [OUI].
- Lorsque [ANNUL.] est sélectionné, reportez-vous à ["Annulation de tous les réglages de](#page-159-1)  [\[MES FAVORIS\]"](#page-159-1).
- **3** Appuyez sur [  $\overline{w}/5$ ] pour fermer le menu.<br>**4** Appuyez sur **1/b** pour sélectionner l'imag
- **4 Appuyez sur** 2**/**1 **pour sélectionner l'image, puis touchez [ ] pour la régler durant la lecture.**
	- $\cdot \top$ ] est affiché sur les images ayant déjà été réglées comme favorites.
	- Répétez la procédure décrite ci-dessus.
	- Si l'icône [  $\rightarrow$  ] est touchée à nouveau, le réglage des images favorites est annulé.
	- Vous pouvez également régler/annuler les images favorites en appuyant sur  $\blacktriangledown$ .

### <span id="page-159-1"></span>■ Annulation de tous les réglages de [MES FAVORIS]

- **1 Sélectionnez [ANNUL.] sur l'écran illustré à l'étape 2, puis appuyez sur [MENU/SET].**
- **2** Appuyez sur ▲ pour sélectionner [OUI], puis appuyez sur [MENU/SET].
- Au moins une image doit être désignée comme faisant partie de [MES FAVORIS], autrement la fonction [ANNUL.] est désactivée.
- Dans [MODE LECTURE], le mode [ANNUL.] est désactivé.

- Vous pouvez sélectionner jusqu'à 999 images comme favorites.
- Avant d'aller dans un laboratoire photo pour l'impression numérique, il est utile d'utiliser [TOUT EFFACER SAUF $\bigstar$ ] [\(P54\)](#page-53-0) car, de cette façon, seules les images que vous désirez imprimer restent sur la carte.
- Les photos prises avec un équipement différent peuvent ne pas être en mesure d'être sélectionnées en tant que favorites.
- La fonction [MES FAVORIS] est désactivée dans le cas d'images enregistrées avec [QUALITÉ] réglé sur [RAW].

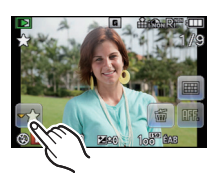

# **[RÉG. IMPR.]**

Le système DPOF "Digital Print Order Format" (instructions numériques pour commande d'impression) permet à l'utilisateur de choisir les photos qui doivent être imprimées, combien de copies de chaque image doivent être imprimées ou si la date d'enregistrement doit être imprimée par des imprimantes photo compatibles ou par un laboratoire de photos. Pour plus de détails, renseignez-vous auprès d'un laboratoire de photo.

Pour plus de détails, visitez le site Web suivant:

http://panasonic.jp/dc/dpof\_110/white\_e.htm

- **1 Sélectionnez [RÉG. IMPR.] dans le menu du mode [LECT.]. [\(P56\)](#page-55-0)**
- **2** Appuyez sur ▲/▼ pour sélectionner [SIMPLE] ou [MULTI], puis appuyez sur **[MENU/SET].**
	- Lorsque [ANNUL.] est sélectionné, reportez-vous à ["Annulation de tous les réglages de](#page-160-0)  [\[RÉG. IMPR.\]"](#page-160-0).
- **3 Sélectionnez l'image, puis appuyez sur [MENU/SET].**

[SIMPLE] [MULTI]

Appuyez sur  $\blacktriangleleft$ / $\blacktriangleright$ pour sélectionner l'image.

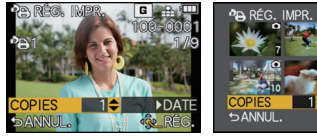

Appuyez sur  $\triangle$ / $\blacktriangledown$ / $\blacktriangle$ / $\blacktriangleright$  pour sélectionner les images.

- **4** Appuyez sur **∆/**▼ pour définir le nombre de copies, puis appuyez sur **[MENU/SET] pour régler.**
	- Lorsque [MULTI] a été sélectionné
	- Répétez les étapes **3** et **4** pour chaque image.
	- Appuyez sur  $\lceil \frac{m}{2} \rceil$  pour revenir à l'écran de menu.

<span id="page-160-0"></span>∫ **Annulation de tous les réglages de [RÉG. IMPR.]**

- **1 Sélectionnez [ANNUL.] sur l'écran illustré à l'étape 2, puis appuyez sur [MENU/SET].**
- **2 Appuyez sur ▲ pour sélectionner [OUI], puis appuyez sur [MENU/SET].**
- Il n'est pas possible de sélectionner [ANNUL.] si au moins une image n'a pas été paramétrée pour l'impression.

### ■ Pour imprimer la date

Vous pouvez régler/annuler l'impression de la date de prise de vue en appuyant sur la touche  $\blacktriangleright$  après la sélection du nombre de copies.

- Lorsque vous allez dans un laboratoire d'impression photo pour une impression numérique, assurez-vous de commander l'impression de la date en supplément si cela est requis.
- Selon le laboratoire d'impression photo ou l'imprimante, la date peut ne pas être imprimée même si vous avez sélectionné l'impression de la date. Pour de plus amples informations, demandez à votre laboratoire d'impression photo ou référez-vous au manuel d'utilisation de l'imprimante.
- La fonction d'impression de la date est désactivée dans le cas d'images portant une inscription textuelle.

- Le nombre de copies peut être fixé entre 0 et 999.
- Avec une imprimante compatible PictBridge, le réglage de l'impression de la date de l'imprimante peut être prioritaire sur le réglage de l'impression de la date de l'appareil photo. Vérifiez le réglage de l'impression de la date de l'imprimante également.
- Il pourrait ne pas être possible d'utiliser les paramétrages pour l'impression avec d'autres appareils. Le cas échéant, annulez tous les paramétrages, puis rétablissez-les.
- Si le fichier n'est pas conforme aux normes DCF, le réglage d'impression ne peut pas s'effectuer.
- La fonction [RÉG. IMPR.] est désactivée dans le cas d'images fixes et d'image animées enregistrées avec [QUALITÉ] réglé sur [RAW].

# **[PROTÉGER]**

Vous pouvez régler la protection des images que vous ne souhaitez pas effacer par erreur.

- **1 Sélectionnez [PROTÉGER] dans le menu du mode [LECT.][. \(P56\)](#page-55-0)**
- **2 Appuyez sur** 3**/**4 **pour sélectionner [SIMPLE] ou [MULTI], puis appuyez sur [MENU/SET].**
	- Lorsque [ANNUL.] est sélectionné, reportez-vous à ["Annulation de tous les réglages de](#page-162-0)  [\[PROTÉGER\]".](#page-162-0)
- **3 Sélectionnez l'image, puis appuyez sur [MENU/SET]. Lorsque [MULTI] a été sélectionné**

- Répétez cette étape pour chaque image.
- Appuyez sur [MENU/SET] de nouveau pour annuler le réglage.
- Appuyez sur [ 面 ⁄ <del>\_</del> ] pour revenir à l'écran de menu.

[SIMPLE] [MULTI]

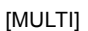

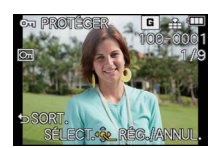

Appuyez sur  $\blacktriangleleft$ / $\blacktriangleright$ pour sélectionner l'image.

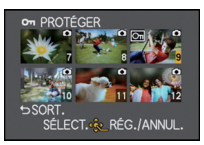

Appuyez sur  $\triangle$ / $\blacktriangledown$ / $\blacktriangle$ / $\triangleright$  pour sélectionner les images.

- <span id="page-162-0"></span>∫ **Annulation de tous les réglages de [PROTÉGER]**
- **1 Sélectionnez [ANNUL.] sur l'écran illustré à l'étape 2, puis appuyez sur [MENU/SET].**
- **2 Appuyez sur** 3 **pour sélectionner [OUI], puis appuyez sur [MENU/SET].**
- Si vous appuyez sur [MENU/SET] pendant l'annulation de la protection, l'annulation s'arrêtera à mi-course.

- La fonction [PROTÉGER] est conçue pour ne fonctionner que sur cet appareil.
- Même si cette fonction protège les photos d'une carte contre un effacement accidentel, le formatage de la carte supprime irrémédiablement toutes les données qui y étaient enregistrées.
- Même si vous ne protégez pas les photos de la carte mémoire, elles ne sont pas effacées si la languette de protection contre l'écriture est placée sur [LOCK].

# **[MOD. REC. VIS.]**

Il est possible de supprimer et de remplacer toutes les informations relatives à la reconnaissance de visage associées aux images sélectionnées.

- **1 Sélectionnez [MOD. REC. VIS.] dans le menu du mode [LECT.] [\(P56\)](#page-55-0)**
- **2 Appuyez sur** 3**/**4 **pour sélectionner [REMPL.] ou [EFF.], puis appuyez sur [MENU/SET].**
- **3 Appuyez sur** 2**/**1 **pour sélectionner une image, puis appuyez sur [MENU/SET].** • Il n'est pas possible de sélectionner des images pour lesquelles aucune information relative à la reconnaissance de visage n'a été mémorisée.
- **4 Appuyez sur** 2**/**1 **pour sélectionner la personne, puis appuyez sur [MENU/SET].**
	- [EFF.]  $\rightarrow$  étape **6**.

• Il n'est pas possible de sélectionner une personne n'ayant pas fait l'obiet d'une mémorisation.

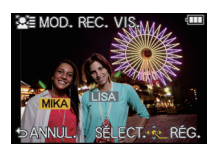

- **5** Appuyez sur ▲/ $\Pi$ /◀/▶ pour sélectionner la personne à remplacer, puis **appuyez sur [MENU/SET].**
- **6** Appuyez sur ▲ pour sélectionner [OUI], puis appuyez sur [MENU/SET]. • Appuyez sur  $\lceil \frac{m}{2} \rceil$  pour revenir à l'écran de menu.

- L'information de [VISAGE] qui a été effacée ne peut être restaurée.
- Après l'effacement de toutes les informations relatives à la reconnaissance de visage associées à une photo, cette photo ne sera pas catégorisée au moyen de la fonction de reconnaissance de visage dans [LECT. CATÉG.].

# **Visionnement d'images 3D**

#### **Prises de vues en 3D**

La mise en place de l'objectif 3D interchangeable (H-FT012; vendu séparément) permet d'enregistrer des images en 3D pour conférer un impact visuel encore plus grand à vos images.

Pour visionner des images en 3D, un téléviseur prenant en charge la 3D est requis.

#### **Image 3D**

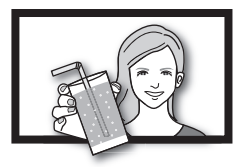

Cette image est une illustration.

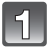

# **Montez l'objectif 3D interchangeable sur l'appareil.**

### **Cadrez le sujet et lancez l'enregistrement en appuyant à fond sur le déclencheur.**

- Aucune mise au point n'est requise lors de l'enregistrement en 3D.
- Les images fixes enregistrées avec l'objectif 3D interchangeable sont enregistrées au format MPO (3D).

#### **Afin d'assurer que les images 3D sont visionnées en toute sécurité, observez les instructions suivantes pendant l'enregistrement.**

- Dans la mesure du possible, faites l'enregistrement avec l'appareil tenu à l'horizontale.
- La distance minimale recommandée entre le sujet et l'appareil est de 0,6 m (1,97 pied).
- Prenez soin à stabiliser l'appareil lors d'un enregistrement à bord d'un véhicule en marche ou lorsqu'il est tenu à la main en marchant.

# **Nota**

#### **• Aucun enregistrement 3D n'est possible lorsque l'appareil est tenu à la verticale.**

- Il est recommandé d'utiliser un trépied ou un flash afin d'obtenir des images stables.
- Lorsque la distance entre le sujet et l'appareil se situe entre 0,6 m (1,97 pied) et 1,0 m (3,28 pieds), l'écart horizontal devient trop grand; il se pourrait alors que l'effet 3D ne soit pas perceptible sur les bords de l'image.
- Environ 650 images 3D peuvent être enregistrées sur une carte mémoire de 2 Go (avec format d'image  $[48]$  et qualité réglée sur  $[3]$ .
- Pour des instructions détaillées, reportez-vous au manuel d'utilisation de l'objectif 3D interchangeable.

#### ∫ **Fonctions ne pouvant être utilisées pendant un enregistrement 3D**

Lors d'un enregistrement effectué avec l'objectif 3D interchangeable (H-FT012; vendu séparément), les fonctions suivantes sont désactivées :

#### **(Fonctions d'enregistrement)**

- Mise au point automatique/manuelle
- Réglage de l'ouverture
- Zoom
- $\cdot$  Enregistrement d'images animées $^{*1}$
- Lorsque [ART DYNAMIQUE] est sélectionné dans le mode Ma couleur.
- Fonction d'arrière-plan flou
- $*1$  La touche d'images animées et le menu du mode [IMAGES ANIMÉES] seront inutilisables ou inaccessibles.

#### **(Menu du mode [ENR.])**

- $\cdot$  [TAILLE IMAGE] $^{2/2}$ [QUALITÉ] $^{+3}$ /[MPA RAPIDE]/[SANS YEUX R.]/[RÉSOLUTION I.]/
- [DYNAMIQUE I.]/[TÉLÉC. ÉTENDU]/[ZOOM NUM.]/[STABILISAT.]/
- ¢2 Le paramétrage est établi comme suit.

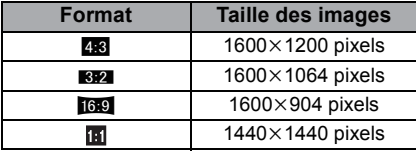

- $*3$  Lors de la mise en place de l'objectif 3D interchangeable, les icônes suivantes sont affichées.
	- **[ED]**<sub>iii</sub>]: MPO+Fine (Des images au format MPO et au format JPEG à résolution fine sont enregistrées simultanément.)
	- [ $\overline{[B]}$ **:** 1: MPO+Standard (Des images au format MPO et au format JPEG à résolution normale sont enregistrées simultanément.)

#### **(Menu [PERSONNALISÉ])**

• [VERROU MPA/EA]/[ZONE MP DIRECTE]/[PRIORITÉ MP]/[LAMPE ASS. MPA]/[MPA + MPM]/[ASS. MPM]/[GUIDE MPM]/[BOUTON 14] ]/[ % ZONE ENREG.]/[AFF. MÉMOIRE]/ [TOUCHER FLOU]

#### **Visionnement d'images 3D**

<span id="page-166-0"></span>La connexion de l'appareil à un téléviseur prenant en charge les images 3D permet de visionner des images en 3D et de tirer profit d'un puissant impact visuel. Il est également possible de visionner des images 3D en introduisant la carte mémoire SD

dans un téléviseur 3D doté d'un lecteur de carte SD.

**Pour les plus récentes informations sur les téléviseurs et les enregistreurs 3D en mesure de prendre en charge les images 3D enregistrées sur cet appareil, visitez http://panasonic.jp/support/global/cs/dsc/** (en anglais seulement)

Préparatifs: Réglez [MODE HDMI] sur [AUTO] ou [1080i]. [\(P64\)](#page-63-1) Réglez [LECTURE 3D] sur [3D]. [\(P65\)](#page-64-0).

### **Connectez l'appareil à un téléviseur compatible avec la 3D au moyen du câble mini HDMI et affichez l'écran de lecture. [\(P171\)](#page-170-0)**

- Lorsque [VIERA Link] [\(P64\)](#page-63-0) est réglé sur [OUI] et que l'appareil est connecté à un téléviseur prenant en charge la fonction VIERA Link, le signal d'entrée du téléviseur sera automatiquement commuté et l'écran de lecture sera affiché. Pour plus de détails, reportez-vous à [P173.](#page-172-0)
- Dans le cas d'images enregistrées en 3D, l'icône [[3D]] s'affiche sur les vignettes lors de leur visualisation.

### ∫ **Visionnement en 3D des seules photos enregistrées en 3D**

Sélectionnez [LECTURE 3D] sous [MODE LECTURE] dans le menu du mode [LECT.]. [\(P151\)](#page-150-1)

∫ **Visionnement sous forme de diaporama 3D des seules photos enregistrées en 3D** Sélectionnez [3D] sous [DIAPORAMA] dans le menu du mode [LECT.][. \(P149\)](#page-148-0)

### ∫ **Commutation de la méthode de lecture pour des photos enregistrées en 3D**

- **1 Sélectionnez la photo enregistrée en 3D.**
- **2 Sélectionnez [RÉGL. 2D/3D] dans le menu du mode [LECT.], puis appuyez sur** 1**. [\(P56\)](#page-55-0)**
	- La méthode de lecture bascule sur 3D si 2D avait été sélectionnée (image ordinaire) ou vers 2D si le visionnement se faisait en 3D.
	- Si vous ressentez de la fatigue, un inconfort ou un léger malaise pendant un visionnement en 3D, sélectionnez 2D.

#### ■ Fonctions ne pouvant être utilisées avec des images 3D

- $\cdot$  [HAUTE LUMIÈRE] dans le menu [PERSONNALISÉ] $^*$
- Lecture avec fonction zoom $*$
- Effacement des images $^{\circ}$
- Les fonctions d'édition du menu du mode [LECT.]: ([ÉDIT. TITRE]/[TIMBRE CAR.]/[DIV. IM. ANIMÉE]/[REDIMEN.]/[CADRAGE]/[CONV. FORM.]/[TOURNER]/[ROTATION AFF]/[MES FAVORIS]<sup>\*</sup>/[RÉG. IMPR.]<sup>\*</sup>/[PROTÉGER]<sup>\*</sup>/[MOD. REC. VIS.1<sup>\*</sup>)
- ¢ Peut être utilisé lors d'un visionnement en 2D.

# **Nota**

- Lorsqu'une image enregistrée en 3D est affichée sur l'écran ACL de cet appareil, elle est affichée en 2D (image ordinaire).
- Un écran noir s'affiche pendant quelques secondes lors de la commutation entre la lecture d'images 3D et 2D.
- Lorsque vous sélectionnez la vignette d'une image 3D, cela pourrait prendre quelques secondes avant que l'image ne s'affiche. Après la fin du visionnement, la vignette s'affiche après quelques secondes.
- Pendant le visionnement d'images en 3D, vous pourriez ressentir de la fatigue visuelle si vous trouvez trop près de l'écran du téléviseur.
- Si le téléviseur ne bascule sur le visionnement en 3D, faites les paramétrages appropriés sur le téléviseur. (Pour de plus amples détails, reportez-vous au manuel d'utilisation de votre téléviseur.)

#### **Enregistrement d'images 3D**

Il est possible d'enregistrer des images 3D sur un enregistreur ou un ordinateur.

#### ■ Copie sur un enregistreur

Les images 3D sont enregistrées au format MPO lorsqu'elles sont copiées sur un enregistreur prenant en charge les images 3D.

- Si les images enregistrées ne sont pas affichées en 3D, effectuez les paramétrages appropriés sur le téléviseur. (Pour de plus amples détails, reportez-vous au manuel d'utilisation de votre téléviseur.)
- **• Il est à noter que l'équipement décrit ici pourrait ne pas être disponible dans certains pays ou certaines régions.**

#### **Copie d'images fixes enregistrées en 3D**

Consultez les plus récentes informations concernant l'équipement en mesure de copier des images 3D à

**http://panasonic.jp/support/global/cs/dsc/** (en anglais seulement)

#### ∫ **Copie sur un PC**

• Pour de plus amples détails, reportez-vous à ["Copie sur un PC avec "PHOTOfunSTUDIO 6.0](#page-177-0)  [HD Edition""](#page-177-0) à la [P178.](#page-177-0)

# **Visualisation des images sur un téléviseur**

### **Visualisation des images à l'aide du câble AV (fourni)**

Préparatifs: Réglez [FORMAT TÉLÉ][. \(P63\)](#page-62-0)

Mettez l'appareil et le téléviseur hors marche.

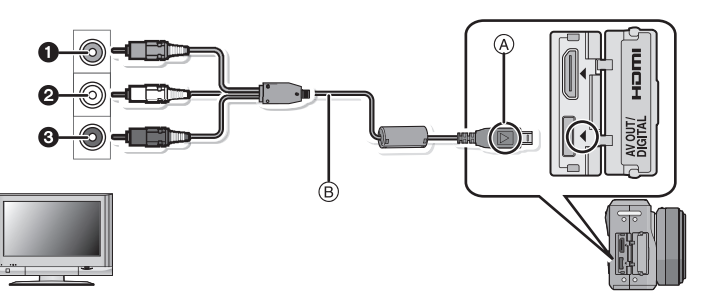

- $\bigcirc$  Jaune: dans la prise d'entrée vidéo
- 2 Blanc: dans la prise d'entrée audio

3 Rouge: dans la prise d'entrée audio

- A Alignez les marques, puis insérez.
- $\overline{B}$  Câble AV (fourni)

• Vérifiez le sens des fiches, et insérez-les ou retirez-les correctement.

(Autrement les connecteurs pourraient se déformer, ce qui pourrait causer des problèmes.)

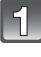

Branchez le câble AV  $\circledB$  (fourni) aux prises d'entrée vidéo et d'entrée **audio du téléviseur.**

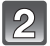

**Branchez le câble AV à la prise [AV OUT] de l'appareil photo.**

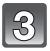

**Mettez le téléviseur en marche et sélectionnez la source d'entrée externe appropriée.**

**Mettez l'appareil en marche, puis appuyez sur [** $\blacktriangleright$ **].** 

## **Nota**

- Selon le [FORMAT], des bandes noires peuvent apparaître dans le haut et le bas ou sur les côtés des images.
- N'utilisez pas d'autres câbles AV à l'exception de celui fourni.
- Lisez le manuel d'utilisation du téléviseur.
- Lorsque vous visionnez une image verticalement, elle peut être floue.
- Le rendu audio sera en stéréo (2 canaux).
- Lorsqu'un viseur à vision directe vendu séparémen[t \(P188\)](#page-187-0) est installé, les images ne s'afficheront pas si l'appareil photo est branché à un câble AV.
- Si le haut ou le bas de l'image à l'écran est rogné, modifiez la sélection du mode écran sur le téléviseur.
- La sortie AV est désactivée lors de l'enregistrement.

#### **Visualisation des images sur un téléviseur acceptant une carte mémoire SD**

Les images fixes enregistrées peuvent être lues sur un téléviseur équipé d'une fente pour carte mémoire SD.

- Un visionnement approprié (format de l'image) est fonction du téléviseur utilisé.
- Les images animées avec [AVCHD] ne peuvent être visualisées que sur un téléviseur Panasonic (VIERA) avec le logo AVCHD. Dans tous les autres cas, connectez l'appareil photo au téléviseur avec le câble AV (fourni) et effectuez la visualisation des images animées.
- Si des cartes mémoire SDHC ou SDXC sont utilisés, le téléviseur doit pouvoir prendre en charge ces types de carte.

#### **Visionnement sur un téléviseur muni d'une prise HDMI**

<span id="page-170-0"></span>Il est possible de visualiser des images animées et des photos haute qualité sur un écran de téléviseur compatible à la haute définition en effectuant les raccordements au moyen d'un câble mini HDMI (vendu séparément).

Préparatifs: Vérifiez [MODE HDMI][. \(P64\)](#page-63-1) Mettez l'appareil et le téléviseur hors marche.

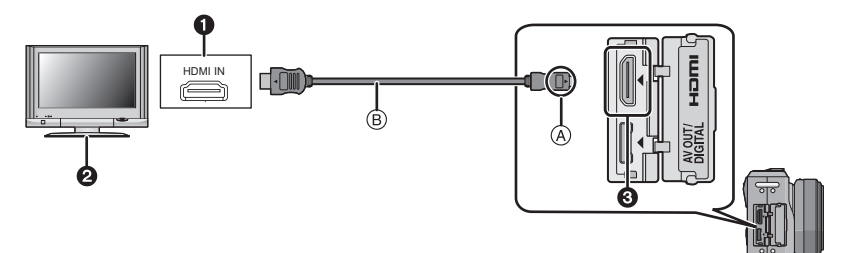

- **n** Prise HDMI
- **2** Téléviseur avec prise HDMI
- **6** Mini HDMI (Type C)
- A Alignez les marques, puis insérez.
- B Câble mini HDMI (vendu séparément)
- Vérifiez l'orientation des fiches et tenez-les bien droites lors de leur connexion/déconnexion. (Si elles sont tenues en oblique ou connectées dans le mauvais sens, elles pourraient être endommagées.)

## **Connectez le câble mini HDMI** B **(vendu séparément) à la prise d'entrée HDMI du téléviseur.**

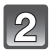

**Connectez le câble mini HDMI à la prise [HDMI] de l'appareil photo.**

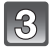

**Mettez le téléviseur en marche et sélectionnez l'entrée HDMI.**

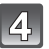

### **Mettez l'appareil photo en marche, puis appuyez sur [**(**].**

• Lorsque [VIERA Link[\] \(P64\)](#page-63-0) est réglé sur [OUI] et que l'appareil est connecté à un téléviseur prenant en charge la fonction VIERA Link, le signal d'entrée du téléviseur sera automatiquement commuté et l'écran de lecture sera affiché[. \(P173\)](#page-172-0)

- Pendant l'acheminement d'un signal de sortie HDMI, aucune image n'est affichée à l'écran ACL.
- Lors de la sortie HDMI, [AH] est affiché à l'écran ACL de cet appareil lors de la lecture d'une image (L'image n'est pas affichée). Touchez [AFF] pour commuter aux informations de l'affichage.
- Selon le [FORMAT], des bandes peuvent s'afficher en haut et en bas ou à droite et à gauche des images.
- Utilisez toujours un câble mini HDMI de marque Panasonic (RP-CDHM15, RP-CDHM30; vendu séparément).
- Numéro de pièce: RP-CDHM15 (1,5 m) (5 pieds), RP-CDHM30 (3,0 m) (10 pieds)
- Le signal de sortie du câble mini HDMI a priorité dans les situations où un câble AV et un câble mini HDMI sont connectés.
- La connexion effectuée avec le câble USB a priorité dans le cas où le câble USB et le câble mini HDMI seraient connectés simultanément.
- Un visionnement approprié (format de l'image) est fonction du téléviseur utilisé.
- Lisez le manuel d'utilisation du téléviseur.
- Le rendu audio sera en stéréo (2 canaux).

#### **Lecture avec VIERA Link (HDMI) (HDAVI Control™)**

#### <span id="page-172-0"></span>**Qu'est-ce que VIERA Link?**

- L'appellation EZ Sync® est maintenant remplacée par VIERA Link™.
- Cette fonction vous permet d'utiliser la télécommande d'un téléviseur Panasonic et ainsi faciliter les opérations lorsque cet appareil photo a été connecté à un appareil compatible avec VIERA Link au moyen d'un câble mini HDMI (vendu séparément) pour des opérations automatiques liées. (Il est à noter que ce ne sont pas toutes les opérations qui sont possibles.)
- VIERA Link est une fonction exclusive à Panasonic configurée autour d'une fonction de contrôle HDMI et conforme aux normes HDMI CEC (Consumer Electronics Control). Des opérations liées avec des appareils compatibles avec HDMI CEC fabriqués par d'autres compagnies ne peuvent être garanties. Si de tels appareils sont utilisés, reportez-vous à leur manuel respectif.
- Cet appareil est compatible avec VIERA Link version 5. VIERA Link version 5 est la plus récente version de Panasonic et est également compatible avec les appareils VIERA Link Panasonic existants. (En date de décembre 2009)

### Préparatifs: Réglez [VIERA Link] sur [OUI]. [\(P64\)](#page-63-0)

- **1 Connectez l'appareil photo à un téléviseur Panasonic compatible avec VIERA Link au moyen d'un câble mini HDMI (vendu séparément[\) \(P171\)](#page-170-0).**
- **2 Mettez l'appareil photo en marche, puis appuyez sur [**(**].**
- **3 Contrôlez les fonctions depuis la télécommande du téléviseur.**

Téléviseur Panasonic compatible avec VIERA Link

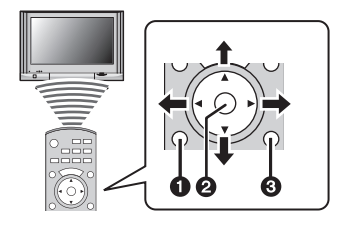

**0** [SUB MENU]

- **2** [OK]
- **3** [RETURN]

 $*$  Le modèle de la télécommande change selon les pays. Utilisez-la en suivant le quide affiché à l'écran du téléviseur.

### ∫ **Fonctions utilisables**

Contrôlez les fonctions depuis la télécommande du téléviseur.

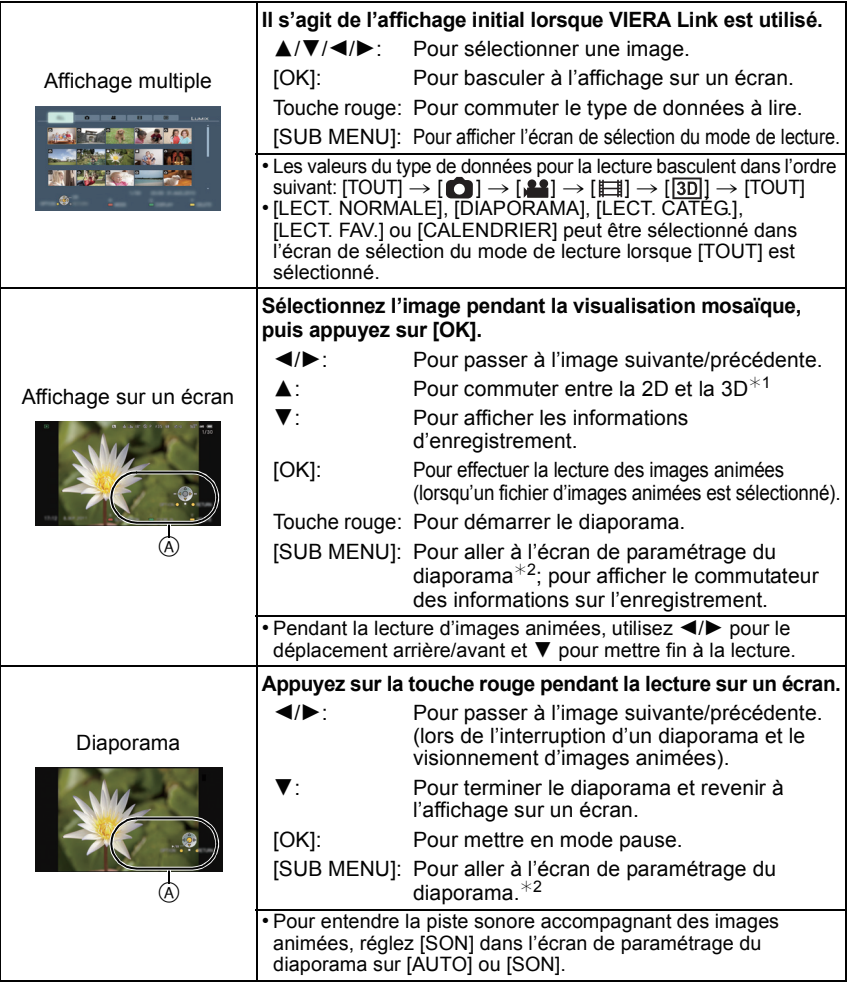

A Icône d'opération

¢1 N'est affiché que lorsque le visionnement en 3D est possible.

¢2 N'est pas affiché pendant le visionnement en 3D.

# **Nota**

- Les icônes de fonctionnement sont cachées lors d'une pression sur [RETURN] ou si aucune opération n'est effectuée pendant un certain temps lors de l'affichage des icônes. Les icônes de fonctionnement sont affichées lors d'une pression sur une de ces touches lorsque celles-ci ne sont pas affichées.
- $-\triangle$ / $\nabla$ / $\blacktriangleleft$ / $\blacktriangleright$ , [OK], [SUB MENU], [RETURN], touches rouge, verte et jaune.
- Il est recommandé de connecter l'appareil photo à une prise autre que la prise HDMI1 dans le cas où le téléviseur utilisé posséderait 2 prises d'entrée HDMI ou plus.
- Lorsque la rubrique [VIERA Link] [\(P64\)](#page-63-0) sur l'appareil photo est réglée sur [OUI], les opérations pilotées par cette touche sont restreintes.
- La fonction VIERA Link doit être activée sur le téléviseur connecté à l'appareil photo.
- (Reportez-vous au manuel afférent au téléviseur pour plus de détails sur les paramétrages, etc.) • Si vous n'utilisez pas VIERA Link, réglez [VIERA Link[\] \(P64\)](#page-63-0) sur [NON].

### ∫ **Autres opérations liées**

#### **Mise hors marche:**

Si vous utilisez la télécommande du téléviseur pour mettre ce dernier hors marche, l'appareil photo sera également mis hors marche.

#### **Commutation automatique du signal d'entrée:**

- Si la connexion est faite au moyen d'un câble mini HDMI et que vous mettez l'appareil photo en marche, puis appuyez sur  $[\triangleright]$ , le canal d'entrée sur le téléviseur commute sur l'écran de l'appareil photo. Si le téléviseur est en mode veille, il sera automatiquement mis en marche (si [Set] (oui) a été sélectionné pour le paramétrage [Power on link] (Lien - En marche) du téléviseur).
- Selon la connexion HDMI du téléviseur, il peut être nécessaire sur certains téléviseurs de faire manuellement la sélection de la connexion HDMI utilisée. Dans un tel cas, utilisez la télécommande du téléviseur pour changer le canal d'entrée. (Pour de plus amples détails sur comment commuter le signal d'entrée, reportez-vous au manuel afférent au téléviseur.)
- Si la fonction VIERA Link ne fonctionne pas adéquatement, reportez-vous à la page [215.](#page-214-0)

# **Nota**

- Si vous n'êtes pas certain que le téléviseur utilisé est compatible avec la fonction VIERA Link, consultez le manuel de l'appareil.
- Les opérations liées disponibles entre l'appareil photo et un téléviseur Panasonic varient selon le type de téléviseur même s'il est compatible avec VIERA Link. Reportez-vous au manuel afférent au téléviseur.
- Veuillez à ce que le câble utilisé soit certifié conforme aux normes HDMI. Utilisez toujours un câble mini HDMI de marque Panasonic (RP-CDHM15, RP-CDHM30; vendu séparément).

Numéro de pièce: RP-CDHM15 (1,5 m) (5 pieds), RP-CDHM30 (3,0 m) (10 pieds)

- Avant de tenter d'utiliser VIERA Link, assurez-vous que l'appareil n'est pas connecté à un PC ou à une imprimante.
- Le [MODE HDMI[\] \(P64\)](#page-63-1) sur cet appareil est automatiquement établi lorsque la liaison VIERA Link est activée.

# **Sauvegarde des images fixes et des images animées**

Les méthodes de transfert d'images fixes et d'images animées sur d'autres appareils varient selon le format du fichier. (JPEG, RAW, MPO, AVCHD ou Motion JPEG). Voici quelques suggestions.

### ∫ **Copie à partir d'une carte SD**

Formats de fichiers pris en charge : [JPEG], [AVCHD]

**Il est possible de copier sur disque Blu-ray, sur disque DVD ou sur un disque dur les photos et les images animées enregistrées sur une carte SD au moyen de cet appareil en insérant la carte SD dans un enregistreur Blu-ray ou enregistreur DVD Panasonic.**

Consultez les plus récentes informations sur l'équipement capable de faire des copies directement à partir d'une carte SD et sur l'équipement compatible avec un contenu haute définition (AVCHD) sur le site suivant :

**http://panasonic.jp/support/global/cs/dsc/** (en anglais seulement)

- Reportez-vous au manuel d'utilisation de l'enregistreur pour de plus amples détails sur la copie et la lecture.
- **• Il est à noter que l'équipement décrit ici pourrait ne pas être disponible dans certains pays ou certaines régions.**

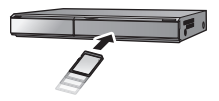

### ∫ **Transfert d'image avec câble AV**

Formats de fichiers pris en charge : [AVCHD], [Motion JPEG]

Vous pouvez copier les images visionnées sur cet appareil sur un disque Blu-ray, un disque DVD, un disque dur ou une vidéocassette au moyen d'un enregistreur Blu-ray, enregistreur DVD ou magnétoscope.

Les fichiers peuvent alors être pris en charge par des appareils non compatibles avec la haute définition (AVCHD), ce qui rend cette méthode très pratique en vue de la distribution de copies. L'image est alors de définition standard et non de qualité haute définition.

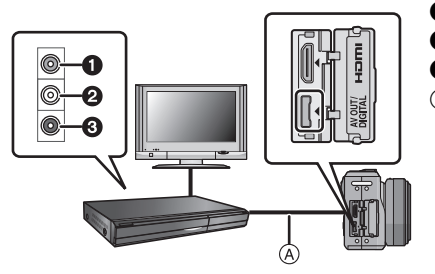

- **1** Jaune : vers la prise d'entrée vidéo
- **2** Blanc : vers la prise d'entrée audio
- **6** Rouge : vers la prise d'entrée audio
- A Câble AV (fourni)

- **1 Connectez le câble AV (fourni) entre cet appareil et l'équipement enregistreur.**
- **2 Lancez la lecture sur l'appareil photo.**
- **3 Lancez l'enregistrement sur l'équipement enregistreur.**
	- Pour mettre fin à l'enregistrement (copie), arrêtez la lecture sur l'appareil photo après avoir mis l'enregistreur hors marche.

- Lors de la visualisation d'images animées sur un téléviseur au format 4:3, vous devez régler [FORMAT TÉLÉ[\] \(P63\)](#page-62-0) sur cet appareil à [4:3] avant d'amorcer le transfert. L'image sera verticalement allongée lors de la visualisation d'images animées au format [16:9] sur un téléviseur [4:3].
- N'utilisez pas d'autres câbles AV à l'exception de celui fourni.
- Reportez-vous au manuel de l'utilisateur de l'équipement enregistreur pour de plus amples détails sur la copie et la lecture.

### <span id="page-177-0"></span>■ Copie sur un PC avec "PHOTOfunSTUDIO 6.0 HD Edition"

Formats de fichiers pris en charge: [JPEG], [RAW], [MPO], [AVCHD], [Motion JPEG] Il est possible de transférer des photos et des images animées enregistrées au format [AVCHD] ou [MOTION JPEG] ou de créer un disque DVD-Vidéo de qualité standard traditionnelle à partir des images animées enregistrées au format [AVCHD] au moyen du logiciel "PHOTOfunSTUDIO 6.0 HD Edition" qui se trouve sur le CD-ROM fourni.

De plus, il est possible de graver des images sur un DVD, de combiner plusieurs images pour créer une image panoramique ou de créer un diaporama avec son ou musique. Ces images peuvent être stockées sur un DVD.

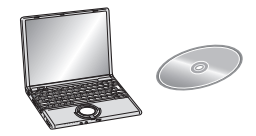

- **1 Installez "PHOTOfunSTUDIO 6.0 HD Edition" sur un ordinateur.**
	- Lisez le mode d'emploi séparé du logiciel fourni pour de plus amples informations sur le CD-ROM (fourni) et son installation.
- **2 Connectez l'appareil photo à l'ordinateur.**
	- Pour de plus amples détails, reportez-vous à la section ["Connexion à un ordinateur"](#page-178-0) [\(P179\)](#page-178-0)
- **3 Transférez les images sur un ordinateur au moyen de "PHOTOfunSTUDIO 6.0 HD Edition".**
	- Pour de plus amples détails, reportez-vous au mode d'emploi de "PHOTOfunSTUDIO 6.0 HD Edition" (PDF).

# **Nota**

• Il ne sera pas possible de visionner les images animées au format [AVCHD] transférées si les fichiers ou les dossiers reliés à ces images ont été supprimés, modifiés ou déplacés au moyen de Explorateur Windows ou d'une application similaire; aussi est-il important de s'assurer de transférer les images animées [AVCHD] au moyen de "PHOTOfunSTUDIO 6.0 HD Edition".

# <span id="page-178-0"></span>**Connexion à un ordinateur**

Vous pouvez faire l'acquisition d'images enregistrées sur un ordinateur en connectant l'appareil photo et l'ordinateur.

- Certains ordinateurs peuvent prendre directement en charge les cartes mémoire d'un appareil photo. Pour de plus amples détails, se reporter au manuel de l'ordinateur.
- **• Si vous utilisez des cartes mémoire SDXC et que l'ordinateur affiche un message vous enjoignant de formater la carte, procédez avec soin. Vérifiez d'abord que l'ordinateur prend en charge les cartes SDXC. Le formatage de la carte aura pour effet d'en effacer tout le contenu.**

**Si la carte n'est pas reconnue, consultez le site de soutien technique ce qui suit : http://panasonic.net/avc/sdcard/information/SDXC.html** (uniquement en anglais)

- Vous pouvez facilement imprimer ou envoyer par courriel les images que vous avez importées. L'utilisation du logiciel "PHOTOfunSTUDIO 6.0 HD Edition" compris dans le CD-ROM (fourni) est une façon simple d'effectuer cela.
- Pour plus de détails au sujet du logiciel fourni et de son installation, consultez le manuel d'utilisation sur le CD-ROM (fourni).

#### **Transfert de photos et d'images animées [MOTION JPEG] (autres que des images animées [AVCHD])**

Préparatifs: Mettez l'appareil et le PC en marche.

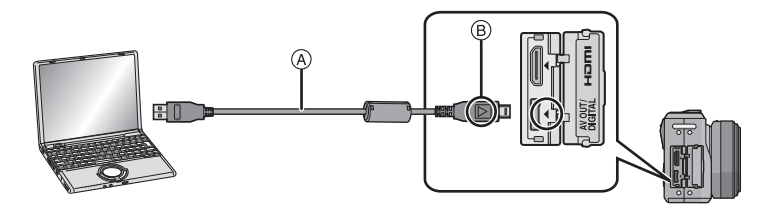

- A Câble de connexion USB (fourni)
- Vérifiez le sens des fiches, et insérez-les ou retirez-les correctement.
- (Autrement les connecteurs pourraient se déformer, ce qui pourrait causer des problèmes.)
- $(B)$  Alignez les marques, puis insérez.
- Utilisez une batterie dont la charge est suffisante ou l'adaptateur secteur (vendu séparément). Si la batterie venait à s'épuiser pendant le transfert de données entre l'appareil et l'ordinateur, le voyant d'état clignote et une tonalité d'avertissement est émise.

Référez-vous au chapitre ["Déconnexion du câble USB en toute sécurité"](#page-179-0) [\(P180\)](#page-179-0) avant de débrancher le câble USB. Sinon, les données enregistrées peuvent être endommagées.

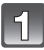

### **Connectez l'appareil photo à un ordinateur à l'aide du câble de connexion USB** A **(fourni).**

**• N'utilisez pas d'autres câbles de connexion USB, à l'exception de celui fourni. L'utilisation de câbles autres que le câble USB fourni pourrait causer un mauvais fonctionnement.**

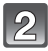

### **Appuyez sur** 3**/**4 **pour sélectionner [PC], puis appuyez sur [MENU/SET].**

• Si [MODE USB] [\(P63\)](#page-62-1) a déjà été réglé sur [PC] dans le menu [CONFIG.], l'appareil sera automatiquement relié à l'ordinateur sans afficher l'écran de sélection [MODE USB]. Du fait qu'il n'est pas nécessaire de faire cette sélection chaque fois que

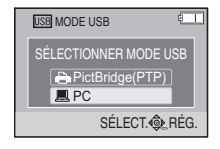

l'appareil est connecté à un ordinateur, cette fonction s'avère des plus commode. • Si vous réglez [MODE USB] sur [PictBridge(PTP)] et que vous connectez l'appareil photo à un ordinateur, un message peut apparaître sur l'écran de l'ordinateur. Sélectionnez [Cancel] (Annuler) pour fermer l'écran et déconnectez l'appareil photo de l'ordinateur. Réglez ensuite [MODE USB] sur [PC] à nouveau.

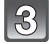

### **Double-cliquez sur [Removable Disk] (Disque amovible) dans [My Computer] (Poste de travail).**

• Avec un ordinateur Macintosh, le lecteur est affiché sur le Bureau. ("LUMIX", "NO\_NAME" ou "Untitled" est affiché.)

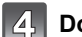

## **Double-cliquez sur le dossier [DCIM].**

**En utilisant le glisser-déposer, déplacez les images que vous désirez acquérir ou le dossier qui les contient dans n'importe quel dossier différent de l'ordinateur.**

#### <span id="page-179-0"></span>∫ **Déconnexion du câble USB en toute sécurité**

• Utilisez le programme de désinstallation de périphériques en utilisant la fonction "Safely Remove Hardware" (Retirer le périphérique en toute sécurité) dans la barre des tâches de l'ordinateur. Si l'icône n'est pas présente, vérifiez que [ACCÈS] n'est pas affiché sur l'écran ACL de l'appareil photo numérique avant de retirer le périphérique.

- Mettez l'appareil photo hors marche avant d'insérer ou retirer le câble de l'adaptateur secteur (vendu séparément).
- Avant de mettre en place ou de retirer une carte, mettez l'appareil hors marche et déconnectez le câble USB. Autrement, les données enregistrées pourraient être endommagées.
## <span id="page-180-0"></span>∫ **Visualisation du contenu de la carte à partir du PC (structure des dossiers)**

Cet appareil est conçu pour n'afficher que les images enregistrées par ce dernier. La lecture pourrait donner de mauvais résultats si vous tentez de visionner des images ou des dossiers montés sur un PC.

Il est recommandé d'utiliser le logiciel "PHOTOfunSTUDIO 6.0 HD Edition" sur le CD-ROM (fourni) lors de l'écriture d'une image d'un PC à une carte.

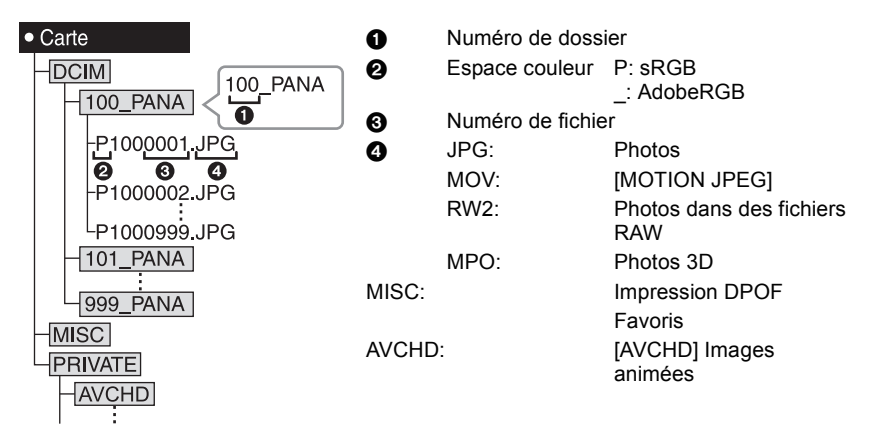

Un nouveau dossier est créé lors de prises de vues dans les conditions suivantes.

- À la suite de l'exécution de [RENUM.FICHIER] [\(P66\)](#page-65-0) dans le menu [CONFIG.]
- Lorsqu'une carte contenant un dossier portant le même numéro de dossier est mise en place (comme dans le cas où des photos ont été prises avec un appareil d'une autre marque)
- Lorsqu'une image identifiée par le numéro de fichier 999 se trouve dans le dossier

## ■ Connexion dans le mode PTP (Windows<sup>®</sup> XP, Windows Vista<sup>®</sup>, Windows<sup>®</sup> 7 et **Mac OS X seulement)**

Réglez [MODE USB] sur [PictBridge(PTP)].

Les données ne peuvent alors être lues que sur la carte mise en place dans le PC.

- Si une carte comporte 1 000 photos ou plus, il ne sera pas possible de les importer dans le mode PTP.
- Si l'appareil est dans le mode PTP (PictBridge), veuillez passer dans un autre mode avant de tenter de visionner des images animées [AVCHD].

## <span id="page-181-1"></span>**Impression des photos**

Si l'appareil est connecté à une imprimante prenant en charge PictBridge, il est possible de sélectionner les photos à imprimer et de lancer l'impression à partir de l'écran ACL de l'appareil photo.

• Certaines imprimantes peuvent imprimer directement à partir de la carte mémoire d'un appareil photo. Pour de plus amples détails, reportez-vous au manuel de l'imprimante.

Préparatifs: Mettez l'appareil photo et l'imprimante en marche. Sélectionnez les réglages de l'impression tels que la qualité d'impression sur l'imprimante à l'avance.

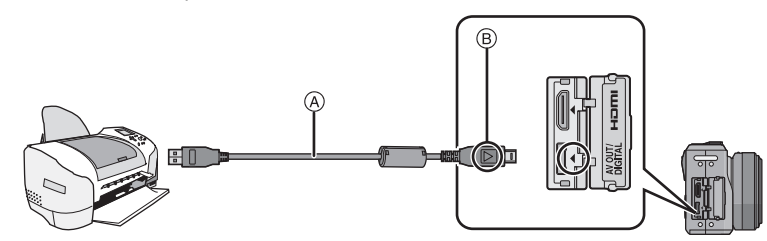

A Câble de connexion USB (fourni)

• Vérifiez le sens des fiches, et insérez-les ou retirez-les correctement.

(Autrement les connecteurs pourraient se déformer, ce qui pourrait causer des problèmes.)  $\overline{B}$  Alignez les marques, puis insérez.

• Utilisez une batterie dont la charge est suffisante ou l'adaptateur secteur (vendu séparément). Si la batterie venait à s'épuiser pendant le transfert de données entre l'appareil et l'imprimante, le voyant d'état clignote et une tonalité d'avertissement est émise. Dans une telle éventualité, interrompez l'impression immédiatement. Si aucune impression n'est en cours, débranchez le câble USB.

## <span id="page-181-0"></span>**Connectez l'appareil photo à une imprimante à l'aide du câble USB** A **(fourni).**

• Lorsque l'appareil est connecté à une imprimante, l'icône d'interdiction de déconnexion du câble [ $\otimes$ ] s'affiche. Ne débranchez pas le câble USB si l'icône d'avertissement de déconnexion du câble [ ] est affichée.

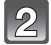

**Appuyez sur** 3**/**4 **pour sélectionner [PictBridge(PTP)], puis appuyez sur [MENU/SET].**

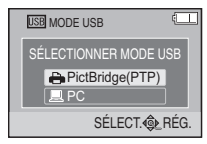

## **Nota**

- N'utilisez pas d'autres câbles de connexion USB, à l'exception de celui fourni. L'utilisation de câbles autres que le câble USB fourni pourrait causer un mauvais fonctionnement.
- Mettez l'appareil photo hors marche avant d'insérer ou retirer le câble de l'adaptateur secteur (vendu séparément).
- Avant de mettre en place ou de retirer une carte, mettez l'appareil hors marche et déconnectez le câble USB.
- <span id="page-182-0"></span>• Les images animées enregistrées ne peuvent être imprimées.

## **Sélection et impression d'une seule image**

- **1 Appuyez sur** 2**/**1 **pour sélectionner l'image, puis appuyez sur [MENU/SET].**
	- Le message disparaît au bout d'environ 2 secondes.

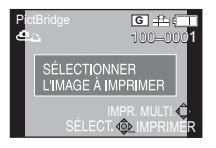

- **2 Appuyez sur ▲ pour sélectionner [DÉMARRER IMPR.], puis appuyez sur [MENU/SET].**
	- Reportez-vous à la [P185](#page-184-0) pour les rubriques pouvant être paramétrées avant le lancement de l'impression.
	- Appuyez sur [MENU/SET] pour annuler l'impression en cours.
	- Déconnectez le câble de connexion USB après l'impression.

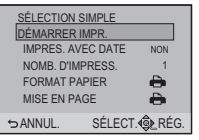

### **Sélection et impression de plusieurs images**

## <span id="page-183-0"></span>**1** Appuyez sur  $\triangle$ .

## **2 Appuyez sur** 3**/**4 **pour sélectionner une rubrique, puis appuyez sur [MENU/SET].**

• Si l'écran de vérification de l'impression est affiché, sélectionnez [OUI] et lancez l'impression.

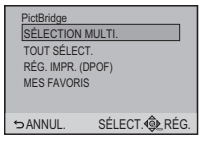

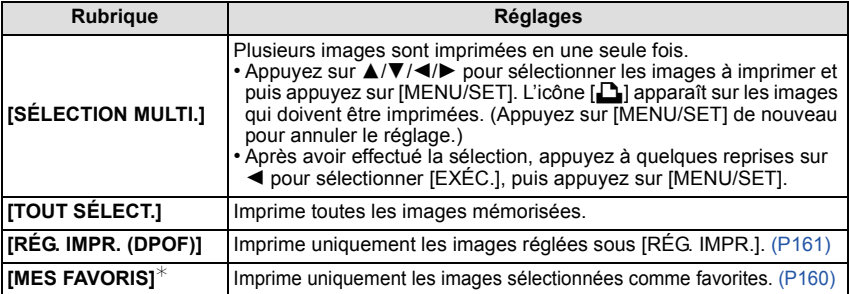

 $*$  Seulement lorsque [OUI] est sélectionné sous [MES FAVORIS] et que des images ont été identifiées comme favorites[. \(P160\)](#page-159-0)

## **3 Appuyez sur** 3 **pour sélectionner [DÉMARRER IMPR.], puis appuyez sur [MENU/SET].**

- Reportez-vous à la [P185](#page-184-0) pour les rubriques pouvant être paramétrées avant le lancement de l'impression.
- Appuyez sur [MENU/SET] pour annuler l'impression.
- Déconnectez le câble de connexion USB après l'impression.

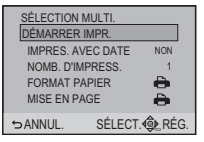

#### **Paramétrages de l'impression**

<span id="page-184-0"></span>**Sélectionnez et effectuez les paramétrages affichés à l'écran à l'étape 2 de ["Sélection et impression d'une seule image"](#page-182-0) et à l'étape 3 de ["Sélection et](#page-183-0)  [impression de plusieurs images"](#page-183-0).**

- Lors de l'impression d'images dans un format ou avec une mise en page non pris en charge par l'appareil photo, réglez [FORMAT PAPIER] ou [MISE EN PAGE] à [ $\Box$ ], puis réglez le format ou la mise en page du papier sur l'imprimante. (Pour plus de détails, référez-vous au manuel d'utilisation de l'imprimante.)
- [IMPRES.AVEC DATE] et [NOMB. D'IMPRESS.] ne sont pas affichés lorsque [RÉG. IMPR. (DPOF)] est sélectionné.

## ∫ **[IMPRES.AVEC DATE]**

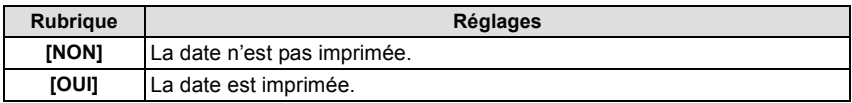

• Si l'imprimante ne prend pas en charge l'impression de la date, il ne sera pas possible de l'imprimer sur la photo.

- Le paramétrage de la date sur l'imprimante peut avoir priorité sur celui établi sur l'appareil photo. Il convient donc de vérifier ce paramétrage sur l'imprimante.
- Lorsque vous imprimez des images avec la fonction timbre caractère, n'oubliez pas de régler l'impression de la date sur [NON], sans quoi elle s'imprimera par dessus le texte.
- Avec certaines imprimantes, la date de la photo pour des images prises au format  $[\overline{\mathbf{a}}]$  sera imprimée à la verticale.

## **Nota**

#### **Impression dans un laboratoire photo**

• En inscrivant la date au moyen de [TIMBRE CAR.[\] \(P153\)](#page-152-0) ou en paramétrant l'impression de la date au moment du paramétrage de [RÉG. IMPR.] [\(P161\)](#page-160-0) avant de confier l'impression de vos photos à un laboratoire photo, les dates peuvent être ajoutées aux photos au moment de leur impression.

## ∫ **[NOMB. D'IMPRESS.]**

Il est possible d'imprimer jusqu'à 999 photos.

• Vous pouvez aussi utiliser la molette de sélection arrière pour effectuer la sélection.

## ∫ **[FORMAT PAPIER]**

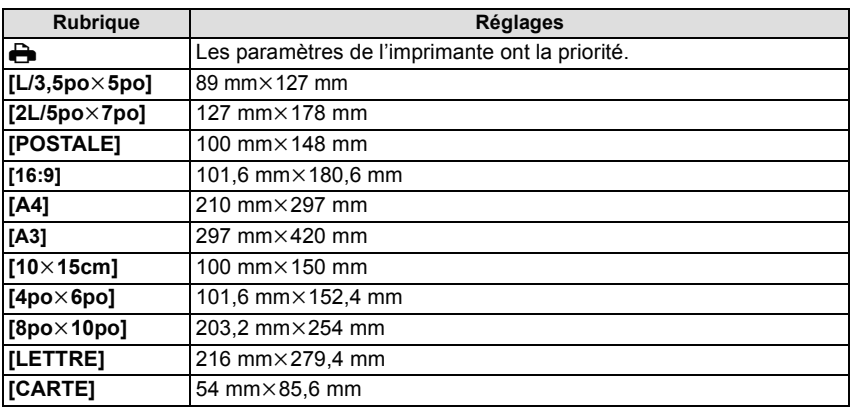

• Les formats de papier non pris en charge par l'imprimante ne sont pas affichés.

## ∫ **[MISE EN PAGE]**

**(Mises en page pour impression pouvant être sélectionnées avec cet appareil)**

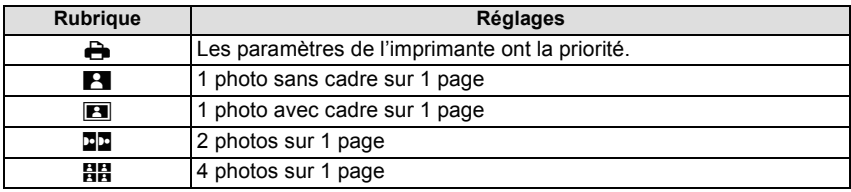

• La rubrique ne peut pas être sélectionnée si l'imprimante ne prend pas en charge la mise en page.

## ∫ **Mise en page de l'impression**

## **Lors de l'impression répétée d'une photo sur une même page**

Par exemple, si vous désirez imprimer la même photo 4 fois sur une même page, réglez [MISE EN PAGE] sur [HH], puis réglez [NOMB. D'IMPRESS.] sur 4.

## **Lors de l'impression de différentes images sur une même page**

Par exemple, si vous désirez imprimer 4 différentes photos sur une même page, réglez [MISE EN PAGE] sur [HH], puis réglez [NOMB. D'IMPRESS.] sur 1 pour chacune des 4 photos.

## **Nota**

- Lorsque l'indicateur  $\bigcirc$ ] devient orange durant l'impression, l'appareil photo recoit un message d'erreur venant de l'imprimante. À la fin de l'impression, assurez-vous qu'il n'y a aucun mauvais fonctionnement avec l'imprimante.
- Si le nombre de photos à imprimer est élevé, certaines photos pourraient être imprimées plus d'une fois. Le cas échéant, l'indication du nombre restant de photos à imprimer pourrait être différente du nombre fixé.
- Seules les photos au format JPEG peuvent être imprimées. Celles prises au format RAW utiliseront les images JPEG qui ont été créées simultanément au moment de la prise de vue. Si aucune image JPEG équivalente n'est disponible, aucune impression ne sera faite.

## **Accessoires optionnels**

## **Viseur à vision directe vendu séparément**

<span id="page-187-0"></span>L'utilisation du viseur à vision directe (DMW-LVF1; vendu séparément) permet de visualiser les images en cours d'enregistrement en plongée.

Préparatifs:

- Mettez l'appareil hors marche.
- Retirez le couvercle de la griffe porte-accessoires en place sur l'appareil. [\(P8\)](#page-7-0)

## **Fixez le viseur à vision directe, en s'assurant qu'il est bien assujetti à la griffe porte-accessoires.**

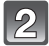

## **Mettez l'appareil en marche.**

• [ $\blacksquare$ ] est affiché sur l'écran ACL. Si l'icône ne s'affiche pas, le viseur à vision directe externe peut avoir été mal fixé.

## **Commutez entre l'affichage sur le viseur à vision directe et l'écran ACL en appuyant sur le commutateur [LVF/LCD] (viseur/ACL).**

• Il est possible de basculer entre l'écran ACL (LCD) et le viseur (LVF).

Écran ACL (LCD)

- Certaines icônes tactiles comme [ **[ 4**] ne sont pas affichées sur le viseur. Veuillez utiliser les touches de curseur ou la molette de sélection arrière.
- Le choix de l'affichage effectué à l'aide du commutateur [LVF/ LCD] sera maintenu même si l'appareil photo est mis hors marche.
- Lors de la commutation d'affichage d'informations où certains affichages n'apparaissent pas, commutez une fois l'affichage à l'écran ACL et modifiez les informations d'affichage à cet endroit.

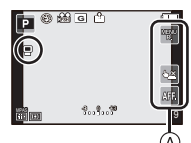

A Icône tactile

## ∫ **Priorité de l'écran**

Lorsque [LECT. SUR ACL] est réglé sur [OUI] dans le menu [PERSONNALISÉ[\] \(P145\)](#page-144-0), l'écran ACL s'allume lors du passage du mode d'enregistrement au mode de lecture. Vous pouvez économiser le temps que cela prendrait pour commuter vers l'écran ACL même en utilisant le viseur à vision directe pour enregistrer.

## **Nota**

- Lors de la mise en place et du retrait du viseur à vision directe, procédez avec le plus grand soin.
- Le viseur à vision directe ne peut être utilisé de pair avec un flash externe.
- Si une bandoulière est en place, prenez garde à ce qu'elle s'emmêle autour du viseur à vision directe.
- Lors de la mise en place du viseur à vision directe, ne tenez pas l'appareil par le viseur; il pourrait s'en détacher et l'appareil pourrait alors être échappé.
- Comme l'œilleton du viseur ne peut être enlevé, essuyez-le doucement avec un linge doux et sec et faites attention de ne pas le détacher de l'appareil.
- Si une pression trop forte est appliquée et que l'œilleton se détache, consultez votre détaillant ou le centre de service agréé le plus près de chez-vous.
- Pour plus de détails, reportez-vous à la notice d'emploi du viseur à vision directe.

## **Flash externe (vendu séparément)**

Après avoir fixé le flash externe (DMW-FL220, DMW-FL360, DMW-FL500; vendus séparément), la portée efficace sera augmentée par rapport à celle du flash incorporé de l'appareil photo.

Préparatifs:

- Mettez l'appareil photo hors marche et fermez le flash intégré.
- Retirez le couvercle de la griffe porte-accessoires en place sur l'appareil. [\(P8\)](#page-7-0)

## ∫ **Utilisation du flash spécifié (DMW-FL220; vendu séparément)**

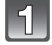

**Installez le flash dédié à la griffe porte-accessoires, puis mettez-le en marche ainsi que l'appareil photo.**

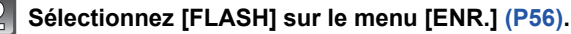

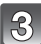

## **Appuyez sur** 3**/**4 **pour sélectionner un mode, puis appuyez sur [MENU/SET].**

• Lorsqu'un flash externe est connecté, les icônes suivantes sont affichées:

- : Flash externe Toujours activé
- : Flash externe synchro lente

## ∫ **Lorsque vous utilisez d'autres flashes externes disponibles dans le commerce sans fonction de communication avec l'appareil photo (DMC-GF2)**

- Il est nécessaire de configurer l'exposition sur le flash externe. Si vous voulez utiliser le flash externe en mode auto, utilisez un flash externe qui vous permet de configurer la valeur de l'ouverture et la sensibilité ISO qui correspondent aux réglages de l'appareil photo.
- Configurez le mode réglage automatique de l'exposition avec priorité à l'ouverture ou le mode exposition manuelle sur l'appareil photo, puis configurez la même valeur de l'ouverture et la même sensibilité ISO sur le flash externe. (L'exposition ne peut pas être corrigée correctement à cause des variations de la valeur de l'ouverture dans le mode réglage automatique de l'exposition avec priorité à la vitesse d'obturation et le flash externe ne peut pas contrôler la lumière de façon correcte en mode d'exposition automatique car il n'est pas possible de fixer la valeur de l'ouverture.)

## **Nota**

- Le flash externe ne peut pas être utilisé conjointement avec le viseur à vision directe, vendu séparément.
- Vous pouvez régler la valeur d'ouverture, la vitesse d'obturation et la sensibilité ISO sur l'appareil photo même en fixant le flash externe.
- Certains flashes externes ont des bornes à tension élevée ou à polarité inversée. L'utilisation de ces flashes externes peut causer un mauvais fonctionnement et l'appareil photo peut ne pas fonctionner correctement.
- Si vous utilisez des flashes externes disponibles dans le commerce avec des fonctions de communications autres que celui dédié, ils peuvent ne pas fonctionner correctement ou ils peuvent être endommagés. Ne les utilisez pas.
- Même si le flash externe est hors marche, l'appareil photo peut entrer en mode flash externe lorsque le flash externe est monté. Lorsque vous n'utilisez pas le flash externe, retirez-le.
- N'ouvrez pas le flash intégré lorsqu'un flash externe est fixé.
- L'appareil devient instable lorsqu'un flash externe lui est fixé; aussi, est-il recommandé d'utiliser un trépied pour les prises de vues.
- Retirez le flash externe lorsque vous transportez l'appareil photo.
- Le flash incorporé est automatiquement désactivé lorsqu'un flash externe est connecté à l'appareil.
- Si vous utilisez le flash externe lorsque l'équilibre des blancs est réglé sur

[ ], réglez précisément l'équilibre des blancs en fonction de la qualité de l'image[. \(P96\)](#page-95-0)

- Si vous prenez des photos près du sujet en grand-angle, l'effet de vignetage peut apparaître dans le bas de l'image enregistrée.
- Veuillez lire le manuel d'utilisation du flash externe pour plus de détails.

## **Filtres (vendus séparément)**

Le filtre protecteur (vendu séparément) est un filtre transparent qui n'affecte ni les couleurs ni la quantité de lumière, donc il peut être toujours utilisé pour protéger l'objectif de l'appareil photo.

Le filtre ND (vendu séparément) réduit la quantité de lumière d'environ 1/8<sup>e</sup> (égal à un réglage de la valeur de l'ouverture de 3 incréments) sans affecter la balance des couleurs. Le filtre PL (vendu séparément) supprime la lumière réfléchie par des surfaces métalliques ou non-sphériques (surfaces non-métalliques plates, vapeur d'eau ou particules invisibles en suspension dans l'air), ce qui permet l'obtention d'images plus contrastées.

## **Nota**

## **• ND**="Neutral Density" (Densité neutre)

- Ne fixez pas plusieurs filtres à la fois.
- Il est possible de fixer le protège-objectif ou le parasoleil même lorsque le filtre est en place.
- Les accessoires autres que les filtres, comme des lentilles de conversion, ne peuvent être utilisés. Ces accessoires pourraient causer des défauts de fonctionnement.
- Référez-vous aux instructions de chaque filtre pour les détails.

## **Adaptateur secteur (vendu séparément)/Coupleur c.c. (vendu séparément)**

Si l'adaptateur secteur (vendu séparément) est utilisé pour alimenter l'appareil, vous pouvez ainsi le relier à un ordinateur ou à une imprimante sans avoir à vous inquiéter de la charge de la batterie. Pour utiliser l'adaptateur secteur, un coupleur c.c. (vendu séparément) est requis.

## **Nota**

- Assurez-vous de toujours utiliser un adaptateur secteur de marque Panasonic (vendu séparément).
- Lors de l'utilisation de l'adaptateur secteur, utilisez le câble c.a. fourni avec l'adaptateur secteur.
- Lisez également les modes d'emploi de l'adaptateur secteur et du coupleur c.c.

# **Affichage à l'écran**

## ∫ **À l'enregistrement** Enreaistrement en mode programme EA [D] (Réglage initial)

- 1 Mode d'enregistremen[t \(P30\)](#page-29-0)
- 2 Mode flas[h \(P71\)](#page-70-0)
- 3 MODE ENR. (lors de l'enregistrement d'images animées[\) \(P139\)/](#page-138-0)QUALITÉ ENR[. \(P140\)](#page-139-0)
- 4 Taille de l'imag[e \(P130\)](#page-129-0)
- 5 Qualité [\(P131\)](#page-130-0)
- 6 Stabilisateur optique de l'image $*1$  [\(P76\)/](#page-75-0) : Indicateur d'instabilit[é \(P77\)](#page-76-0)
- 7  $\Box$ H: Prises de vues en rafale [\(P79\)](#page-78-0)
	- **图B: Prises de vues en rafale avec** réglage automatique de l'exposition [\(P81\)](#page-80-0)
		- **ご...: Retardateur [\(P83\)](#page-82-0)**
- 8 Indicateur de l'état de la batterie [\(P21\)](#page-20-0)
- 9 Menu rapide tactile [\(P58\)](#page-57-0) ● : État de l'enregistrement (Clignote en rouge.)/ Mise au point [\(P32\)](#page-31-0) (S'allume en vert.)
- 10 Déclenchement par touche[r \(P37\)](#page-36-0)
- 11 Affichage [\(P39](#page-38-0)[, 67\)](#page-66-0)
- 12 Nombre d'images enregistrables  $*^2$  [\(P27\)](#page-26-0)
- 13 Guide d'opération de la molett[e \(P147\)](#page-146-0)
- 14 Posemètre [\(P143\)](#page-142-0)
- 15 Valeur de compensation de l'exposition [\(P78\)/](#page-77-0) Assistance au réglage manuel de l'expositio[n \(P102\)](#page-101-0)
- 16 Vitesse d'obturatio[n \(P34\)](#page-33-0)
- 17 Valeur d'ouverture [\(P34\)](#page-33-1)
- 18 Mode de mesur[e \(P133\)](#page-132-0)
- 19 Mode de mise au point automatiqu[e \(P85\)](#page-84-0)
- 20 Mode de mise au poin[t \(P32\)](#page-31-1)
- 21 Aire de mise au point automatique [\(P33](#page-32-0)[, 85\)](#page-84-0)
- 22 Carte [\(P25\)](#page-24-0) (s'affiche seulement durant l'enregistrement)/ Temps d'enregistrement écoul[é \(P44\)](#page-43-0)

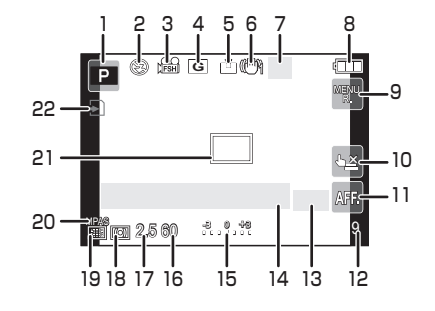

#### *Autres* ∫ **À l'enregistrement (après le paramétrage)**

- 23 Réglage personnalisé [\(P118\)](#page-117-0)
- 24 COUPE-VENT [\(P141\)](#page-140-0)
- 25 Convertisseur téléobjectif étendu (lors de l'enregistrement d'images animées[\) \(P69\)](#page-68-0)
- 26 Convertisseur téléobjectif étendu (lors de l'enregistrement d'images fixes[\) \(P69\)](#page-68-0)
- 27 Histogramme [\(P68\)](#page-67-0)
- 28 Contrôle intelligent de la gamme dynamiqu[e \(P135\)](#page-134-0)
- 29 Résolution intelligente [\(P134\)](#page-133-0)
- 30 Fonction d'arrière-plan flo[u \(P51\)](#page-50-0)
- 31 Opération de la détection MPA [\(P50](#page-49-0)[, 87\)](#page-86-0)
- 32 Test d'équilibre des blanc[s \(P97\)](#page-96-0)
- 33 Temps d'enregistrement disponible<sup> $*2$ </sup>  $(P27)$ : R8m30s<sup> $*3$ </sup>
- 34 Réglage fin de l'équilibre des blanc[s \(P96\)](#page-95-0)
- 35 Équilibre des blancs [\(P93\)](#page-92-0)
- 36 Sensibilité ISO [\(P98\)](#page-97-0)
- 37 Réglage dans le mode Ma couleur [\(P116\)](#page-115-0)
- 38 Date et heure actuelles/ $\rightarrow$ : Réglage du lieu de destination<sup> $*4$ </sup> [\(P127\)](#page-126-0)
- 39 Décalage de programm[e \(P36\)](#page-35-0)
- 40 Verrouillage de l'exposition automatique [\(P105\)](#page-104-0)
- 41 Reconnaissance de visage [\(P119\)](#page-118-0)
- 42 Verrouillage de la mise au point automatiqu[e \(P105\)](#page-104-0)
- 43 Affichage du niveau d'entrée du micro [\(P141\)](#page-140-1)  $\text{Age}^{*5}$  [\(P112\)](#page-111-0)  $Lieu^{*4} (P125)$  $Lieu^{*4} (P125)$
- 44 Nom<sup> $*5$ </sup> [\(P112\)](#page-111-0) Nombre de jours écoulés depuis la date de départ $*^4$  [\(P125\)](#page-124-0)
- 45 Retardateur $*6$  [\(P83\)](#page-82-0)
- 46 Cible de photométrie ponctuelle [\(P133\)](#page-132-0)
- 47 Zoom numérique [\(P69\)](#page-68-1)
- 48 Réglage de la qualité de l'imag[e \(P137\)](#page-136-0)
- $*1$  N'est disponible qu'avec un objectif prenant en charge la fonction de stabilisation.
- $*2$  Il est possible de basculer entre l'affichage des photos restantes et de la durée d'enregistrement disponible avec le réglage de [AFF. MÉMOIRE] dans le menu [PERSONNALISÉ].
- $*3$  "m" est l'abréviation de minute et "s" est l'abréviation de seconde.
- $*4$  Ceci est affiché environ 5 secondes lors de la mise en marche de l'appareil, après avoir réglé l'horloge et après être passé du mode visualisation au mode enregistrement.
- ¢5 Ceci est affiché pendant environ 5 secondes lors de la mise en marche de l'appareil en mode scène [BÉBÉ1]/[BÉBÉ2] ou [ANIMAL DOMES.].
- $*6$  Est affiché pendant le compte à rebours.

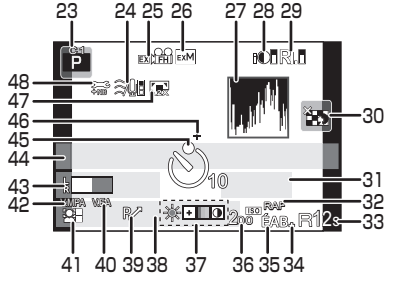

## ∫ **À la visualisation**

- 1 Mode lecture [\(P38\)](#page-37-0)
- 2 **44**  $\angle$  **H**  $\triangle$  : Lecture d'images animées [\(P46\)](#page-45-0)
- 3 Réglage de la qualité de l'imag[e \(P137\)](#page-136-0)
- 4 Image protégé[e \(P163\)](#page-162-0)
- 5 Nombre d'impressions [\(P161\)](#page-160-0)
- 6 Format de l'imag[e \(P130\)](#page-129-0) MODE ENR. (lors de l'enregistrement d'images animées[\) \(P139\)/](#page-138-0) QUALITÉ ENR. [\(P140\)](#page-139-0)
- 7 Qualité [\(P131\)](#page-130-0)
- 8 Contrôle intelligent de la gamme dynamiqu[e \(P135\)](#page-134-0)
- 9 Résolution intelligente [\(P134\)](#page-133-0)
- 10 Indicateur de l'état de la batterie [\(P21\)](#page-20-0)
- 11 Numéro de l'image/Total d'images
- 12 Temps d'enregistrement d'images animées [\(P46\)](#page-45-0):  $8m30s *1$
- 13 Lecture (images animées) [\(P46\)](#page-45-0)
- 14 Effacement [\(P53\)](#page-52-0)
- 15 Affichage multipl[e \(P40\)](#page-39-0)
- 16 Affichage [\(P39\)](#page-38-0)
- 17 Données d'enregistrement $*^2$
- 18 Âge [\(P112\)](#page-111-0)
- 19 Réglages des favoris [\(P160\)](#page-159-0)
- 20 Nom<sup>\*3</sup> [\(P112](#page-111-0)[, 122\)](#page-121-0)/Lieu<sup>\*3</sup> [\(P125\)/](#page-124-0) Titre $*3$  [\(P152\)](#page-151-0)
- 21 Nombre de jours écoulés depuis la date de départ [\(P125\)](#page-124-0)
- 22 Avec inscription de texte [\(P153\)](#page-152-0) Temps de lecture écoulé  $(P46)$ : 8m30s $*1$
- 23 Mes favori[s \(P160\)](#page-159-0) Icône d'avertissement de déconnexion du câbl[e \(P182\)](#page-181-0)
- 24 Numéro de dossier/fichier<sup>\*2</sup> [\(P181\)](#page-180-0)
- 25 Espace couleur $*^4$  [\(P138\)](#page-137-0)
- 26 Date et heure enregistrées/Heure mondiale [\(P127\)](#page-126-0)
- 27 Histogramme [\(P39\)](#page-38-0)
- ¢1 "m" est l'abréviation de minute et "s" est l'abréviation de seconde.
- $*$ 2 Ceci n'est pas affiché pour les images animées enregistrées en [AVCHD].
- ¢3 L'ordre d'affichage est [TITRE], [LIEU], [NOM] ([BÉBÉ1]/[BÉBÉ2], [ANIMAL DOMES.]), [NOM] ([VISAGE]).
- $*4$  Ceci n'est pas affiché pour les images animées enregistrées en [AVCHD]/[MOTION JPEG].

*- 194 -*

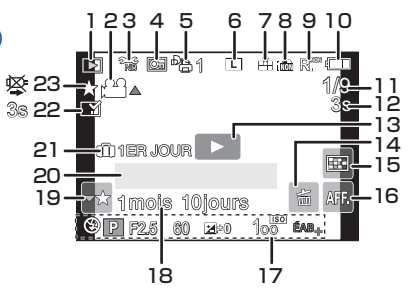

## **Affichage d'informations détaillées**

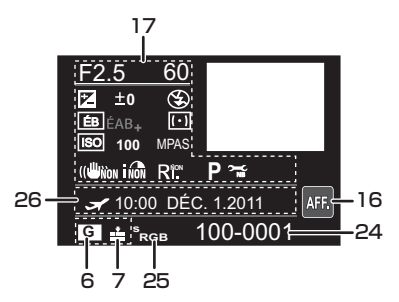

## **Affichage de l'histogramme**

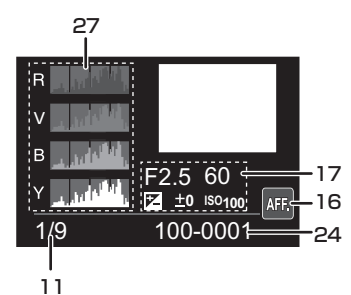

## **Précautions à prendre**

## **Utilisation optimale de l'appareil**

#### **Prenez soin de ne pas faire tomber l'appareil et de ne pas le soumettre à de fortes pressions.**

- Veillez à ne pas faire tomber ou heurter le sac/l'étui dans lequel se trouve l'appareil photo. Le choc pourrait endommager l'appareil photo, l'objectif ou l'écran ACL.
- Évitez l'utilisation de sac en papier; l'appareil photo pourrait tomber et être endommagé si le sac se déchire.
- Nous recommandons l'achat d'un sac ou d'un étui de transport robuste chez votre détaillant afin de protéger votre appareil photo contre tout choc.

#### **Tenez l'appareil photo aussi loin que possible des appareils électromagnétiques (comme fours à micro-ondes, téléviseurs, consoles de jeux vidéo, etc.).**

- Si vous utilisez l'appareil photo à proximité d'un téléviseur, les radiations électromagnétiques pourraient nuire au son et à l'image.
- N'utilisez pas l'appareil photo à proximité d'un téléphone cellulaire; cela pourrait entraîner un bruit nuisible à l'image et au son.
- Le puissant champ magnétique de haut-parleurs ou de moteurs peut endommager les données enregistrées et distordre les images.
- Les ondes électromagnétiques émises par un microprocesseur peuvent nuire à l'appareil photo numérique et perturber l'image et le son.
- Dans le cas où le fonctionnement de l'appareil serait perturbé par un champ magnétique, mettez-le hors marche, retirez la batterie ou débranchez l'adaptateur secteur (vendu séparément). Remettez ensuite la batterie en place ou raccordez l'adaptateur secteur à nouveau avant de remettre l'appareil en marche.

## **N'utilisez pas l'appareil photo à proximité d'un émetteur radio ou de lignes à haute tension.**

• L'utilisation de l'appareil photo à proximité d'un émetteur radio ou de lignes à haute tension pourrait nuire à l'image ou au son.

#### **Utilisez toujours les cordons et câbles fournis. Si vous utilisez des accessoires en option, utilisez les cordons et les câbles fournis avec ceux-ci. Ne tirez pas sur les câbles et les cordons.**

## **Ne répandez pas d'insecticides ou de substances chimiques volatiles sur l'appareil.**

- De telles substances répandues sur l'appareil pourraient déformer le boîtier ou endommager le fini.
- Évitez tout contact prolongé de l'appareil avec des matières plastiques ou du caoutchouc.

*Autres*

**Précautions à prendre avec l'appareil photo**

**• Prenez soin de ne pas secouer ni heurter l'appareil en le laissant tomber, etc. Évitez également de l'exposer à des pressions.**

L'appareil pourrait mal fonctionner, l'enregistrement de photos pourrait ne pas être possible et l'objectif, l'écran ACL ou le boîtier pourrait être endommagé.

- **• Soyez particulièrement vigilants dans les endroits suivants qui pourraient causer des dommages à l'appareil.**
	- Endroits avec beaucoup de poussière ou de sable.
	- Endroits où l'appareil pourrait entrer en contact avec de l'eau comme par temps pluvieux ou à la plage.
- **• Ne touchez ni à l'objectif ni aux prises avec les mains souillées. De plus, prenez garde à éviter toute infiltration d'eau, de sable et d'autres matières dans les interstices autour de l'objectif, des touches, etc.**
- **• Cet appareil photo n'est pas à l'épreuve de l'eau. Advenant le cas où de l'eau ou de l'eau de mer éclabousserait l'appareil, essuyez-le avec un chiffon sec. Si l'appareil ne fonctionne pas normalement, contactez votre détaillant ou le centre de**
- **service le plus près.**
- **• Évitez de mettre les mains à l'intérieur de l'orifice de montage de l'objectif du boîtier de l'appareil photo. Le photocapteur étant un instrument de haute précision, le moindre contact pourrait causer un mauvais fonctionnement ou l'endommager.**

## **Condensation (Lorsque l'objectif ou l'écran ACL est embué)**

- De la condensation pourrait se former lors de changements de température ou d'humidité. Prenez garde à la condensation car elle pourrait causer des taches, de la moisissure sur l'objectif ou l'écran ACL ou encore un mauvais fonctionnement de l'appareil.
- En cas de condensation, mettez l'appareil photo hors marche et laissez-le ainsi pendant environ 2 heures. Lorsque la température de l'appareil photo se rapproche de celle ambiante, la buée disparaît naturellement.

#### **Nettoyage**

#### **Avant de nettoyer l'appareil photo, retirez la batterie ou le coupleur c.c. (vendu séparément), ou débranchez la fiche de la prise électrique. Nettoyez ensuite l'appareil photo avec un chiffon doux et sec.**

- Si l'appareil photo est sale, il peut être nettoyé avec un chiffon humide et essoré, puis avec un chiffon sec.
- Essuyez toute saleté ou poussière de la bague de zoom et la bague de mise au point avec un linge sec et sans poussière.
- N'utilisez pas de solvants tels que du benzène, diluant, alcool, détergent de cuisine, etc., pour nettoyer l'appareil photo, cela abîmerait le boîtier externe et le revêtement protecteur pourrait s'écailler.
- Pour utiliser une lingette traitée chimiquement, suivez attentivement les instructions jointes.

## ∫ **Protection du capteur d'image contre la saleté**

Cet appareil possède un système d'objectif interchangeable; aussi, est-il possible que de la saleté s'infiltre dans l'appareil lors du changement d'objectif. Selon les conditions de prise de vue, la moindre petite saleté sur le capteur d'image pourrait apparaître sur vos photos. Évitez de changer d'objectif dans un endroit poussiéreux et mettez en place le capuchon du boîtier lorsqu'aucun objectif n'est monté sur l'appareil de manière à prévenir l'infiltration de poussière et de saleté. Au besoin, nettoyez le capuchon avant de le mettre en place.

## <span id="page-196-1"></span>**Fonction d'élimination de poussière**

Cet appareil comporte une fonction d'élimination de poussière qui déloge les saletés et la poussière pouvant s'être déposées sur la partie antérieure du capteur d'image. Cette fonction est automatiquement activée lors de la mise en marche de l'appareil; par contre, si vous constatez la présence de poussière, activez la rubrique [NETTOY. CAPTEUR] [\(P147\)](#page-146-1) du menu [PERSONNALISÉ].

## <span id="page-196-0"></span>**Nettoyage du capteur d'image**

Le capteur d'image est un dispositif de haute précision extrêmement délicat; aussi est-il important d'observer les mesures suivantes dans le cas où il vous faudrait le nettoyer.

- Utilisez une brosse pneumatique, disponible dans le commerce, pour déloger la poussière de la surface du capteur d'image. Prenez soin de ne pas produire un souffle trop fort.
- N'introduisez pas la brosse pneumatique plus loin qu'à l'intérieur de la monture de l'objectif.
- Évitez que la brosse pneumatique touche la surface du capteur; cela pourrait la rayer.
- N'utilisez qu'une brosse pneumatique pour nettoyer le capteur d'image.
- Si une brosse pneumatique ne réussit pas à nettoyer le capteur d'image, communiquez avec votre détaillant ou le centre de service agréé le plus près de chez vous.

## **À propos de l'écran ACL et du viseur à vision directe vendu séparément**

- N'appliquez pas de pression trop forte sur l'écran; cela pourrait entraîner des distorsions chromatiques ou un mauvais fonctionnement.
- Si l'appareil est froid au moment de sa mise en marche, l'image à l'écran ACL/viseur à vision directe sera d'abord légèrement plus sombre que d'ordinaire. Toutefois, la luminosité de l'image redeviendra normale lorsque la température interne de l'appareil aura augmenté.

Une technologie de très grande précision est utilisée pour la production de l'écran à cristaux liquides/viseur à vision directe. Cependant il peut y avoir des points lumineux ou sombres (rouge, bleu ou vert) à l'écran. Cela n'est pas le signe d'un mauvais fonctionnement. Il en résulte que le taux de pixels efficients atteint 99,99% avec seulement 0,01% de pixels inactifs ou toujours éclairés. Les points ne seront pas enregistrés sur les photos d'une carte.

#### **Précautions à prendre avec l'objectif**

- N'appuyez pas avec force sur l'objectif.
- Ne laissez pas l'objectif orienté vers les rayons du soleil; cela pourrait entraîner des problèmes de fonctionnement. Aussi convient-il de prendre des précautions si l'appareil est laissé à l'extérieur ou sur le bord d'une fenêtre.
- Lorsqu'il y a de la saleté (eau, huile, et traces de doigts, etc.) sur la surface de l'objectif, l'image peut en être affectée. Essuyez légèrement la surface de l'objectif avec un chiffon sec et doux avant et après les prises de vues.
- Ne posez pas l'objectif côté monture vers le bas. Veillez à ce que les contacts  $(i)$  de la monture de l'objectif restent toujours propres.

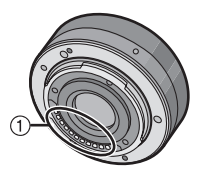

#### *Autres*

## **Batterie**

**La batterie est une batterie de type lithium-ion rechargeable. Sa capacité à générer du courant provient d'une réaction chimique qui a lieu à l'intérieur. Cette réaction est sensible à la température ambiante et à l'humidité. Si la température est trop élevée ou trop basse, la durée de fonctionnement de la batterie sera plus courte.**

## **Retirez toujours la batterie après l'usage.**

- Rangez la batterie une fois retirée dans son étui de transport (fourni).
- Pour retirer la batterie, poussez-la en introduisant le doigt dans l'orifice au fond de l'étui de la batterie.

## **Si vous faites accidentellement tomber la batterie, vérifiez si le corps de la batterie et les bornes ne sont pas abîmés.**

• La mise en place d'une batterie abîmée peut endommager l'appareil photo.

## **Emmenez des batteries de réserve chargées en voyage.**

- Sachez que la durée de fonctionnement de la batterie diminue sous de basses températures comme celles des pistes de ski.
- Lorsque vous voyagez, n'oubliez pas d'emporter le chargeur de la batterie (fourni) afin que vous puissiez recharger la batterie dans le pays où vous voyagez.

## **Mise au rebut de batteries inutilisables.**

- Les batteries ont une durée de vie limitée.
- Ne jetez pas les batteries dans le feu car cela pourrait provoquer une explosion.
- Disposez des batteries inutilisables selon les règlements de recyclage en vigueur. Appelez la ligne d'assistance RBRC au 1-800-822-8837 pour plus d'informations.

#### **Ne mettez pas les bornes de la batterie en contact avec des objets métalliques (comme des colliers, épingles, etc.).**

• Ceci peut causer des courts-circuits ou générer de la chaleur et vous pouvez être sévèrement brûlé si vous touchez une batterie.

## **Chargeur**

- Si vous utilisez le chargeur de la batterie près d'une radio, la réception de la radio peut être dérangée.
- Gardez le chargeur à 1 m (3,28 pieds) ou plus des radios.
- Le chargeur peut générer des bourdonnements lorsqu'il est en cours d'utilisation. Il ne s'agit pas d'un mauvais fonctionnement.
- Après l'utilisation du chargeur, assurez-vous de le débrancher de la prise électrique. Après utilisation, assurez-vous de débrancher le câble c.a de la prise électrique. (Une très faible quantité de courant est consommée s'il est laissé branché.)
- Conservez les bornes du chargeur et de la batterie propres.

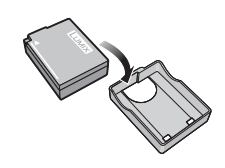

## **À propos de la 3D**

## ∫ **À propos de l'enregistrement en 3D**

## **Lorsque l'objectif 3D interchangeable est utilisé, évitez d'enregistrer si le sujet se trouve à une distance inférieure à celle de la distance minimum de mise au point.**

- Les effets 3D pourraient alors être plus prononcés, ce qui pourrait provoquer de la fatigue visuelle ou de l'inconfort.
- Avec l'objectif 3D interchangeable en place (H-FT012; vendu séparément), la distance focale minimum est de 0,6 m (1,97 pied).

## **Lorsque l'objectif 3D interchangeable est utilisé, prenez soin que l'appareil demeure stable.**

- Une grande fatigue visuelle ou un inconfort pourrait être provoqué par un bougé prononcé dû à des prises de vues faites à bord d'un véhicule en marche ou lorsque l'appareil est tenu à la main en marchant.
- Il est recommandé d'utiliser un trépied.

## ∫ **À propos du visionnement en 3D**

## **Toute personne ultra sensible à la lumière, souffrant d'une maladie cardiaque ou ayant des problèmes de santé devrait éviter de visionner des images en 3D.**

• Le visionnement d'images 3D pourrait avoir des effets négatifs pour des personnes ayant de tels problèmes de santé.

## **Si vous ressentez de la fatigue, de l'inconfort ou un malaise pendant un visionnement en 3D, interrompez immédiatement le visionnement.**

- La poursuite d'un tel visionnement pourrait entraîner des problèmes de santé.
- Après avoir interrompu le visionnement, reposez-vous.

## **Pendant le visionnement en 3D, il est recommandé de prendre une pause à toutes les 30 ou 60 minutes.**

• Un visionnement pendant une longue période peut entraîner de la fatigue visuelle.

## **Les personnes souffrant de myopie, de presbytie ou d'astigmatisme, ou dont la vision est différente entre l'œil gauche et l'œil droit devraient corriger leur vision avec des lunettes, etc.**

## **Interrompez le visionnement si vous pouvez voir clairement un dédoublement de l'image.**

- L'expérience visuelle de la 3D peut varier d'une personne à une autre. Veuillez corriger votre vision avant de visionner des images en 3D.
- Il est possible de faire passer le visionnement du mode 3D sur le téléviseur ou l'appareil au mode 2D.

## **Lors du visionnement d'images 3D sur un téléviseur compatible, placez-vous à une distance de l'écran égale ou supérieure à trois fois la hauteur de l'écran.**

- (Distance recommandée) : Téléviseur de 42 po : environ 1,6 m (5,25 pieds); téléviseur de 46 po : environ 1,7 m (5,58 pieds); téléviseur de 50 po : environ 1,9 m (6,23 pieds); téléviseur de 54 po : environ 2,0 m (6,56 pieds).
- Le visionnement à une distance moindre que celle recommandée peut entraîner de la fatigue visuelle.

#### **Carte**

## **Évitez d'exposer la carte à une température élevée ou aux rayons directs du soleil ou encore de la laisser dans un endroit où peuvent être facilement générées des ondes électromagnétiques ou de l'électricité statique.**

## **Évitez de plier ou de laisser tomber la carte.**

- Cela pourrait l'endommager de même qu'effacer les données qui y sont enregistrées.
- Rangez la carte dans son boîtier ou dans le sac de rangement après usage et lorsque vous l'entreposez ou la transportez.
- Ne touchez pas les bornes de la carte avec les doigts. Protégez la carte de la saleté, de la poussière et de l'eau.

## <span id="page-200-0"></span>**Avis lors d'un transfert de propriété ou de la mise au rebut de la carte mémoire**

• Les fonctions de formatage et de suppression exécutées sur l'appareil photo ou sur un PC n'ont pour effet que de modifier les informations de gestion des fichiers et ne suppriment pas complètement les données sur la carte.

Il est recommandé de détruire physiquement la carte mémoire ou d'utiliser un logiciel de suppression de données disponible dans le commerce afin de supprimer complètement les données se trouvant sur la carte mémoire avant de la transférer à une tierce partie ou de la mettre au rebut.

La gestion des données stockées sur la carte mémoire est la responsabilité de l'utilisateur.

## **À propos des renseignements personnels**

Si le nom ou l'anniversaire a été réglé sous [BÉBÉ1]/[BÉBÉ2]/fonction de reconnaissance de visage, les renseignements personnels sont mémorisés dans l'appareil photo et inclus avec l'image enregistrée.

#### **Déni de responsabilité**

• Les données enregistrées, incluant les renseignements personnels, peuvent être changées ou perdues lors d'une mauvaise manipulation, une erreur d'opération, d'électricité statique, d'un accident, de dysfonctionnement ou de réparation.

Panasonic ne saurait être tenue pour responsable de tout dommage résultant d'une perte de données enregistrées, incluant les renseignements personnels.

## **Lors d'une demande de service, d'un transfert de propriété ou de la mise au rebut**

- Réinitialisez les réglages pour protéger les renseignements personnels[. \(P66\)](#page-65-1)
- Retirez la carte mémoire de l'appareil avant de le faire réparer.
- Les paramétrages peuvent être réinitialisés lors de la réparation de l'appareil.
- Veuillez communiquer avec votre détaillant ou avec le centre de service le plus proche si les opérations mentionnées plus haut ne sont pas possibles en raison d'un dysfonctionnement.

## **Lors d'un transfert de propriété ou de la mise au rebut de la carte mémoire, reportez-vous à la section ["Avis lors d'un transfert de propriété ou de la mise au](#page-200-0)  [rebut de la carte mémoire"](#page-200-0) ci-haut. [\(P201\)](#page-200-0)**

#### **Si vous prévoyez ne pas utiliser l'appareil pendant un certain temps**

- Rangez la batterie dans un endroit frais et sec, où la température est relativement stable. [Température recommandée: 15 °C à 25 °C (59 °F à 77 °F),
- Taux d'humidité relative recommandé: 40 % à 60 %]
- Retirez toujours la carte mémoire et la batterie de l'appareil.
- Si la batterie est laissée dans l'appareil photo, elle se déchargera même si l'appareil est hors marche. Si la batterie est laissée dans l'appareil photo pour une longue période, elle se déchargera excessivement et peut devenir inutilisable même si elle est chargée.
- Lors du rangement de la batterie pour une longue période, nous recommandons de la charger une fois par an. Retirez la batterie de l'appareil photo et rangez-la à nouveau après qu'elle ait été complètement déchargée.
- Si l'appareil est rangé dans un garde-robe ou une commode, il est recommandé de le ranger accompagné du gel dessiccatif.
- **• Si vous n'avez pas utilisé l'appareil photo pendant une très longue période de temps, vérifiez tous les éléments avant de prendre des photos.**

## **À propos des données images**

• Les données enregistrées peuvent être endommagées ou perdues si l'appareil tombe en panne à cause d'une mauvaise manipulation. Panasonic ne saura être tenue pour responsable de tout dommage résultant d'une perte de données enregistrées.

## **À propos des trépieds et monopodes**

- Si vous utilisez un trépied, assurez-vous qu'il est bien stable lorsque l'appareil y est fixé.
- Il pourrait ne pas être possible de retirer la carte ou la batterie lors de l'utilisation d'un trépied ou d'un monopode.
- Lors de la mise en place ou du retrait du trépied ou du monopode, assurez-vous qu'il est bien droit et qu'il ne forme pas un angle avec l'appareil photo. Vous pourriez endommager la vis fixée à l'appareil si vous deviez y appliquer une force excessive lors de son serrage. Le boîtier de l'appareil et son étiquette signalétique pourraient être endommagés ou rayés si la vis de fixation de l'appareil est trop serrée.
- Lors de l'utilisation de cet appareil avec un objectif au diamètre large, l'objectif peut entrer en contact avec la base du trépied selon le trépied/monopode. Resserrer la vis alors que l'objectif et la base sont en contact peut endommager cet appareil ou l'objectif. Il est donc recommandé d'installer l'adaptateur pour trépied (DMW-TA1; en option) avant d'installer l'appareil sur le trépied/monopode.
- Lisez attentivement la notice d'emploi du trépied ou du monopode.

## **À propos de la bandoulière**

• Si vous fixez un objectif interchangeable lourd (plus de 1 kg/35,3 onces environ) sur le boîtier de l'appareil photo, ne tenez pas l'appareil photo par la bandoulière. Tenez l'appareil photo et l'objectif lorsque vous les transportez.

## **Affichage des messages**

Des messages de confirmation ou des messages d'erreur seront affichés à l'écran dans certains cas.

Les messages les plus fréquents sont décrits ci-dessous comme exemple.

## **[CETTE IMAGE EST PROTÉGÉE.]**

 $\rightarrow$  Effacez l'image après avoir annulé le réglage de protection. [\(P163\)](#page-162-0)

## **[CETTE IMAGE NE PEUT PAS ÊTRE EFFACÉE]/[CERTAINES IMAGES NE PEUVENT PAS ÊTRE EFFACÉES]**

• Cette fonction ne peut être utilisée qu'avec des images conformes à la norme DCF.

 $\rightarrow$  Si vous souhaitez effacer ces images, formatez la carte après avoir sauvegardé les données désirées sur un ordinateur, etc[. \(P66\)](#page-65-2)

## **[AUCUNE AUTRE SÉLECTION NE PEUT ÊTRE EFFECTUÉE]**

- Vous avez dépassé le nombre de photos pouvant être sélectionnées en même temps avec la fonction [MULTI] sous [EFFACEM. MULTIPLE] [\(P54\)](#page-53-0), [MES FAVORIS] [\(P160\),](#page-159-0) [ÉDIT. TITRE] [\(P152\),](#page-151-0) [TIMBRE CAR.[\] \(P153\)](#page-152-0) ou [REDIMEN.] [\(P156\).](#page-155-0)
- > Réduisez le nombre de photos sélectionnées, puis répétez l'opération.
- Plus de 999 favoris ont été enregistrés.

## **[RÉGLAGE IMPOSSIBLE SUR CETTE IMAGE]**

• [ÉDIT. TITRE], [TIMBRE CAR.] ou [RÉG. IMPR.] ne peuvent être réglés pour des images non conformes au standard DCF.

## **[ERREUR CARTE MÉMOIRE FORMATER CETTE CARTE?]**

• Il s'agit d'un format qui n'est pas compatible avec cet appareil.

 $\rightarrow$  Formatez à nouveau la carte avec l'appareil photo après avoir sauvegardé les données nécessaires sur l'ordinateur, etc[. \(P66\)](#page-65-2)

## **[OBJECTIF NON RECONNU, ET YC PRISE S/OBJECTIF EST SUR NON.]/ [OBJECTIF MAL FIXÉ. NE PAS APPUYER SUR LA TOUCHE DE DÉVERROUILLAGE DE L'OBJECTIF ALORS QU'IL EST FIXÉ.]/ [S'ASSURER QUE L'OBJECTIF EST FIXÉ CORRECTEMENT]**

• N'appuyez pas sur la touche de déverrouillage de l'objectif lors de prises de vues.

- Si un adaptateur de monture Leica (DMW-MA2M, DMW-MA3R; vendus séparément) est utilisé, réglez [PRISE S/OBJECTIF] [\(P147\)](#page-146-2) sur [OUI] dans le menu personnalisé.
- Retirez l'objectif puis fixez-le à nouveau sans appuyer sur la touche de déverrouillage de l'objectif[. \(P15\)](#page-14-0) Mettez l'appareil de nouveau en marche et si l'affichage est toujours présent, consultez le détaillant.

## **[ERREUR DE PARAMÈTRE DE LA CARTE MÉMOIRE]/[CETTE CARTE MÉMOIRE NE PEUT ÊTRE UTILISÉE]**

- $\rightarrow$  Utilisez une carte compatible avec cet appareil[. \(P25\)](#page-24-0)
- Carte mémoire SD (de 8 Mo à 2 Go)
- Carte mémoire SDHC (de 4 Go à 32 Go)
- Carte mémoire SDXC (48 Go, 64 Go)

## **[RÉINSÉRER LA CARTE SD]/[ESSAYER AVEC UNE AUTRE CARTE]**

- L'accès à la carte mémoire a échoué.
	- $\rightarrow$  Réintroduisez la carte dans son logement.
	- $\rightarrow$  Insérez une autre carte.

## **[ERREUR LECTURE/ERREUR ÉCRITURE VÉRIFIER LA CARTE]**

- Une erreur est survenue durant la lecture ou l'écriture des données.
	- $\rightarrow$  Retirez la carte après avoir mis l'appareil hors marche. Réinsérez la carte, remettez l'appareil en marche et réessayez les fonctions de lecture et d'écriture.
- La carte pourrait ne plus fonctionner.
	- $\rightarrow$  Insérez une autre carte.

#### **[ENREGISTREMENT IMPOSSIBLE À CAUSE DE DONNÉES DE FORMAT INCOMPATIBLE (NTSC/PAL) SUR LA CARTE.]**

- $\rightarrow$  Si vous souhaitez effacer ces images, formatez la carte après avoir sauvegardé les données désirées sur un ordinateur, etc[. \(P66\)](#page-65-2)
- $\rightarrow$  Insérez une autre carte.

## **[LES IMAGES ANIMÉES ENREGISTRÉES ONT ÉTÉ EFFACÉES À CAUSE DE LA LIMITATION DE LA VITESSE D'ÉCRITURE DE LA CARTE]**

• Utilisez une carte mémoire dont le débit est de "Classe 4" ou supérieure pour l'enregistrement d'images animées au format [AVCHD].

De plus, utilisez une carte dont le débit est de "Classe 6" ou supérieure pour enregistrer des images animées au format [MOTION JPEG].

- Si l'enregistrement s'arrête même en utilisant une carte "Classe 4" ou supérieure, la vitesse d'écriture de données s'est détériorée. Il est donc recommandé de créer une copie de secours, puis de formater [\(P66\).](#page-65-2)
- Selon le type de carte utilisée, l'enregistrement d'images animées pourrait s'interrompre à mi-chemin.

## **[ENREG. D'IMAGES ANIMÉES IMPOSSIBLE, CAR CARTE NON FORMATÉE SUR CET APPAREIL.]**

• La vitesse d'écriture est inférieure si la carte a été formatée avec un PC ou un autre appareil. Par conséquent, l'enregistrement d'images animées pourrait être interrompu. Dans un tel cas, effectuez une copie de secours des données, puis formatez [\(P66\)](#page-65-2) la carte avec cet appareil.

## **[UN DOSSIER NE PEUT PAS ÊTRE CRÉÉ]**

- Plus aucun dossier ne peut être créé car il n'y a plus de numéro de dossier qui peut être utilisé[. \(P181\)](#page-180-0)
	- $\rightarrow$  Formatez la carte après avoir sauvegardé les données utiles sur un ordinateur, etc[. \(P66\)](#page-65-2) Si vous exécutez [RENUM.FICHIER] dans le menu [CONFIG.] à la suite du formatage, le numéro de dossier est rétabli à 100[. \(P66\)](#page-65-0)

## **[L'IMAGE EST AFFICHÉE AU FORMAT 16:9]/[L'IMAGE EST AFFICHÉE AU FORMAT 4:3]**

- Le câble AV est connecté à l'appareil photo.
	- $\rightarrow$  Appuyez sur [MENU/SET] pour effacer ce message.
- $\rightarrow$  Sélectionnez [FORMAT TÉLÉ] dans le menu [CONFIG.] pour changer le format télé[. \(P63\)](#page-62-0)
- Ce message s'affiche également lorsque le câble USB n'est connecté qu'à l'appareil photo. Dans ce cas, connectez l'autre extrémité du câble USB à un PC ou à une imprimante. [\(P179](#page-178-0)[, 182\)](#page-181-1)

## **[CETTE BATTERIE NE PEUT PAS ÊTRE UTILISÉE]**

- La batterie n'est pas reconnue par l'appareil photo.
	- $\rightarrow$  Utilisez une batterie Panasonic authentique. Si ce message est affiché même lorsqu'une batterie Panasonic est utilisée, contactez votre détaillant ou le centre de service le plus près.
- La batterie n'est pas reconnue par l'appareil photo car la borne est souillée.
	- $\rightarrow$  Nettoyez la borne de la batterie.

# **En cas de problème**

En premier lieu, essayez de régler les problèmes en recourant aux mesures proposées ici [\(P206](#page-205-0)–[217\)](#page-216-0).

Si le problème persiste, **il pourrait être possible d'y remédier en sélectionnant [RESTAURER[\] \(P66\)](#page-65-1) dans le menu [CONFIG.].**

## **Batterie et source d'énergie**

<span id="page-205-0"></span>**L'appareil photo ne peut pas être utilisé même s'il est mis en marche. L'appareil se met hors marche immédiatement après avoir été mis en marche.**

- La batterie est à plat.
- Rechargez la batterie.
- Si vous laissez l'appareil en marche, la charge de la batterie s'épuisera.
	- $\rightarrow$  Mettez fréquemment l'appareil hors marche en utilisant le mode [ÉCONOMIE], etc[. \(P62\)](#page-61-0)

#### **L'appareil se met hors marche automatiquement.**

• Si l'appareil est connecté à un téléviseur compatible avec VIERA Link au moyen d'un câble mini HDMI (vendu séparément) et que vous utilisez la télécommande du téléviseur pour mettre ce dernier hors marche, l'appareil photo sera également mis hors marche.

 $\rightarrow$  Si vous n'utilisez pas VIERA Link, réglez [VIERA Link] sur [NON][. \(P64\)](#page-63-0)

## **Le voyant [CHARGE] clignote.**

- Est-ce que la température de la batterie est excessivement haute ou basse? Le temps de recharge sera donc plus long que d'habitude. Ou bien, il se peut que la recharge ne soit pas complétée convenablement.
- Est-ce que les bornes du chargeur ou de la batterie sont sales?
	- $\rightarrow$  Essuvez-les avec un linge sec.

## **Enregistrement**

## **Impossible d'enregistrer l'image. L'obturateur ne s'actionne pas immédiatement sur pression du déclencheur.**

- La mise au point sur le sujet est-elle réalisée?
	- $\rightarrow$  [PRIORITÉ MP] est réglé sur [OUI] par défaut; par conséquent, vous ne pouvez pas prendre de photos tant que le sujet n'est pas au point. Pour pouvoir prendre une photo sur pression du déclencheur même si le sujet n'est pas parfaitement au point, réglez [PRIORITÉ MP] sur [NON] dans [PERSONNALISÉ][. \(P144\)](#page-143-0)
- Il pourrait ne pas être possible d'effectuer un enregistrement pour une courte période de temps après avoir mis l'appareil en marche lors de l'utilisation d'une carte à grande capacité.

## **L'image enregistrée est blanchâtre.**

- L'image pourrait paraître blanchâtre lorsque l'objectif ou le capteur d'image est souillé (traces de doigt ou autres taches).
	- $\rightarrow$  Si l'objectif est sale, mettez l'appareil hors marche et essuvez délicatement la surface de l'objectif avec un tissu doux et sec.
	- $\rightarrow$  Pour le nettoyage du capteur d'image, reportez-vous à l[a P197.](#page-196-0)

#### **L'image enregistrée est trop claire ou trop sombre.**

- $\rightarrow$  Vérifiez que la compensation de l'exposition est correcte. [\(P78\)](#page-77-0)
- Est-ce que le verrouillage EA [\(P105\)](#page-104-0) est appliqué correctement?

#### **Plusieurs images sont prises en une seule fois.**

 $\rightarrow$  Désactivez les paramétrages du test d'équilibre des blancs [\(P97\)](#page-96-0).

## **Le sujet n'est pas correctement mis au point.**

- Le sujet est hors de la plage de mise au point de l'appareil[. \(P33\)](#page-32-1)
- L'appareil est instable ou le sujet bouge[. \(P77\)](#page-76-0)
- Est-ce que la rubrique [PRIORITÉ MP] du menu [PERSONNALISÉ] est réglée sur [NON][? \(P144\)](#page-143-0) Dans un tel cas, la mise au point pourrait ne pas être précise même si le mode de mise au point [MPA S] ou [MPA C] en [MODE MP] a été sélectionné.
- Est-ce que le verrouillage MP[A \(P105\)](#page-104-0) est appliqué correctement?

#### **L'image enregistrée est floue. Le stabilisateur optique de l'image n'est pas efficace.**

- La vitesse d'obturation devient plus lente et la fonction de stabilisation optique de l'image pourrait ne pas fonctionner correctement lors de prises de vues, surtout sous un faible éclairage.
	- $\rightarrow$  Il est recommandé de bien tenir l'appareil avec les deux mains. [\(P35\)](#page-34-0)
	- $\rightarrow$  Si une vitesse d'obturation lente est sélectionnée, nous vous recommandons d'utiliser un trépied et le retardateur [\(P83\).](#page-82-0)
- Est-ce l'objectif utilisé prend en charge la fonction de stabilisation[? \(P76\)](#page-75-0)

## **La prise de vue n'est pas possible en mode test d'équilibre des blancs.**

• Reste t-il de l'espace sur la carte?

#### **Les images enregistrées sont rugueuses. Des parasites apparaissent dans l'image.**

- La sensibilité ISO est-elle élevée ou la vitesse d'obturation est-elle faible? (La sensibilité ISO est réglée sur [AUTO] lorsque l'appareil photo est acheté. Ainsi, en prenant des photos en plein air, etc. des parasites apparaîtront sur l'image.)
	- $\rightarrow$  Diminuez la sensibilité ISO. [\(P98\)](#page-97-0)
	- $\rightarrow$  Augmentez le réglage de [RÉDUC. BRUIT] sous [RÉGLAGE IMAGE] ou réduisez le niveau du réglage de chacune des rubriques sauf [RÉDUC. BRUIT][. \(P137\)](#page-136-0)
	- $\rightarrow$  Prenez des photos dans des endroits bien éclairés.
	- $\rightarrow$  Réglez [RÉD.OBTUR.LONG] sur [OUI]. [\(P136\)](#page-135-0)
- Les réglages de [TAILLE IMAGE[\] \(P130\)](#page-129-0) ou [QUALITÉ] [\(P131\)](#page-130-0) sont-ils à un niveau trop bas?
- La rubrique [ZOOM NUM.] est-elle réglée ? [\(P69\)](#page-68-1)

## **Sous un éclairage fluorescent, l'écran peut clignoter ou des lignes horizontales peuvent être visibles.**

- C'est là une caractéristiques des capteurs MOS utilisés comme capteurs d'image dans les appareils photo numériques. Cela n'est pas le signe d'une quelconque défectuosité.
- Lorsque vous remarquez du scintillement ou des rayures durant l'enregistrement d'images animées, vous pouvez réduire le scintillement ou les rayures en réglant [ANTI-SCINT.] [\(P141\)](#page-140-2) et en fixant la vitesse d'ouverture. Il est possible de sélectionner une vitesse d'ouverture de [1/50], [1/60], [1/100] ou [1/120].

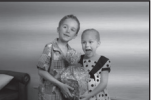

## **La luminosité ou la teinte de l'image diffère de la scène réelle.**

- Lors de la prises de vues sous un éclairage fluorescent, la luminosité ou la teinte peut varier lorsque la vitesse d'obturation devient rapide. Ceci survient à cause des caractéristiques de l'éclairage fluorescent. Cependant, il ne s'agit pas d'un mauvais fonctionnement.
- La couleur ou la luminosité de l'image peut varier, ou des barres horizontales peuvent être visibles si le sujet est enregistré sous un éclairage extrêmement fort, sous des ampoules fluorescentes, des ampoules au mercure, des ampoules au sodium, etc.

#### **Des lignes horizontales rougeâtres s'affichent à l'écran ACL durant l'enregistrement.**

- Il s'agit d'une caractéristique des capteurs MOS utilisés comme capteurs dans les appareils photo numériques. Cela est causé par l'éclairement excessif d'une partie du sujet. Une certaine inégalité peut être apparente autour de cette zone, mais cela n'est pas un mauvais fonctionnement.
- Ceci est visible sur les images animées mais pas sur les images fixes.
- Lors de prises de vues, il est recommandé de ne pas orienter l'appareil vers le soleil ou toute autre source de lumière puissante.

#### **Des points lumineux sont enregistrés avec le sujet.**

• Ceci peut être le résultat de pixels inactifs. Effectuez [RAFRAÎ. PIXEL[\] \(P147\)](#page-146-3) sous le menu [PERSONNALISÉ].

#### **Il n'est pas possible de compenser l'exposition.**

- Avez-vous activé la fonction de compensation de l'exposition?
	- $\rightarrow$  Appuyez sur la molette de sélection arrière pour activer la fonction de compensation de l'exposition. [\(P78\)](#page-77-0)

#### **La mise au point ne peut être verrouillée sur le sujet. (Détection MPA échouée)**

• Si le sujet comporte des couleurs différentes de celles sur les bords, réglez la zone MPA sur les couleurs spécifiques par rapport au sujet en alignant cette zone avec celle de la mise au point automatique[. \(P87\)](#page-86-0)

## **Images animées**

## **L'enregistrement d'images animées s'arrête en plein milieu.**

• Utilisez une carte mémoire dont le débit est de "Classe 4" ou supérieure pour l'enregistrement d'images animées au format [AVCHD].

De plus, utilisez une carte dont le débit est de "Classe 6" ou supérieure pour enregistrer des images animées au format [MOTION JPEG].

- Selon le type de la carte, l'enregistrement peut s'arrêter en plein milieu.
	- $\rightarrow$  Si l'enregistrement d'images animées est interrompu lors de l'utilisation d'une carte d'un débit minimum de "Classe 4", d'une carte sur laquelle un grand nombre d'enregistrements et de suppressions ont été faits ou encore d'une carte formatée sur un PC ou un autre dispositif, la vitesse d'écriture sera moindre. Il est recommandé de créer une copie de secours et de formater la carte sur cet appareil. [\(P66\).](#page-65-2)

#### **Lors de l'enregistrement d'images animées, l'écran devient sombre.**

• Lors de l'enregistrement d'images animées, l'écran peut s'assombrir après un certain temps afin de préserver la charge de la batterie. Les images animées enregistrées n'en seront pas affectées.

#### **L'écran devient noir ou l'appareil enregistre du bruit.**

• L'affichage peut devenir noir pendant un moment ou l'appareil pourrait enregistrer du bruit en raison de l'électricité statique ou d'ondes électromagnétiques, etc. selon l'environnement d'enregistrement d'images animées.

#### **Le sujet semble déformé.**

• Le sujet semble légèrement déformé lorsqu'il bouge rapidement à travers l'écran, ceci est expliqué par le fait que l'appareil utilise un capteur MOS et n'est pas un mauvais fonctionnement.

#### **Lors d'enregistrement d'images animées, des bruits de cliquetis ou des bourdonnements sont enregistrés.**

- Lors d'enregistrement dans des endroits calmes, selon l'objectif utilisé, les bruits opérationnels émis par l'ouverture et la mise au point risquent d'être enregistrés avec les images animées. Ceci n'est pas le signe de mauvais fonctionement. L'opération de la mise au point peut être réglée à [NON] sous [MPA EN CONTINU] [\(P43\).](#page-42-0)
- Faites attention lors de l'enregistrement d'images animées car les bruits opérationnels du zoom, des touches et des molettes pourrraient être enregistrés.

## **Objectif**

### **L'image enregistrée peut être déformée, ou une couleur inattendue peut entourer le sujet.**

• Selon l'objectif utilisé, l'image pourrait être légèrement déformée ou des couleurs pourraient apparaître sur ses bords dépendant du taux d'agrandissement en raison des caractéristiques de l'objectif. De plus, les contours de l'image pourraient apparaître déformés parce que la perspective est accentuée lorsque le grand-angle est utilisé. Cela n'est le signe d'aucune défectuosité.

**Lorsque l'objectif est fixé à un autre appareil photo numérique, la fonction de stabilisation ne peut pas être désactivée ou elle peut ne pas fonctionner.**

- La fonction de stabilisation optique de l'image de l'objectif interchangeable (H-FS014042) ne fonctionne qu'avec les appareils photo prenant en charge cette fonction.
	- $\rightarrow$  Lors de l'utilisation d'appareils photo numériques Panasonic antérieurs (DMC-GF1, DMC-GH1, DMC-G1), [STABILISAT.] sous le menu [ENR.] [\(P76\)](#page-75-1) ne peut pas être réglé sur [NON]. Il est recommandé d'effectuer la mise à jour du micrologiciel au site Web suivant. http://panasonic.jp/support/global/cs/dsc/download/ (en anglais seulement)
	- $\rightarrow$  Lors de l'utilisation de cet objectif avec des appareils photo numériques d'autres fabricants, la fonction de stabilisation optique de l'image ne fonctionne pas. (En date de décembre 2010) Pour plus de renseignements, consultez le fabricant concerné.

## **Flash**

## **Le flash n'est pas activé.**

• Est-ce que le flash est fermé?  $\rightarrow$  Appuyez sur la touche [ $\frac{1}{2}$  OPEN] pour ouvrir le flash. [\(P71\)](#page-70-0)

## **Le flash est activé 2 fois.**

• Le flash se déclenche deux fois. L'intervalle entre les deux déclenchements est plus long lorsque la fonction de réduction des yeux rouges est activé[e \(P73\)](#page-72-0); aussi, le sujet ne devrait-il pas bouger avant le second déclenchement du flash.

## **Écran ACL/viseur à vision directe vendu séparément**

## **L'écran ACL se met hors marche lorsque l'appareil est mis en marche.**

• L'écran ACL est désactivé si [DÉS. ACL AUTO[\] \(P62\)](#page-61-1) est sélectionné pour le mode [ÉCONOMIE]. [Cela ne survient pas lorsque l'appareil fonctionne avec l'adaptateur secteur (vendu séparément).]

#### **La luminosité de l'écran ACL/viseur à vision directe, vendu séparément, est trop faible ou trop élevée.**

 $\rightarrow$  Réglez la luminosité de l'écran ACL/viseur à vision directe à un niveau approprié. [\(P61\)](#page-60-0) • Vérifiez les réglages de [MODE ACL] sur l'appareil photo. [\(P61\)](#page-60-1)

#### **La luminosité à l'écran change considérablement, ou l'image scintille pendant un instant.**

- Cela survient en raison du changement de l'ouverture de l'objectif lorsque le déclencheur est appuyé à mi-course ou lorsque la luminosité du sujet change. Il ne s'agit pas d'un mauvais fonctionnement.
- Cela survient le plus souvent lorsqu'un objectif lumineux, tel que l'objectif interchangeable (H-H014), est utilisé pour enregistrer sous une vive lumière extérieure.

#### **Aucune image n'est affichée à l'écran ACL.**

- Est-ce que l'image s'affiche au viseur à vision directe (vendu séparément)?
	- $\rightarrow$  Modifiez l'affichage à l'écran ACL en appuyant sur le commutateur [LVF/LCD] situé sur le viseur à vision directe vendu séparément [\(P188\)](#page-187-0).

#### **L'affichage n'alterne pas entre l'écran ACL et le viseur à vision directe sur pression du commutateur [LVF/LCD] situé sur le viseur à vision directe vendu séparémen[t \(P188\).](#page-187-0)**

• L'image ne peut être affichée qu'à l'écran ACL lorsque l'appareil est connecté à un PC ou à une imprimante.

## **Des points noirs, rouges, bleus et verts apparaissent à l'écran ACL.**

• Cela n'est pas le signe d'une défectuosité quelconque. Ces pixels n'ont aucun effet sur les images enregistrées.

## **Un bruit apparaît à l'écran ACL.**

• Dans les endroits faiblement éclairés, du bruit peut apparaître dans le but de maintenir la luminosité de l'écran ACL.

**Présence de traînées rouges, vertes ou bleues lorsque vous bougez vos yeux dans le viseur à vision directe vendu séparémen[t \(P188\)](#page-187-0) ou lorsque l'appareil est déplacé rapidement.**

• Ce phénomène est une particularité du système de pilotage du viseur à vision directe vendu séparémen[t \(P188\)](#page-187-0) et est tout à fait normal. Cela n'a aucun effet sur les images enregistrées.

#### *Autres*

## **Visualisation**

## **L'image en cours de lecture n'est pas pivotée ou est pivotée dans une direction inattendue, lorsqu'elle est affichée.**

- Vous pouvez afficher les photos sans qu'elles soient pivotées lorsque [ROTATION AFF[\] \(P159\)](#page-158-0) est réglé sur [NON].
- Vous pouvez pivoter les photos avec la fonction [TOURNER][. \(P159\)](#page-158-0)
- L'affichage d'images ayant fait l'objet d'une rotation n'est possible que si l'objectif utilis[é \(P12\)](#page-11-0) prend en charge la fonction de détection du sens de l'apparei[l \(P35\)](#page-34-1) et si la rubrique [ROTATION AFF] est réglée sur [OUI].

## **L'image n'est pas visualisée. Il n'y a pas d'images enregistrées.**

- Avez-vous appuyé sur  $[**[**]$ ?
- La carte est-elle insérée?
- La carte mémoire contient-elle des photos?
- S'agit-il d'une photo dont le nom de fichier a été modifié sur un PC? Les cas échéant, sa visualisation ne sera pas possible sur l'appareil.
- Est-ce que le [MODE LECTURE] a été sélectionné pour la lecture?  $\rightarrow$  Sélectionnez [LECT. NORMALE]. [\(P151\)](#page-150-0)

## **Le numéro de dossier et le numéro de fichier sont affichés comme [—] et l'écran devient noir.**

- S'agit-il d'une photo non standard, d'une photo retouchée sur un ordinateur ou d'une photo prise avec un appareil d'une autre marque?
- Avez-vous retiré la batterie immédiatement après la prise de vue ou avez-vous pris une photo alors que la batterie était faible?
	- $\rightarrow$  Formatez la carte pour supprimer les images mentionnées ci-dessus[. \(P66\)](#page-65-2) (Les autres images seront également supprimées. Assurez-vous de bien vérifier avant de formater la carte.)

## **Des images dont la date d'enregistrement ne correspond pas à la date sélectionnée s'affichent dans le mode lecture par date (calendrier).**

- Est-ce que l'horloge de l'appareil est correctement réglée[? \(P60\)](#page-59-0)
- Les images retouchées sur un PC ou prises sur un autre appareil photo pourraient afficher une date différente de la date d'enregistrement.

## **Des points blancs ressemblants à des bulles de savon apparaissent sur l'image enregistrée.**

• Si vous prenez une photo avec le flash dans un endroit sombre ou à l'intérieur, des points blancs peuvent apparaître sur l'image en raison de la réflexion de la lumière sur les particules de poussière. Ceci n'est pas un mauvais fonctionnement.

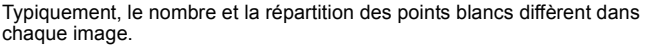

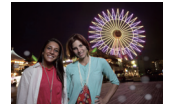

## **Le message [LA VIGNETTE EST AFFICHÉE] s'affiche à l'écran.**

• S'agit-il d'une photo prise sur un autre appareil? Le cas échéant, la qualité des images affichées pourrait être détériorée.

#### **La partie en rouge d'une image est passée au noir.**

- Lorsque le flash est en mode de correction des yeux rouges ( $\frac{1}{4}$ ),  $\frac{1}{4}$ ),  $\frac{1}{4}$ ,  $\frac{1}{4}$ ,  $\frac{1}{4}$ vous prenez une image d'un sujet avec du rouge entouré d'une couleur près de celle de la peau, cette partie en rouge peut être corrigée par la fonction de correction numérique des yeux rouges.
	- $\rightarrow$  Il est recommandé de prendre des photos sans flash, avec le mode flash réglé sur [40] ou [ $\sharp$ ], ou encore avec [SANS YEUX R.] réglé sur [NON]. [\(P134\)](#page-133-1)

## **Téléviseur, ordinateur et imprimante**

#### **L'image n'apparaît pas sur le téléviseur.**

- Est-ce que l'appareil photo est correctement connecté au téléviseur?
- $\rightarrow$  Réglez l'entrée du téléviseur au mode entrée externe.
- La sortie à partir de la prise [HDMI] n'est pas possible si elle est connectée à un ordinateur ou à une imprimante.
	- $\rightarrow$  Connectez-la uniquement à un téléviseur.

**Les zones d'affichage de l'écran télé et de l'écran à cristaux liquides de l'appareil photo sont différentes.**

• Selon le modèle de téléviseur utilisé, les images pourraient être étirées en hauteur ou en largeur ou être rognées.

#### **Les images animées ne peuvent pas être visualisées sur un téléviseur.**

- Avez-vous essayé de visualiser des images animées en ayant inséré directement la carte dans le logement de la carte du téléviseur?
	- $\rightarrow$  Connectez l'appareil photo à un téléviseur avec le câble AV (fourni) ou avec un câble mini HDMI (vendu séparément), puis lancez la lecture des images animées sur l'appareil photo. [\(P169](#page-168-0)[, 171\)](#page-170-0)
	- $\rightarrow$  Les images animées enregistrées au format [AVCHD] peuvent être visualisées sur un téléviseur Panasonic (VIERA) avec le logo AVCHD.

#### **L'image n'est pas affichée complètement sur le téléviseur.**

 $\rightarrow$  Vérifiez les réglages de [FORMAT TÉLÉ] sur l'appareil photo[. \(P63\)](#page-62-0)

## **VIERA Link ne fonctionne pas.**

- Le câble mini HDMI (vendu séparément) est-il connecté correctement? [\(P171\)](#page-170-0)
	- $\rightarrow$  Vérifiez la connexion du câble mini HDMI (vendu séparément).
	- $\rightarrow$  Appuyez sur  $[\triangleright]$  sur l'appareil photo.
- Est-ce que la fonction [VIERA Link] de l'appareil est réglée sur [OUI][? \(P64\)](#page-63-0)
	- $\rightarrow$  Selon la prise HDMI du téléviseur, la commutation automatique du canal d'entrée pourrait ne pas être possible. Dans un tel cas, utilisez la télécommande du téléviseur pour changer le canal d'entrée. (Pour de plus amples détails sur comment commuter le signal d'entrée, reportez-vous au manuel afférent au téléviseur.)
	- $\rightarrow$  Vérifiez le paramétrage de la fonction VIERA Link sur le périphérique utilisé.
	- $\rightarrow$  Mettez l'appareil hors marche, puis remettez-le ensuite en marche.
	- $\rightarrow$  Réglez [VIERA Link] sur [HF] sur le téléviseur pour ensuite le remettre sur [EF]. (Pour de plus amples détails, reportez-vous au manuel afférent au téléviseur.)

#### **La photo ne peut pas être transférée lorsque l'appareil photo est connecté à un ordinateur.**

- Est-ce que l'appareil photo est correctement connecté à l'ordinateur?
- Est-ce que l'appareil photo est reconnu par l'ordinateur?
	- $\rightarrow$  Réglez [MODE USB] sur [PC][. \(P63](#page-62-1)[, 179\)](#page-178-0)

## **La carte n'est pas reconnue par l'ordinateur.**

 $\rightarrow$  Débranchez le câble USB. Branchez-le à nouveau tandis que la carte est insérée dans l'appareil photo.

## **La carte SD n'est pas reconnue par le PC. (Une carte SDXC est utilisée)**

- $\rightarrow$  Vérifiez si votre ordinateur prend en charge les cartes mémoire SDXC. **http://panasonic.net/avc/sdcard/information/SDXC.html** (uniquement en anglais)
- $\rightarrow$  Un message vous demandant de formater la carte est affiché, mais ne formatez pas la carte.
- $\rightarrow$  Si l'indication [ACCÈS] ne disparaît pas de l'écran ACL, déconnectez le câble de connexion USB après avoir mis l'appareil hors marche.

#### **La photo ne peut pas être imprimée alors que l'appareil photo est connecté à une imprimante.**

- Vous ne pouvez pas imprimer de photos avec une imprimante qui ne prend pas en charge PictBridge.
	- $\rightarrow$  Réglez [MODE USB] à [PictBridge(PTP)][. \(P63](#page-62-1)[, 182\)](#page-181-1)

## **Les côtés des photos sont rognés à l'impression.**

- $\rightarrow$  Si votre imprimante est dotée d'une fonction qui supprime les bordures, annulez cette fonction lors de l'impression. (Pour des détails, référez-vous au manuel d'utilisation de l'imprimante.)
- $\rightarrow$  Lorsque vous demandez au laboratoire photo d'imprimer les images, demandez-lui si les images peuvent être imprimées avec les deux marges.

## **Autres**

## **L'appareil émet un bruit lors de sa mise en marche.**

• Ce bruit provient de la fonction de réduction de la poussière [\(P197\)](#page-196-1); cela n'est le signe d'aucune anomalie.

## **L'objectif fait entendre un bruit.**

- C'est le bruit émis par le mouvement des lentilles ou l'opération d'ouverture lors de la mise en marche/hors marche de l'appareil; cela n'est pas le signe d'une quelconque défectuosité.
- Lorsque la luminosité change en raison de la modification de la longueur focale (zoom), d'un déplacement de l'appareil, etc., il peut arriver que l'objectif fasse entendre un déclic et que l'apparence de l'image affichée change radicalement.

Toutefois, cela n'a aucun effet sur la photo. Le bruit est causé par le réglage automatique de l'ouverture et n'est le signe d'aucune défectuosité.

## **Une langue d'affichage incompréhensible a été sélectionnée par erreur.**

 $\rightarrow$  Appuyez sur [MENU/SET], sélectionnez l'icône [ $\%$ ] du menu [CONFIG.] suivi de l'icône [ $\circledast$ ] pour sélectionner la langue désirée[. \(P65\)](#page-64-0)

## **Une partie de l'image clignote en noir et blanc.**

- Il s'agit d'une fonction qui met en évidence les parties saturées en blanc. [\(P142\)](#page-141-0)
- Est-ce que la fonction [HAUTE LUMIÈRE] est réglée sur [OUI]?

#### **Un voyant rouge s'allume parfois lorsque le déclencheur est appuyé à mi-course.**

• Dans les endroits sombres, la lampe d'assistance pour la mise au point automatiqu[e \(P144\)](#page-143-1) s'allume en rouge pour rendre plus facile la mise au point d'un sujet.

## **La lampe d'assistance pour la mise au point automatique ne s'allume pas.**

- Est-ce que [LAMPE ASS. MPA] dans le menu [PERSONNALISÉ] est réglé sur [OUI][? \(P144\)](#page-143-1)
- La lampe d'assistance pour la mise au point automatique ne s'allume pas dans les endroits lumineux.

## **L'appareil photo devient chaud.**

• La surface de l'appareil photo peut devenir chaude durant l'utilisation. Cela n'affecte pas les performances ou la qualité de l'appareil.

## **L'horloge est réinitialisée.**

- Si vous n'utilisez pas l'appareil photo pendant une longue période, l'horloge peut être réinitialisée.
	- $\rightarrow$  Le message IRÉGLER L'HORLOGEI sera affiché; veuillez régler de nouveau l'horloge. Lors de prises de vues, il ne sera pas possible d'enregistrer des images avec la date exacte si l'horloge n'est pas réglée. [\(P60\)](#page-59-0)
## **Les numéros de fichier ne sont pas enregistrés consécutivement.**

• Lorsque vous effectuez une opération après avoir fait une certaine action, les images peuvent être enregistrées dans des dossiers avec des numéros différents de ceux utilisés avant l'opération. [\(P181\)](#page-180-0)

## **Les numéros de fichiers sont enregistrés dans l'ordre croissant.**

• Si la batterie a été insérée ou retirée sans que l'appareil n'ait été préalablement mis hors marche, les numéros des dossiers et des fichiers des images enregistrées ne seront pas sauvegardés en mémoire. Lorsque l'appareil est mis en marche et des images sont enregistrées, celles-ci pourraient être stockées sous des numéros de fichiers originalement assignés aux images précédentes.

## **L'âge affiché est inexact.**

• Vérifiez les réglages de l'horlog[e \(P28\)](#page-27-0) et de la date de naissanc[e \(P112\)](#page-111-0).

## **Un réglage autre que celui désiré a été sélectionné au moyen de l'écran tactile.**

 $\rightarrow$  Effectuez le calibrag[e \(P65\).](#page-64-0)

- G MICRO SYSTEM est un système d'appareil photo numérique à objectif interchangeable de LUMIX basé sur la norme du système Micro Four Thirds™ (Micro Quatre Tiers).
- Micro Four Thirds™ (Micro Quatre Tiers) et le logo Micro Four Thirds sont des marques de commerce ou des marques déposées d'Olympus Imaging Corporation au Japon, aux États-Unis, en Union européenne et dans d'autres pays.
- Four Thirds™ (Quatre Tiers) et le logo Four Thirds sont des marques de commerce ou des marques déposées d'Olympus Imaging Corporation au Japon, aux États-Unis, en Union européenne et dans d'autres pays.
- Le logo SDXC est une marque de commerce de SD-3C, LLC.
- "AVCHD" et le logo "AVCHD" sont des marques de commerce de Panasonic Corporation et Sony Corporation.
- Fabriqué sous licence de Dolby Laboratories. Le terme Dolby et le sigle double D sont des marques commerciales de Dolby Laboratories.
- HDMI, le logo HDMI et High-Definition Multimedia Interface sont des marques de commerce ou des marques déposées de HDMI Licensing LLC aux États-Unis et dans d'autres pays.
- HDAVI Control™ est une marque de commerce de Panasonic Corporation.
- QuickTime et le logo QuickTime sont des marques de commerce ou des marques déposées de Apple Inc. et sont utilisées sous licence.
- Adobe est une marque de commerce ou une marque déposée de Adobe Systems Incorporated aux États-Unis et/ ou dans d'autres pays.
- Les captures d'écran de Microsoft sont reproduites avec la permission de Microsoft Corporation.
- Les autres noms, raisons sociales et appellations de produits cités dans ce manuel sont des marques de commerce ou des marques déposées de leurs détenteurs respectifs.

Ce produit est sous licence AVC Patent Portfolio License pour un usage personnel et non commercial par le consommateur de (i) l'encodage vidéo en conformité avec la norme AVC ("AVC Video") et(ou) du (ii) décodage d'une vidéo AVC encodée par un consommateur agissant dans le cadre d'une activité personnelle et non commerciale et(ou) obtenue par un fournisseur vidéo autorisé à fournir des vidéos AVC. Aucun permis n'est accordé ou sera implicite pour n'importe quel autre usage. Des informations supplémentaires peuvent être obtenues auprès de MPEG LA, LLC. Visitez le site http://www.mpegla.com.

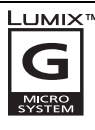

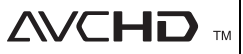

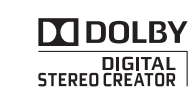

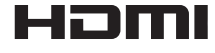

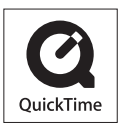